## **BAB I MENGENAL PERANGKAT KOMPUTER**

## **SEKILAS TENTANG KOMPUTER**

Komputer dapat didefinisikan sebagai kumpulan rangkaian elektronik yang berfungsi untuk menerima input, mengolahnya dan menghasilkan suatu output. Input dapat berasal dari keyboard, mouse dan perangkat lainnya. Pengolah input berupa CPU yang terdiri dari prosesor, motherboard, memori dan harddisk drive. Output yang dihasilkan dapat berupa gambar visual yang ditampilkan di layar monitor, printer (hasil cetakan), speaker dan media lainnya.

Kerja masing-masing komponen dalam komputer saling berhubungan dan menunjang satu sama lain. Komponen-komponen tersebut digolongkan sebagai hardware, software dan user (pengguna). Hardaware adalah komponen komputer yang dapat dirasakan secara fisik yaitu dapat dilihat dan diraba, seperti motherboard, harddisk, monitor, speaker dan printer. Software adalah komponen komputer yang tidak dapat dilihat dan diraba, berupa program yang diolah oleh hardware. User adalah orang yang mengoperasikan software pada hardware komputer.

#### **KOMPONEN HARDWARE**

Sebelum merakit atau merancang sebuah komputer, sebaiknya Anda mengenal komponenkomponen yang terdapat pada komputer. Komponen-komponen hardware yang dibutuhkan untuk merakit sebuah komputer sebagai berikut.

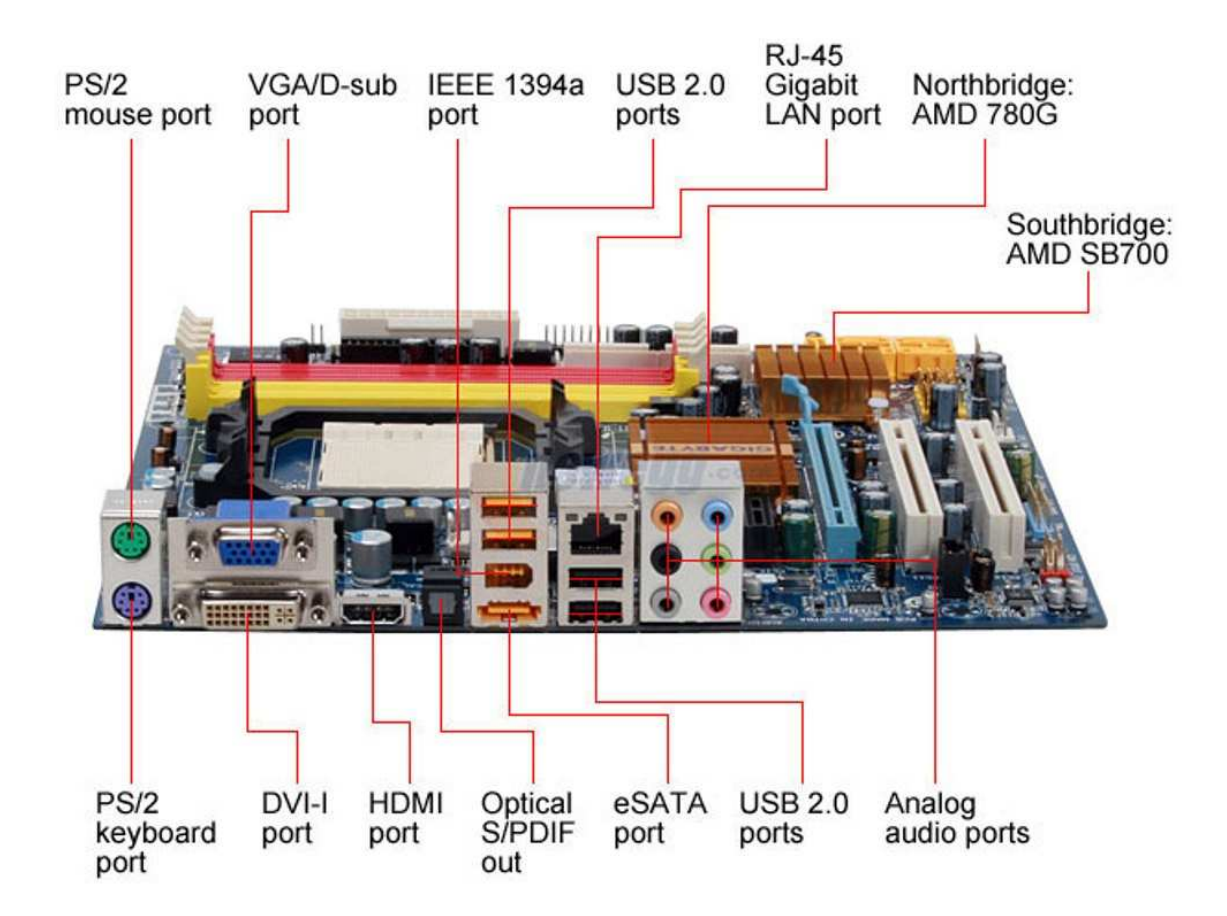

## *MOTHERBOARD*

Motherboard merupakan perangkat utama yang berfungsi sebagai tempat memasang komponen internal sebuah komputer. Motherboard menghubungkan dan mengaktifkan semua komponen komputer sehingga dapat bekerja secara optimal.

Komponen komputer yang terpasang pada motherboard, antara lain prosesor, VGA card, sound card, LAN card, heatsink dan kipas prosesor serta kabel-kabel data. Seiring perkembangan teknologi komputer, pada motherboard terdapat beberapa komponen internal yang terintegrasi (onboard), seperti VGA card, sound card dan LAN card, sehingga Anda dapat menghemat biaya dalam merakit komputer, karena komponen-komponen tersebut tidak perlu dibeli secara satuan.

*Berdasarkan jenis prosesor yang digunakan, motherboard dapat dibedakan sebagai berikut :* 

## • **Motherboard untuk Prosesor Intel**

Motherboard jenis ini hanya mendukung penggunaan prosesor Intel sebagai pengendali utamanya. Prosesor Intel memiliki beberapa jenis soket prosesor. Oleh karena itu, perhatikan dengan baik jenis soket prosesor dan sesuaikan dengan tipe soket pada motherboard.

*Tipe-tipe soket prosesor Intel sebagai berikut ;* 

• *Soket 370*, soket tipe ini digunakan untuk prosesor Intel Pentium III dan Celeron.

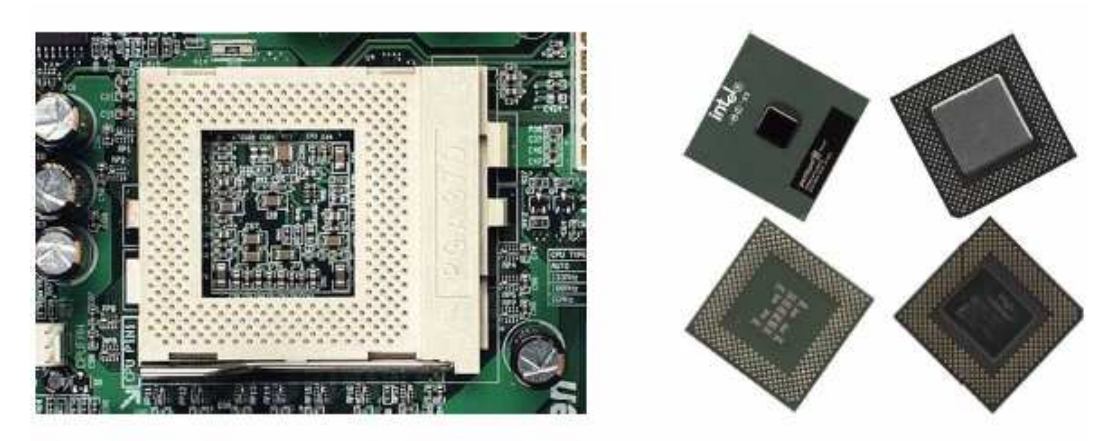

• *Soket 478*, soket tipe ini digunakan untuk prosesor Intel Pentium IV dan Celeron.

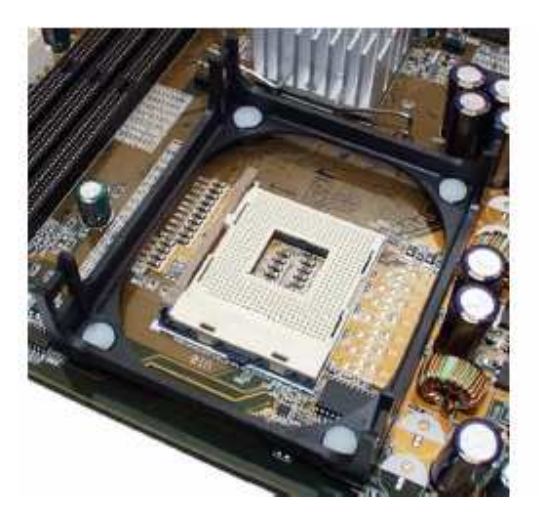

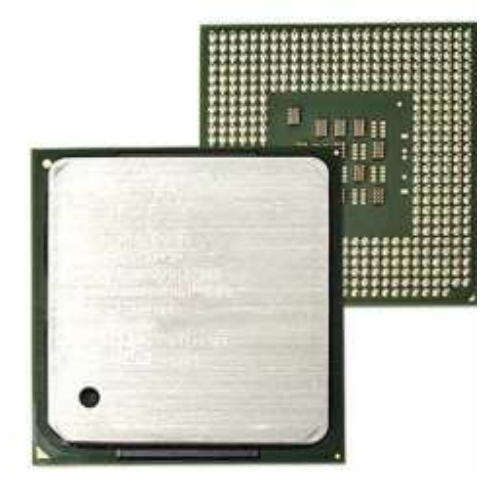

• *Soket LGA 775*, soket tipe ini digunakan untuk prosesor Intel Pentium IV, Dual Core, Core2 Duo dan Celeron.

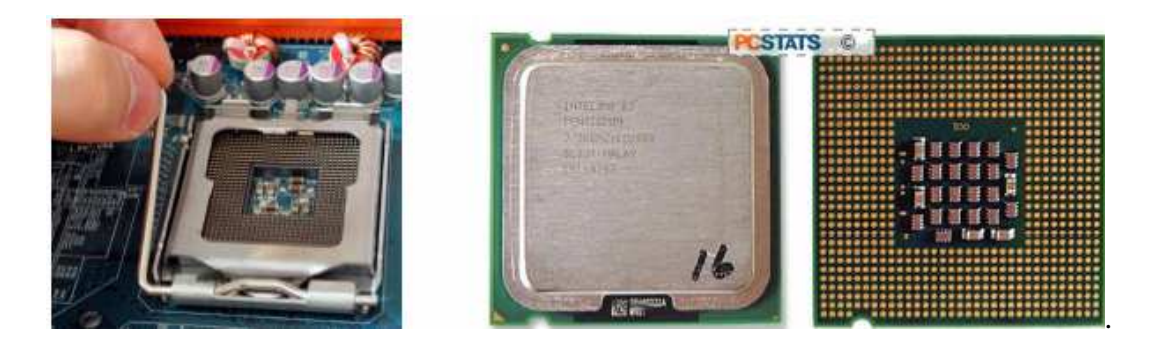

• *Soket 1366*, soket tipe ini digunakan untuk prosesor Intel i7.

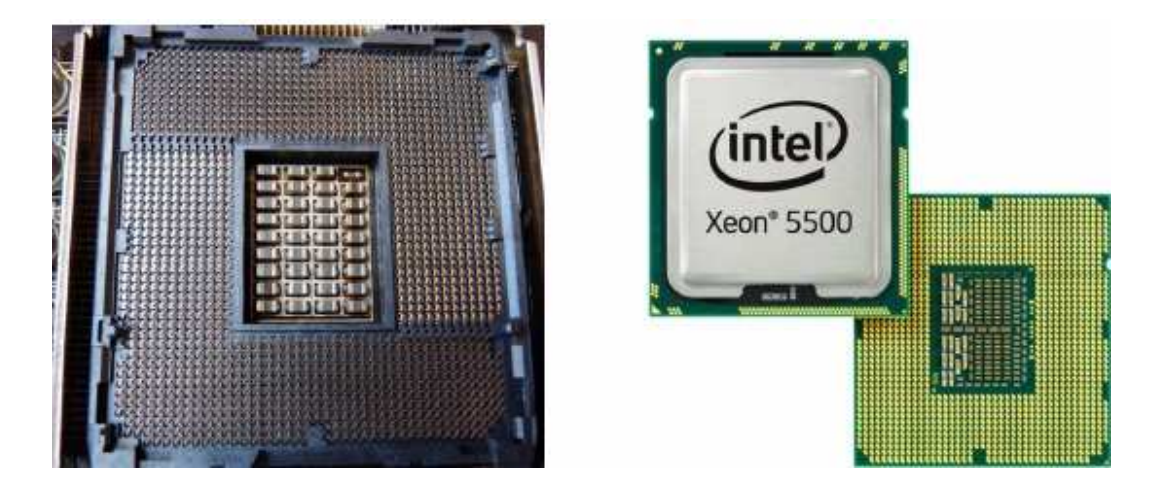

• **Motherboard untuk Prosesor AMD** 

Motherboard jenis ini hanya mendukung penggunaan prosesor AMD sebagai pengendali utamanya. Untuk menunjang prosesor AMD yang memiliki suhu operasional yang relatif tinggi, diperlukan motherboard yang tahan panas. Oleh karena itu, motherboard untuk prosesor AMD biasanya dilengkapi dengan sistem pendingin yang baik.

*Tipe-tipe soket prosesor AMD sebagai berikut :* 

• *Soket A*, soket tipe ini digunakan untuk prosesor AMD Athlon Thunderbird hingga AMD Athlon XP/MP 3200+ serta prosesor AMD tipe Duron dan Sempron.

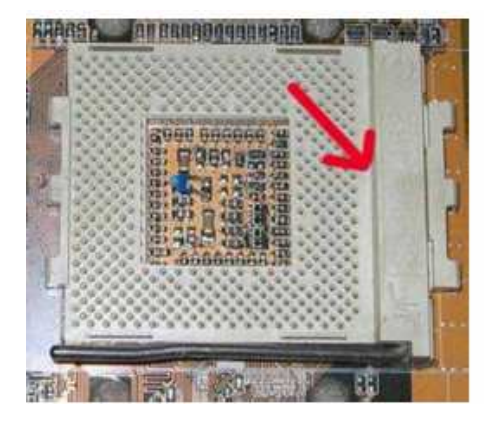

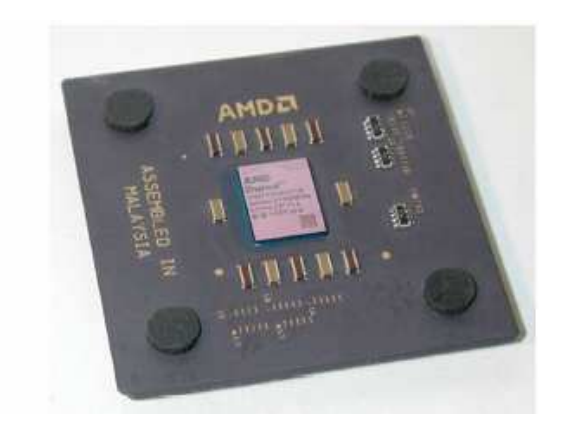

• *Soket 754*, soket tipe ini digunakan untuk prosesor AMD Athlon 64 dan AMD Sempron.

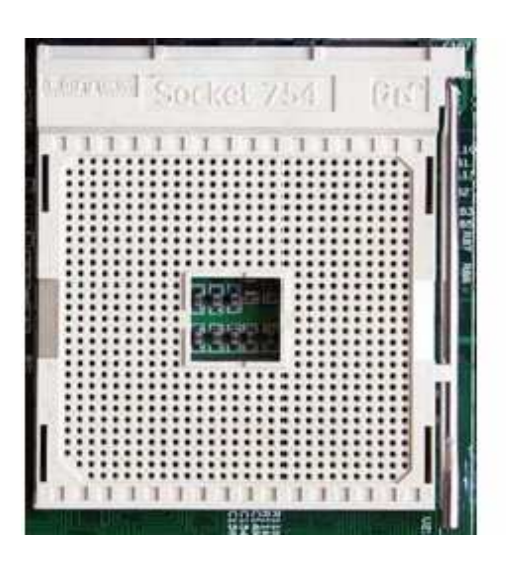

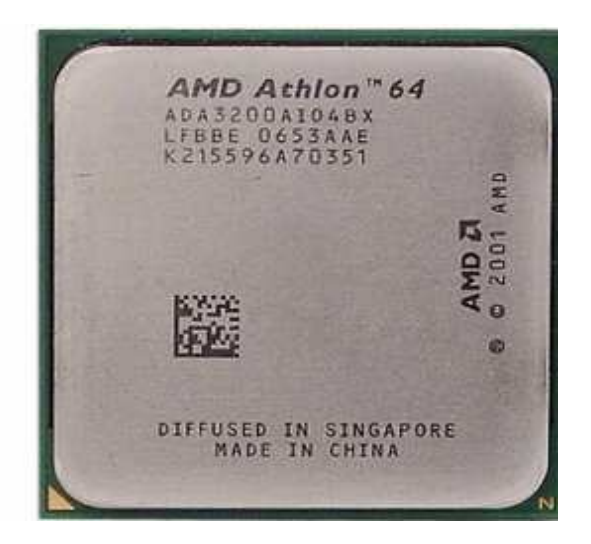

• *Soket 939*, soket tipe ini merupakan pengganti soket tipe 754 dan memiliki beberapa keunggulan dibandingkan dengan tipe sebelumnya. Sama halnya dengan soket tipe 754 soket tipe ini juga digunakan untuk prosesor AMD Athlon 64 dan AMD Sempron.

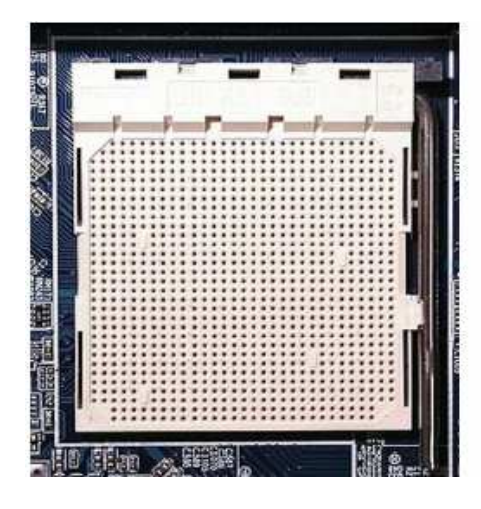

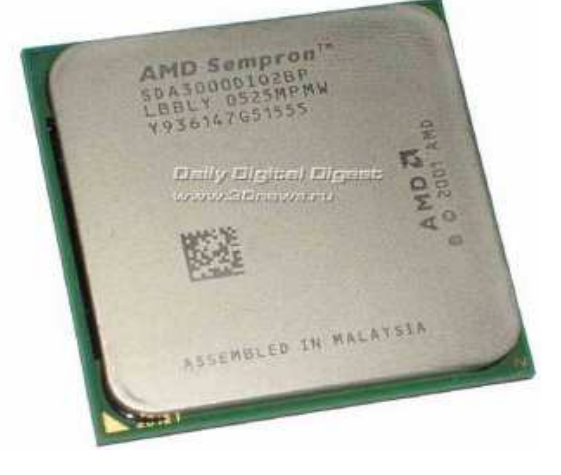

• *Soket 940*, soket tipe ini digunakan untuk prosesor AMD Opteron.

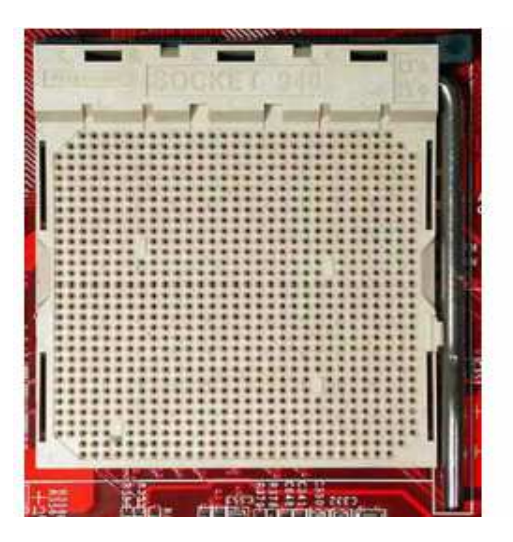

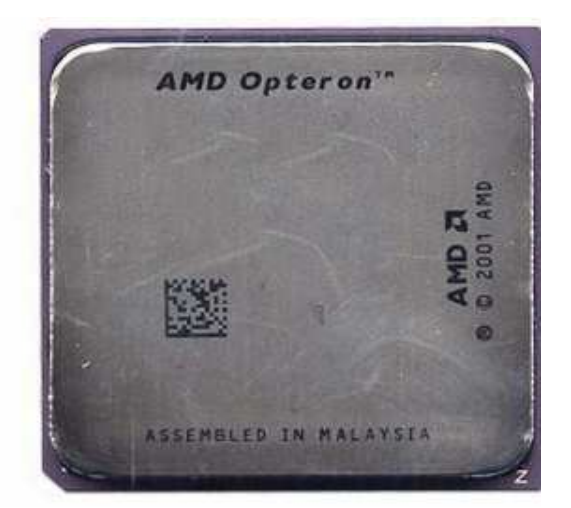

• *Soket AM2*, soket tipe ini digunakan untuk prosesor AMD Athlon X2 5000+, AMD Athlon 64 FX-62 dan AMD Sempron.

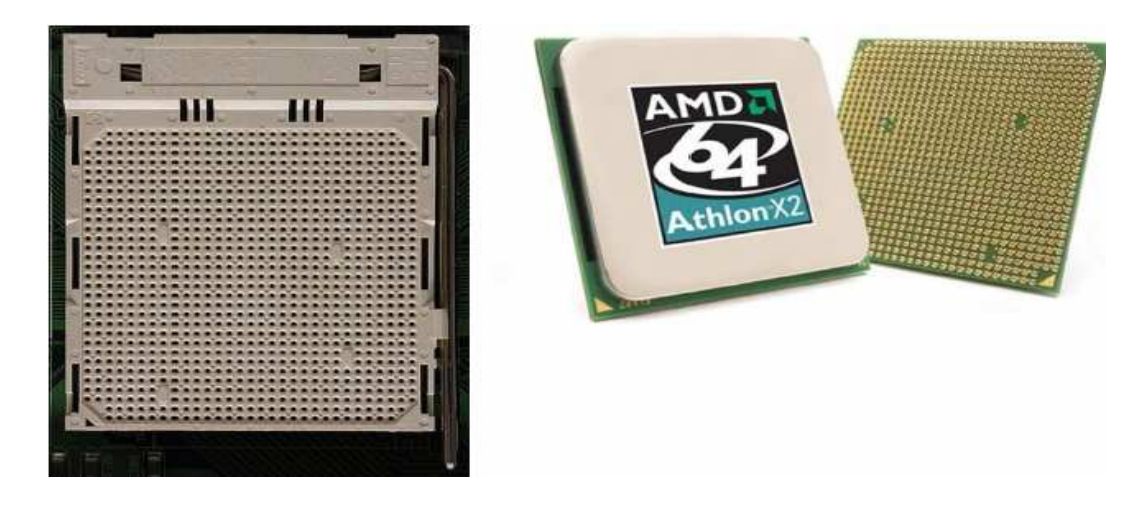

## *PROSESOR*

Prosesor dapat dikatakan sebagai otak komputer, karena prosesor berfungsi untuk mengatur seluruh pekerjaan yang dilakukan oleh sebuah komputer. Prosesor sering juga disebut dengan central processing unit (CPU). Prosesor berkaitan dengan kecepatan kerja sebuah komputer. Perkembangan teknologi komputer yang dikeluarkan oleh para vendor selalu menawarkan prosesor terbaru yang memiliki kelebihan dibandingkan dengan prosesor pendahulunya.

*Kecepatan sebuah prosesor dipengaruhi oleh 3 faktor utama, sebagai berikut :* 

#### • **Kecepatan Internal (Internal Bus)**

Dalam bahasa pasar, kecepatan internal dikenal dengan CPU speed. Kecepatan 1 GHz, 2 GHz dan sebagainya merujuk kepada kecepatan internal. Semakin tinggi kecepatan internalnya, semakin cepat proses pengolahan data yang dapat dilakukan oleh sebuah komputer.

#### • **Kecepatan Eksternal (External Bus)**

Kecepatan eksternal CPU harus didukung oleh kecepatan motherboard yang dikenal sebagai front side bus (FSB). Misalnya kecepatan eksternal sebuah CPU adalah 400 MHz, maka motherboard harus memiliki kecepatan bus yang sama. Keserasian antara kecepatan prosesor dan kecepatan motherboard merupakan faktor utama yang dibutuhkan untuk mendapatkan kecepatan komputer yang optimal.

## • **Kapasitas Memori Cache (Cache Memori)**

Semakin besar kapasitas memori cache yang dimiliki sebuah komputer, maka kemampuan CPU secara keseluruhan akan meningkat. Fungsi utama memori cache adalah untuk menyimpan olahan data yang telah diproses oleh CPU. Memori cache juga berfungsi sebagai buffer antara CPU dengan memori utama, karena kecepatan memori cache lebih besar. Jika ingin memiliki komputer dengan respon cepat, pastikan Anda memilih prosesor dengan memori cache yang besar.

Berikut ini adalah spesifikasi prosesor dengan beberapa informasi penting tentang kecepatan prosesor, sehingga Anda dapat menentukan prosesor yang sesuai dengan kebutuhan Anda.

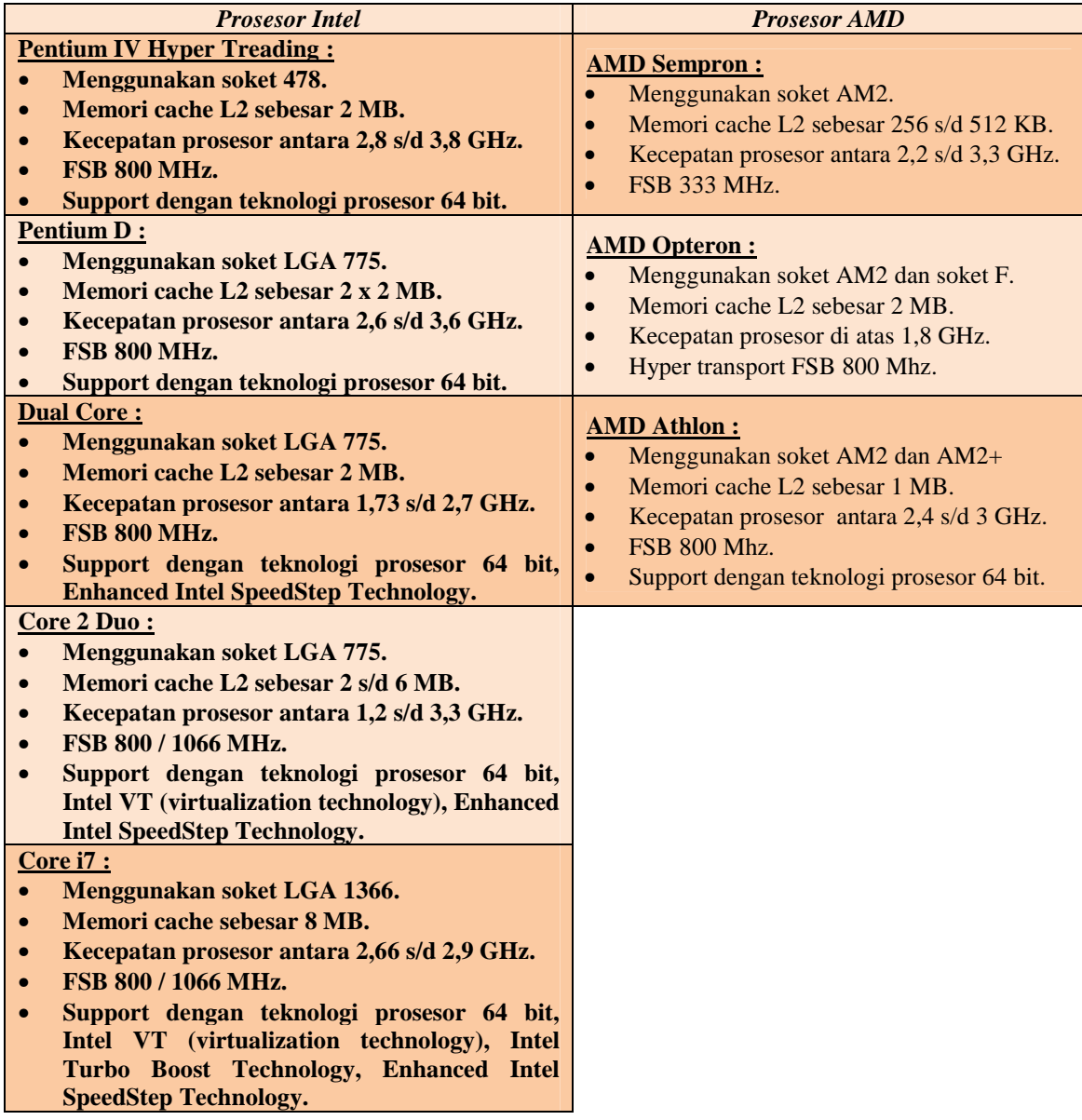

## *MEMORI*

Memori adalah media penyimpanan data yang terdapat pada sebuah komputer. Kapasitas memori sebuah komputer dapat mempengaruhi kecepatan kerja komputer tersebut. Memori utama terdiri dari komponen-komponen berikut ini :

• **ROM (Read Only Memori)** 

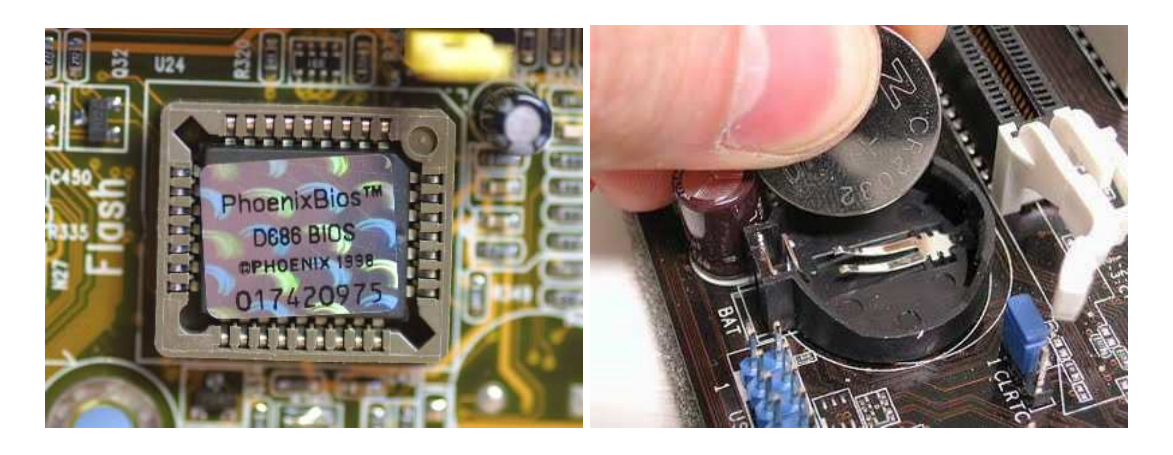

ROM adalah memori yang data programnya hanya bisa dibaca. Pada komputer, ROM biasanya disebut dengan basic input output sistem (BIOS). BIOS terdapat pada motherboard dan berfungsi untuk mengontrol hardware yang ada pada komputer.

BIOS memiliki beberapa jenis, salah satu diantaranya yaitu flash EEPROM, yang programnya dapat diganti dengan software yang disediakan oleh perusahaan pembuat motherboard. Penggantian software ini bertujuan untuk meningkatkan kerja peripheral yang ada pada motherboard.

#### • **RAM (Random Access Memori)**

RAM adalah memori yang hanya dapat digunakan pada saat komputer dalam keadaan hidup.

*RAM memiliki beberapa jenis sebagai berikut* :

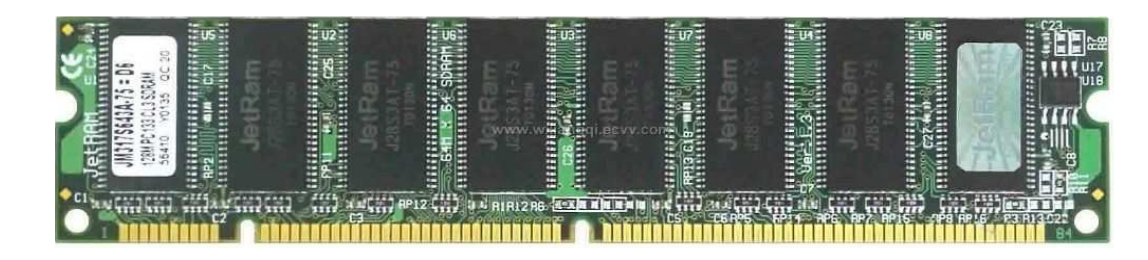

SDRAM memiliki 168 pin, SDRAM merupakan pengatur (synchronizes) memori atau CPU clock yang berfungsi untuk melakukan pemindahan data yang lebih cepat. SDRAM tersedia dalam 2 kemasan dengan 2 kecepatan yang berbeda, yaitu 100 MHz (PC-100) dan 133 MHz (PC-133).

• **DDR (Double Data Rate)** 

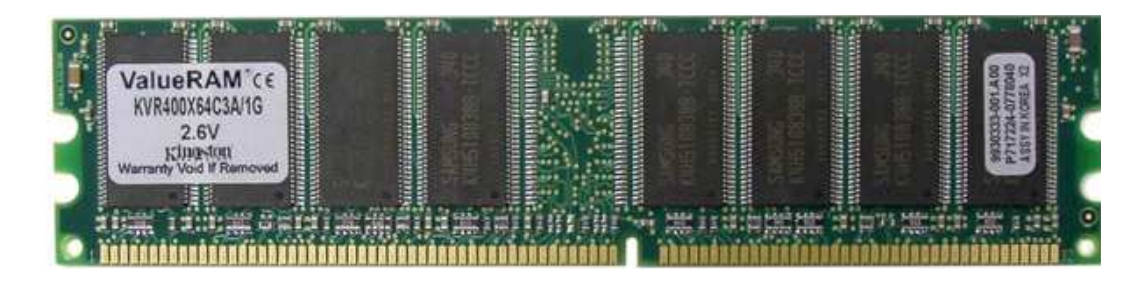

Ciri-ciri DDR sama dengan SDRAM, tetapi kecepatannya dalam memindahkan data (data transfer) mendekati kecepatan sistem clock. DDR memiliki 184 pin dan tersedia dalam tiga pilihan kecepatan, yaitu 266 MHz, 333 MHz dan 400 MHz.

# • **SDRAM (Synchronous DRAM)**

• **DDR2** 

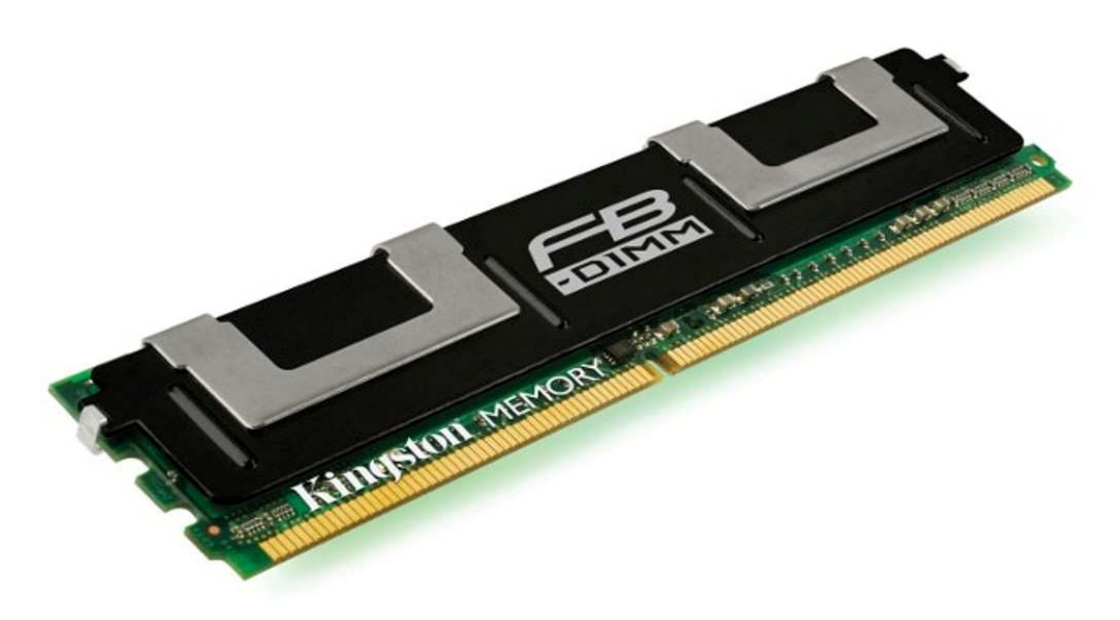

DDR2 (double data rate 2 synchronous dynamic random access) adalah teknologi RAM yang digunakan sebagai media penyimpanan data dengan kecepatan tinggi pada komputer atau alat elektronik yang lain.

Keunggulan utama dari DDR2 yaitu kemampuannya untuk mengoperasikan data bus eksternal dua kali lebih cepat dari pada DDR. Hal ini dilakukan dengan meningkatkan bus signaling dan mengoperasikan sel-sel memori setengah clock rate (seperempat data transfer rate).

• **DDR3** 

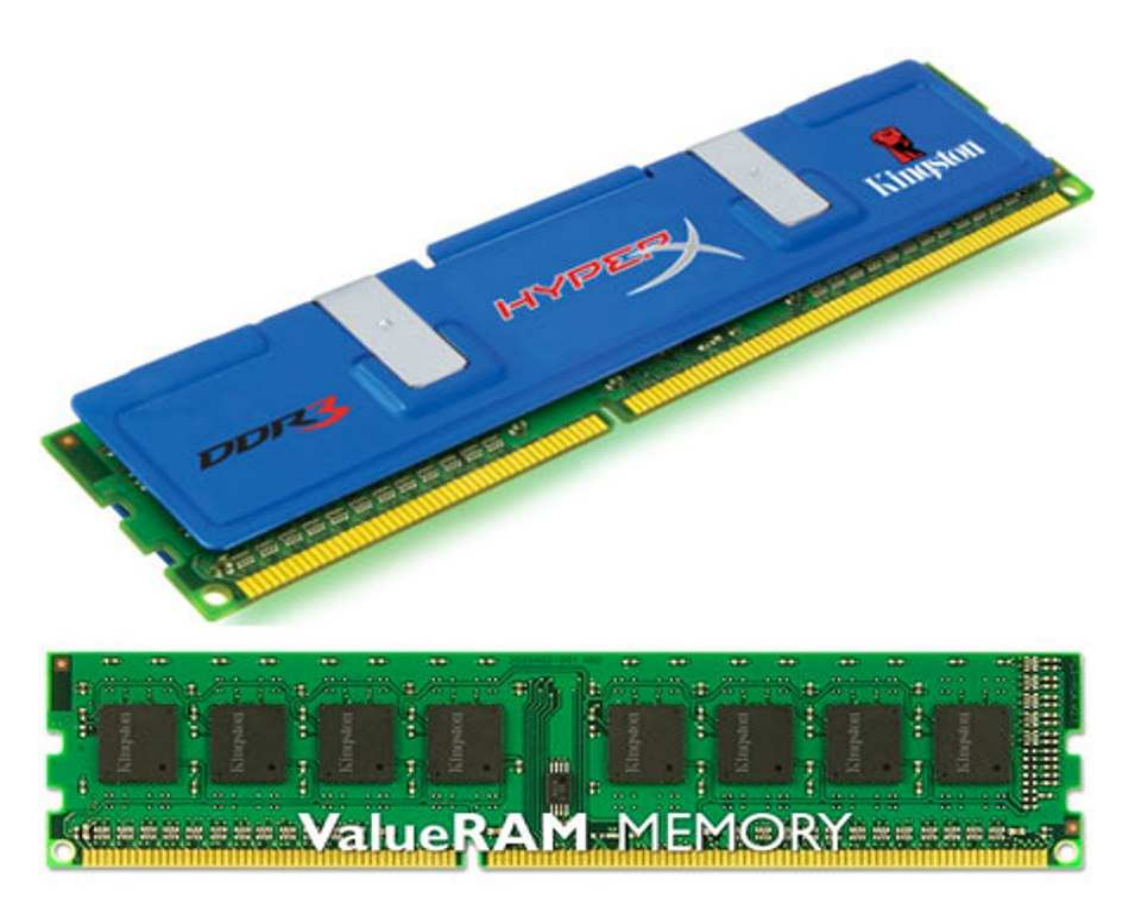

Keunggulan DDR3 yaitu kemampuannya untuk melakukan transfer data I/O sebanyak delapan kali rate sel-sel memori, sehingga dapat memproses data lebih cepat dibandingkan dengan prosesor pendahulunya. Kapasitas chip standar DDR3 sebesar 512 MB s/d 8 GB.

## *HARDDISK*

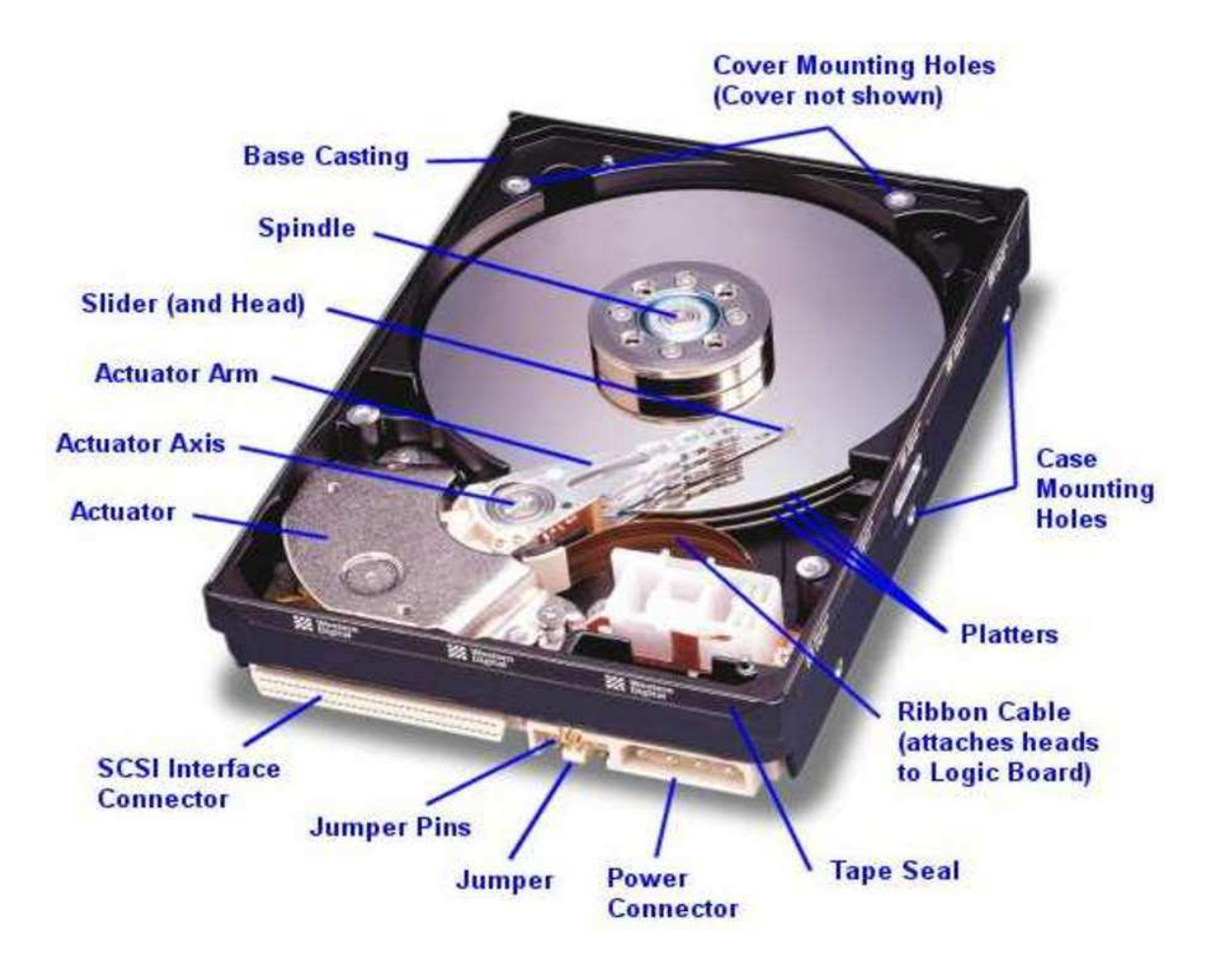

Harddisk merupakan media penyimpanan data dengan kapasitas memori yang besar. Biasanya harddisk digunakan untuk menyimpan sistem operasi. Kecepatan harddisk ditentukan oleh kecepatan putaran piringan penyimpanan data pada harddisk, yang biasanya disebut dengan rpm (rotation per minute). Semakin besar rpm sebuah harddisk, semakin cepat harddisk bisa melakukan penyimpanan dan pembacaan data.

*Pada perkembangannya, berdasarkan jalur komunikasi datanya, harddisk dapat dibedakan menjadi beberapa jenis sebagai berikut :* 

## • **Harddisk IDE / ATA**

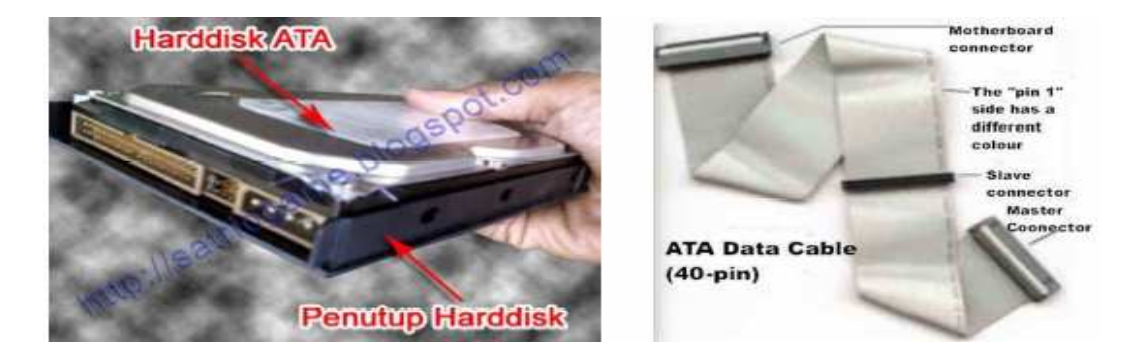

Harddisk tipe ini menggunakan jenis ATA (AT Attachment) atau yang biasanya dikenal dengan integrated drive electronics (IDE). Komunikasi data menggunakan IDE dapat ditemui juga pada CD / DVD ROM. Harddisk IDE terdiri dari 40 kabel penghubung.

Harddisk tipe ini memiliki keunggulan dalam hal menahan panas dan tergolong dingin dalam beroperasi, sehingga tidak gampang rusak. Pada perkembangannya, koneksi data jenis IDE / ATA tidak lagi digunakan pada harddisk, sehingga jumlah motherboard yang memiliki port IDE / ATA berkurang. Harddisk tipe ini memiliki kecepatan putaran antara 3.600 s/d 7.200 rpm.

• **Harddisk SATA** 

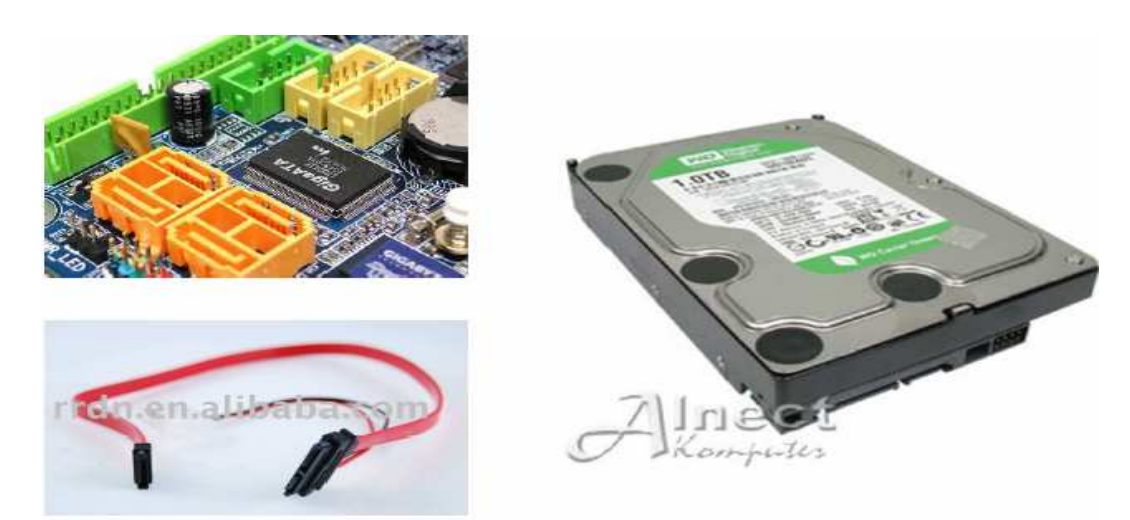

Serial advanced technology attachment (SATA) adalah bus primer pada komputer yang didesain untuk mentransfer data dari motherboard ke media penyimpanan data, seperti harddisk dan optikal drive pada komputer.

Keuntungan utama menggunakan harddisk SATA adalah proses transfer data pada komputer lebih cepat, user bisa memindahkan atau menambah device selama operasi (jika sistem operasinya support), kabel yang lebih tipis sehingga proses pendinginan udara lebih efisien, memiliki kecepatan putaran sebsar 7.200 rpm.

## • **Harddisk SCSI**

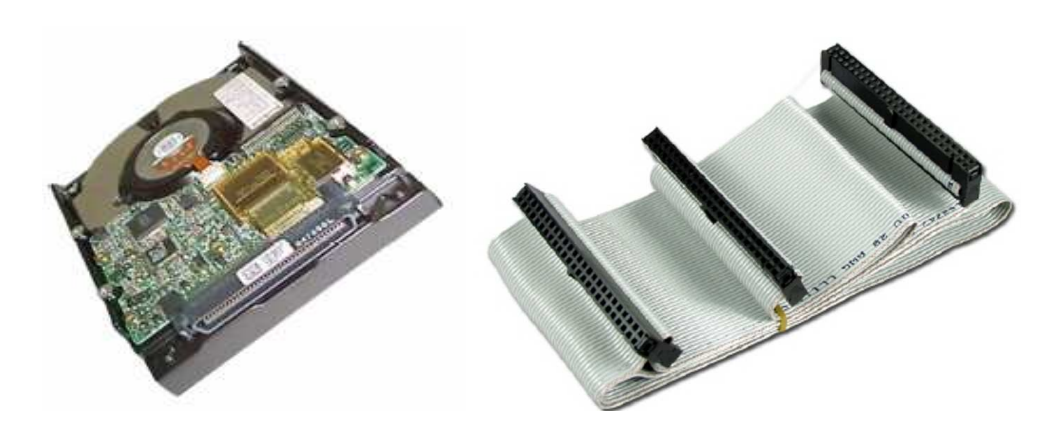

Small komputer sistem interface (SCSI) adalah perangkat standar ANSI untuk menghubungkan device ke sistem komputer. Umumnya SCSI merupakan teknologi parallel, tetapi banyak variant SCSI serial yang sudah beredar dipasaran, seperti Fire Wire dan Fibre Channel.

SCSI merupakan alternative integrated drive electronics (IDE) high end. Sebuah kontroler IDE dapat mengontrol 2 drive, sedangkan sebuah kontroler SCSI dapat mengontrol 8 atau 16 drive. Selain itu, kalau kabel SCSI biasanya lebih besar dan lebih panjang dari pada kabel IDE. Harddisk tipe ini memiliki kecepatan putaran sebesar 10.000 rpm.

## *OPTIKAL DRIVE*

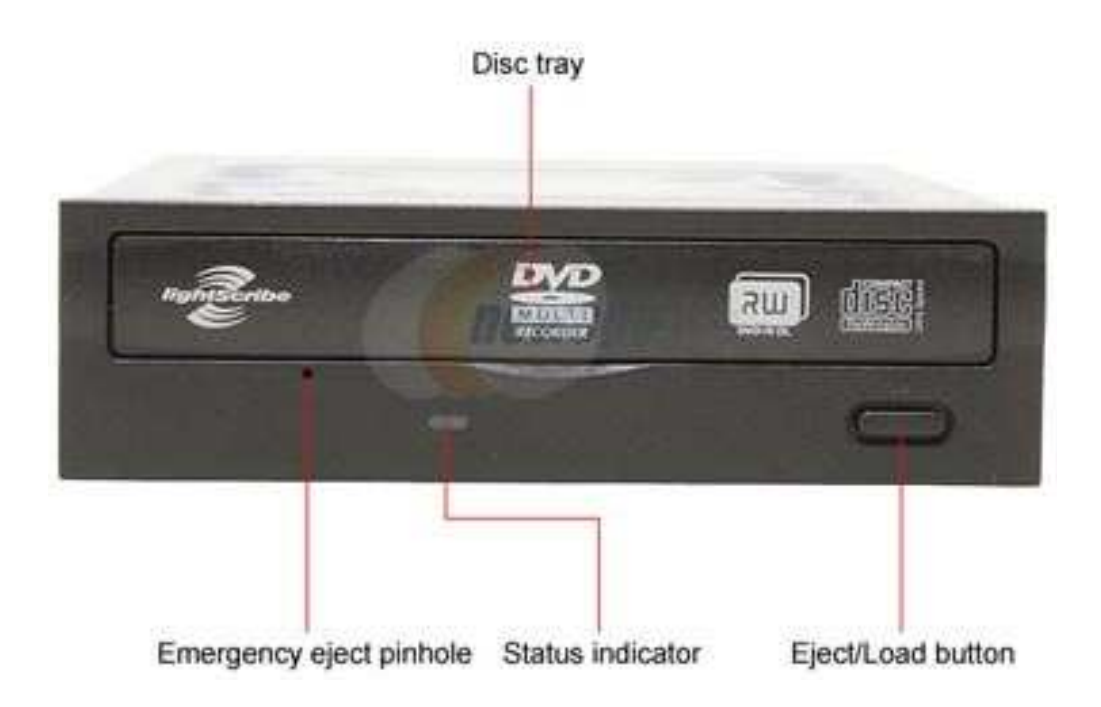

Optikal drive merupakan perangkat keras penyimpanan data dengan media penyimpanan berupa keping CD / DVD dan menggunakan teknologi optik. Teknologi optik yang digunakan pada media ini adalah laser yang digunakan untuk menulis dan mengambil data.

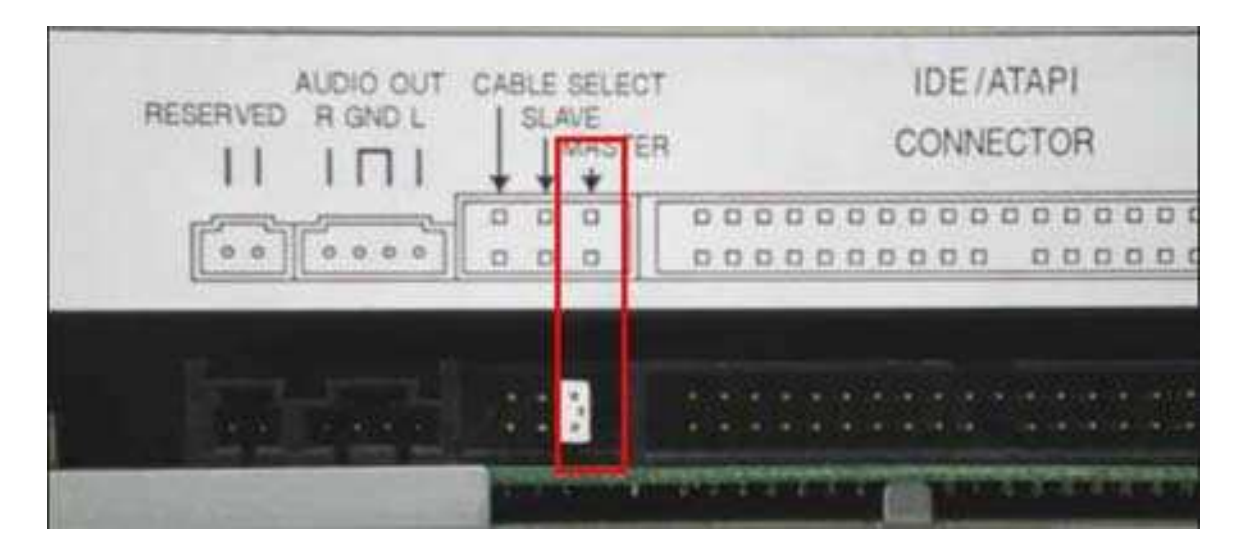

CDROM menggunakan media penyimpanan berupa compact disc (CD) yang memiliki kapasitas memori sebesar 700 MB, sedangkan DVDROM menggunakan media penyimpanan berupa digital video disc (DVD) dengan kapasitas memori sebesar 4,7 GB. Bahkan jenis DVD double layer memiliki kapasitas memori hingga 8 GB. Pada umumnya, sebuah perangkat DVDROM juga dapat digunakan untuk membaca CD.

## *VGA CARD*

VGA card adalah salah satu kartu yang terpasang pada slot ekpansi. Kartu ini berfungsi untuk menampilkan data ke layar (monitor). Pada awal perkembangan teknologi komputer, pekerjaan grafis sepenuhnya dibebankan kepada prosesor. Namun saat ini telah berkembang VGA card yang menangani pekerjaan grafis tersebut sehingga prosesor dapat berfungsi lebih optimal dan kinerja komputer secara keseluruhan juga lebih baik. VGA card harus dipasangkan pada motherboard sesuai dengan slot yang tersedia pada motherboard tersebut.

*Beberapa tipe VGA card sebagai berikut :* 

#### • **VGA AGP**

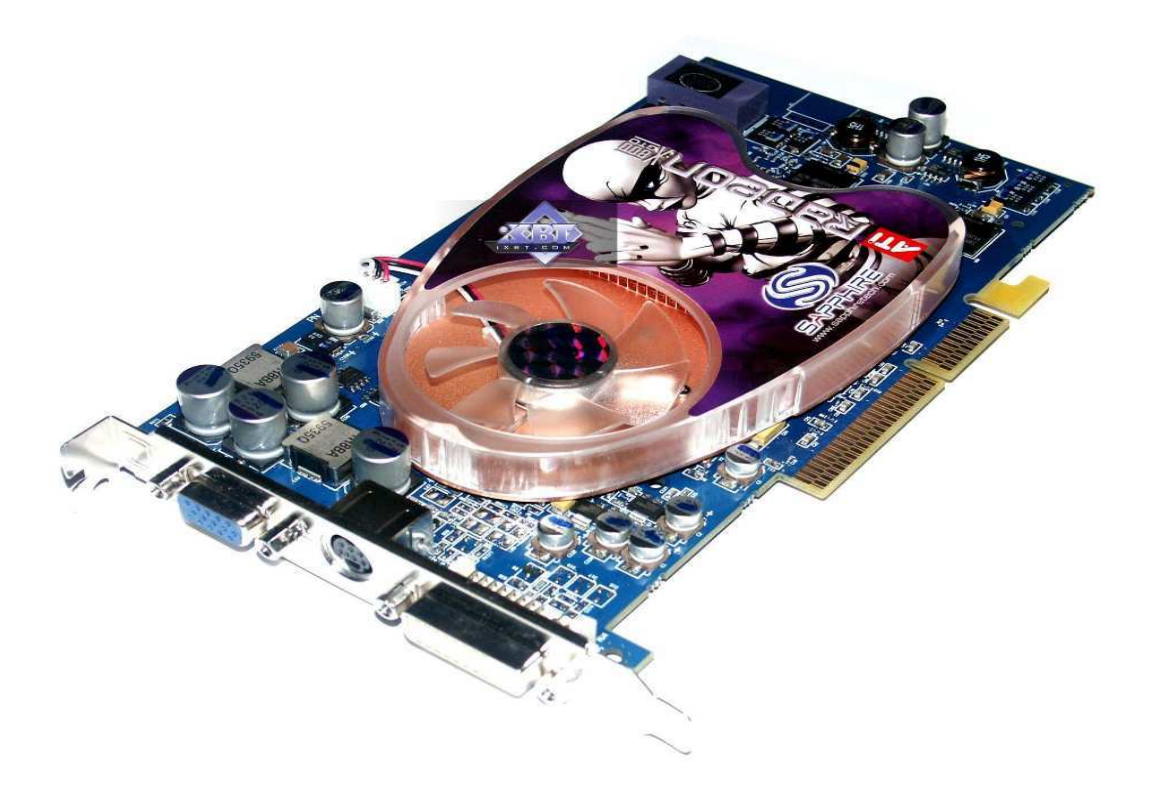

VGA AGP merupakan salah satu tipe VGA yang memiliki slot khusus pada motherboard. Biasanya slot AGP berwarna cokelat, sehingga VGA card yang kita miliki harus dipasang pada slot itu. Tipe AGP juga harus disesuaikan dengan tipe VGA card yang digunakan (2x, 4x atau 8x). Pemasangan VGA card pada slotnya harus dilakukan dengan benar, karena kesalahan dalam hal ini dapat mengakibatkan terbakarnya motherboard.

## • **VGA PCI Express**

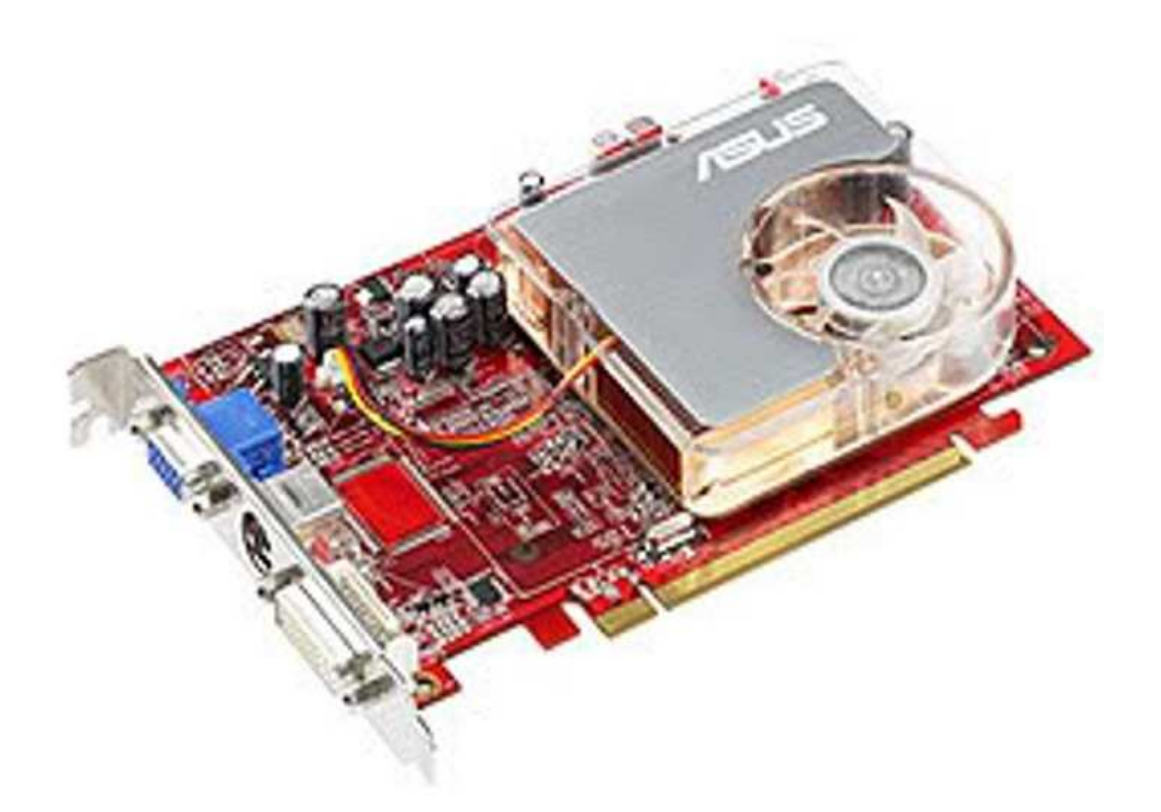

PCI Express atau dikenal juga sebagai PCIe adalah perangkat yang diluncurkan Intel. PCI Express didesain untuk menggantikan peran bus PCI local, bus PCI-X high end dan interface VGA card AGP. Tidak seperti interface PC yang lain, PCIe tersusun dalam point to point.

#### *Keunggulan VGA PCIe sebagai berikut :*

- Memiliki kecepatan transmisi data yang lebih baik.
- Memiliki tingkat tampilan grafis yang lebih baik.
- Memiliki kapasitas memori yang lebih besar.

## • **VGA Onboard**

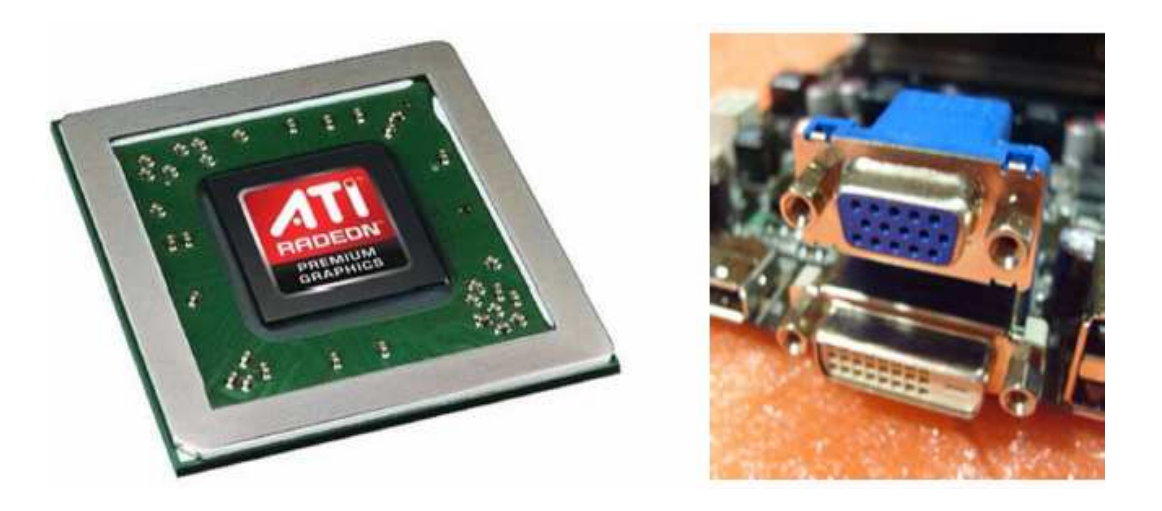

VGA card onboard adalah sebuah perangkat VGA yang telah terpasang langsung pada motherboard. VGA jenis ini banyak ditemui pada motherboard kelas menengah. Dengan adanya VGA pada motherboard, anggaran yang dibutuhkan untuk merakit sebuah komputer dapat berkurang.

Kapasitas memori VGA onboard ditentukan oleh kapasitas memori motherboard, karena memori VGA tipe ini menggunakan memori motherboard.

VGA onboard memiliki kelemahan dalam hal tampilan grafis, karena VGA ini hanya digunakan untuk melakukan kerja secara normal. Jika Anda menggunakan komputer untuk keperluan grafis atau bermain game, VGA onboard bukanlah pilihan yang tepat.

## *SOUND CARD*

Sound card (audio card) adalah perangkat keras komputer yang berfungsi untuk merekam dan mengeluarkan suara.

*Sound card memiliki beberapa tipe sebagai berikut :*

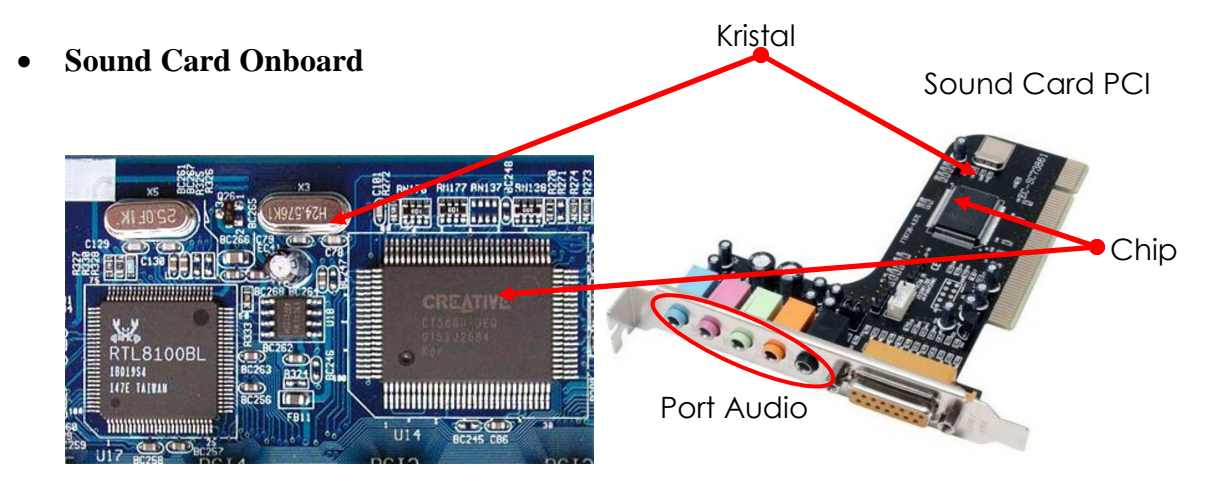

Sound card onboard adalah sound card yang terpasang langsung pada motherboard. Sound card tipe ini dapat ditemui pada hampir semua jenis motherboard. Jika hanya membutuhkan sound card untuk mendengarkan musik, soundcard tipe ini merupakan pilihan yang cukup baik.

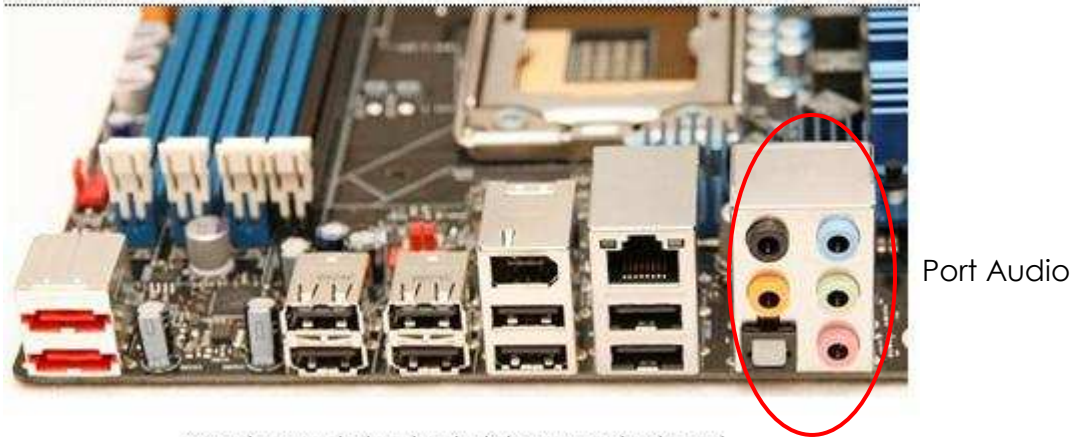

Panel IO pada bagian belakang motherboard

• **Sound Card PCI** 

Sound card PCI adalah sound card yang dipasang pada slot PCI motherboard. Sound card tipe ini memiliki keunggulan pada kualitas suara yang dihasilkan. Jika hanya digunakan untuk keperluan standar, seperti mendengarkan musik, sound card tipe ini terlalu mahal.

Namun jika Anda termasuk orang yang bekerja dibidang rekam suara, sound card ini merupakan perangkat yang dapat diandalkan.

# y. **RN176** xs **TELLIO** 8100BL 1801954 **LATE TAINLE** mmm mmmm **Chip** Kristal

## *LAN CARD*

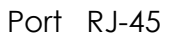

Panel IO pada begian belakang motherboard

JE

Local area network (LAN) card merupakan sebuah perangkat yang digunakan untuk menghubungkan komputer pada sebuah jaringan. Dengan teknologi ini, seseorang dapat mengakses informasi pada komputer lain yang terhubung dalam suatu jaringan local. Hal ini memudahkan dan membuat pekerjaan lebih efektif, karena transfer data dapat dilakukan dengan mudah tanpa membutuhkan media penyimpanan data eksternal, seperti CD atau flash disk.

Pada motherboard keluaran lama, LAN card harus dibeli secara terpisah dan dipasang pada slot PCI. Namun pada motherboard tipe baru, LAN card telah terpasang secara onboard.

#### *MODEM*

Modem adalah alat komunikasi dua arah. Perangkat komunikasi jarak jauh dua arah umumnya menggunakan modem, seperti VSAT atau microwave radio. Namun umumnya istilah modem lebih dikenal sebagai perangkat keras yang sering digunakan sebagai port komunikasi pada komputer.

Modem berfungsi untuk menghubungkan komputer dengan jaringan telepon (internet). *Jenis-jenis modem yang sering digunakan sebagai berikut :* 

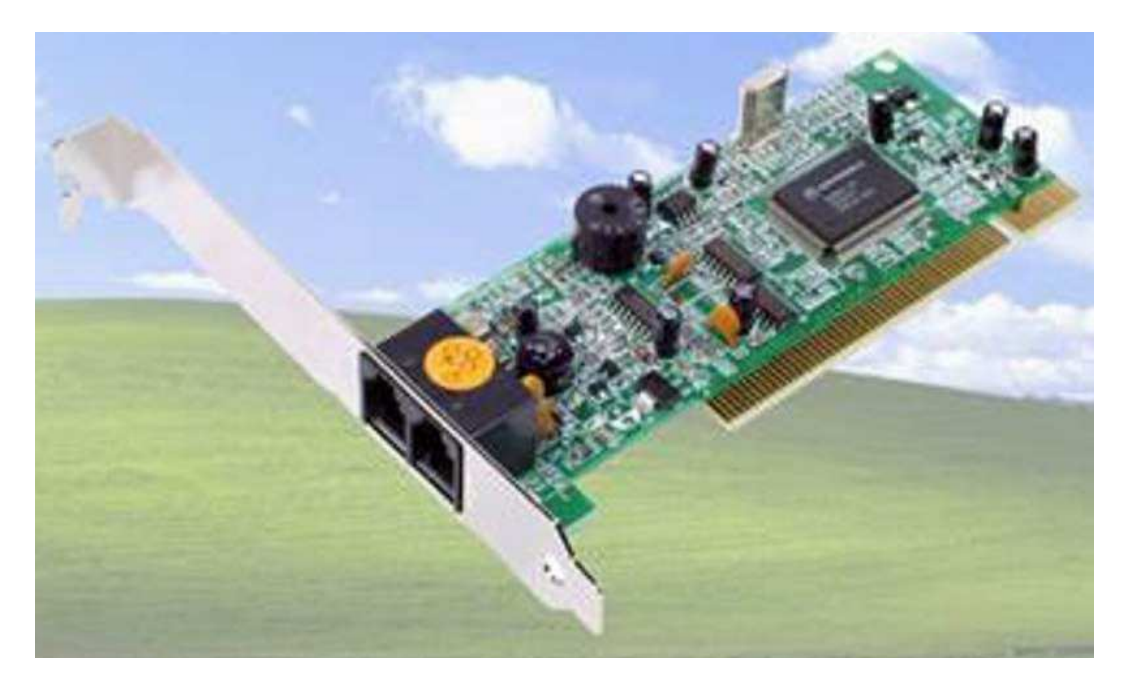

## • **Modem Dial-up**

Modem dial-up atau yang biasanya disebut dengan hubungan langsung adalah modem yang digunakan sebagai media koneksi internet menggunakan kabel telepon. Koneksi jenis ini menggunakan modem internal (dipasang langsung pada motherboard).

• **Modem ADSL** 

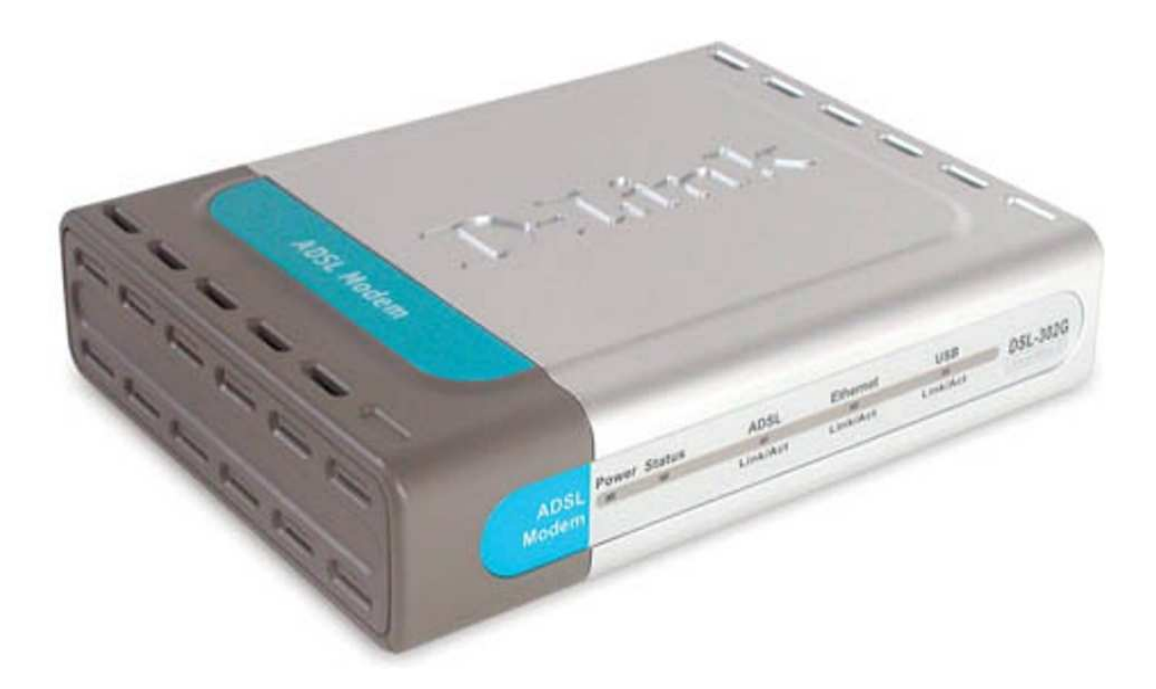

Salah satu teknologi yang digunakan untuk menghubungkan komputer ke jaringan internet adalah modem jenis asymmetric digital subscriber line (ADSL). Teknologi ADSL sebenarnya teknologi lama, tetapi harus diperbaruhi untuk meningkatkan kecepatan transfer data. Di Indonesia masih banyak yang menggunakan modem dengan teknologi ADSL pertama yang memiliki kecepatan 386/64 Kbps untuk downstream dan upstream.

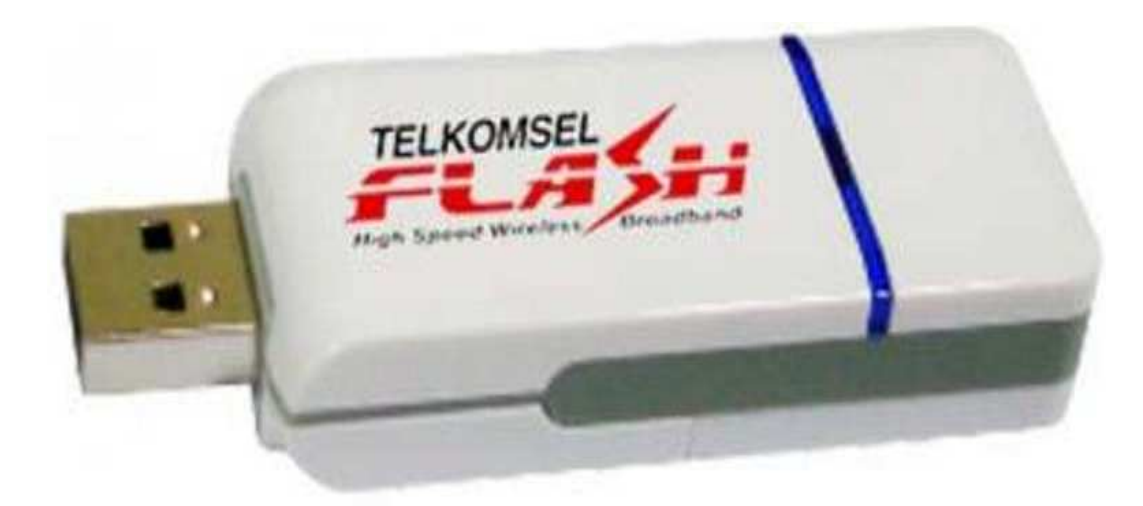

#### • **Modem CDMA**

Modem CDMA merupakan jenis modem dengan sistem komunikasi internet melalui jalur komunikasi code division multiple access (CDMA). Pada umumnya modem CDMA

berbentuk seperti flash disk dan dapat digunakan sewaktu-waktu tanpa harus mengganggu kinerja komputer. Namun ponsel CDMA yang memiliki fitur sebagai modem juga dapat digunakan sebagai modem komputer.

Saat ini koneksi CDMA dapat mencapai 230 Kbps dan kecepatan download 15 KB/s (153 Kbps). Untuk perbandingan, kecepatan CDMA 3 kali lebih besar daripada sistem koneksi dial-up atau separuh kecepatan sistem koneksi modem kabel. Perbandingan ini memang menunjukan koneksi CDMA belum terlalu cepat, tetapi cukup baik jika Anda menggunakannya di area yang tidak terjangkau oleh modem kabel atau ADSL. Solusi ini setidaknya dapat menyajikan sebuah koneksi internet kapan saja dan di mana saja, serta cukup menggunakan handphone sebagai modemnya.

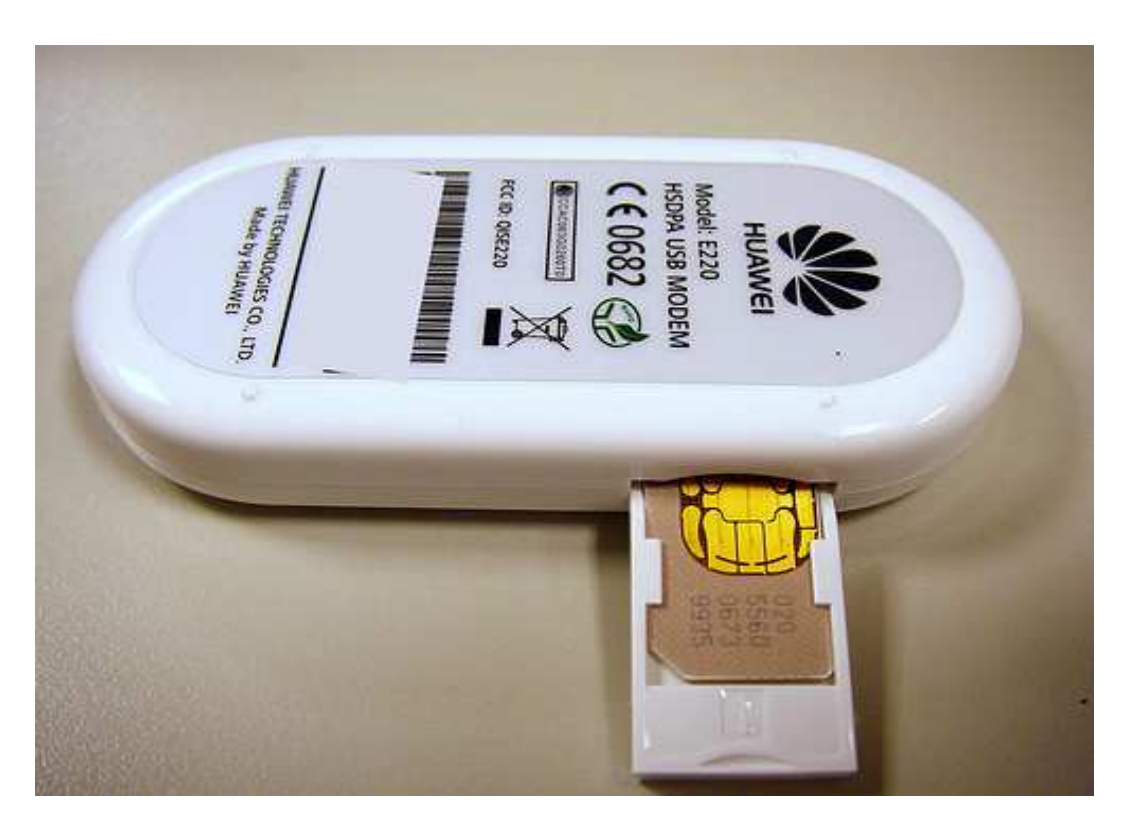

#### • **Modem GSM**

Modem GSM hampir sama dengan modem CDMA, tetapi menggunakan jalur komunikasi global sistem for mobile communication (GSM). Seperti halnya modem CDMA, modem GSM juga ada yang berupa flash disk, PCMCIA atau ponsel yang memiliki fitur sebagai modem.

## *POWER SUPPLY*

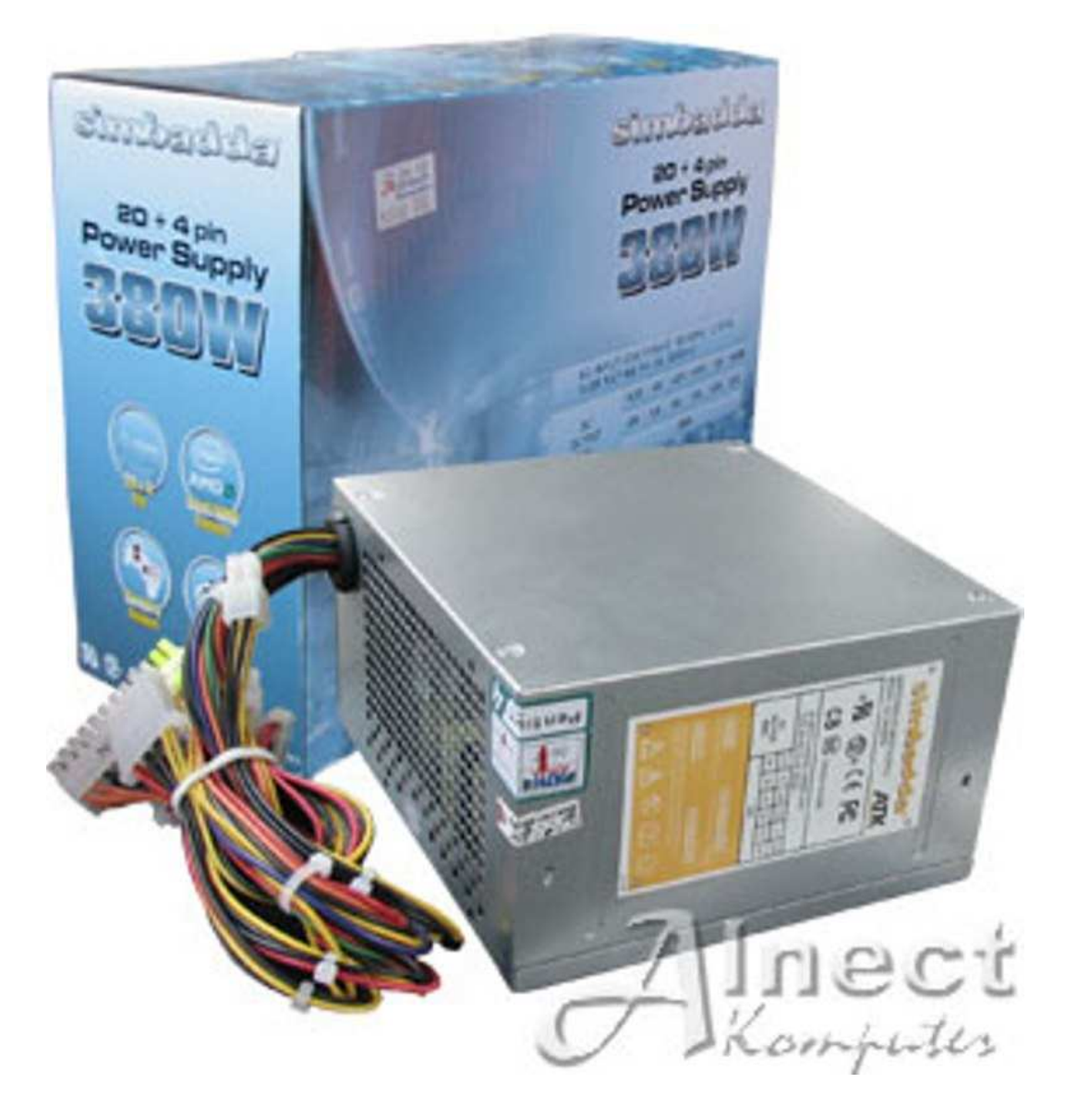

Power supply berfungsi sebagai penyuplai tegangan pada motherboard dan beberapa periferal yang terdapat di dalam casing. Daya pada power supply sangat mempengaruhi kinerja komputer. Jika daya yang dibutuhkan oleh komputer lebih besar daripada daya power supply, power supply dapat mengalami kerusakan. Pilihlah power supply yang memiliki daya yang sesuai dengan kebutuhan komputer Anda.

# *CASING*

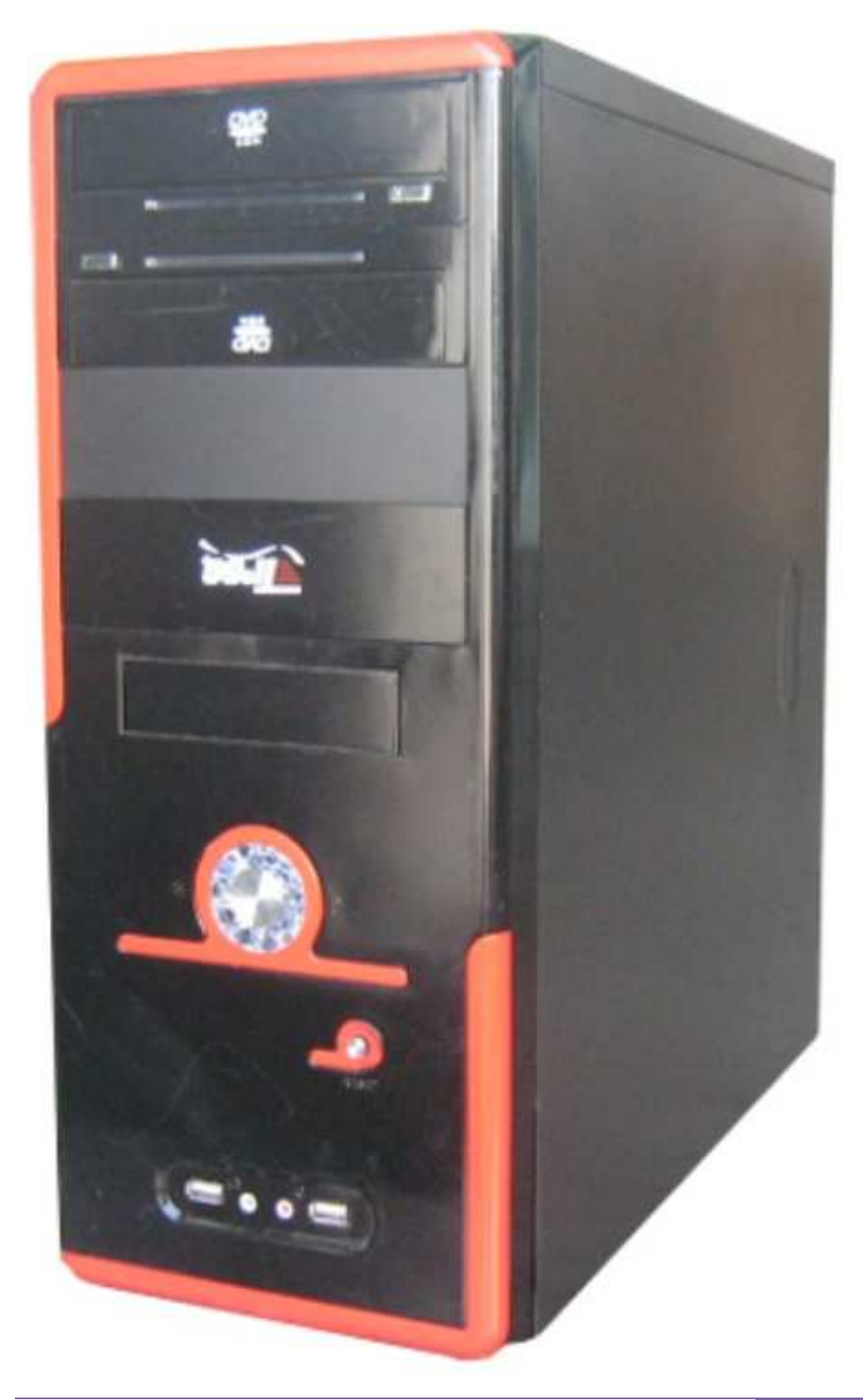

Casing merupakan alat yang berguna untuk melindungi komponen-komponen hardware dalam CPU agar aman dari gangguan luar yang dapat merusak komponen-komponen tersebut, seperti debu dan air.

Saat ini, tersedia banyak pilihan casing komputer yang dijual di pasaran, yang memiliki kelebihan dan kekurangan masing-masing. Casing komputer biasanya dijual sepaket dengan komponen-komponen yang lain. Namun, jika kita ingin merakit komputer sendiri, kita dapat memilih casing sesuai dengan keinginan kita, seperti halnya kita juga bebas memilih hardware yang akan kita gunakan.

## *KEYBOARD*

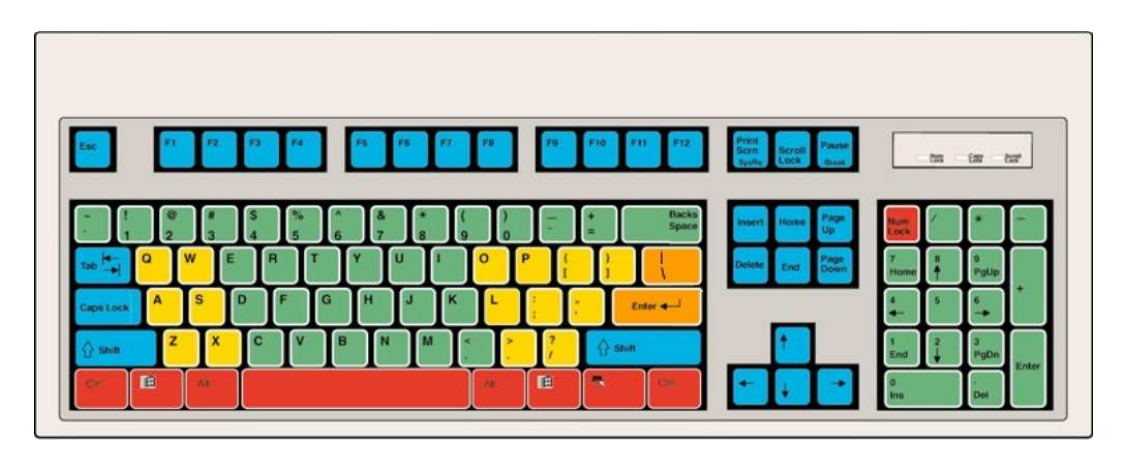

Keyboard adalah hardware yang digunakan untuk mengetik atau memasukan huruf,angka atau simbol tertentu ke software atau sistem operasi yang dijalankan oleh komputer.

Keyboard terdiri atas tombol-tombol berbentuk kotak dengan huruf, angka atau simbol yang terletak diatasnya. Dalam beberapa sistem operasi, apabila dua tombol ditekan secara bersamaan, maka akan memunculkan fungsi khusus atau shortcut (pintasan) yang telah diatur sebelumnya.

Ada berbagai jenis tata letak tombol pada keyboard. Namun, tata letak yang paling popular dan umum digunakan adalah tata letak QWERTY, meniru sistem tata letak mesin ketik.

Keyboard tipe baru biasanya memiliki tombol tambahan di atas tombol fungsi (F1, F2 s/d F12) untuk mempermudah pengoperasian komputer. Selain itu, keyboard baru juga sudah banyak yang mendukung teknologi nirkabel.

## *MOUSE*

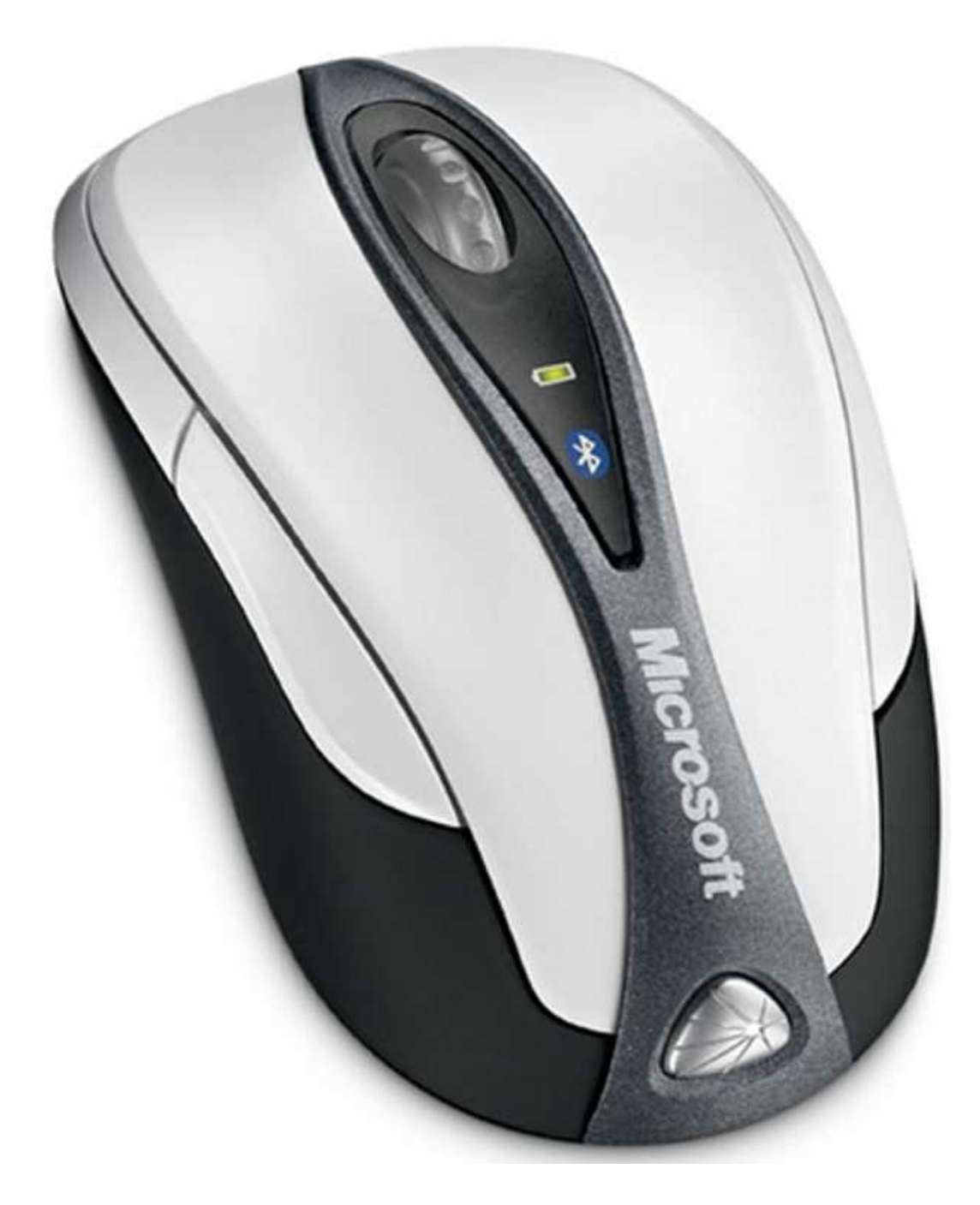

Seperti keyboard, mouse merupakan hardware termasuk dalam unit input. Mouse juga berfungsi untuk memasukan data ke dalam komputer dan berbentuk seperti seekor tikus.

Mouse pertama kali dibuat pada tahun 1963 oleh Douglas Engelbart dari bahan kayu dan memiliki 1 tombol. Model kedua sudah dilengkapi dengan 3 tombol. Pada tahun 1970, Douglas Engelbart memperkenalkan mouse yang dapat mengetahui posisi X-Y pada layar komputer, yang dikenal dengan nama X-Y position indicator (indicator posisi X-Y).

Bentuk mouse yang paling umum memiliki dua tombol, masing-masing terletak di sebelah kiri atas dan kanan atas, serta kedua tombol tersebut dapat ditekan. Namun, komputer-komputer berbasis Macintosh biasanya menggunakan mouse 1 tombol.

Mouse bekerja dengan menangkap gerakan menggunakan bola yang menyentuh permukaan keras dan rata. Mouse yang lebih modern sudah tidak menggunakan bola lagi, tetapi menggunakan sinar optik untuk mendeteksi gerakannya. Selain itu, ada pula yang sudah menggunakan teknologi nirkabel, baik yang berbasis radio, sinar infra merah maupun Bluetooth.

Teknologi mouse terbaru yaitu menggunakan sistem laser, sehingga resolusinya dapat mencapai 2.000 titik per inchi (dpi), bahkan ada mouse yang memiliki resolusi hingga 4.800 dpi. Biasanya mouse ini diperuntukan bagi penggemar video game (permainan video).

## *WEBCAM*

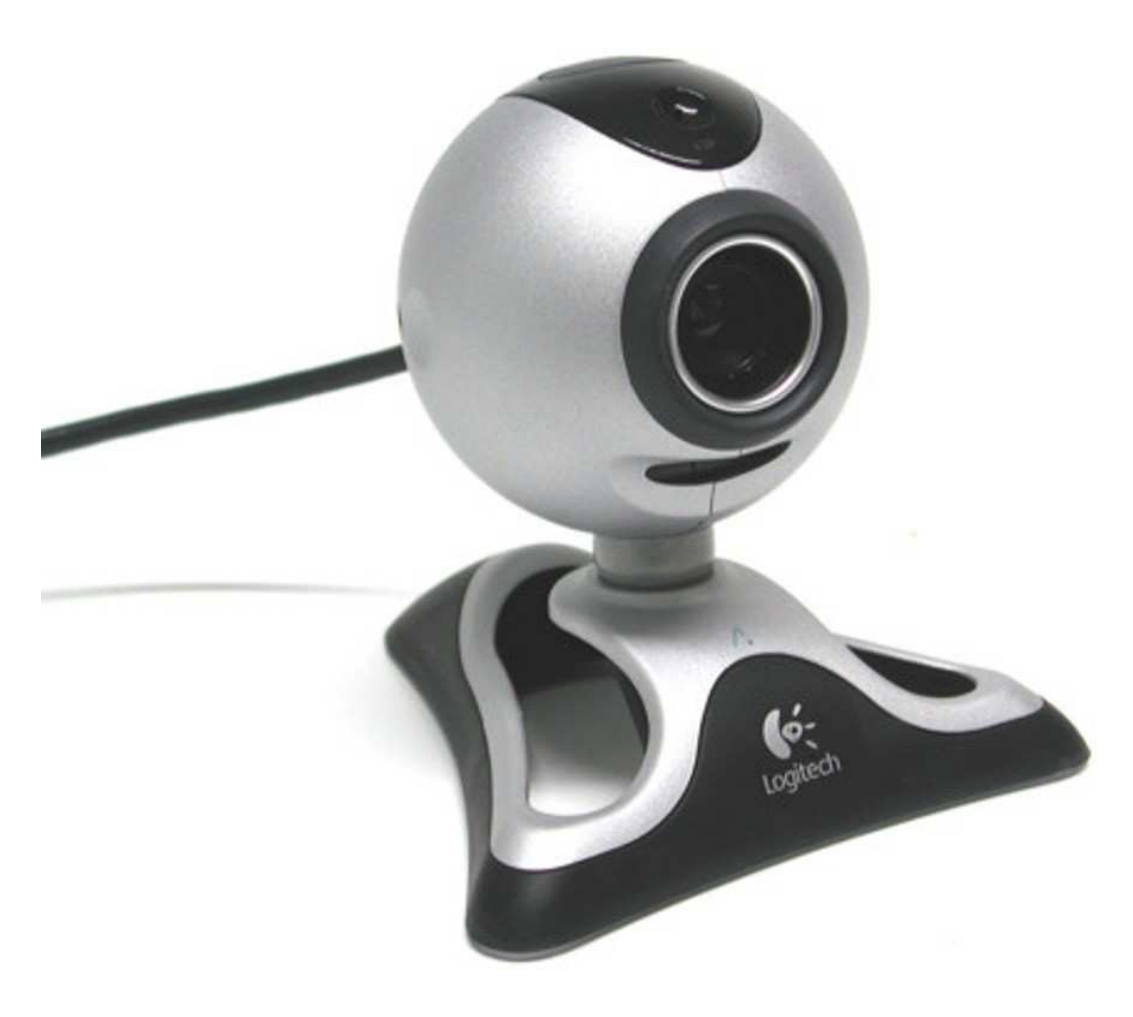

Webcam (web camera) adalah sebuah kamera video digital kecil yang dihubungkan ke komputer melalui port USB.

Istilah webcam merujuk pada teknologi secara umum, sehingga kata web kadang diganti dengan kata lain yang mendeskripsikan pemandangan yang ditampilkan oleh kamera, misalnya streetcam yang memperlihatkan pemandangan jalan. Ada juga metrocam yang memperlihatkan pemandangan panorama kota dan pedesaan, trafficam yang digunakan untuk memonitor keadaan jalan weathercam yang digunakan untuk melihat keadaan cuaca bahkan keadaan gunung berapi dapat diamati dengan volcanocam.

Sebuah webcam yang sederhana terdiri dari satu lensa standar yang dipasang pada sebuah papan sirkuit (PCB) untuk menangkap sinyal gambar, casing (cover) termasuk casing depan dan casing samping yang berfungsi untuk menutupi lensa standar, serta memiliki sebuah lubang lensa pada casing depan yang berguna untuk memasukan gambar. Selain itu, webcam juga memiliki kabel support yang terbuat dari bahan yang fleksibel. Salah satu ujung bahan tersebut dihubungkan dengan PCB dan ujung yang lain memiliki konektor. Kabel ini dikontrol untuk menyesuaikan ketinggian, arah dan sudut pandang webcam.

Sebuah webcam biasanya dilengkapi dengan software yangb berfungsi untuk mengambil gambar dari kamera digital secara terus-menerus atau dalam interval waktu tertentu dan menyiarkannya melalui koneksi internet.

Ada beberapa metode penyiaran yang biasanya dilakukan. Metode yang paling umum adalah menggunakan software yang dapat mengubah gambar menjadi file dengan format JPEG dan meng-uploadnya ke web server menggunakan file transfer protocol (FTP).

Dalam pembahasan webcam, dikenal istilah frame rate yang mengindikasikan jumlah gambar yang dapat diambil dan ditransfer oleh sebuah software dalam satu detik. Untuk streaming video, dibutuhkan minimal 15 frame per second (fps) atau idealnya 30 fps. Untuk mendapatkan frame rate yang tinggi, dibutuhkan koneksi internet dengan kecepatan yang tinggi pula.

Webcam dapat digunakan untuk video conferencing, internet dating, video messaging, home monitoring, images sharing, video interview dan video phone call.

## *MONITOR*

Monitor adalah piranti komputer yang digunakan sebagai tampilan yang menunjukan hasil kerja sebuah komputer. Monitor merupakan sebuah layar yang memiliki ukuran seperti televisi, yang diukur berdasarkan panjang diagonal layarnya.

Ketajaman sebuah monitor dapat diukur dari tingkat resolusinya. Ukuran resolusi inti ditentukan oleh picture element (jumlah piksel) yang merupakan titik terkecil penghasil tampilan layar. Semakin besar resolusi sebuah monitor, maka semakin bagus kualitas gambar pada monitor.

## • **Monitor CRT**

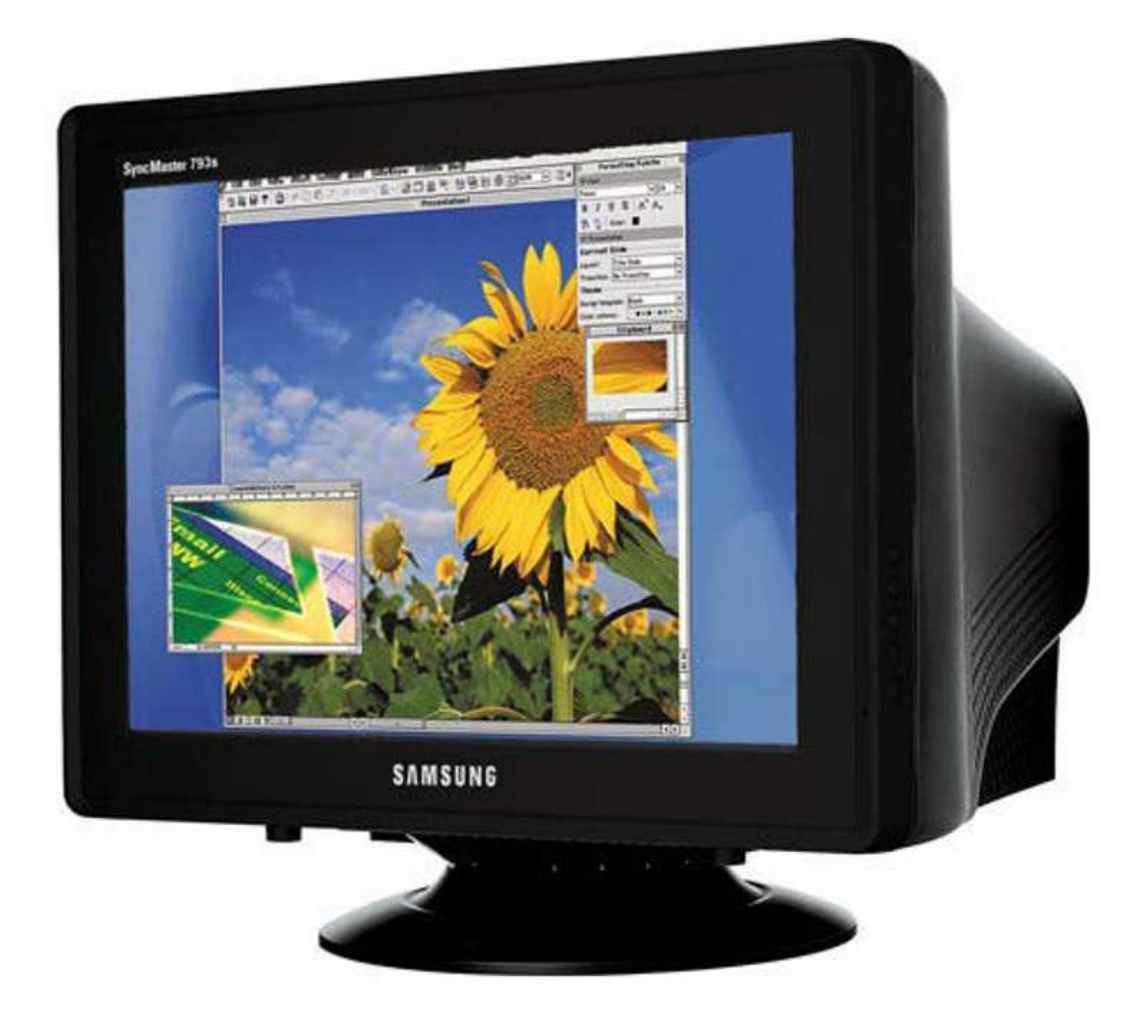

Monitor CRT (cathode ray tube / tabung sinar katoda) adalah monitor yang terbuat dari tabung hampa, sama halnya dengan monitor televisi. Hal ini yang membuat monitor CRT memiliki ukuran yang lebih besar dibandingkan dengan monitor LCD. Monitor CRT banyak digunakan pada komputer-komputer generasi awal.

Monitor CRT memiliki bentuk relatif besar dan berat, tetapi monitor ini dapat dikatakan lebih awat dan tidak mudah rusak dibandingkan dengan monitor jenis lainnya. Harga monitor CRT tergolong murah dan mudah direparasi jika terjadi kerusakan pada bagian dalam monitor.

• **Monitor LCD** 

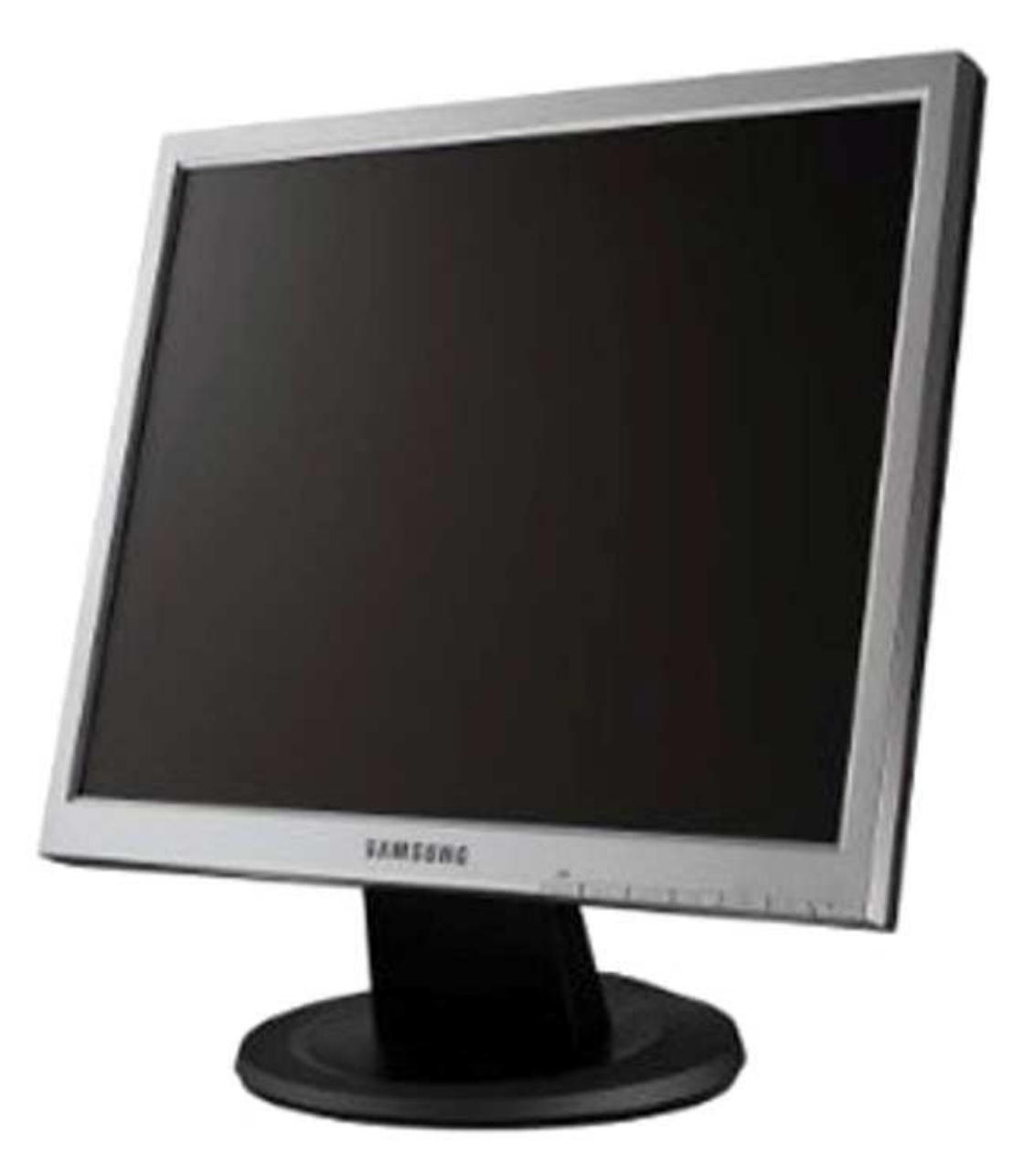

Liquid crystal display (LCD / Kristal cair) adalah suatu jenis media tampilan yang menggunakan kristal cair sebagai penampil utama. LCD sudah digunakan diberbagai bidang, salah satunya pada alat-alat elektronik (seperti televisi, kalkulator dan layar monitor).

Pada LCD berwarna semacam monitor terdapat banyak sekali titik cahaya (piksel). Setiap titik cahaya terdiri dari sebuah kristal cair. Walau disebut sebagai titik cahaya, tetapi kristal cair ini tidak memancarkan cahaya sendiri. Sumber cahaya di dalam sebuah perangkat LCD adalah lampu neon berwarna putih di bagian belakang susunan kristal cair tersebut.

LCD dapat menampilkan gambar lebih baik dari pada monitor CRT, dengan tingkat resolusi yang tinggi. LCD memiliki desain yang tipis dan ringan, tetapi harganya jauh lebih mahal dibandingkan dengan monitor CRT. LCD sangat rawan mengalami kerusakan, sehingga harus digunakan dengan hati-hati dan dirawat dengan baik.

## • **Monitor TFT-LCD**

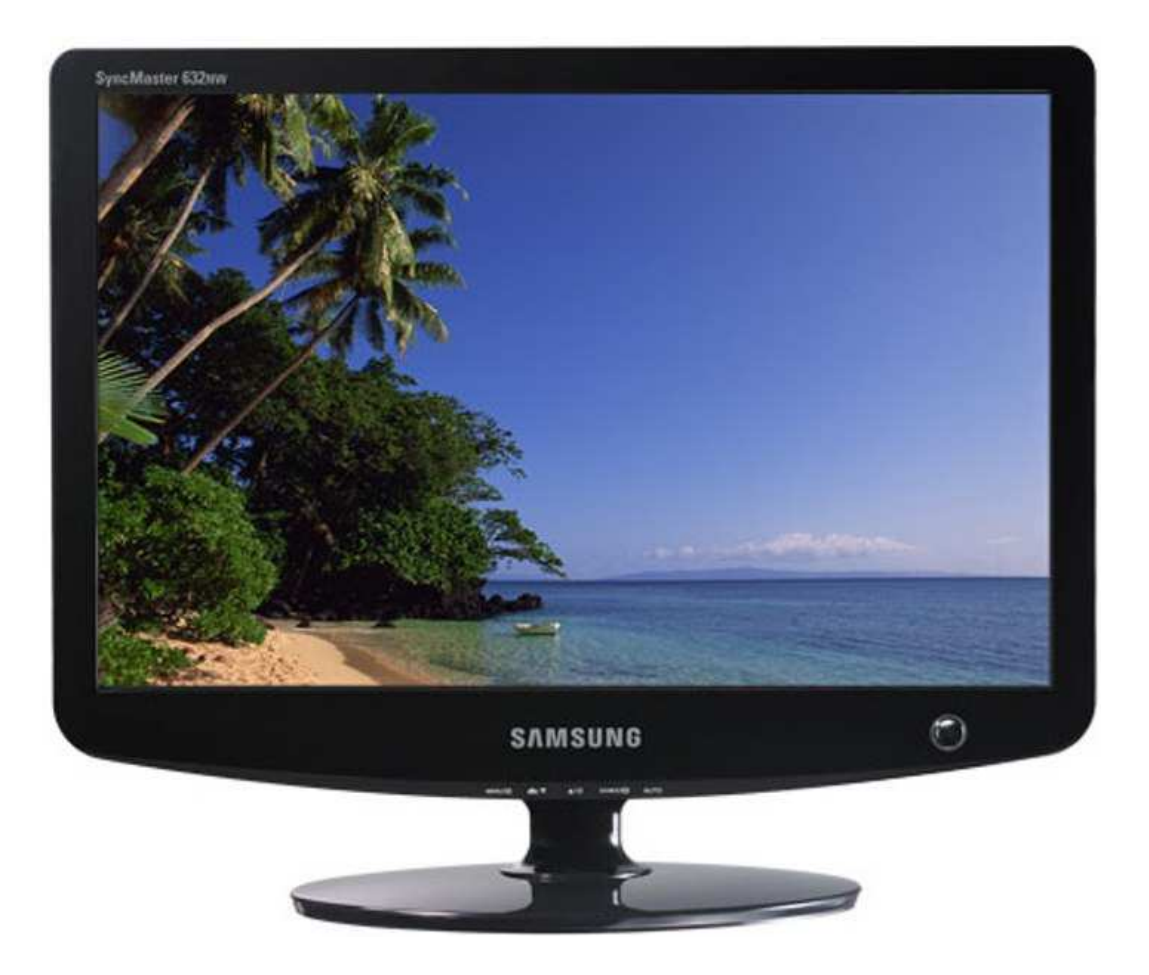

Monitor thin film transistor liquid crystal display (TFT-LCD) adalah varian LCD yang menggunakan teknologi TFT untuk meningkatkan kualitas gambarnya. TFT-LCD adalah salah satu tipe LCD active matrix. TFT-LCD digunakan pada televisi, monitor komputer, telepon seluler, personal digital assistant (PDA) dan sistem navigasi.

Tata letak sirkuit pada TFT-LCD sangat mirip dengan memori DRAM. Transistornya terbuat dari bahan silicon yang dibentuk menjadi kristal tipis. Kristal ini dibentuk dengan proses PECVD gas silane untuk menghasilkan film silicon amorf. Polycrystalline silicon (disebut juga LTPS, low temperature poly Si) adalah sesuatu yang digunakan dalam tampilan untuk meningkatkan kualitas performa gambar.

## *SPEAKER*

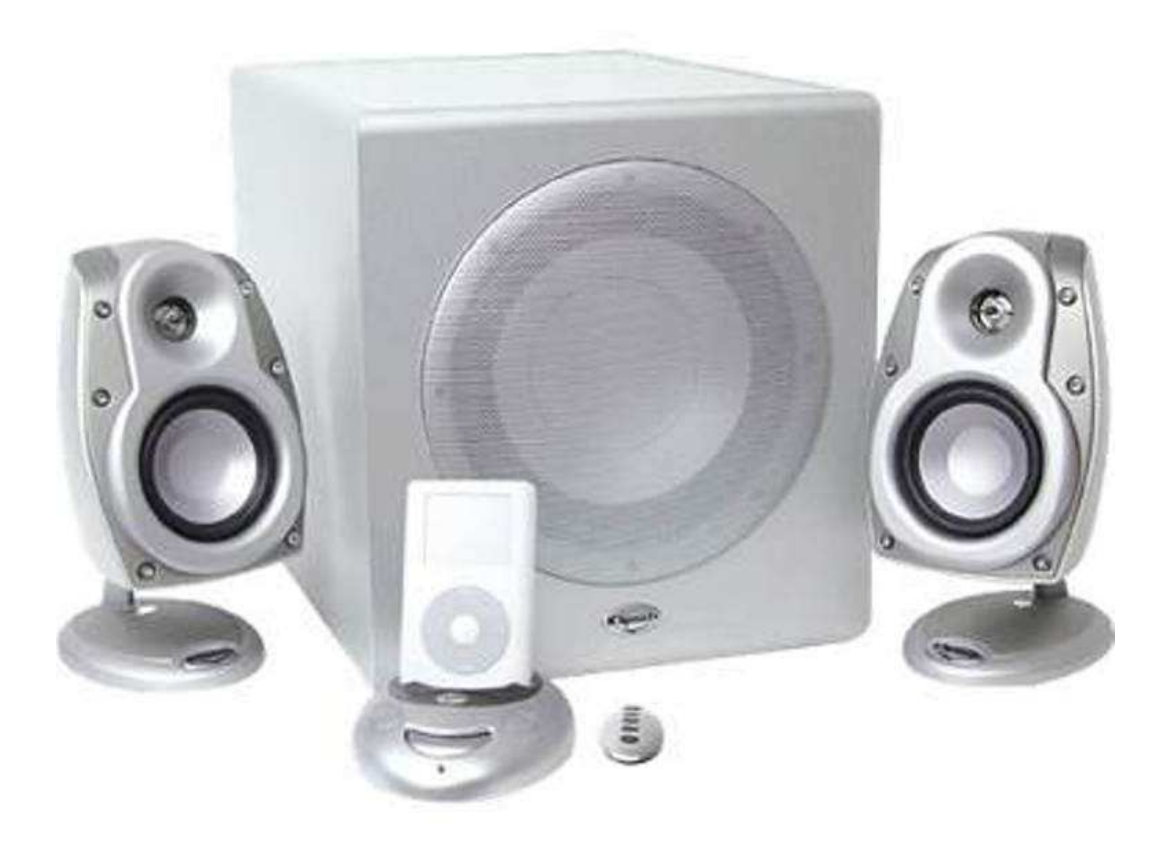

Speaker merupakan perangkat eksternal yang digunakan untuk mendengarkan output suara yang dihasilkan oleh sebuah komputer atau perangkat multimedia. Pada awalnya, speaker komputer memiliki keterbatasan kualitas suara, tetapi pada perkembangannya kualitas speaker komputer terus mengalami peningkatan. Saat ini tersedia berbagai speaker komputer yang menawarkan banyak keunggulan sehingga musik atau film yang diputar di komputer memiliki kualitas suara yang setara dengan musik dan film yang diputar di perangkat multimedia.

#### *PRINTER*

Printer adalah alat yang berfungsi untuk mencetak data pada komputer, baik berupa teks maupun gambar / grafik pada sebuah kertas.

*Berdasarkan jenis tintanya, printer dapat dibedakan sebagai berikut :* 

• **Printer Dot Matrix** 

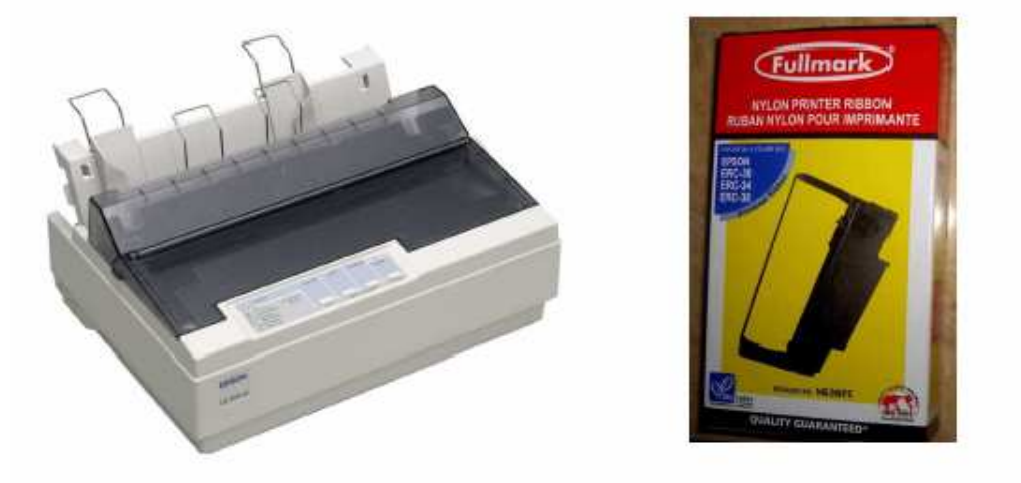

Printer dot matrix atau printer impact matrix adalah tipe printer dengan print head yang mundur dan muncul diatas halaman, serta proses pencetakannya menggunakan pita seperti mesin ketik. Biasanya printer jenis ini digunakan untuk keperluan perkantoran, karena printer jenis ini dapat mencetak pada kertas rangkap seperti laporan-laporan keuangan.

Printer dot matrix dihubungkan dengan komputer menggunakan kabel parallel, sehingga sangat sulit digunakan pada motherboard tipe-tipe baru yang sudah tidak menggunakan port parallel. Harga printer dot matrix relatif lebih mahal dibandingkan dengan printer Inkjet, karena printer jenis ini memiliki daya tahan yang sangat baik, sehingga sangat jarang mengalami kerusakan.

# • **Printer Inkjet**

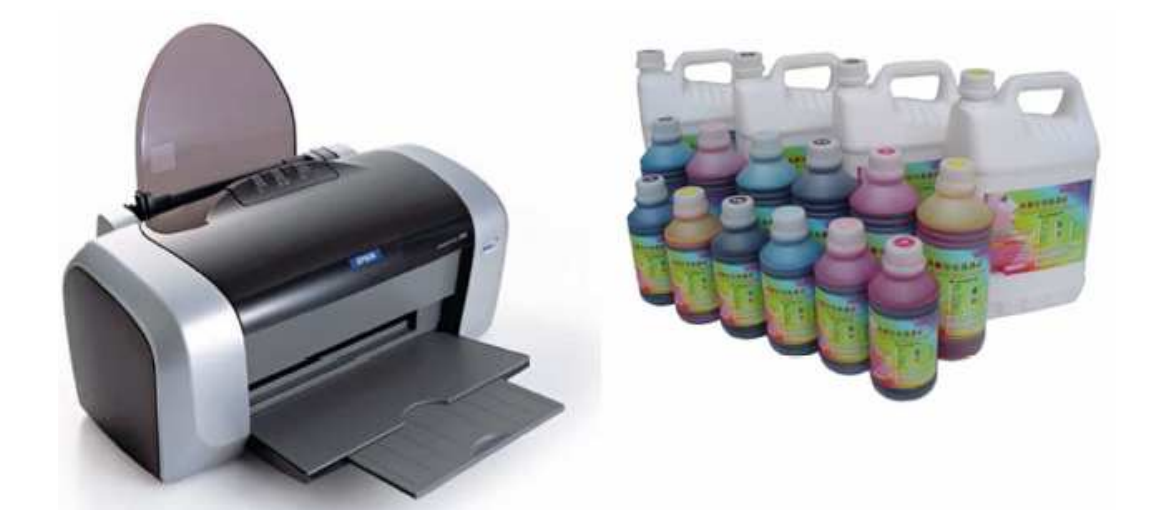

Printer Inkjet bekerja dengan mendorong tetesan material cair (tinta) ke semua halaman. Printer Inkjet adalah tipe printer yang paling banyak digunakan untuk keperluan umum, dengan harga yang terjangkau, kualitas output yang bagus dan dapat mencetak warna dengan jelas dan mudah digunakan.
### • **Printer Laserjet**

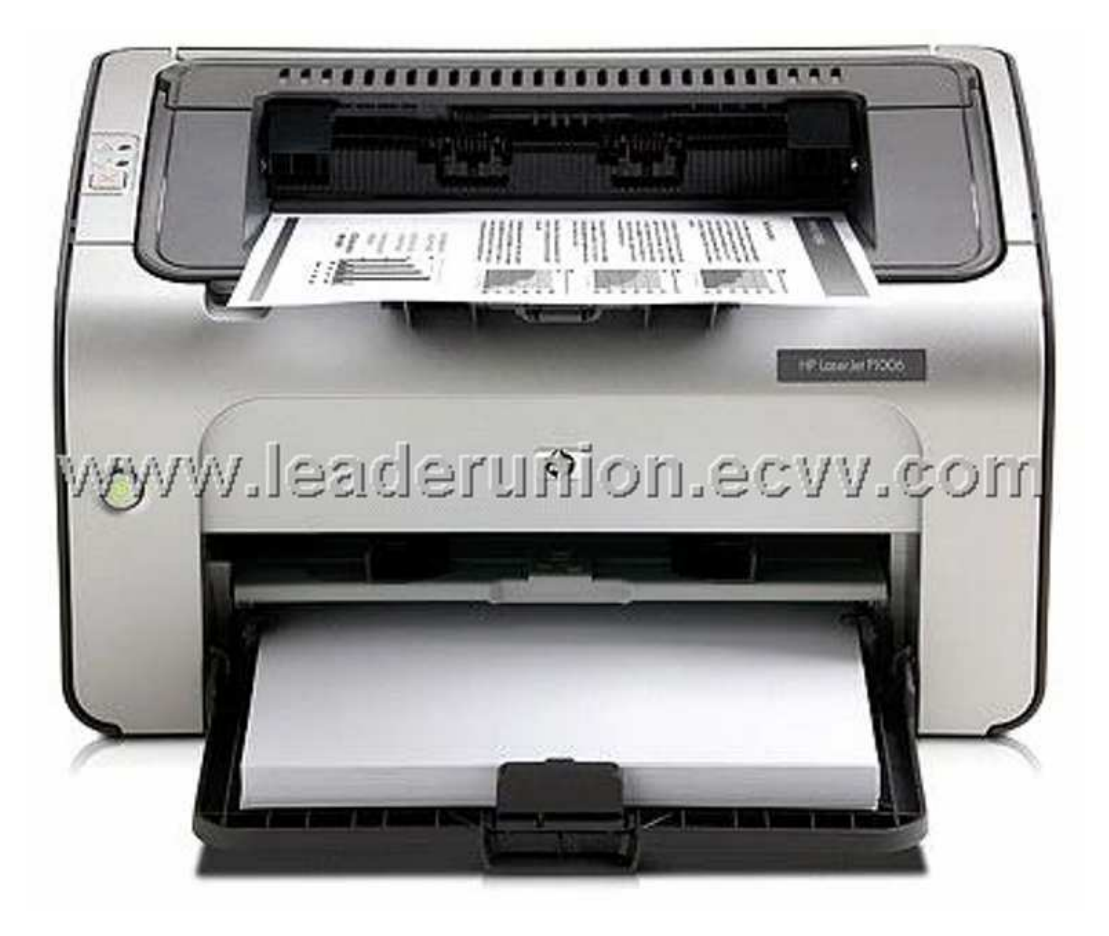

Printer Laser Jetadalah tipe umum printer komputer yang dapat mencetak teks dan gambar dengan kualitas yang tinggi pada kertas dengan cepat. Prinsip kerja printer ini yaitu dengan melakukan scan berkas laser secara langsung melalui foto reseptor printer.

Printer Laserjet memiliki beberapa keunggulan dibandingkan dengan tipe printer yang lain. Kecepatan printer jenis ini dapat bervariasi dengan jangkauan yang luas dan bergantung pada banyak hal, seperti intensitas gambar selama proses pencetakan. Model printer laser yang paling cepat dapat mencetak lebih dari 200 halaman monokrom per menit (12.000 halaman per jam) dan printer laser warna yang paling cepat mencetak lebih dari 100 halaman per menit (6.000 halaman per jam).

#### *SCANNER*

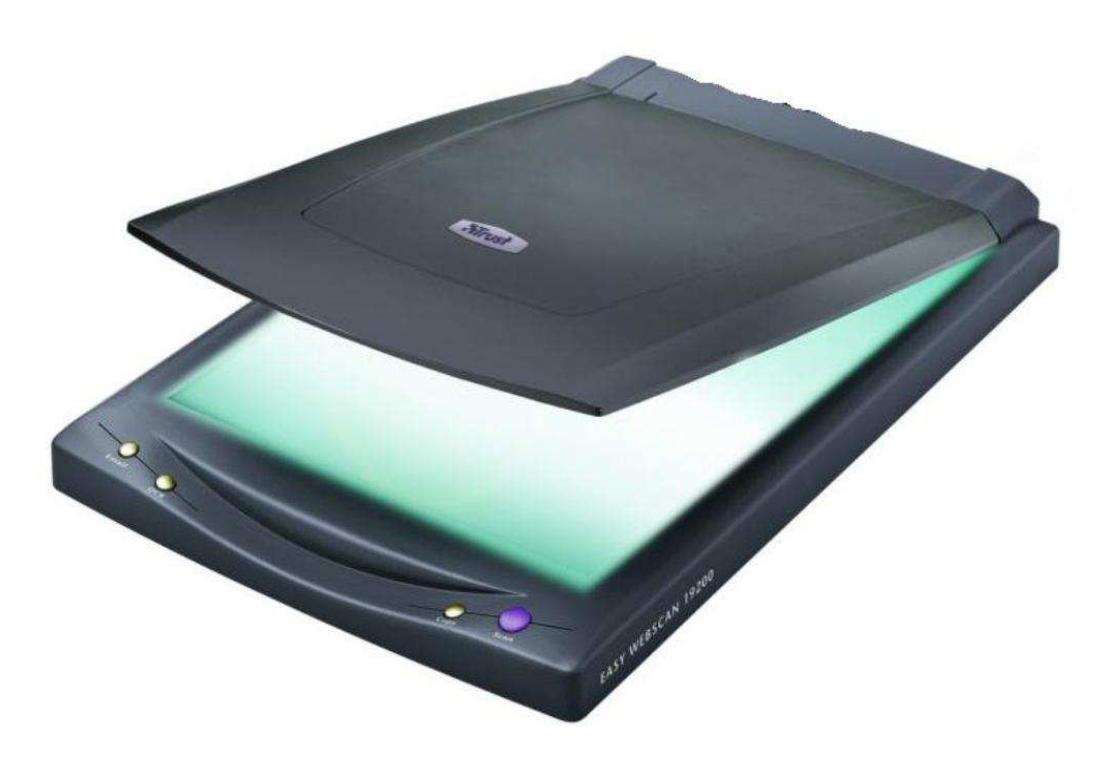

Scanner merupakan perangkat yang digunakan untuk memindah suatu bentuk atau sifat benda, seperti dokumen, foto dan lain-lain. Pada umumnya hasil scanning akan ditransformasikan ke dalam komputer sebagai data digital.

Bentuk dan ukuran scanner bermacam-macam, ada yang berukuran folio dan ada juga yang berukuran postcard. Kualitas gambar yang dihasilkan oleh scanner sangat dipengaruhi oleh tingkat resolusi. Semakin tinggi resolusi scanner, gambar yang dihasilkan semakin mirip dengan gambar aslinya.

# *HEATSINK DAN KIPAS PROSESOR*

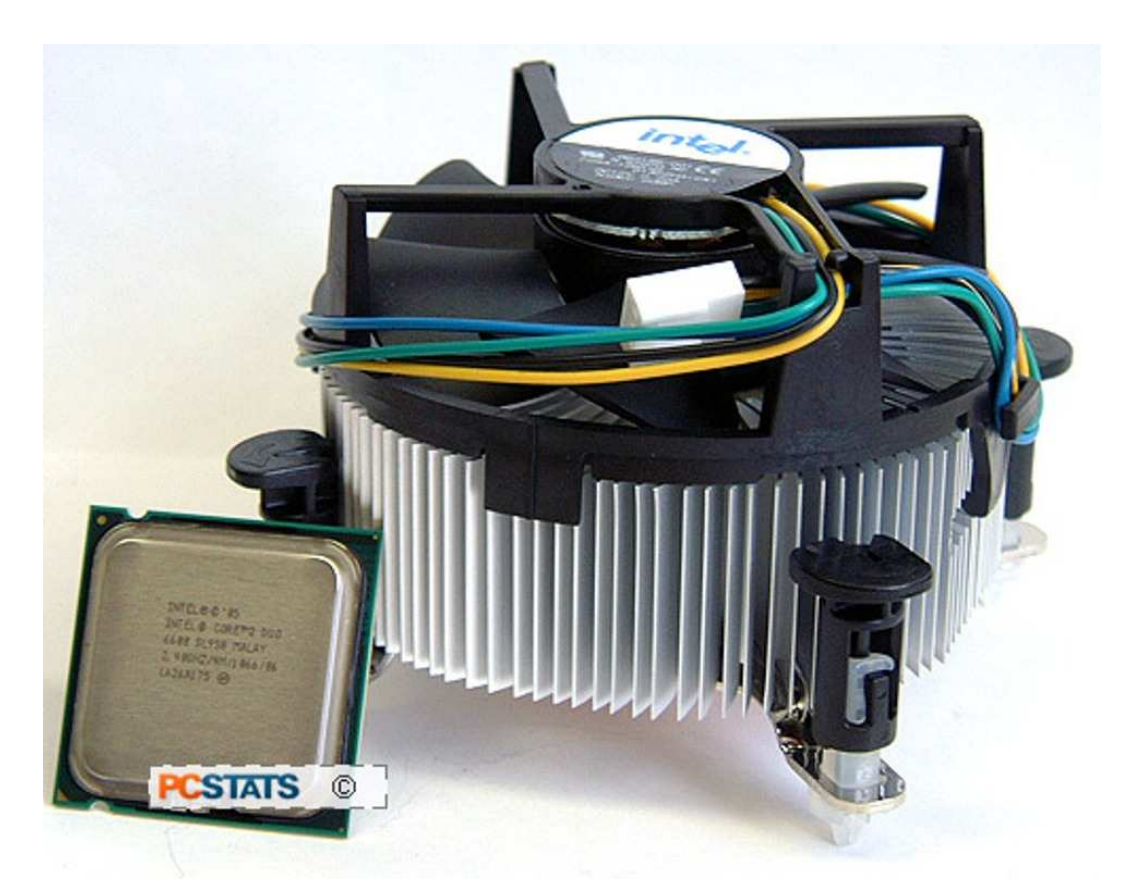

Heat sink dan kipas prosesor merupakan perangkat yang berperan penting dalam menjaga suhu prosesor. Suhu merupakan factor yang sangat mempengaruhi kerja komputer secara keseluruhan. Perangkat komputer dapat mengalami penurunan kinerja hingga mengalami kerusakan jika dipaksa bekerja pada suhu yang tinggi.

Heat sink dan kipas prosesor biasanya didapatkan pada saat membeli sebuah prosesor, namun jika heat sink dan kipas prosesor masih belum dapat mendinginkan prosesor dengan optimal, perlu dilakukan penggantian dengan heat sink dan kipas prosesor yang lebih baik, agar prosesor dapat digunakan untuk jangka waktu yang lebih lama.

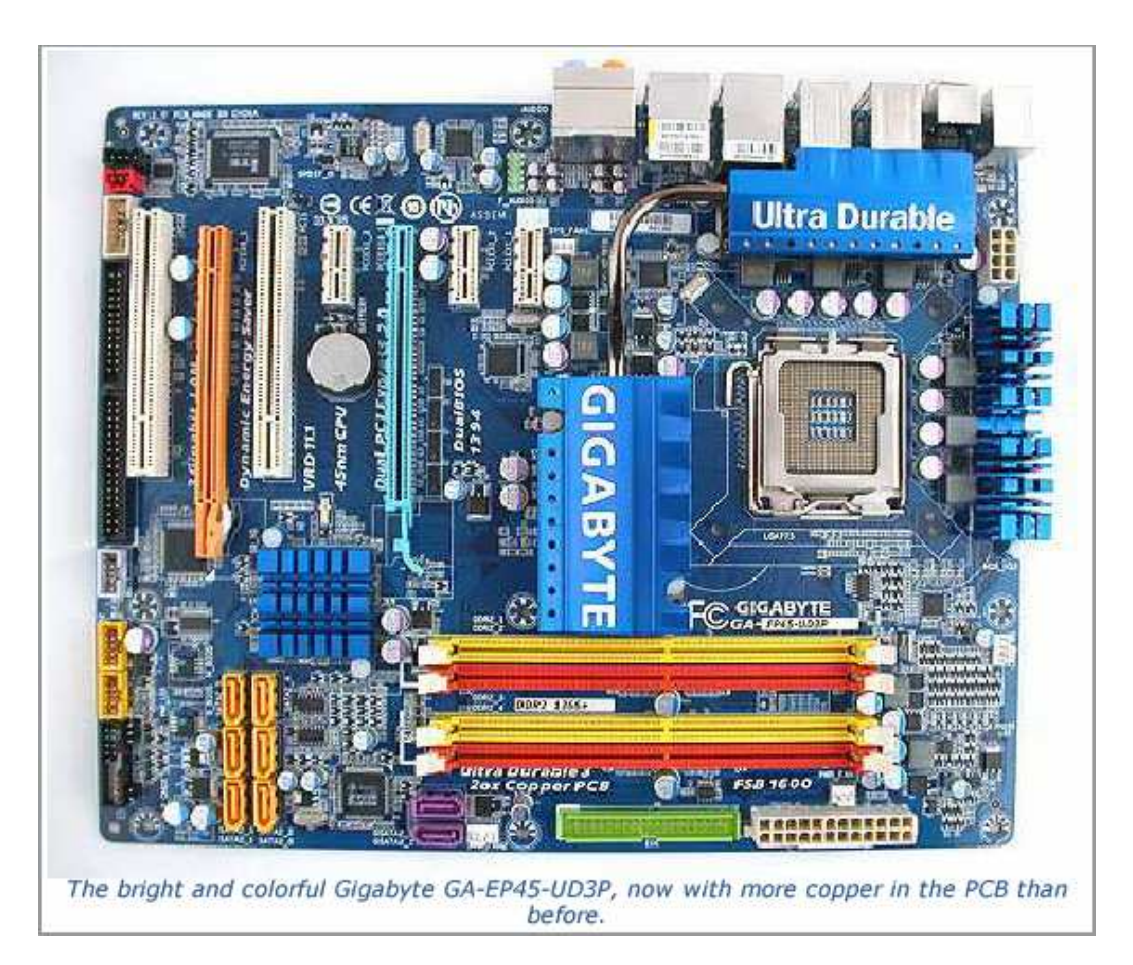

# **TIP MEMILIH DAN MEMBELI MOTHERBOARD**

• *Chipset*, apapun spesifikasi motherboardnya, pastikan bahwa jumlah chipset yang terdapat motherboard tersebut ada dua, yaitu chip northbridge (chipset utama) dan chip southbridge (chipset pembantu). Chip northbridge merupakan chip yang berfungsi sebagai pengatur alur data kinerja prosesor untuk berhubungan dengan komponen utama, misalnya memori, slot AGP dan slot PCIe. Sedangkan chipset southbridge berfungsi sebagai pengatur alur data kinerja prosesor untuk berhubungan dengan komponen sekunder atau komponen selain yang sudah diatur oleh chip northbridge, misalnya control IDE (harddisk), DMA, USB dan interrupt.

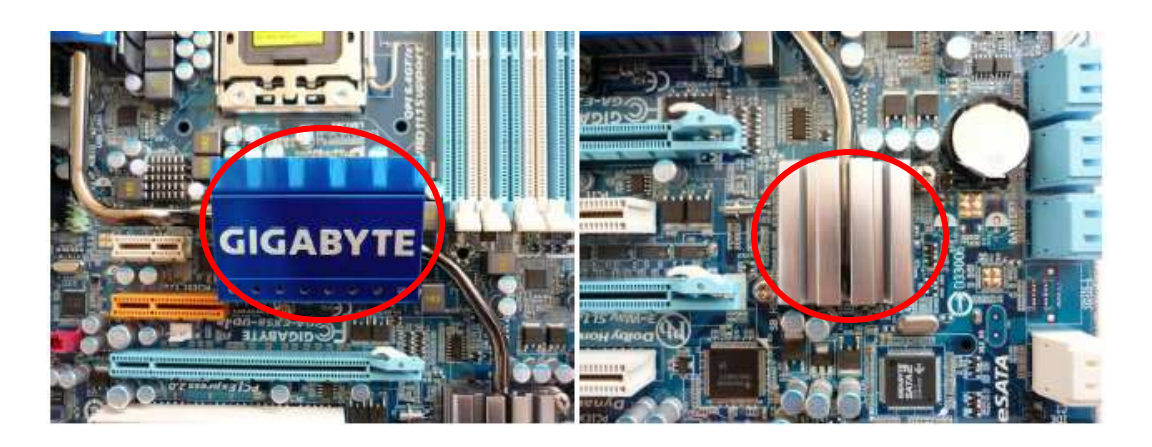

### *Northbridge Southbridge*

Chipset pada motherboard ini ada yang sama dengan merek motherboardnya dan banyak juga yang berbeda. Biasanya, produsen mengembangkan chip ini dengan mengikuti perkembangan prosesor. Jenis chipset yang digunakan pada motherboard akan berpengaruh pada:

- Tipe prosesor yang digunakan pada motherboard.
- Kelengkapan port I/O yang mampu disediakan.
- Tipe display adaptor yang bisa digunakan.
- Jenis memori yang bisa mendukung sistem komputer dan kapasitas maksimum memori yang bisa dipergunakan pada motherboard.
- Kelengkapan fitur tambahan, misalnya LAN card, modem dan sound card. Biasanya, terdapat chipset yang menyediakan fitur ini sudah onboard dalam motherboard..

Selain chipset yang terdiri atas kombinasi northbridge dan southbridge, terdapat juga chipset yang merupakan chip sistem. Biasanya chipset jenis ini telah menyediakan komponen hardware yang sudah onboard dalam motherboard, misalnya VGA, sound, LAN dan modem.

• *Dual channel memori*, sebenarnya teknologi ini tidak terdapat pada memori, melainkan pada motherboard. Sebuah motherboard yang mendukung teknologi dual channel memori akan membentuk dua kanal memori, masing-masing sebesar 64 bit sehingga jika fitur ini diaktifkan maka memori pada sistem akan memiliki bandwith dua kali lipat. Dengan bandwith lebih besar maka kecepatan prosesor dalam mengakses memori akan menjadi lebih cepat dan mempercepat kinerja keseluruhan sistem.

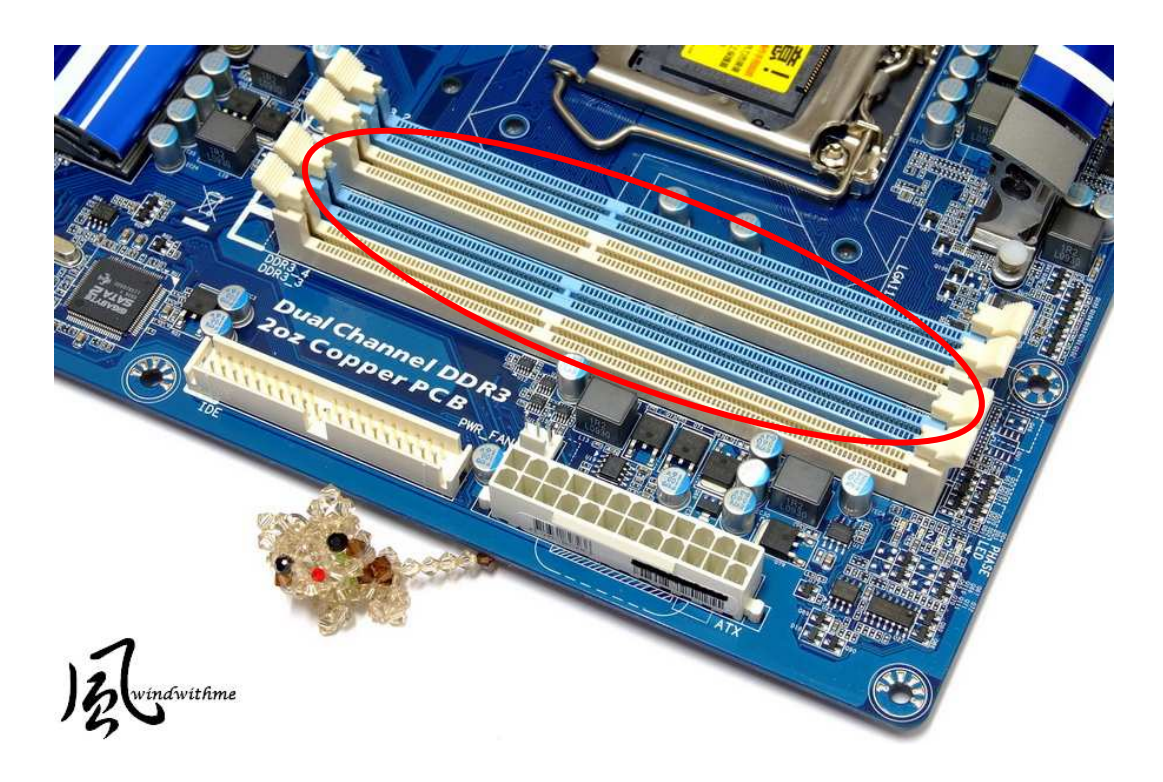

Untuk mengaktifkan fitur dual channel memori pada motherboard maka diperlukan satu pasang memori. Dua keping memori dapat dikatakan sepasang jika memiliki kapasitas yang sama, ECC (error checking and correction) yang sama, serta bentuk fisik (single atau double side) yang sama. Jika kriteria di atas terpenuhi tetapi kedua keping memori yang akan dipasangkan memiliki bus yang berbeda maka sistem akan tetap berjalan dengan patokan bus yang terendah.

Beberapa produsen memori mempermudah penerapan dua channel memori dengan menyediakan memori secara sepasang (paired). Namun hal ini bukan berarti memori yang tidak sepasang tidak dapat beroperasi pada teknologi dual channel. Dengan mengaktifkan fitur dua channel memori ini dapat diperoleh kenaikan performa sistem sampai 50%.

Pada sistem memori dual channel ini terdapat dua memori bus yang masing-masing sebesar 64 bit sehingga bandwith antara chipset dan memori menjadi dua kali lipat.

• *FSB (front side bus)*, merupakan fasilitas jalur data yang menghubungkan antara komponen northbridge seperti memori dengan prosesor. Melalui FSB inilah, data akan berjalan dari memori ke prosesor. Besar nilai FSB ini akan menentukan besarnya nilai data yang dapat diterima oleh prosesor dalam satu detik. Semakin besar nilai FSB, akan semakin mempercepat kinerja proses data pada prosesor, memori dan komponen lain. Nilai FSB ini bergantung pada chipset northbridge yang digunakan oleh motherboard. Nilai FSB yang ada di pasaran sekarang ini adalah motherboard dengan FSB 400, FSB 533, FSB 800, FSB 1066, FSB 1333 dan FSB 1600.

- *Multiplier (factor pengali)*, merupakan angka yang menyatakan seberapa cepat frekuensi clock prosesor dibandingkan dengan clock di motherboard (FSB). Motherboard yang lama mendukung multiplier yang rendah misalnya, 1x sampai 3x, sedangkan motherboard yang baru mendukung sampai 23x. Namun, ada juga prosesor yang mengunci salah satu kaki prosesornya atau prosesor tidak dapat bekerja pada multiplier tertentu sehingga konfigurasi multiplier yang diberikan motherboard saat overclock akan diabaikan.
- *Chip SATA*, pada sistem komputer modern, harddisk SATA bukan lagi barang baru. Keberadaannya dimulai sekitar 4 tahun lalu dengan kemunculan SATA II. Bedanya, dahulu pengguna perlu menggunakan driver khusus untuk mengaktifkan fitur ini lantaran chipset motherboard yang belum mendukung dan diperlukannya chip tambahan sebagai pengendali utama. Belakangan, tipe ini didukung secara penuh oleh chipset-chipset terkini sehingga tak diperlukan driver yang diinstal secara khusus untuk memasang harddisk tipe ini.

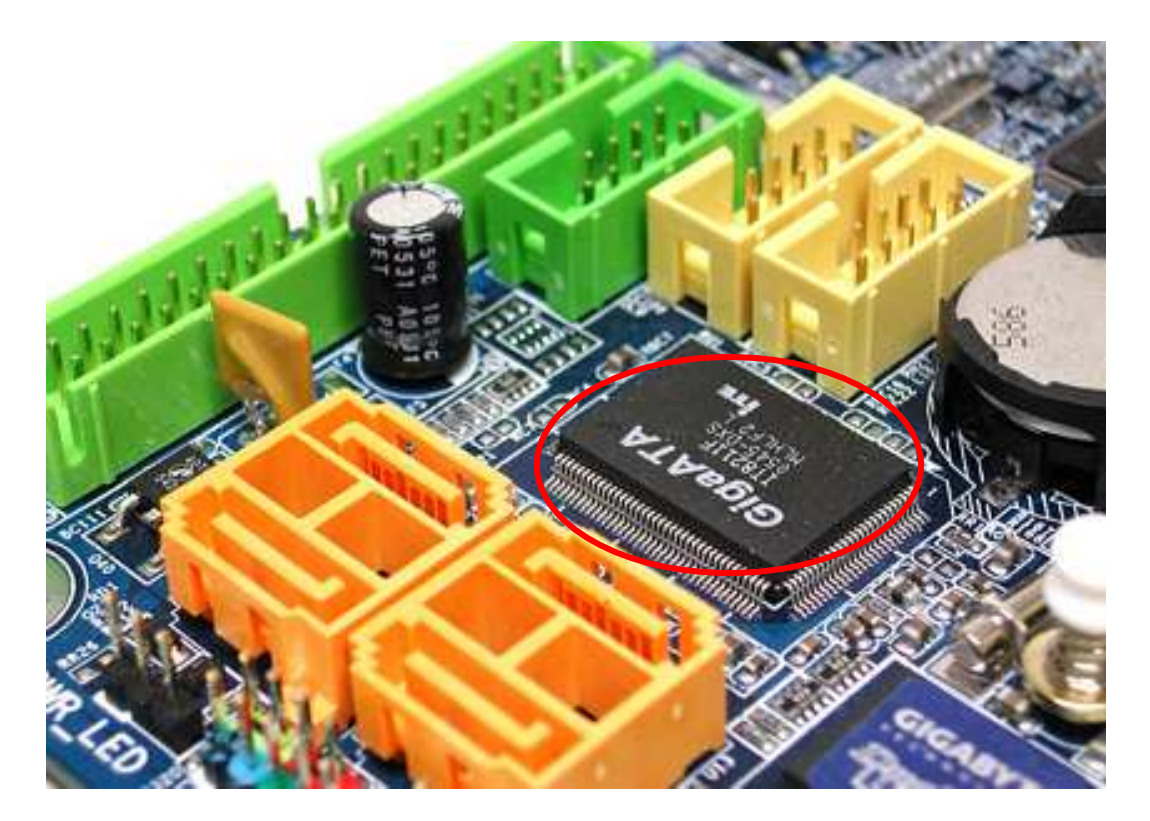

• *Ultradurable Motherboard*

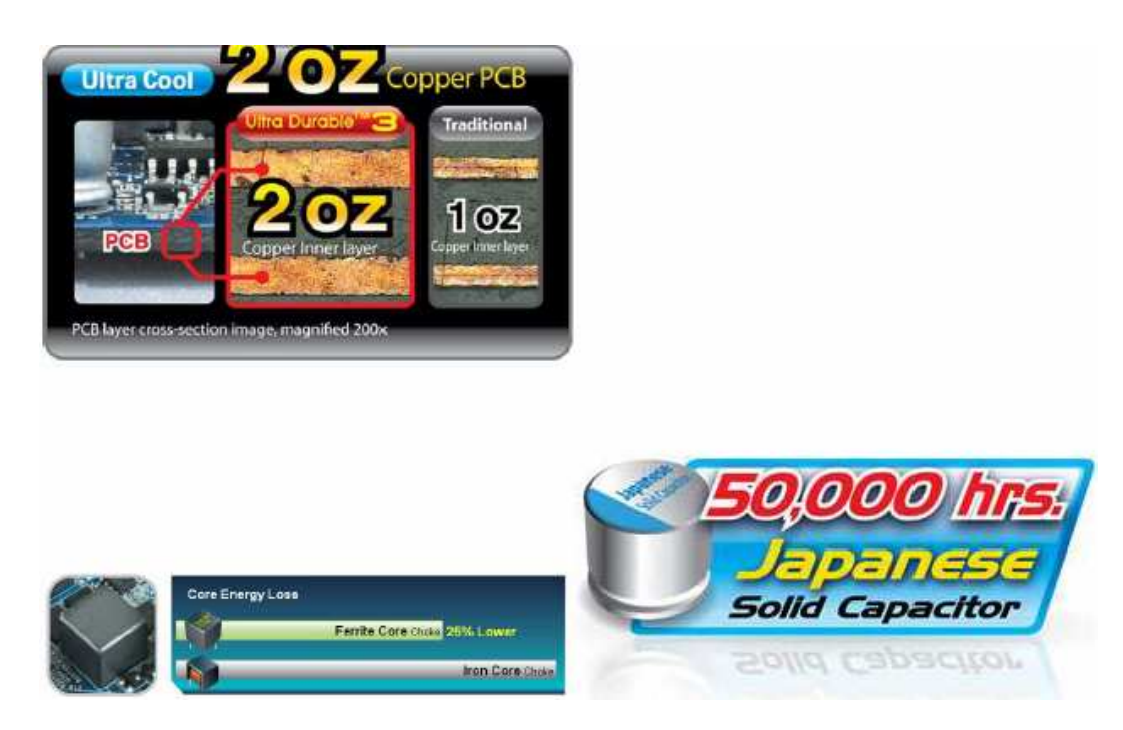

Merupakan salah satu terobosan terbaru dibidang pembuatan motherboard yang menggunakan teknologi ultra cool sehingga dapat menjaga stabilisasi motherboard selama masa pemakaian, karena teknologi ini mampu mencegah motherboard dari efek panas, korosi yang diakibatkan oleh debu atau kotoran bahkan akibat tamu tidak diundang seperti kecoa, laba-laba atau tikus yang dapat merusak sistem motherboard itu sendiri.

Kelebihan yang lain adalah, bahwa teknologi ini juga menggunakan kapasitor solid yang mampu bekerja hingga 50.000 jam dan induktor dengan teknologi *Ferrite Core Choke* yang mampu meredam lose daya hingga mencapai ≤ 25% dari pemakaian dayanya.

### **BAB II LANGKAH-LANGKAH MERAKIT PC**

Sebelum Anda merakit PC ada beberapa hal yang perlu Anda persiapkan agar perakitan dapat berlangsung efisien dan efektif, yaitu :

- Peralatan utama yang Anda butuhkan untuk merakit PC adalah obeng, sebaiknya siapkan 1 set obeng lengkap. Apabila tidak memungkinkan, sebuah obeng (+) dan (-) berkualitas baik sudah memadai.
- Hal lain yang perlu diperhatikan ialah hindari listrik statis dari tubuh Anda karena komponen PC sensitif terhadap gangguan elektrik sehingga bisa menyebabkan kerusakan pada komponen PC. Untuk menghindarinya Anda bisa menggunakan gelang antistatic atau dengan menyentuh bagian casing pada logamnya.
- *Satu hal yang harus Anda ingat sebelum merakit adalah; jangan menyambungkan catu daya (power supply) pada casing dengan jala-jala listrik sebelum Anda yakin benar bahwa semua komponen telah selesai dipasang dengan benar.*

• *Langkah-1,* menyiapkan casing dan memasang power supply.

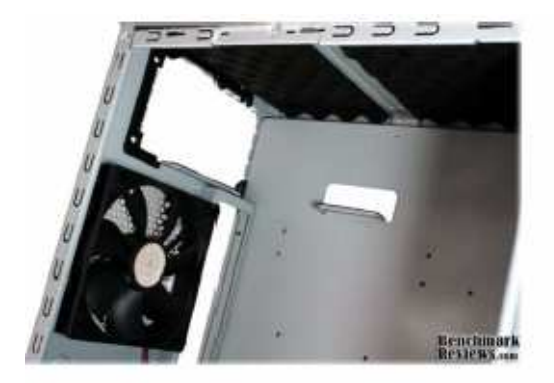

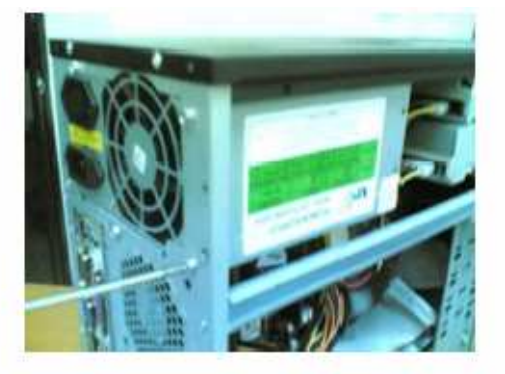

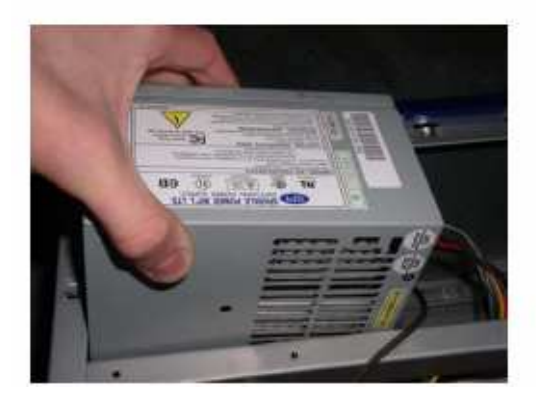

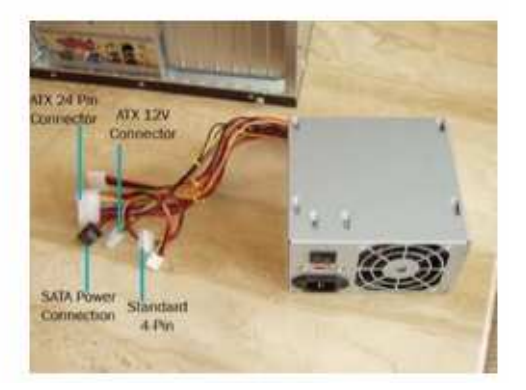

• *Langkah-2,* adalah memasang motherboard.

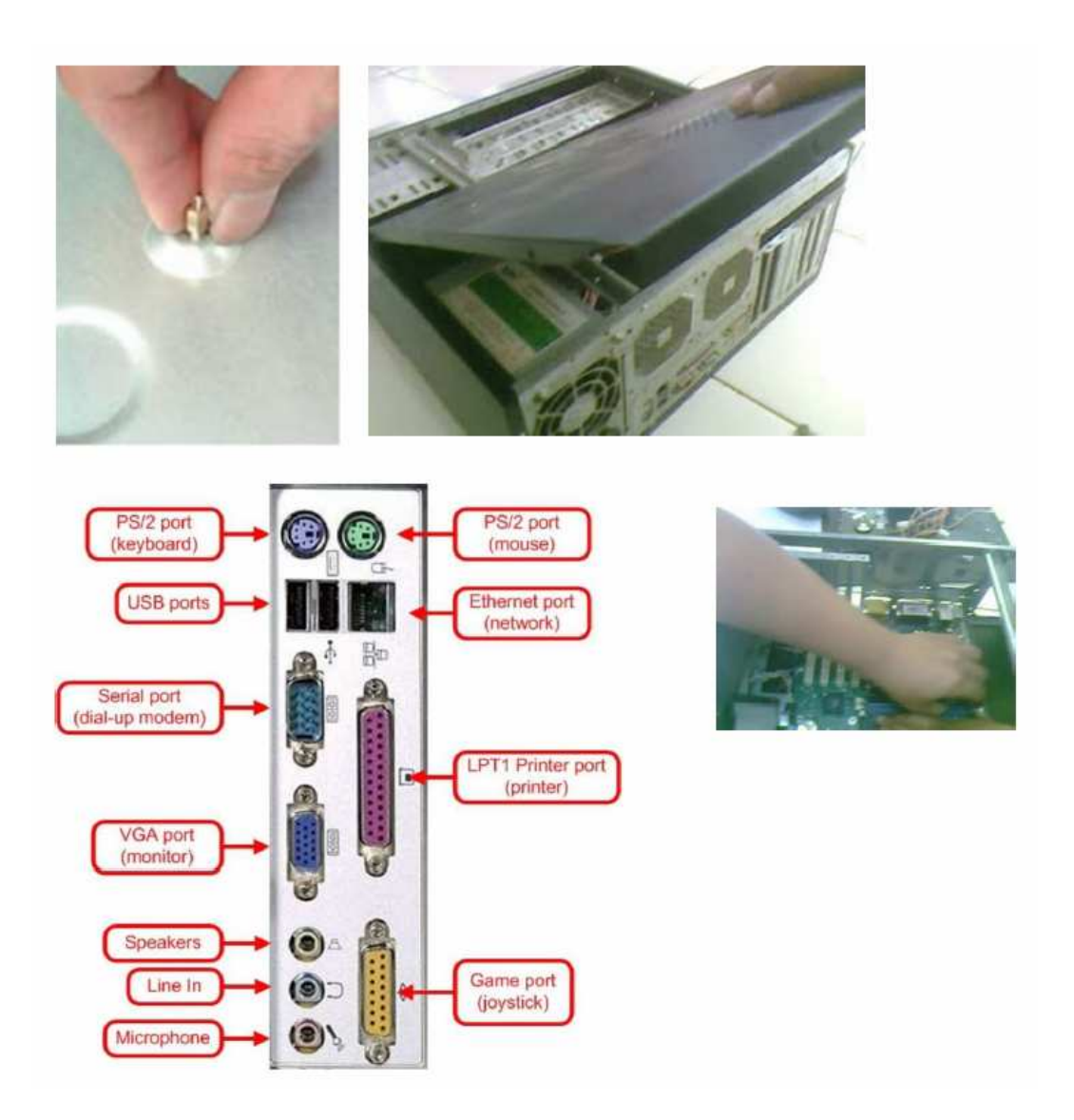

Kencangkan sekrup agar kedudukan motherboard kokoh pada casing. Jangan lupa untuk memasang plat port I/O sebelumnya.

- $+5$  V DC  $N/C$  $\overline{9}$ 7 8 Power Reset Switch Switch 5  $6\overline{6}$  $\overline{3}$ 4 Hard Drive **Activity LED** Single-Dualcolored colored Power LED Power LED ESET SW dal d.o.
- *Langkah-3,* pemasangan kabel konektor panel.

• *Langkah ke 4,* pasang prosesor, pasta dan heatsink.

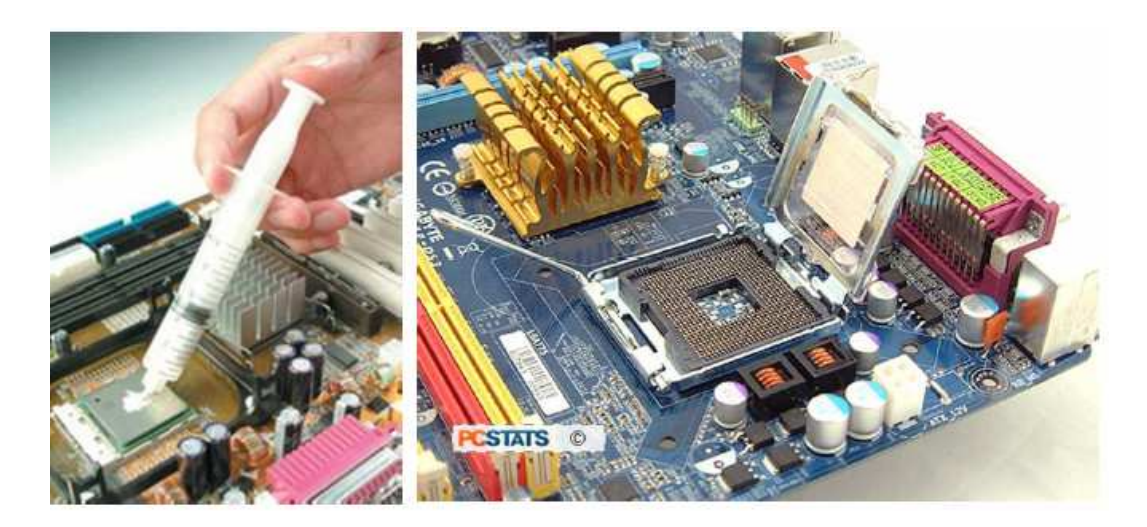

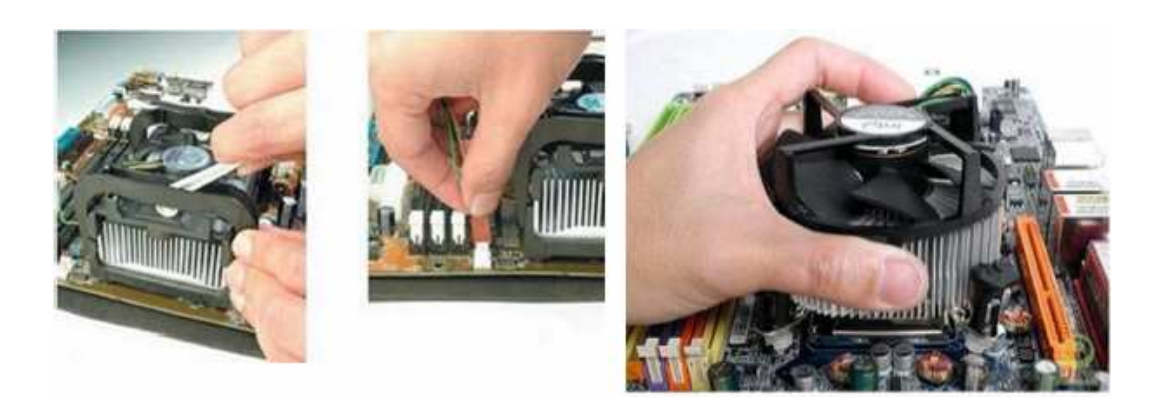

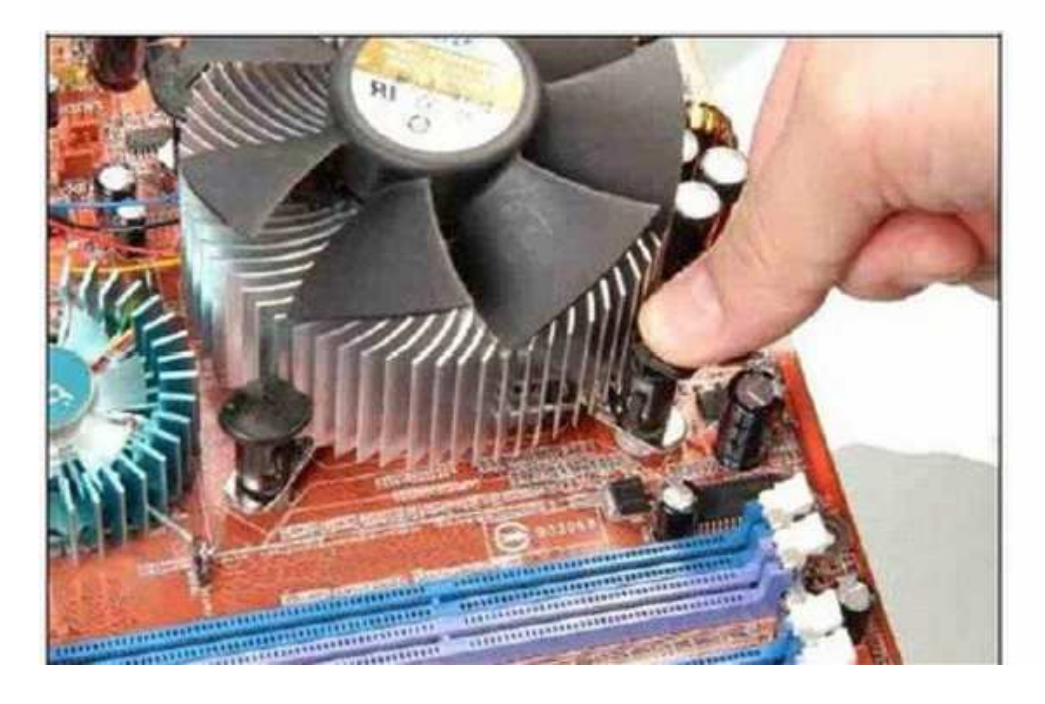

Hal yang harus diperhatikan sebelum motherboard dipasang adalah bahwa kecepatan bus motherboard harus telah disesuaikan dengan kecepatan prosesor. Di buku petunjuk dijelaskan bagaimana mengatur kecepatan bus motherboard itu (dengan cara setting jumper di motherboard atau setting BIOS). Kalau tidak mau repot, mintalah orang toko menyesuaikan untuk Anda ketika Anda membeli motherboard tersebut.

Letakan prosesor di atas soket (perhatikan tanda  $\blacktriangle$  atau ∩ di dua sisi prosesor, harus pas ditempatkan di posisi ∩ yang terdapat di soket), kemudian letakan pasta secukupnya di atas prosesor dan kunci prosesor dengan menekan tuasnya agar kedudukan prosesor menjadi mantap.

Perhatikan bentuk heatsink. Tidak semua prosesor memiliki bentuk heatsink yang sama. Letakan heatsink pada posisi yang benar, tekan pengunci (atau putar dengan obeng bila perlu mengencangkannya). Jangan lupa memasang konektor untuk power kipas heatsink.

• *Langkah-5,* adalah memasang memori.

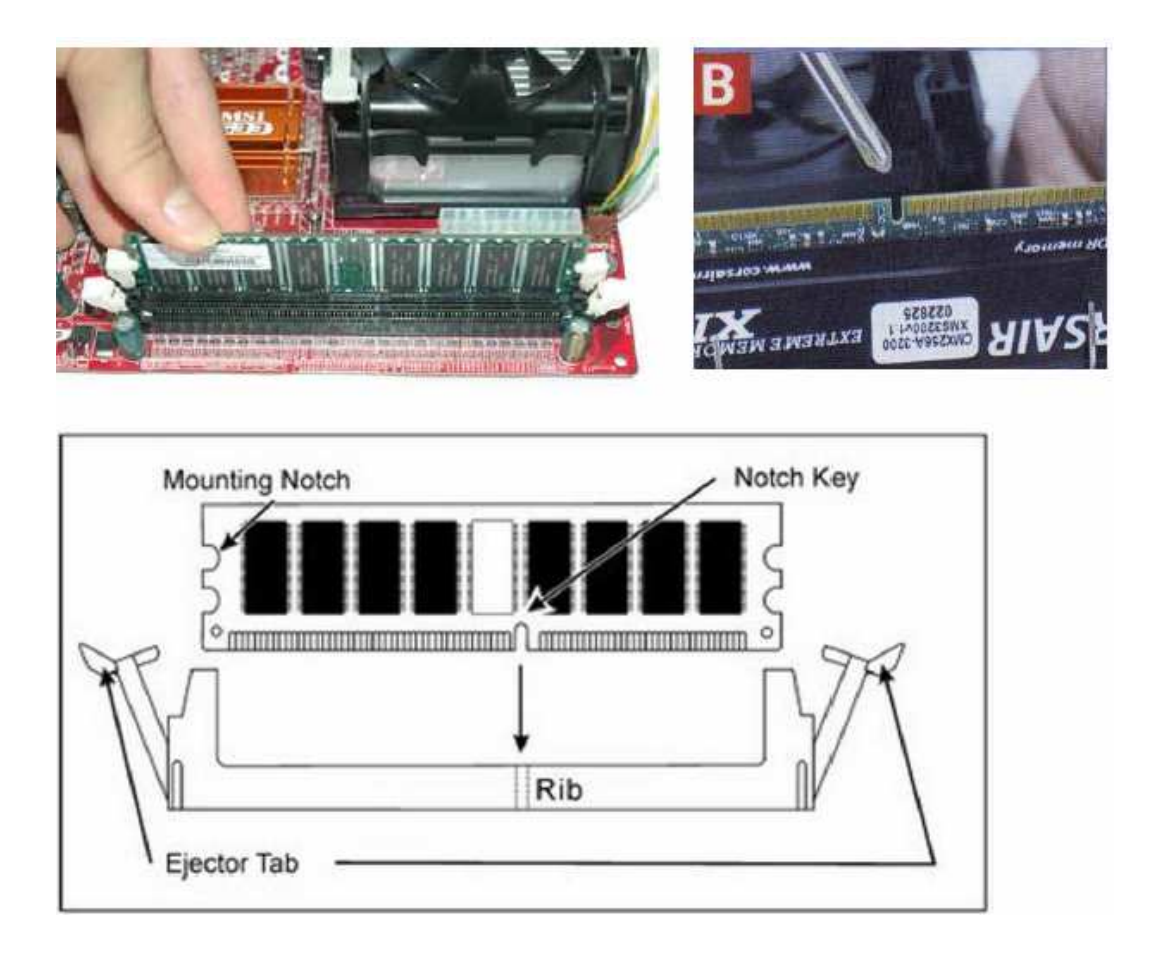

Tarik ke sisi luar pengait memori yang berwarna putih. Tancapkan memori dengan teliti. Perhatikan tanda lubang di bawah memori.

• *Langkah-6,* adalah memasang harddisk dan optical drive.

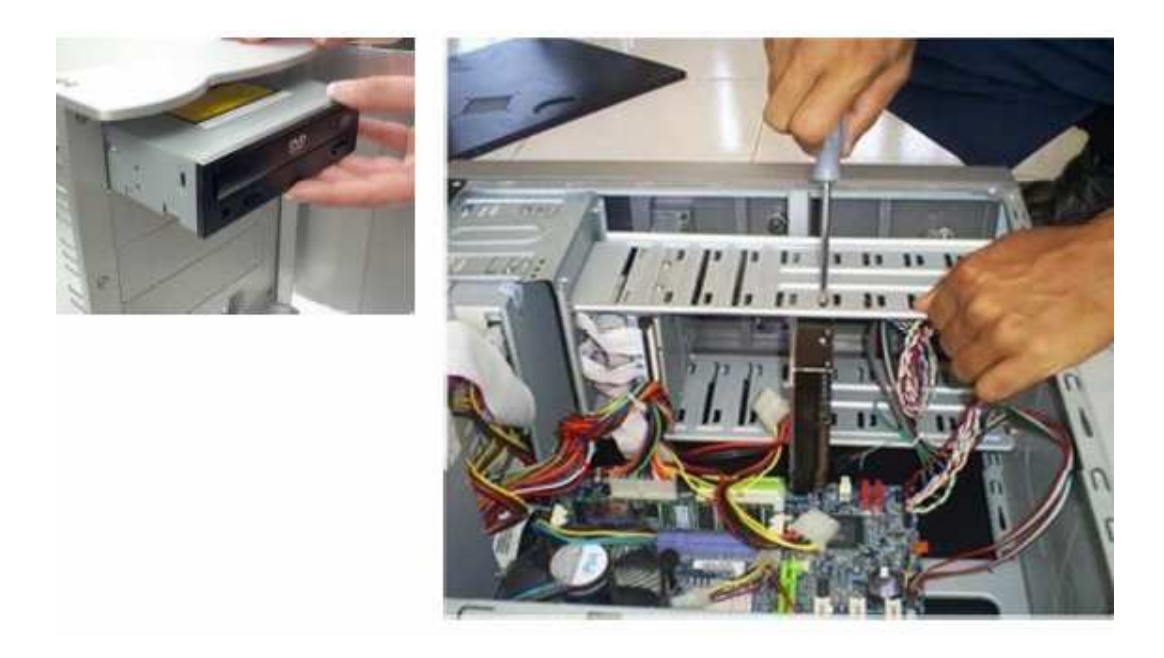

Anda pasti langsung bisa melihat di mana keduanya bisa dipasang. Tentu saja CDROM drive harus dapat diakses dari depan. Harddisk harus diperlakukan ekstra hati-hati karena komponen ini peka terhadap benturan.

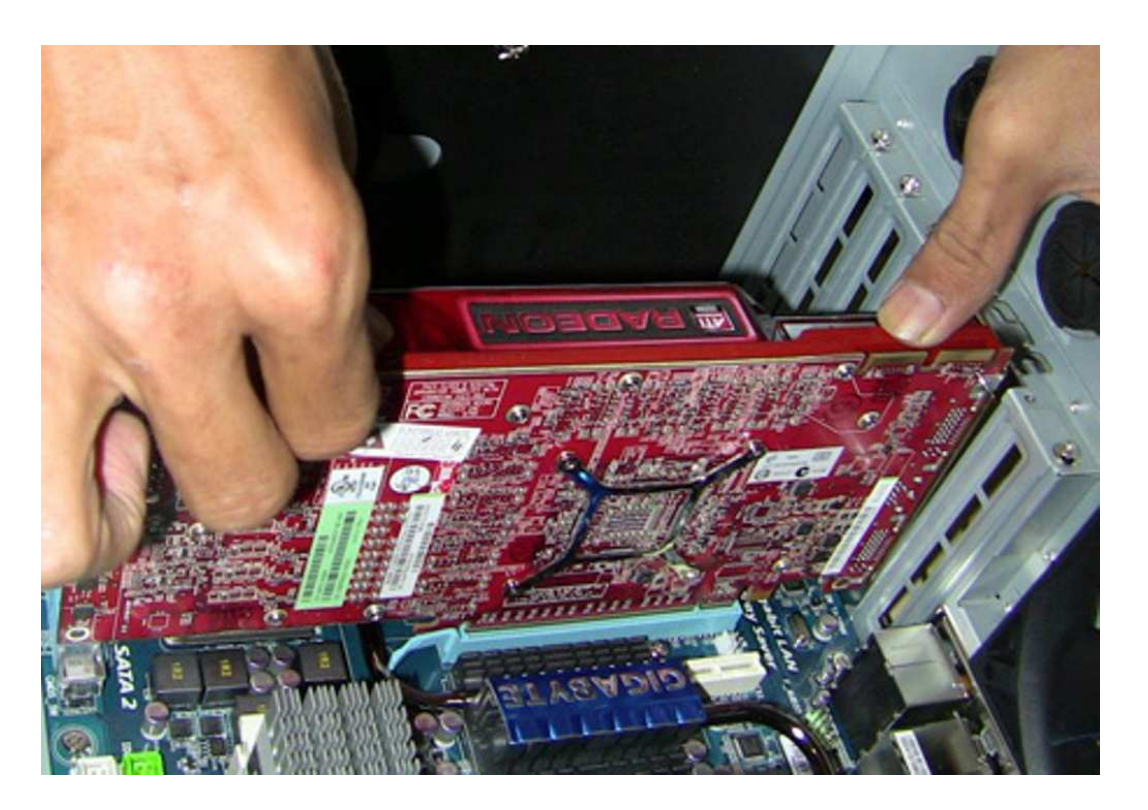

Setelah motherboard, harddisk, optical drive terpasang, langkah selanjutnya memasang kartu grafis. Anda dapat menemukan slot AGP atau PCIe di motherboard dengan cepat. Kalau motherboard sudah menyediakan VGA onboard dan tetap ingin menggunakan VGA card untuk akselerasi dan kualitas yang lebih baik, silakan baca petunjuk di buku manual untuk mendapatkan konfigurasi yang benar.

• *Langkah-7,* Memasang konektor power.

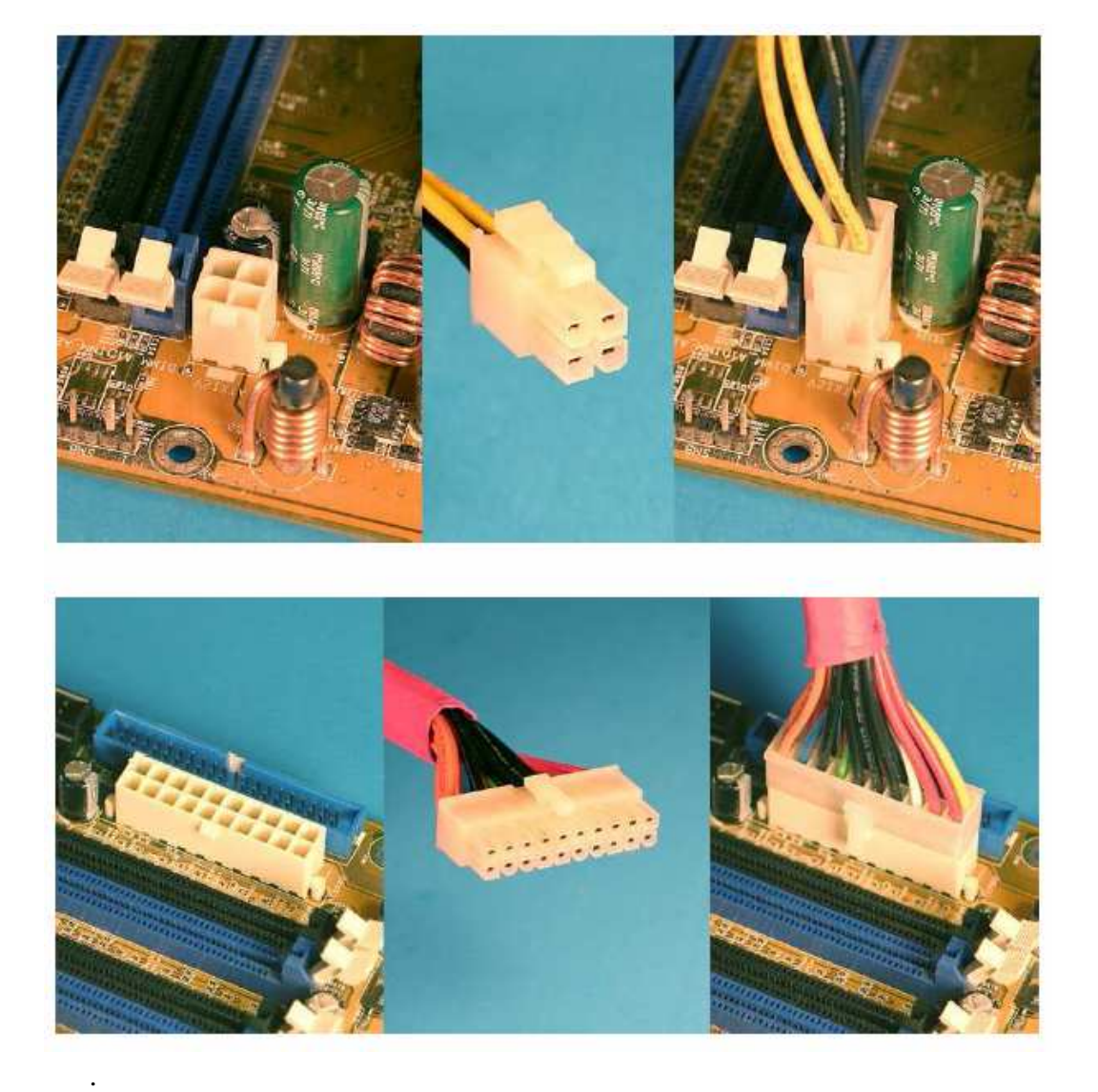

Konektor kabel power dari power supply ke motherboard mempunyai bentuk yang berbeda dengan konektor kabel power lainnya. Rasanya Anda tidak mungkin terbalik dalam memasangnya karena konektor tidak akan masuk ke slot. Jangan lupa memasang kabel power untuk prosesor Pentium 4 dan kipas pendingin yang terdapat diatas prosesor.

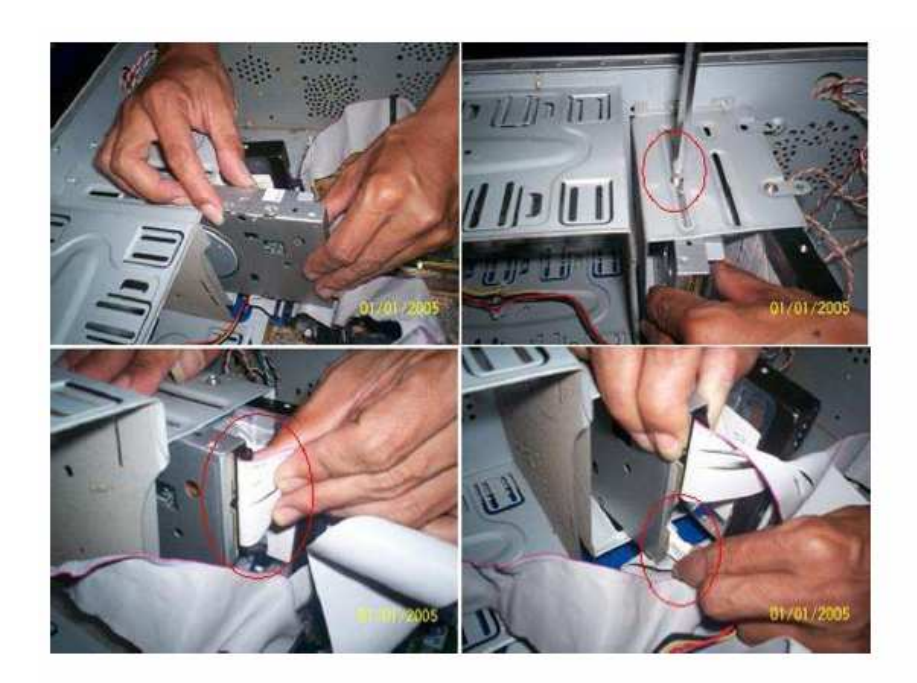

• *Langkah-8,* adalah memasang kabel-kabel data.

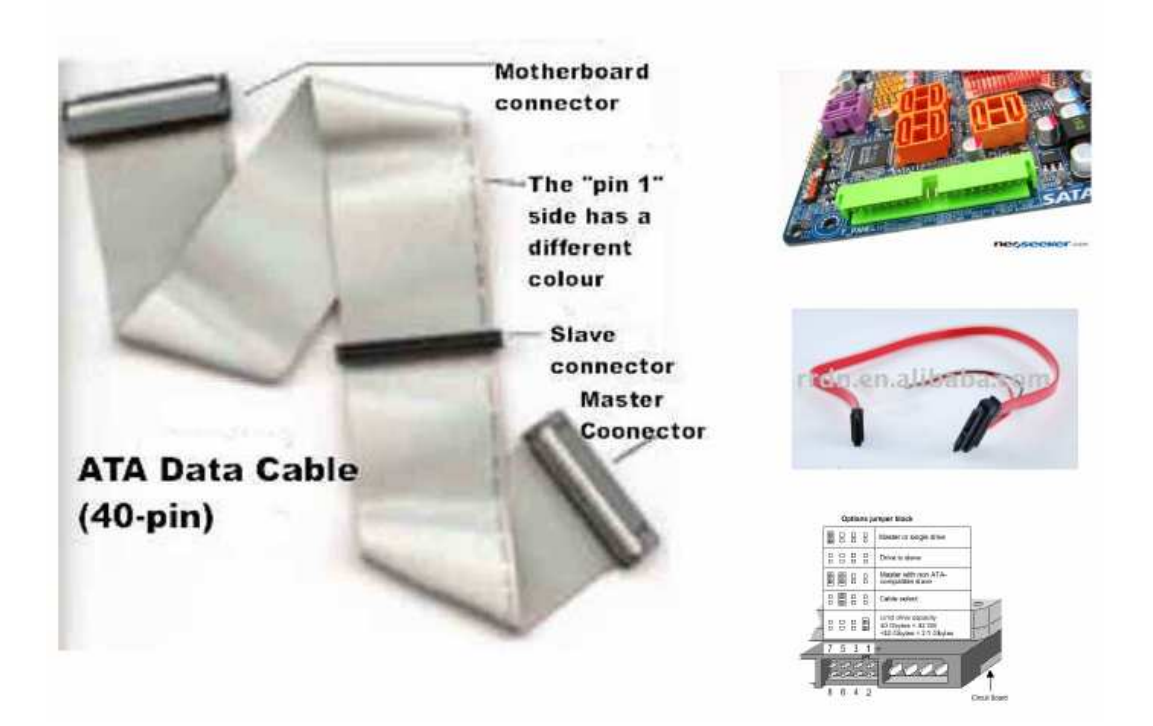

Kabel data ini mempunyai ciri penomoran dengan strip warna merah yang digunakan sebagai tanda. Dari sinilah nomor konektor satu dimulai. Cari di buku petunjuk motherboard di mana letak konektor untuk kabel harddisk master. Perhatikan letak pin nomor 1 kabel dan

konektor. Untungnya motherboard yang sudah di desain sedemikian rupa sehingga kita tidak mungkin keliru dalam memasang kabel ini.

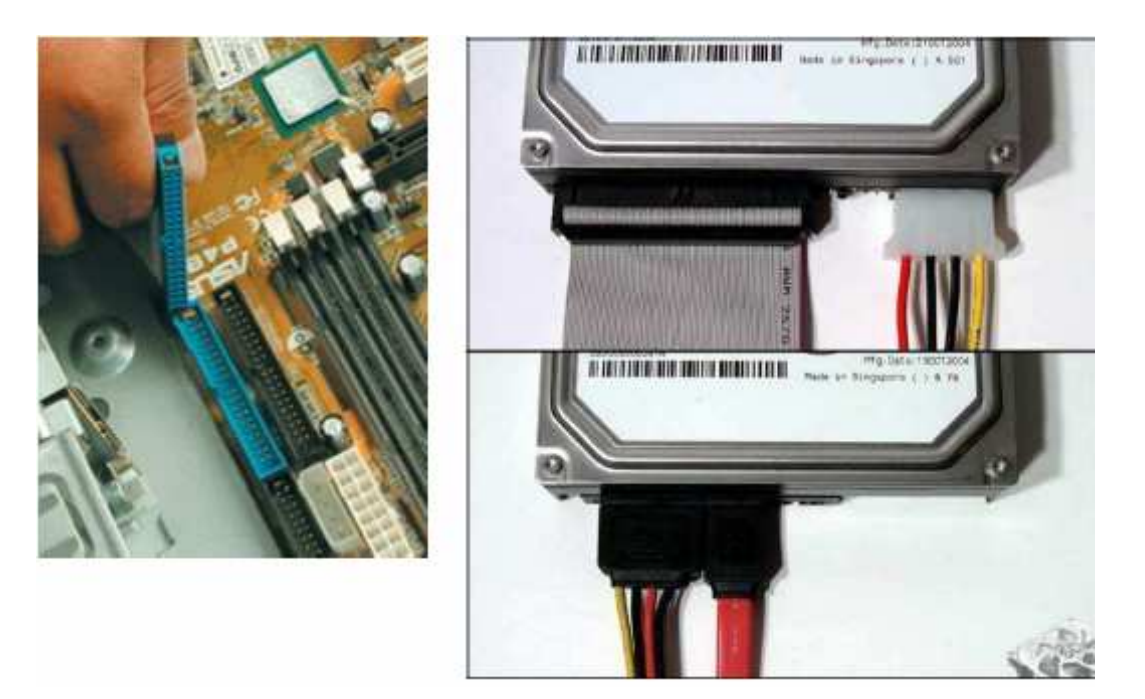

• *Langkah-9,* adalah memasang kabel power untuk PC dan monitor.

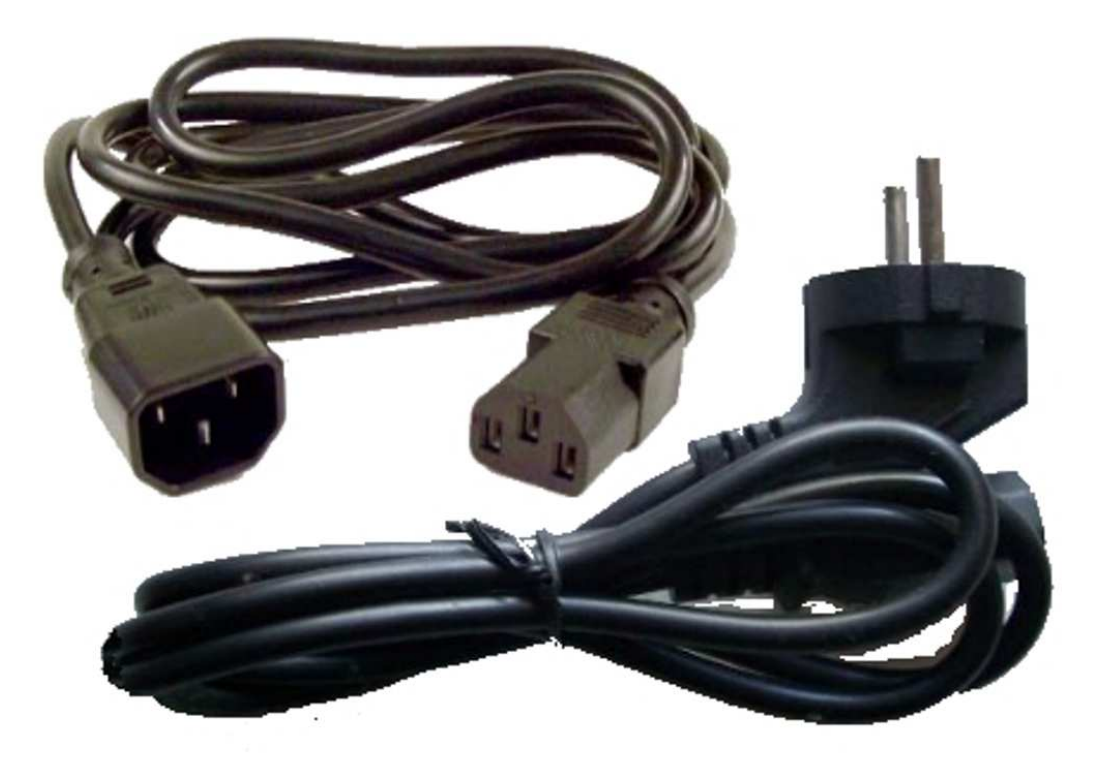

Mouse dan keyboard juga dipasang. Kalau semua beres, coba tekan tombol power untuk menghidupkan komputer. Dilayar monitor akan muncul tampilan.

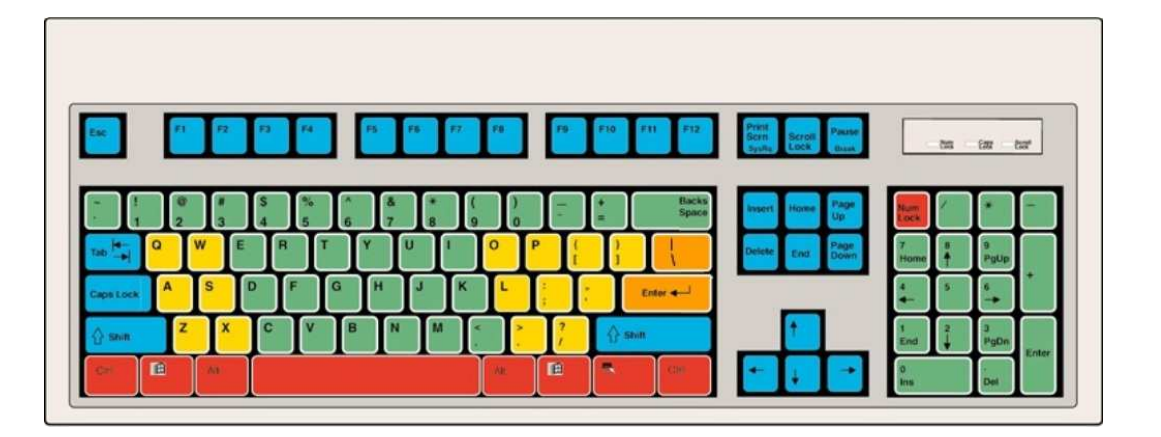

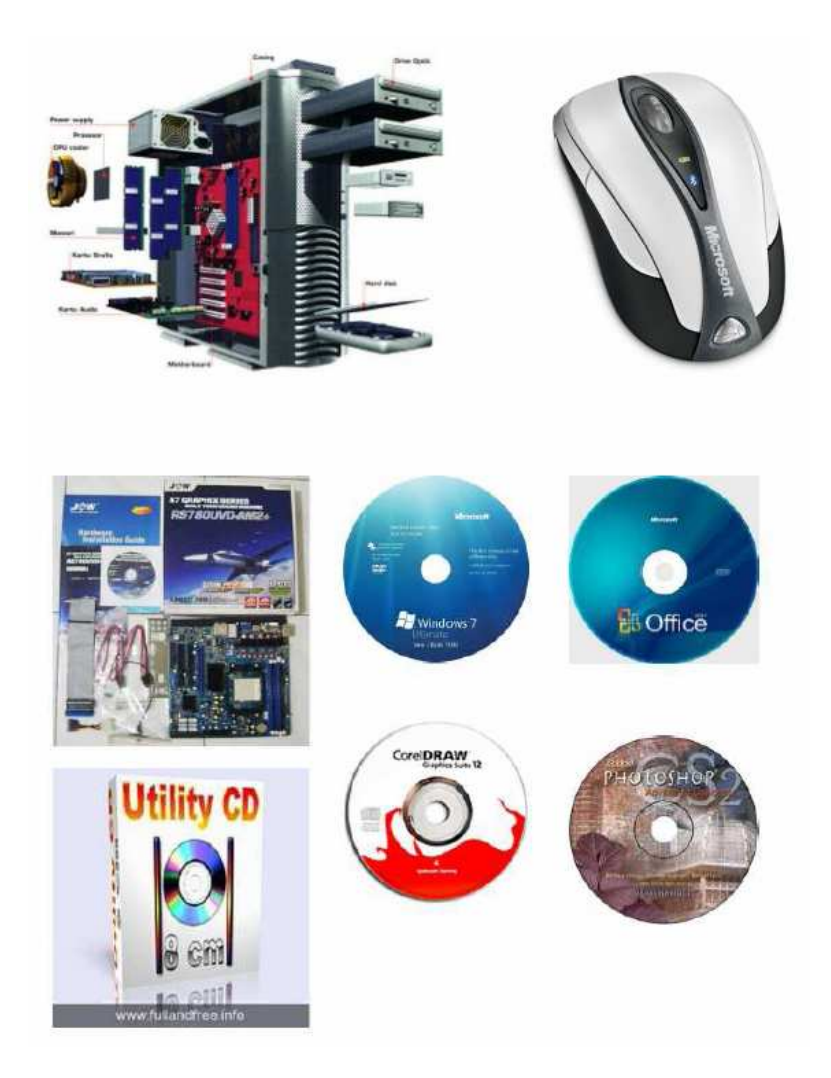

### **BAB III SETUP BIOS**

Saat komputer dihidupkan, langkah pertama yang akan dilakukan oleh komputer adalah membaca petunjuk yang terdapat didalam ROM. Petunjuk ini dikenali sebagai BIOS atau basic input output sistem. BIOS akan memberikan petunjuk dasar kepada komputer tentang apa yang akan dilakukan. Jika tidak ada BIOS, komputer tidak akan tahu apakah yang akan dilakukannya, sehingga fungsi BIOS akan memberitahu komputer apa saja peranti atau perangkat yang terdapat pada komputer kita.

Langkah selanjutnya komputer akan melakukan pembacaan seperti floppy disk, optical drive ataupun harddisk untuk mencari sistem operasi yang sedang dipakai. Biasanya petunjuk untuk menentukan komputer supaya mencari sistem operasi dari peranti yang mana dapat ditentukan didalam setup BIOS.

# **TIP DAN TRIK SETUP BIOS**

*Agar memudahkan dalam mengatur setup BIOS, ada beberapa tip dan trik dasar yang perlu diketahui, yaitu ;* 

- Yang pertama untuk mengeset harddisk, pada menu standard setup atau main, baik primary maupun secondary, pilihlah dalam mode auto.
- Selanjutnya gunakan menu auto detect harddisk. Hal ini memudahkan kita dalam menyetel harddisk, tanpa harus melihat dan menuliskan tipe harddisk, biar BIOS yang melakukannya.
- Bila kita lupa password, pertama yang dilakukan membuka casing dari CPU, disarankan lepaskan dahulu kabel power, setelah itu lepaskan baterai dari tempatnya dan nyalakan komputer tanpa baterai untuk beberapa saat dan matikan kembali.
- Setelah itu pasang baterai kembali dan nyalakan komputer, maka password akan hilang dan kita siap untuk membuat password baru.

#### **SETTING BIOS**

Setting BIOS untuk harddisk merupakan langkah awal yang perlu dilakukan dalam setting BIOS, karena digunakan untuk mengenali dan melakukan instalasi harddisk agar bisa digunakan untuk boot yaitu mengisikan sistem operasi.

*Langkah-langkah untuk mengatur program BIOS sehubungan dengan instalasi harddisk adalah sebagai berikut :* 

• *Langkah-1,* hubungkan keyboard, mouse dan piranti lainnya pada PC. Jangan lupa tancapkan kabel power ke port power dibelakang PC. Setelah itu tekan tombol power pada PC dan monitor untuk menghidupkan komputer Anda. PC segera melakukan proses booting.

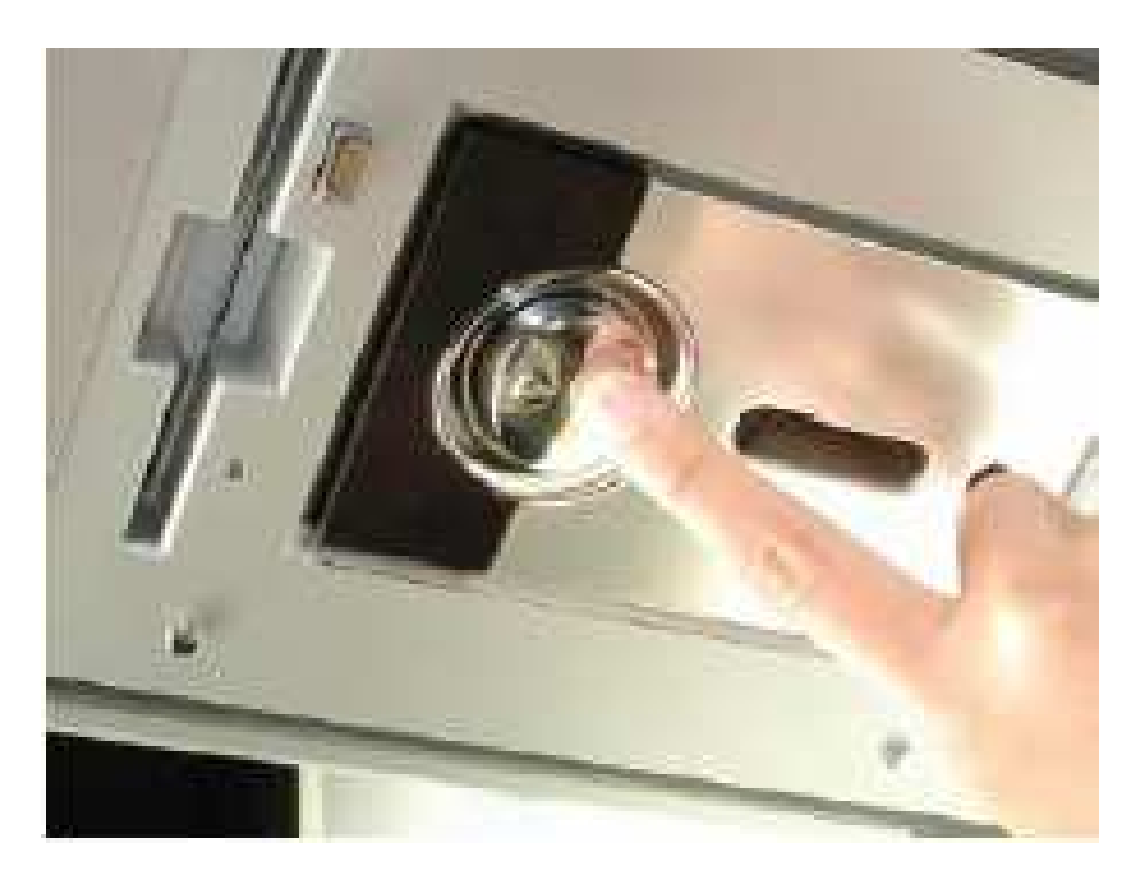

• *Langkah-2,* segeralah menekan tombol [Delete] pada keyboard untuk masuk ke menu BIOS / CMOS setup.

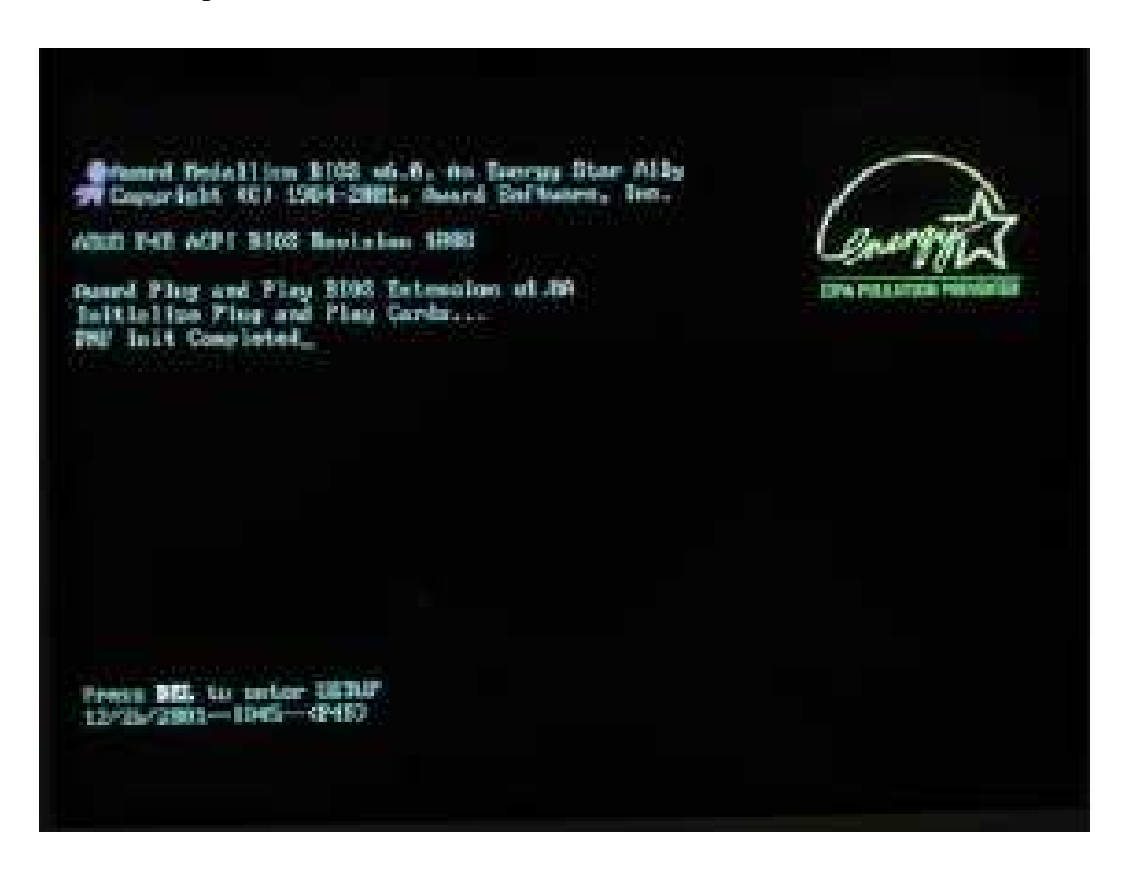

• *Langkah-3,* Anda akan masuk BIOS. Pada topik ini, motherboard yang kami gunakan menggunakan Award BIOS. Jadi langkah-langkah berikut ini disusun berdasarkan Award BIOS. Pengaturan untuk jenis BIOS lainnya kurang lebih sama saja. Hal pertama yang harus Anda lakukan adalah mengeset waktu yang akan digunakan oleh sistem komputer. Aturlah melalui menu [Main] [Sistem Time] untuk mengubahnya gunakan tombol [+] atau [-] dan tombol [Tab] pada keyboard Anda.

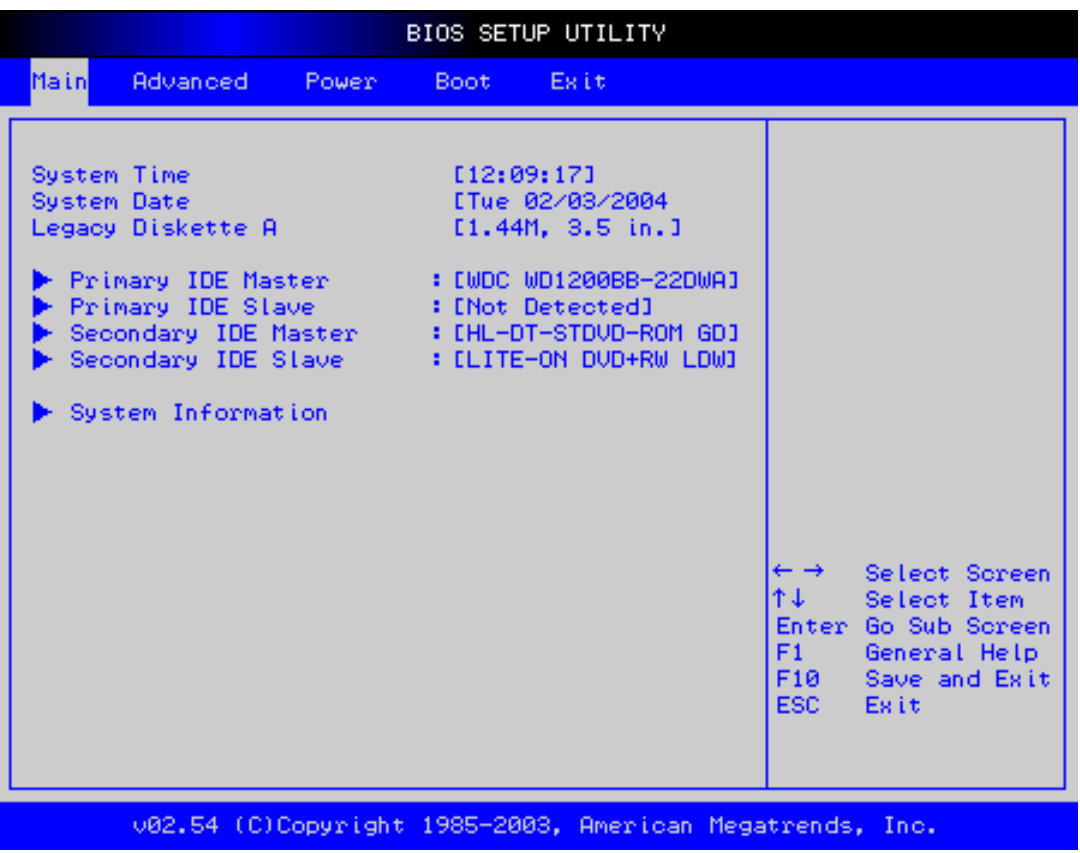

- *Langkah-4,* selanjutnya, dengan cara yang sama, ubahlah tanggal pada sistem komputer Anda melalui menu [Sistem date].
- *Langkah-5,* setelah mengeset waktu dan tanggal dari sistem, jika mau, Anda juga dapat memasang password BIOS agar orang lain tidak dapat mengubah setelan BIOS yang Anda buat.

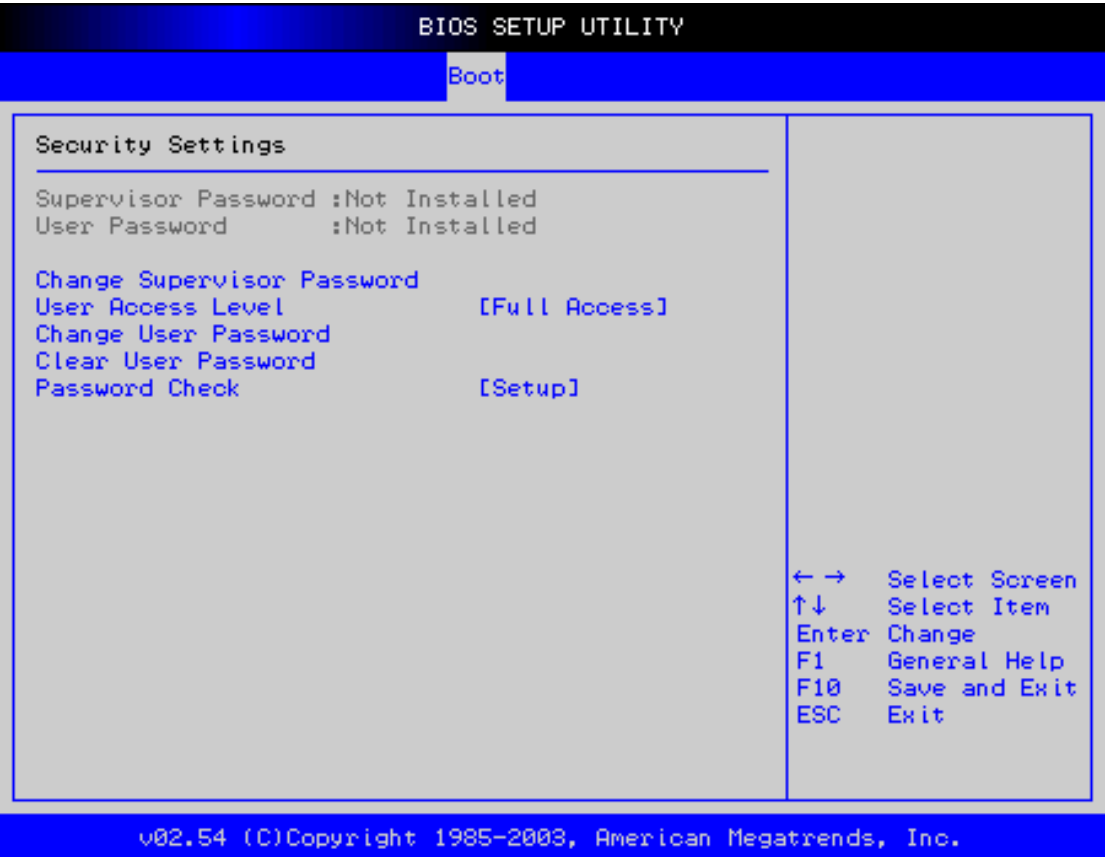

- *Langkah-6,* caranya pilih menu [Supervisor Password], lalu tekan tombol [+] pada keyboard. Selanjutnya, masukan password Anda pada boks Enter Password, lalu klik [Enter]. Masukan kembali password Anda pada boks Confirm password. Kemudian kembali tekan [Enter]. Nah, sekarang status opsi Supervisor Password pasti menjadi Enabled.
- *Langkah-7,* bila PC Anda akan dipakai beramai-ramai. Anda juga bisa mengeset user password untk masing-masing pengguna. Manfaatkan saja menu [User Password]. Cara mengesetnya sama saja dengan pengaturan pada supervisor password.
- *Langkah-8,* sekarang bukalah menu [Advanced] dengan menekan tombol [←] atau [→] pada keyboard Anda, lalu pilih [I/O Device Configuration] kemudian [Enter].

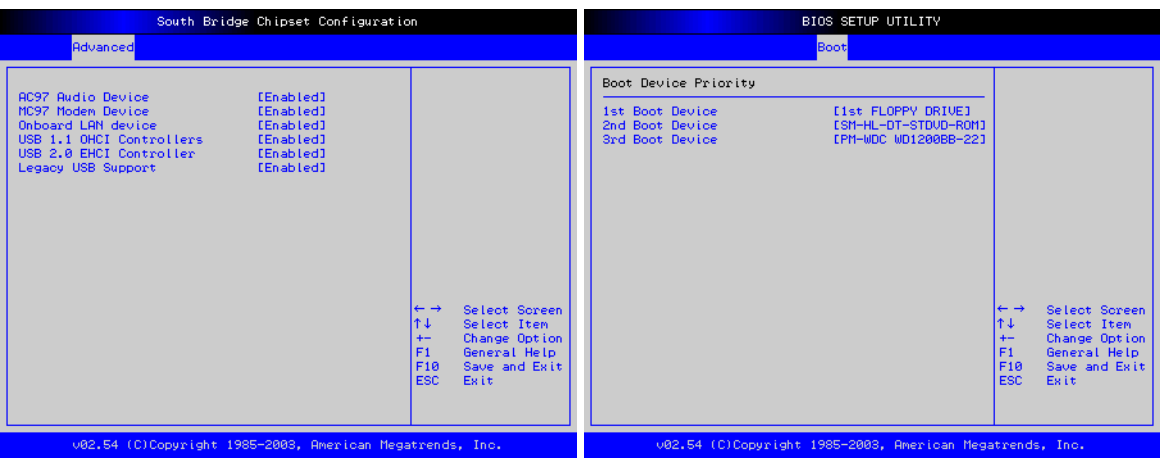

- *Langkah-9,* disini Anda dapat mengatur penggunaan fitur onboard pada motherboard Anda. Misalnya, bila Anda menggunakan kartu suara dan modem yang buka onboard, ubahlah opsi [Onboard AC97 Audio Controller] dan [Onboard AC97 Modem Controller] menjadi [Enabled] dengan menekan tombol [+] pada keyboard Anda. Selanjutnya tekan tombol [Esc] untuk kembali ke menu [Advanced].
- *Langkah-10,* sekarang pilih opsi [PCI Configuration] lalu tekan [Enter]. Kemudian agar slot USB Anda berfungsi set opsi [USB Function] menjadi [Enabled]. Jika belum, Anda bisa mengubahnya dengan menekan tombol [+]. Jika sudah, kembali kemenu [Advanced] dengan menekan tombol [Esc].
- *Langkah-11,* selanjutnya Anda dapat mengubah manajemen penggunaan listrik dari komputer melalui menu [Power] dengan menekan tombol [↑] atau [↓]. Namun untuk mengubahnya, tak usah mengubah hal apapun dalam pengaturan ini.
- *Langkah-12,* selanjutnya buka menu [Boot]. Nah, untuk memudahkan penginstalan sistem operasi yang akan dilakukan setelah ini, ubahlah pola boot dari PC. Set CDROM sebagai boot device pertama, kemudian harddisk sebagai boot device kedua dan floppy boot device ke tiga, dengan menggunakan tombol [+] atau [-]. Gunanya, agar tiap kali booting, komputer mencari adanya sistem operasi di optical drive dulu, baru kemudian harddisk dan floppy disk.
- *Langkah-13,* masukan CD instalasi windows XP ke CDROM drive. Setelah itu, pilih menu [Exit] dan [Exit Saving Changes] untuk keluar dari BIOS dan menyimpan pengaturan yang Anda buat barusan. Selanjutnya komputer akan restart. Dan jika Anda tadi mengaktifkan user password, maka akan muncul bok password. Isi password tersebut agar komputer dapat melanjutkan proses booting.

#### **BAB IV MANAJEMEN HARDDISK**

Pada sebuah harddisk, anda dapat melakukan berbagai pengaturan seperti menghapus, membuat partisi, mengubah ukuran partisi dan sebagainya. Sebelum menginstal sistem operasi, pada harddisk perlu dibuatkan ruang terlebih dahulu yang disebut partisi. Istilah partisi dan tabel partisi mengacu pada space / ruang simpan di harddisk.

#### **PARTISI MENGGUNAKAN FDISK**

Fdisk adalah utility untuk menangani partisi harddisk melalui DOS. Fdsik merupakan cara lama untuk membuat partisi melalui command prompt. Jika Anda membeli sebuah harddisk kosong dan akan menginstal windows 98SE atau windows ME, mempartisi dengan Fdisk dapat menjadi solusi yang bagus karena hanya membutuhkan *bootable CD*.

*Langkah-langkah mempartisi harddisk menggunakan perintah Fdisk:* 

- Masukan CD bootable startup 98SE. Sebelumnya, ubah urutan booting pertama ke optical drive.
- Jika A: $\triangleright$  telah aktif, ketiklah [fdisk], lalu tekan [Enter].
- Pada pilihan *Do you wish to enable large disk support (Y/N)*, ketikan [Y] dan tekan [Enter].
- Berikutnya akan muncul empat pilihan. Pilihlah nomor [1] untuk membuat partisi harddisk.

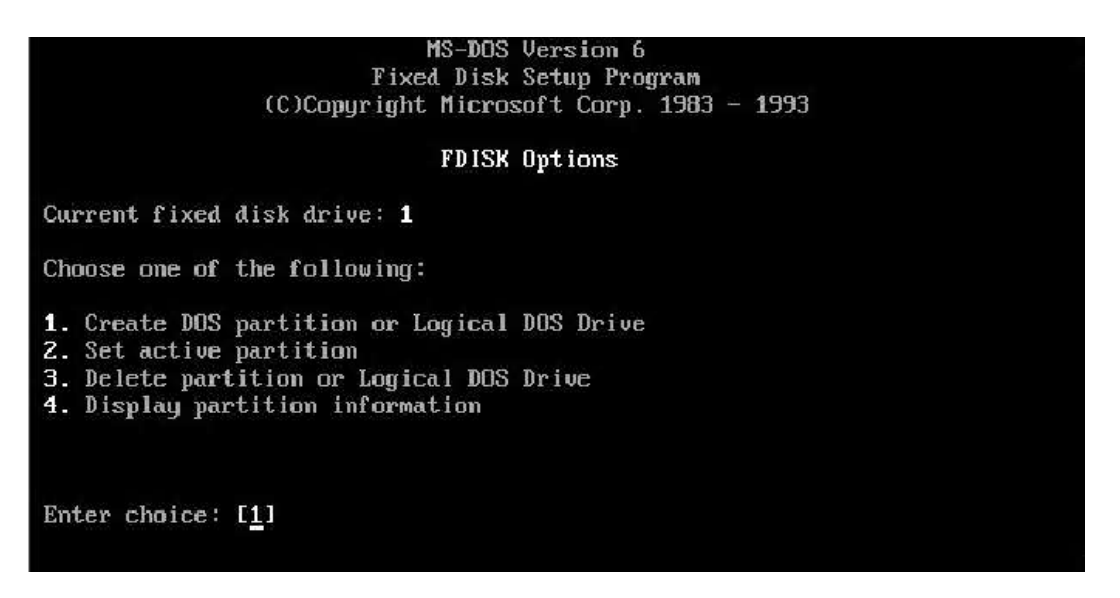

• Ketikan [1] dan tekan [Enter] jika telah muncul gambar berikut untuk membuat partisi primary.

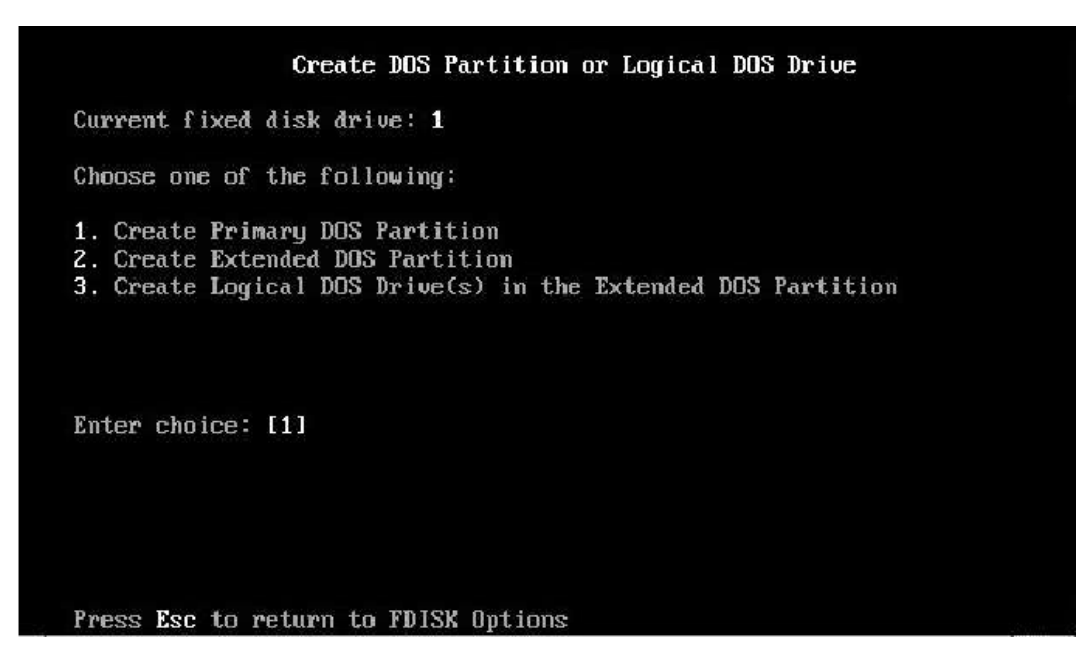

• Pada pertanyaan *Do you wish to use the maximum available size … (Y/N)*, jawab dengan [Y] jika Anda akan menggunakan keseluruhan kapasitas harddisk. Jawab [N] jika Anda ingin membuat partisi lebih dari satu.

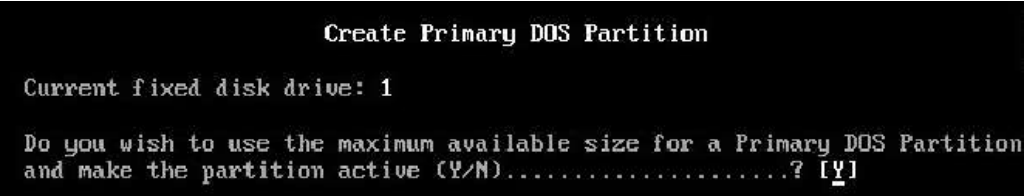

• Tentukan kapasitas yang akan digunakan pada partisi primary. Anda dapat menggunakan nilai dalam persen (%), sebagai contoh, ketikan [25%], lalu tekan [Enter].

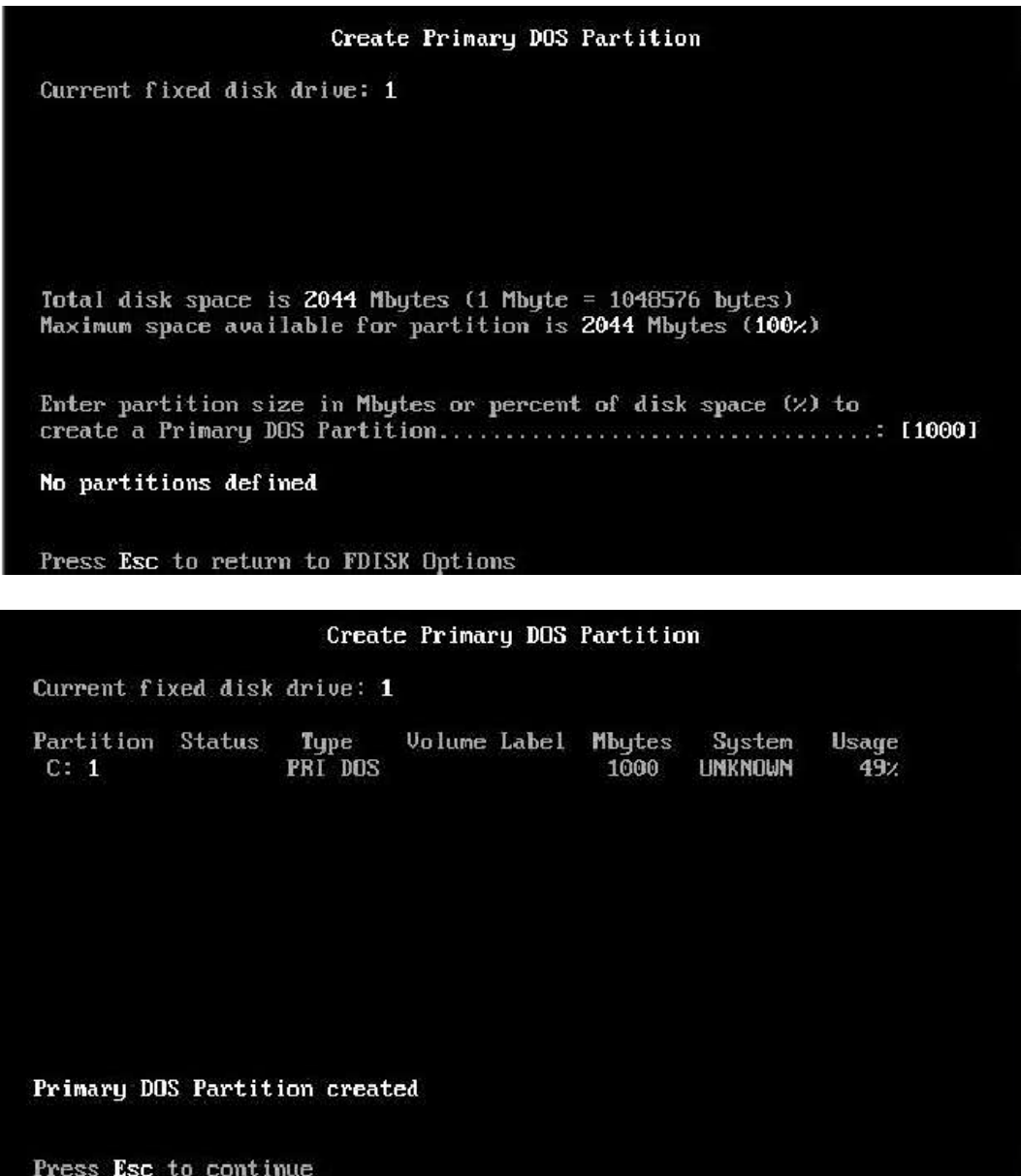

• Untuk membuat partisi kedua atau extended, kembali ke menu sebelumnya dengan menekan tombol [Esc], lalu pilih menu [2].

# Create DOS Partition or Logical DOS Drive

Current fixed disk drive: 1 Choose one of the following: 1. Create Primary DOS Partition 2. Create Extended DOS Partition 3. Create Logical DOS Drive(s) in the Extended DOS Partition Enter choice: [2]

• Ubah nilai kapasitas harddisk yang akan digunakan untuk membuat partisi yang kedua. Jika Anda ingin menggunakan semua sisa kapasitas dari partisi yang pertama, Anda dapat langsung menekan [Enter].

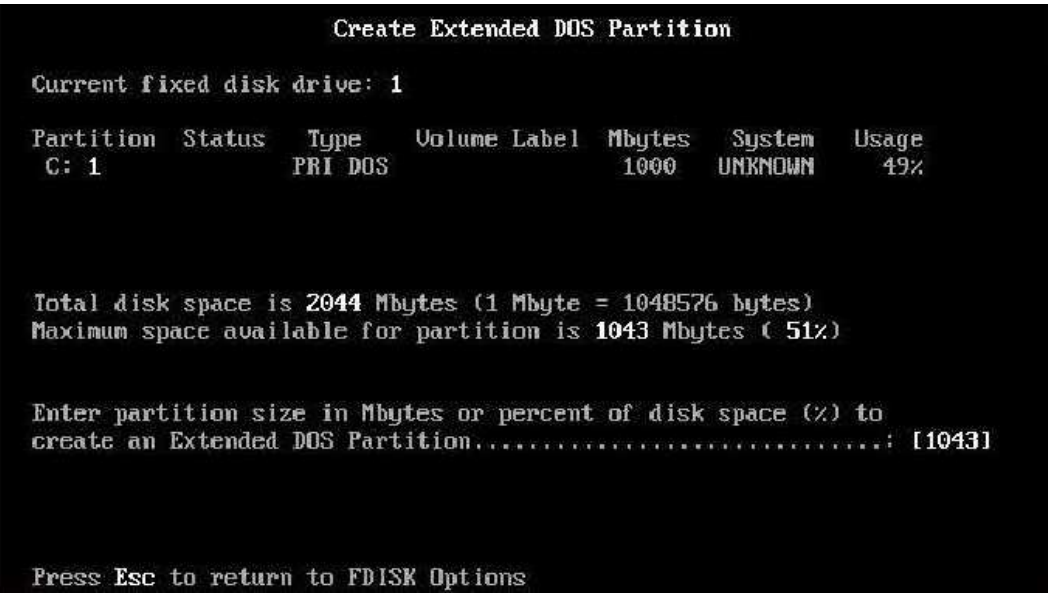

• Jika partisi kedua telah jadi, tekan [Esc]. Fdisk akan melanjutkan membuat partisi logical. Tekan [Enter], lalu [Esc] untuk kembali ke menu.

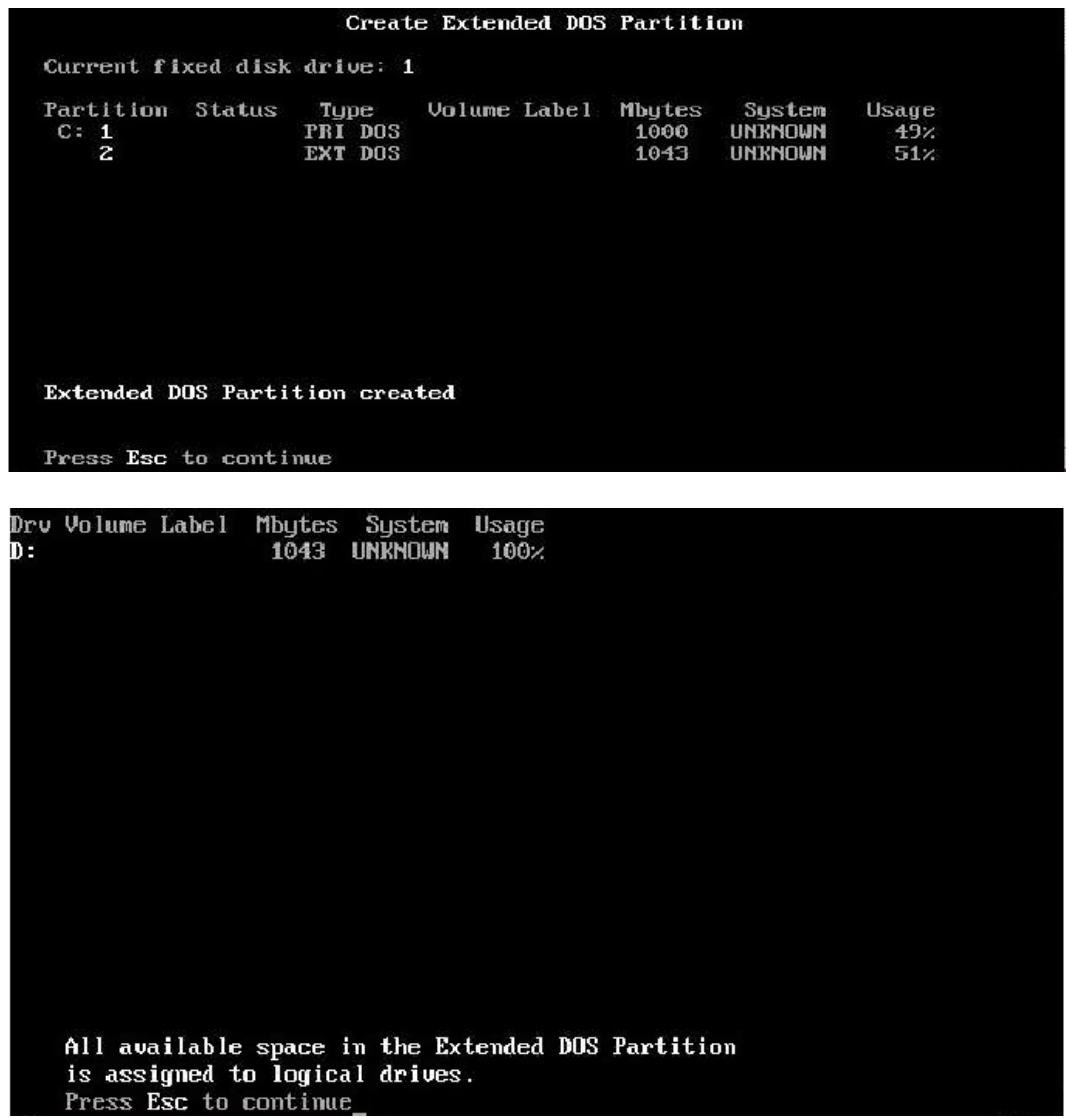

• Aktifkan partisi jika ia akan diisi sistem operasi dengan memilih *Set Active Partition* pada pilihan menu.

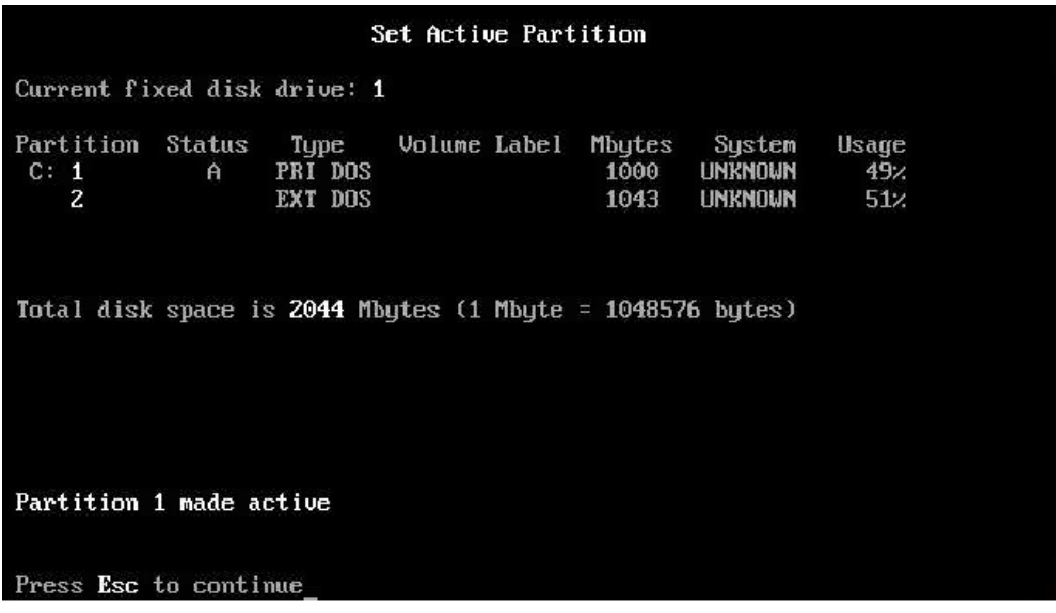

• Berikan status *Active* partition pada partisi primary. Restart komputer.

System will now restart Insert DOS system diskette in drive A: Press any key when ready . . .

#### **INSTALASI WINDOWS XP**

Windows adalah sistem operasi yang lebih diminati dibandingkan DOS. Windows merupakan OS yang dirancang agar mudah digunakan, di mana Anda tidak perlu menghafal perintahperintah yang ada. Tampilannya juga sangat user friendly sehingga dalam waktu yang relatif singkat seorang awam dapat mengoperasikannya dengan mudah. Selain itu, windows juga memilkiki kemampuan multitasking sehingga user dapat menghemat waktu dengan menjalankan beberapa aplikasi secara bersamaan. Windows deprogram oleh Microsoft. Untuk mendapatkan Windows, Anda harus membelinya dengan harga yang sangat mahal.

Windows mengalami perkembangan yang sangat pesat. Windows berkembang mulai dari Windows 3.1, Windows 95, Windows 98SE, Windows ME (Milenium Edition), Windows 2000, Windows XP, Windows Vista sampai Windows 7. Umumnya, versi baru merupakan penyempurnaan dari versi sebelumnya. Sayangnya, semakin baru versi windows, semakin tinggi spesifikasi komputer yang diperlukan untuk menjalankannya.

*Langkah-langkah instalasi Windows XP:* 

- Menyiapkan cd windows XP dan serial number.
- Menyiapkan cd driver motherboard agar semua hardware dapat terhubung dengan motherboard di komputer anda.
- Memastikan komputer Anda sudah disetting untuk booting dari cdrom, kalau belum, silakan ubah melalui BIOS .
- Boot komputer anda dan masukkan cd windows XP.
- Menunggu beberapa saat sampai muncul tulisan "*Press any key to boot from CD*".

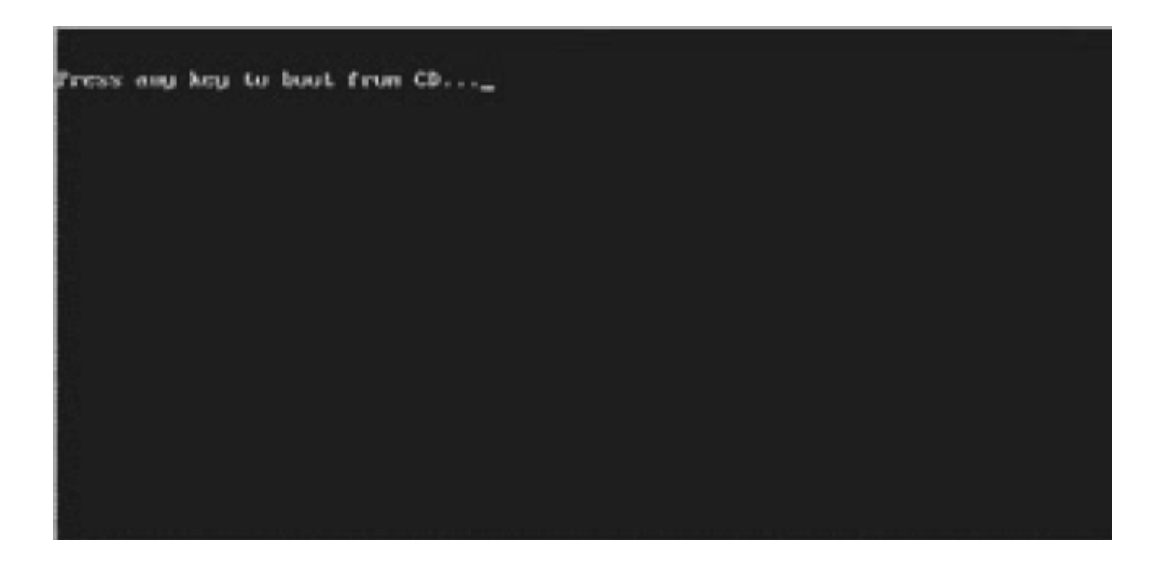

- Silakan tekan "*Ente*r" atau sembarang tombol.
- Selanjutnya proses instalasi akan mengecek konfigurasi hardware komputer anda.
- Akan muncul tulisan "*Windows Setup*" di bagian kiri atas layar yang berwarna biru.

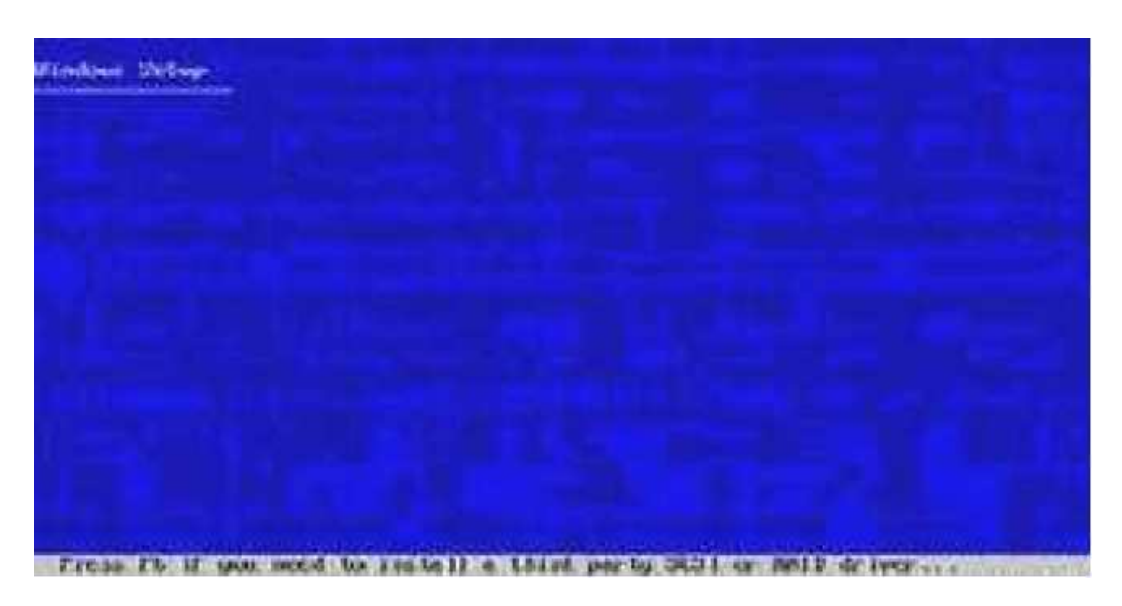

- File-file yang ada di cdrom akan diload ke dalam memori selama proses.
- Tekan "*Enter*" untuk menginstal Windows XP. Tekan "*R*" untuk merepair Windows XP yang sudah pernah diinstal. Tekan "*F3*" untuk keluar dari proses instalasi.

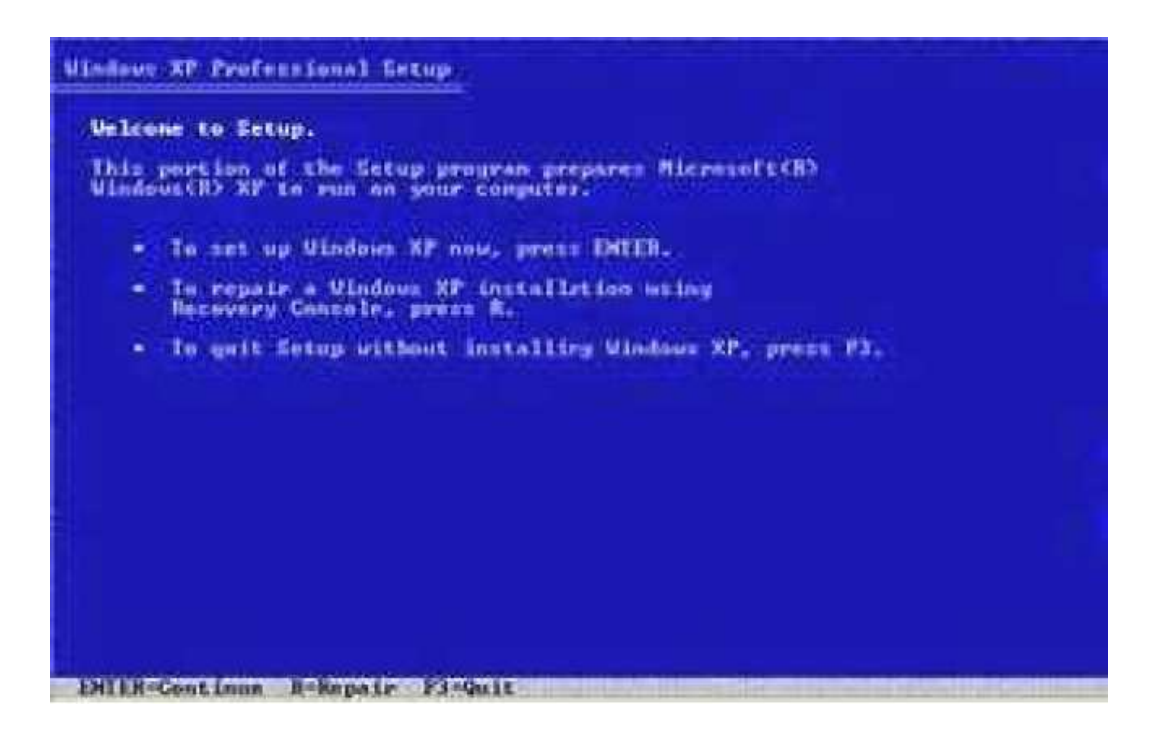

- Selanjutnya akan muncul *EULA* (*End User License Aggrement*). Silakan baca dulu dan tekan "*F8*" jika anda setuju. Atau tekan *Esc* jika tidak setuju lalu akan keluar dari proses instalasi.
- Menentukan partisi untuk mengintal windows XP, setidaknya kita punya 1 partisi, tapi saya sarankan anda membuat 2 partisi. untuk OS XP dan untuk data-data anda.
- Setelah partisi dibuat, langkah selanjutnya adalah menentukan di partisi mana windows XP akan diinstall (*bisanya di partisi C*:).

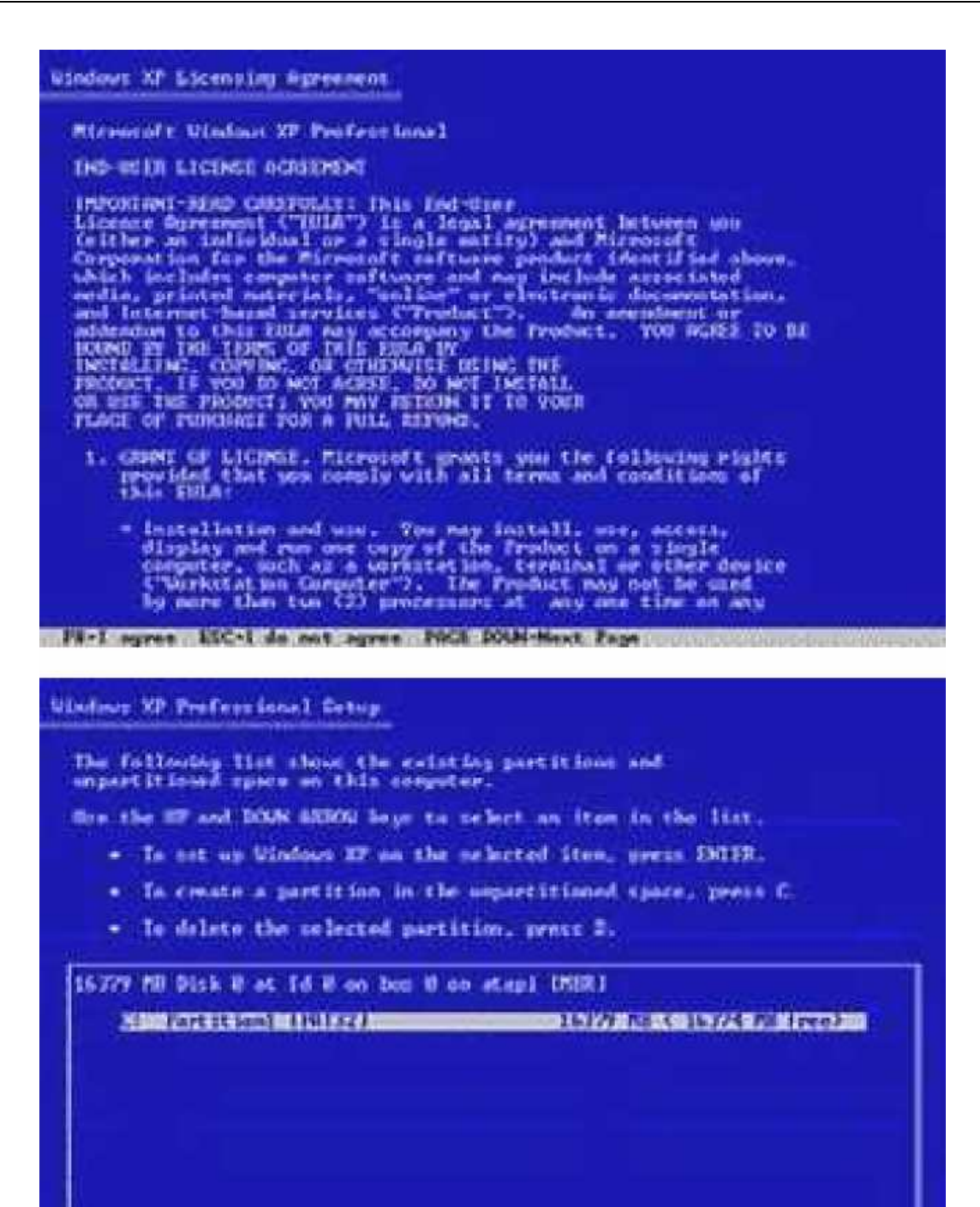

- 
- Tekan "*Enter*" .
- Disarankan untuk memilih *NTFS File Sistem* .

**SAILE-Install Arts Inte Partition Prince** 

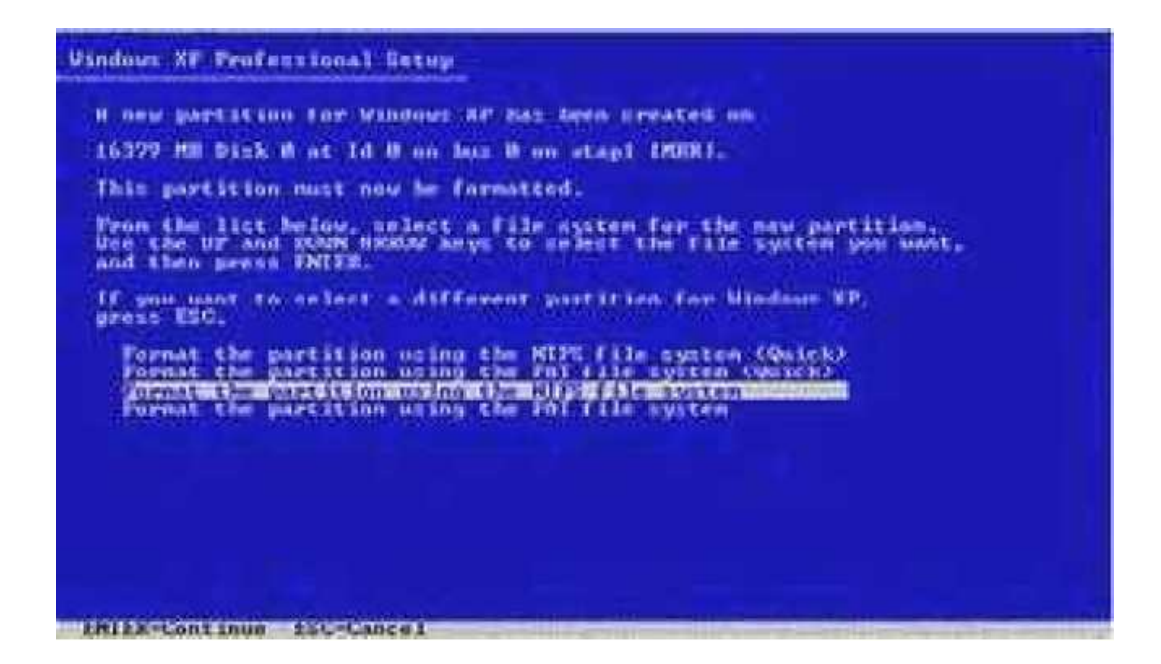

• Partisi harddisk anda akan diformat

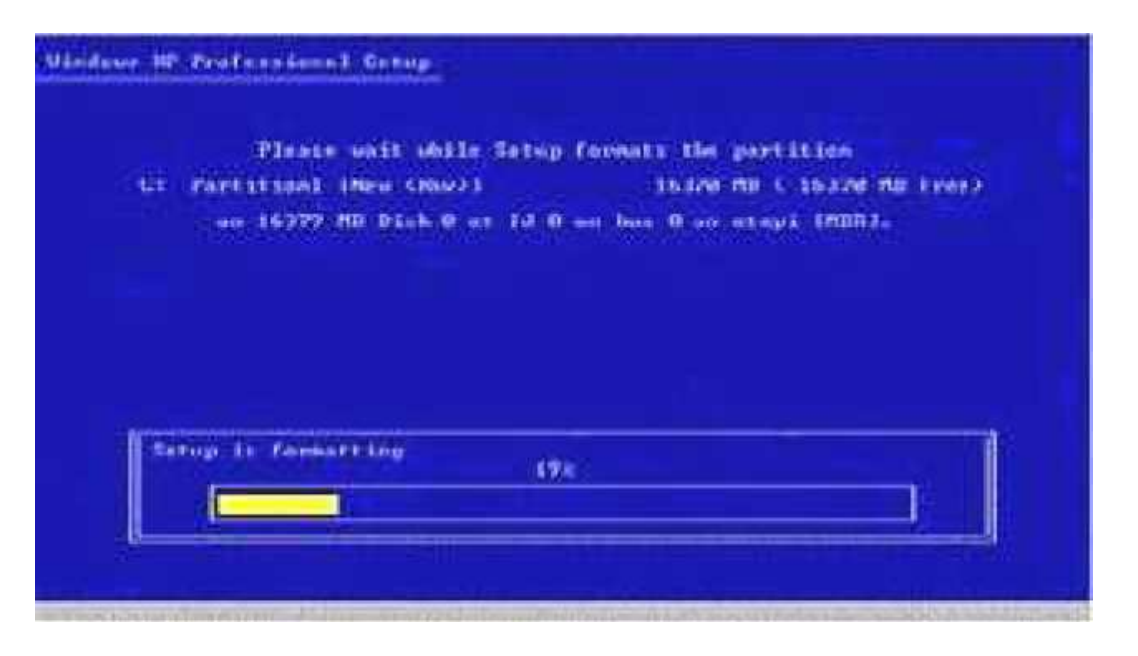

- Setelah partisi harddisk diformat, dilanjutkan dengan mengcopy semua file yang dibutuhkan ke dalam folder instalasi windows .
- Sesudah semua file sudah tercopy ke folder instalasi windows, proses instalasi akan merestart komputer anda.

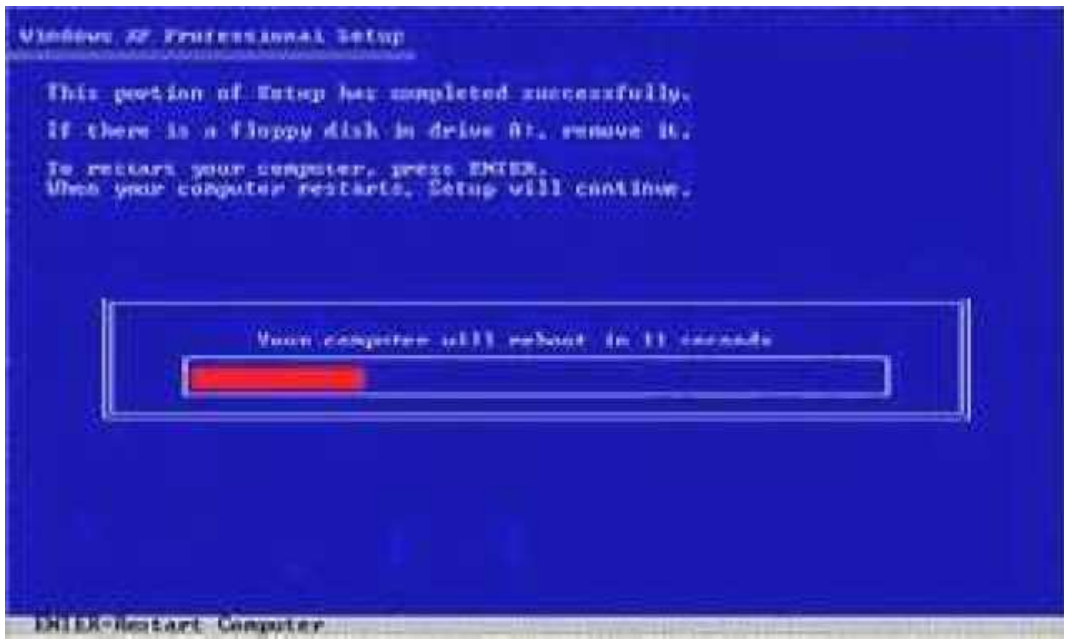

- Setelah restart, akan muncul lagi tulisan "*Press Any Key to boot from CD*". Kali ini saya sarankan jangan tekan tombol apapun. karena jika kita menekan tombol, kita akan kembali ke proses awal instalasi.
- Jika Anda tidak menekan tombol apapun, Selanjutnya Windows akan meng-copy file-file ke dalam harddisk anda.

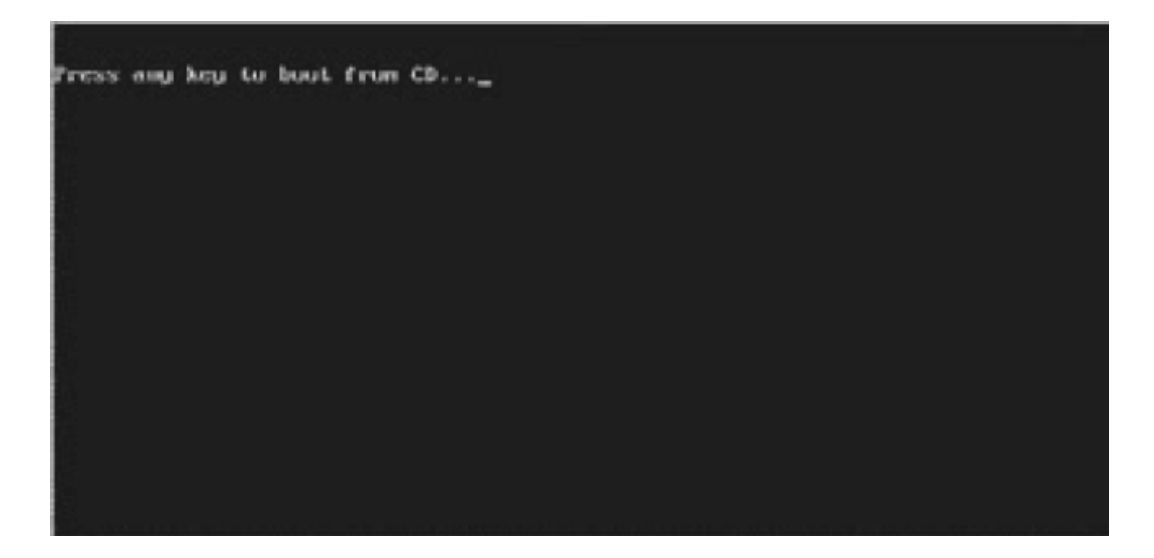
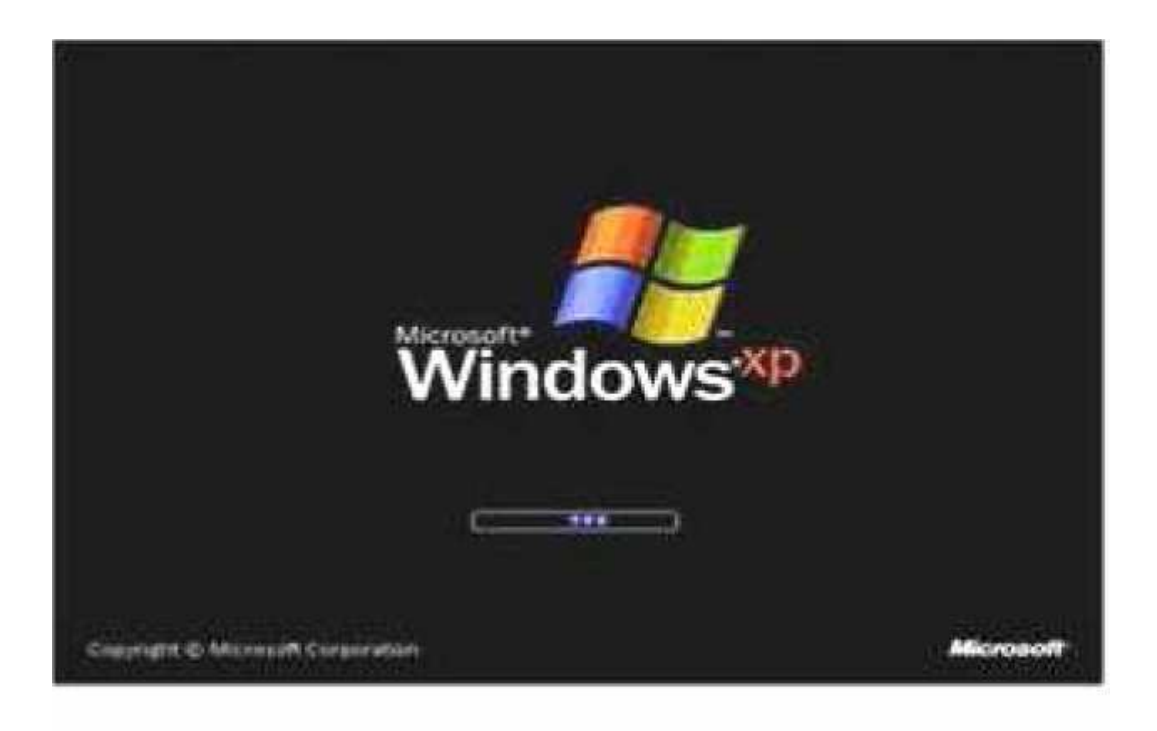

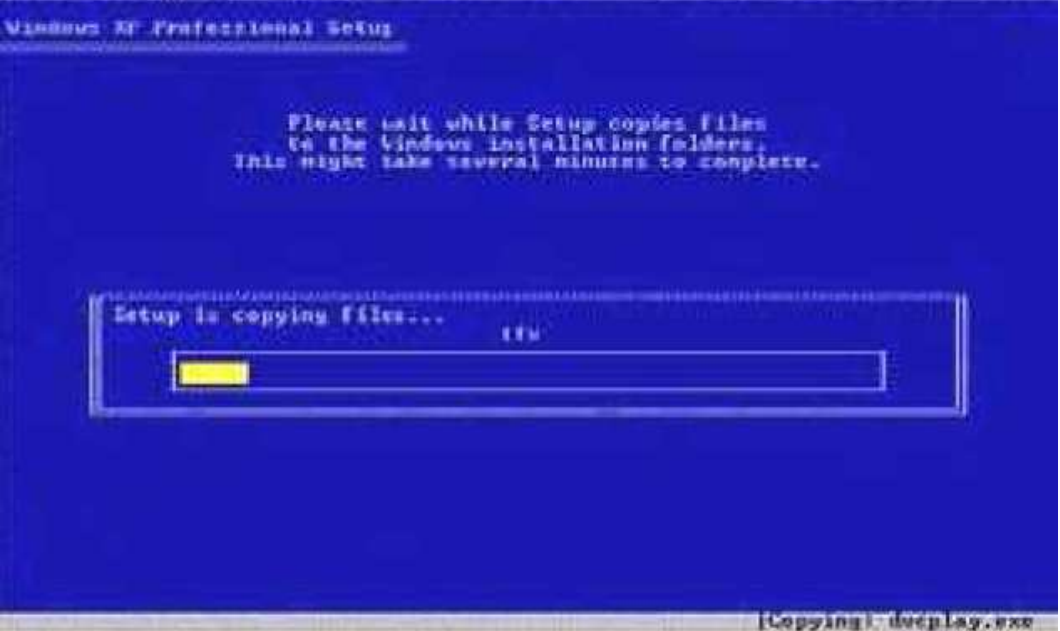

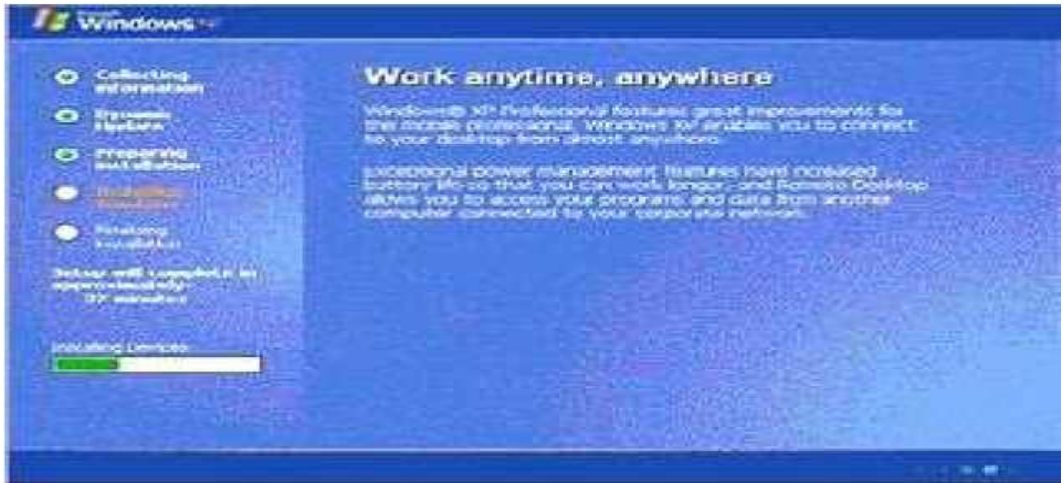

- Selama proses itu berlangsung, akan muncul beberapa window untuk konfigurasi.
- Klick tombol "*Customize*" untuk memilih Negara, bahasa dan lainnya. Jika sudah, tekan *OK*.

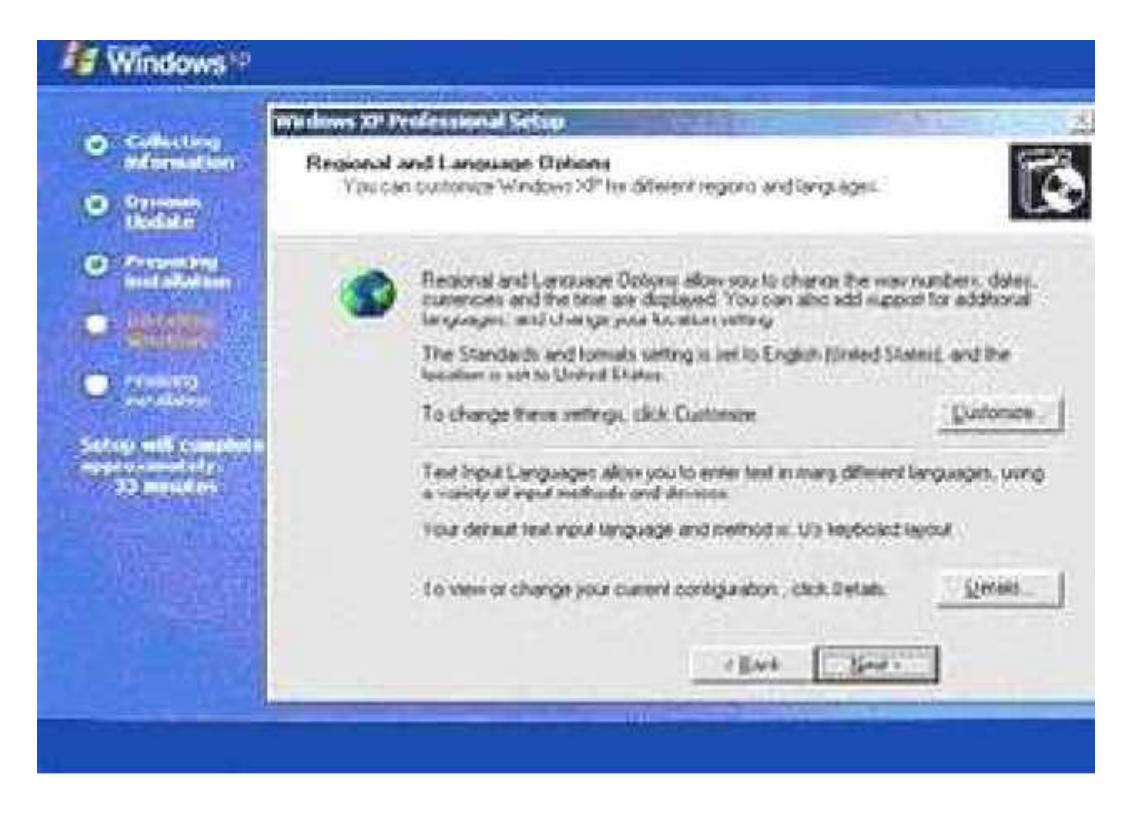

• Jika sudah mengisi nama dan organisasi, tekan tombol *Next*

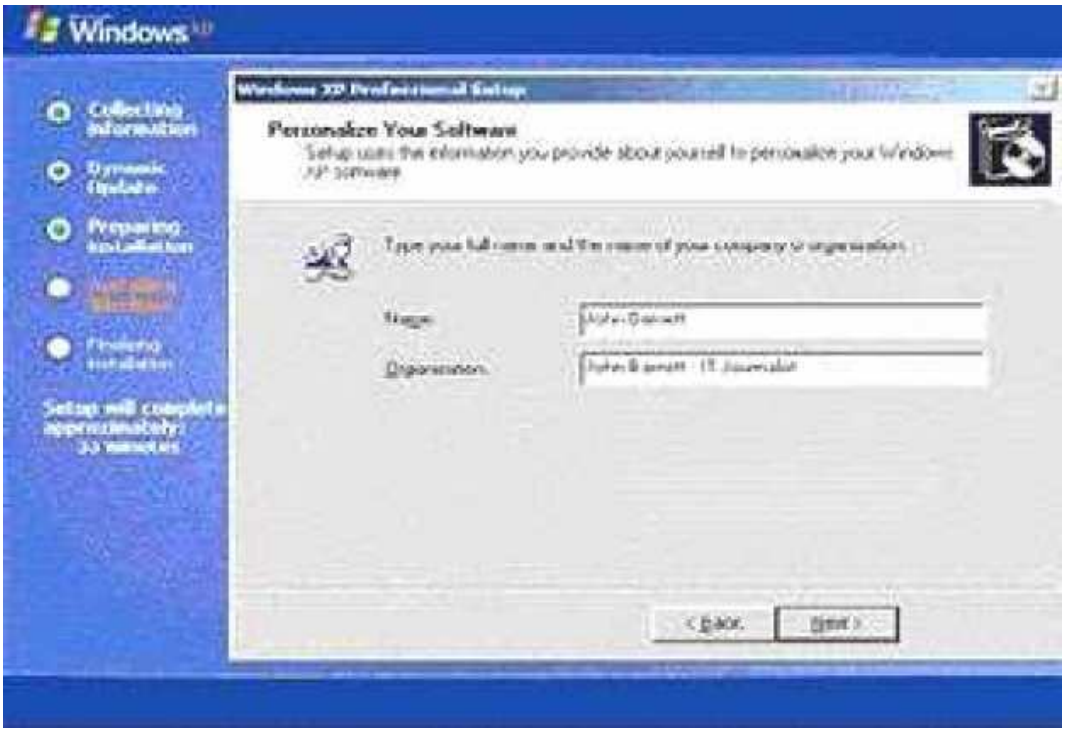

• Selanjutkan anda akan diminta untuk memasukkan serial number. Isilah dengan serial number yang anda miliki.

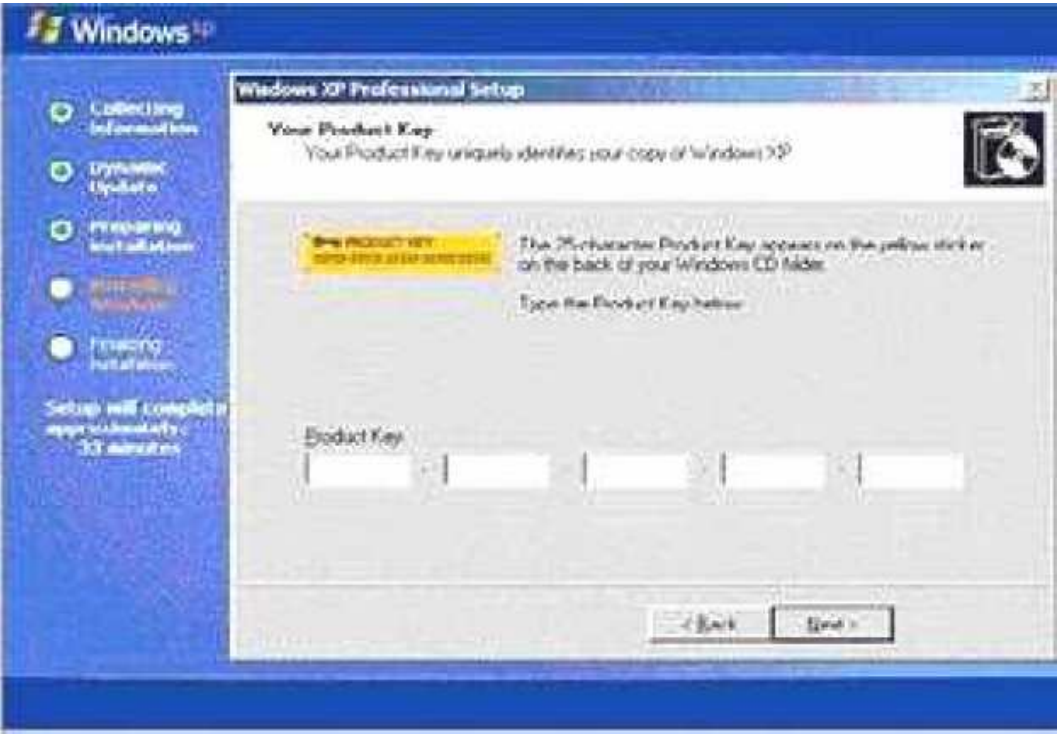

- Jika Anda salah memasukkan serial number, maka akan muncul pesan *Error* dan proses instalasi tidak akan dilanjutkan sampai anda memasukkan serial number dengan benar. Jika sudah tekan *Next*
- Selanjutnya akan muncul tampilan layar *Computer and Administrator Password*.

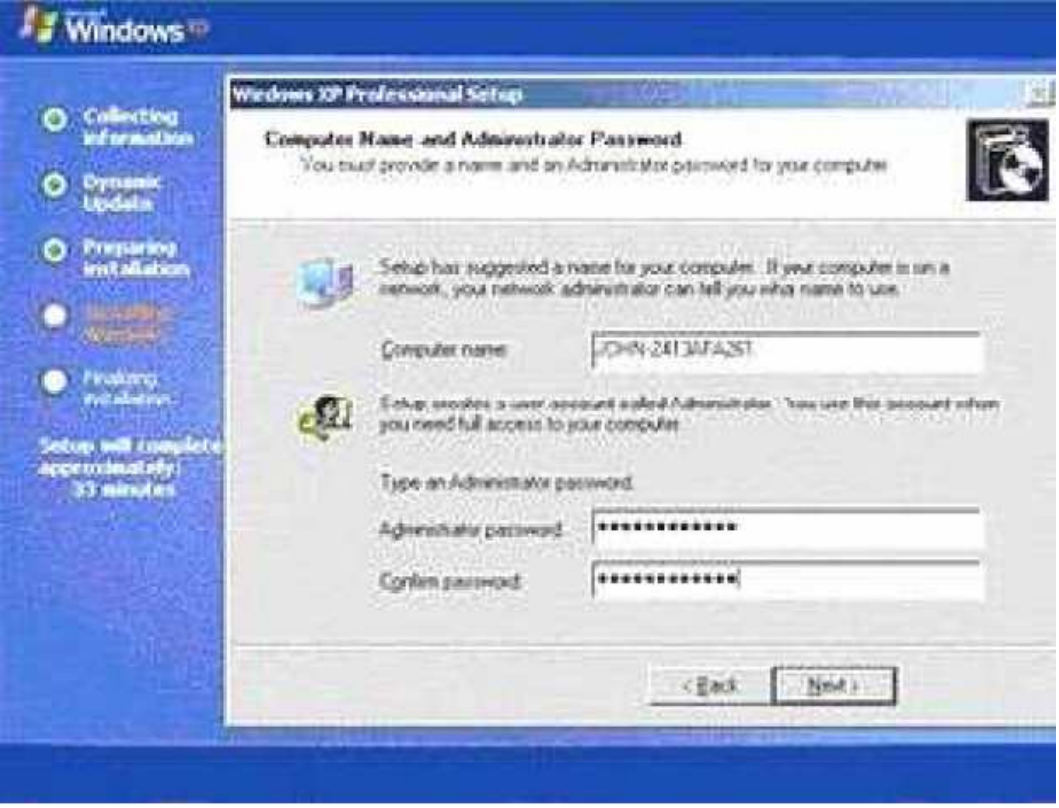

- Memasukkan nama komputer, dan password untuk user administrator. Selanjutnya tekan *Next*
- Kemudian akan muncul layar *Date and Time Setting*.

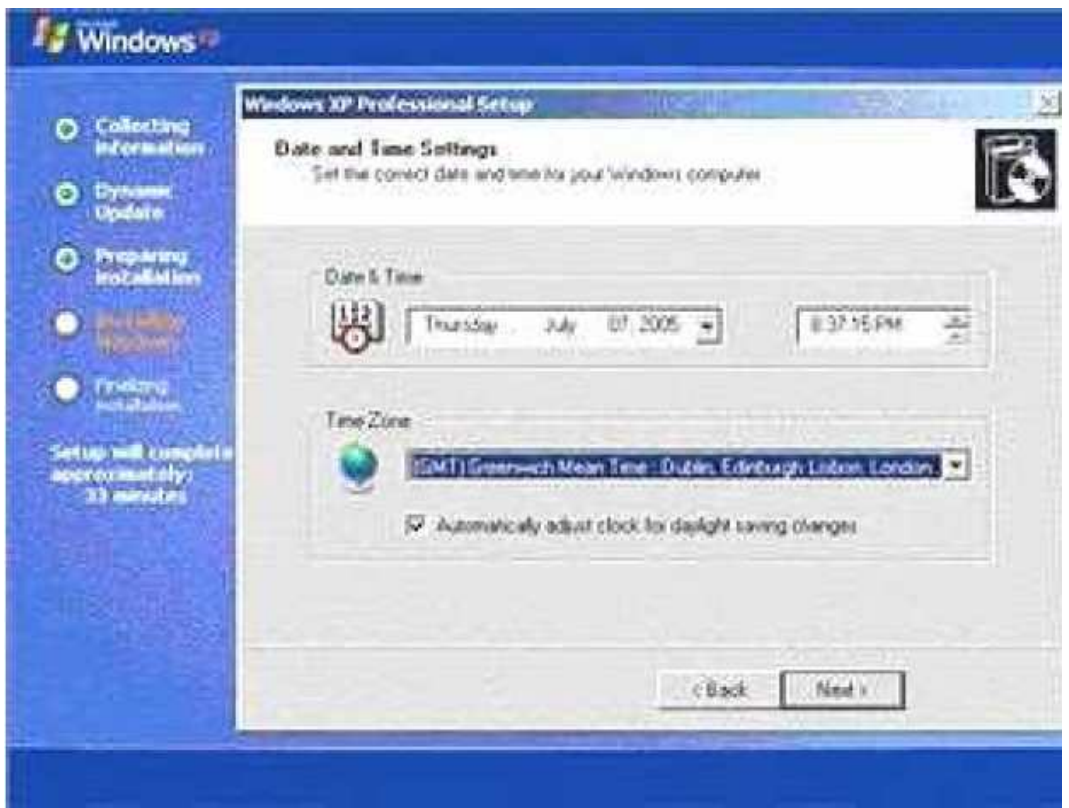

- Masukkan tanggal dan jam dengan benar. Kemudian tentukan juga *Time Zone* anda. Ket : untuk Jakarta pilih (*GMT+07:00*) *Bangkok,Hanoi,Jakarta.*
- Klik tombol *Next* lagi.
- Selanjutnya Windows akan menginstall jaringan (*Installing Network*) untuk komputer anda.
- Kita anggap komputer kita mempunyai kartu jaringan. *Window Networking Settings* akan ditampilkan.

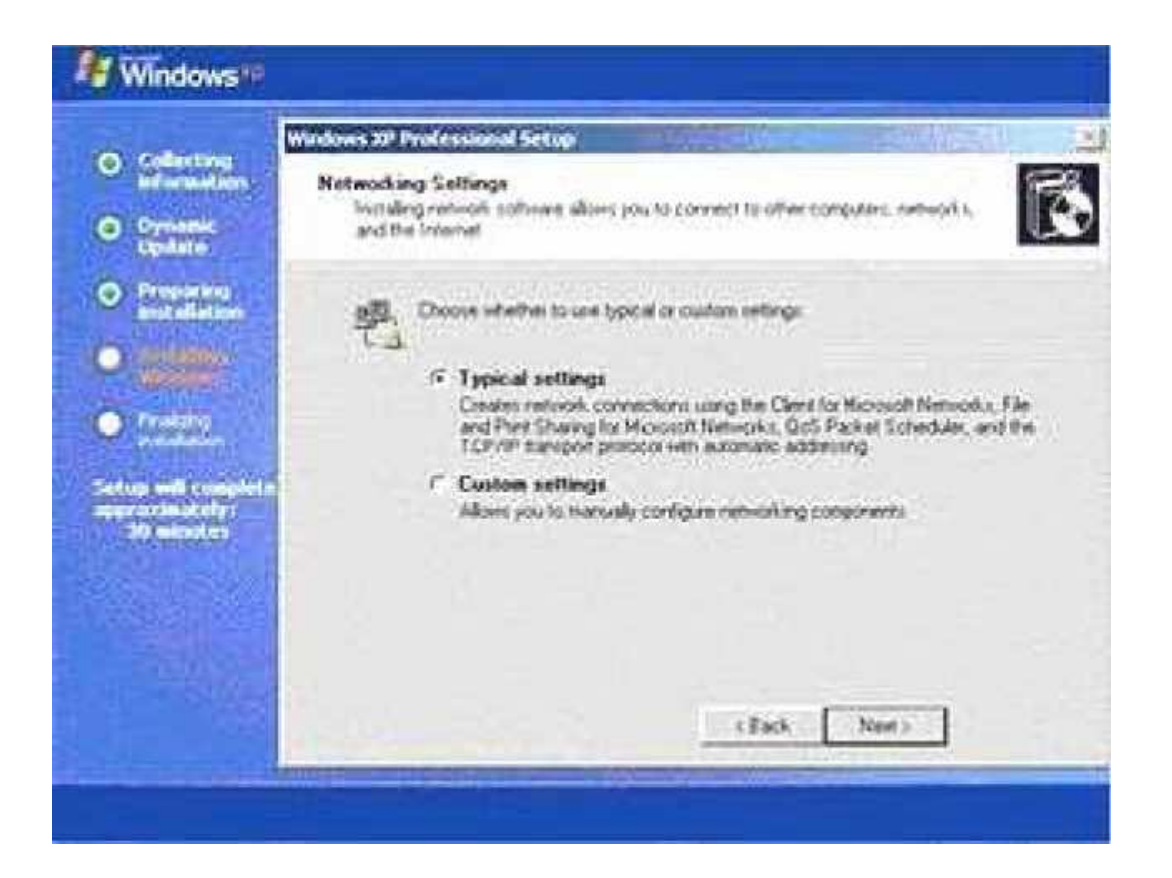

• Selanjutnya akan muncul window "*Workgroup or Komputer Domain*". Jika komputer anda terhubung dengan sebuah domain, masukkan nama domainnya.

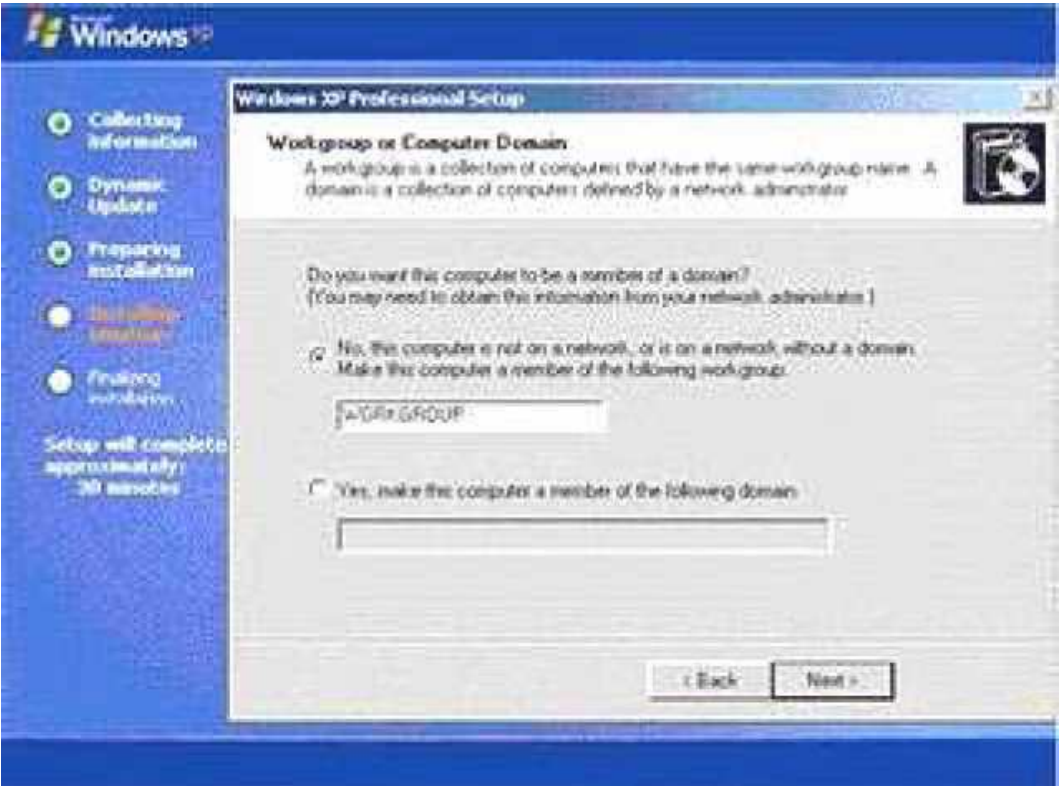

• Windows akan kembali melanjutkan proses copy file.

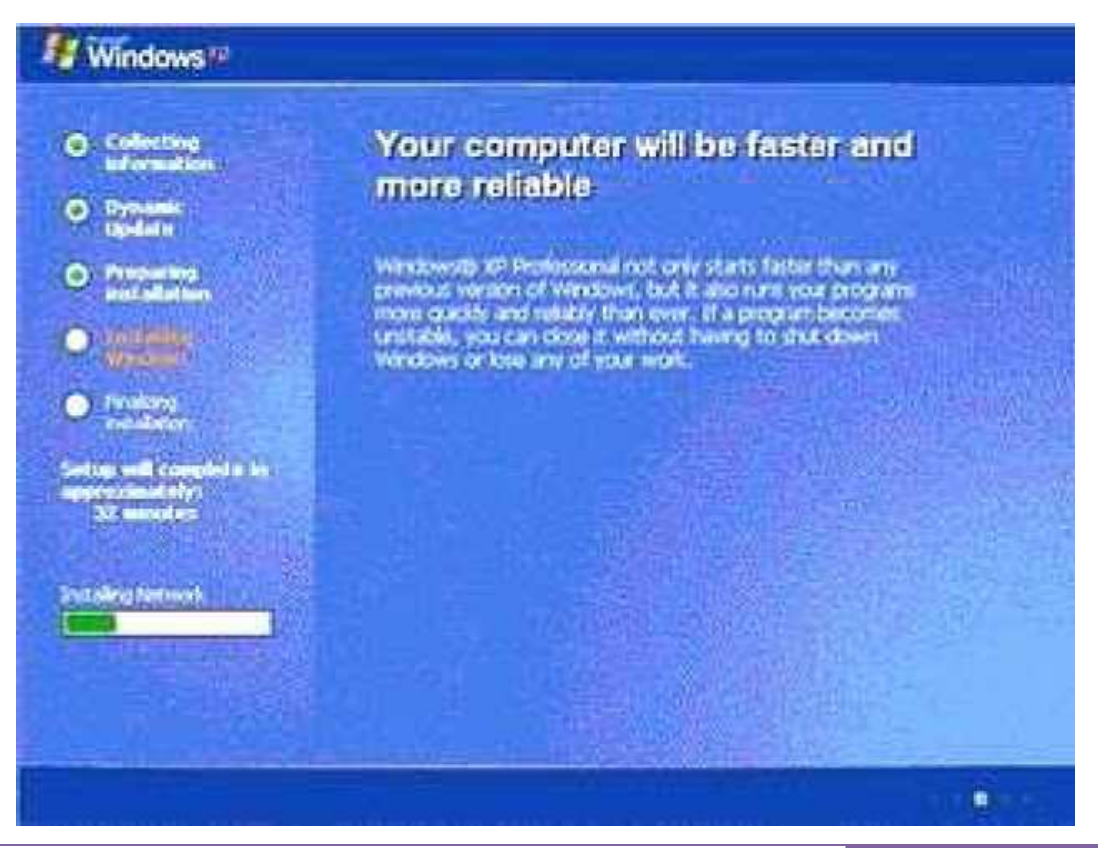

- Sebentar lagi proses instalasi akan selesai. masuk ke tahap "*Final Installation*", di mana windows akan menginstal start menu icons, meregister component windows, menyimpan setting dan terakhir membuang semua file temporary yang tadi digunakan pada saat booting.
- Setelah itu windows akan merestart komputer anda lagi.
- Akan terlihat layar logo windows.

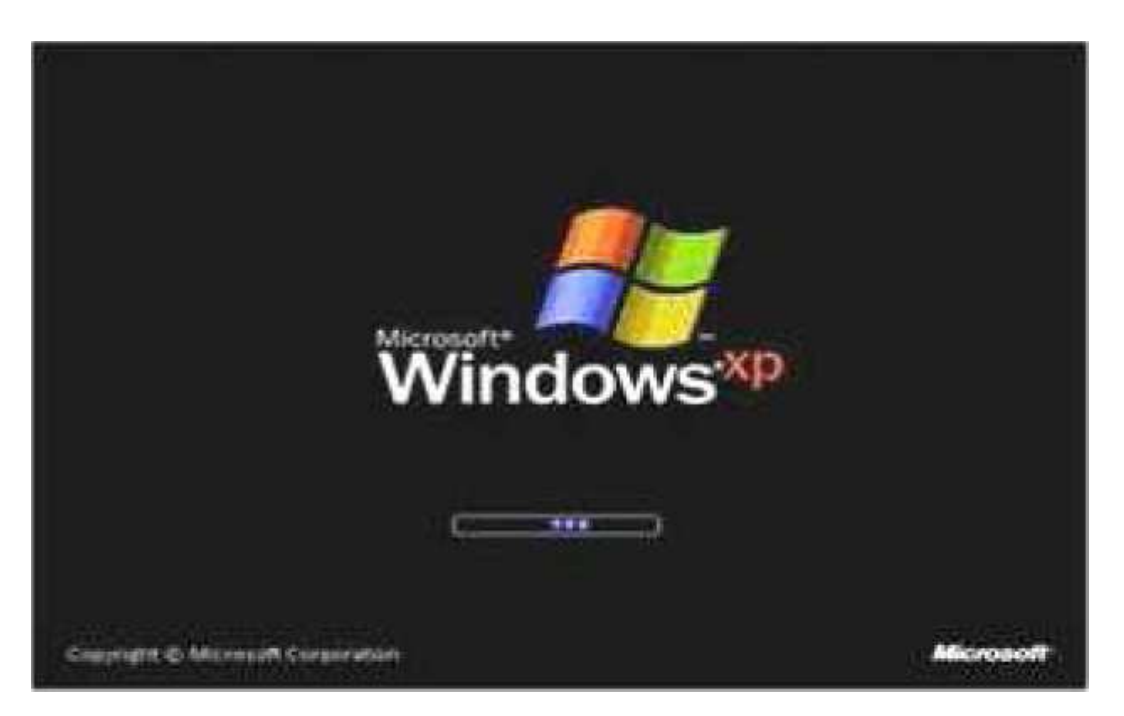

- Pertama kali windows diload, windows akan mengatur resolusi monitor anda. Klik *OK*
- Jika anda senang dengan perubahan resolusi, klik OK.

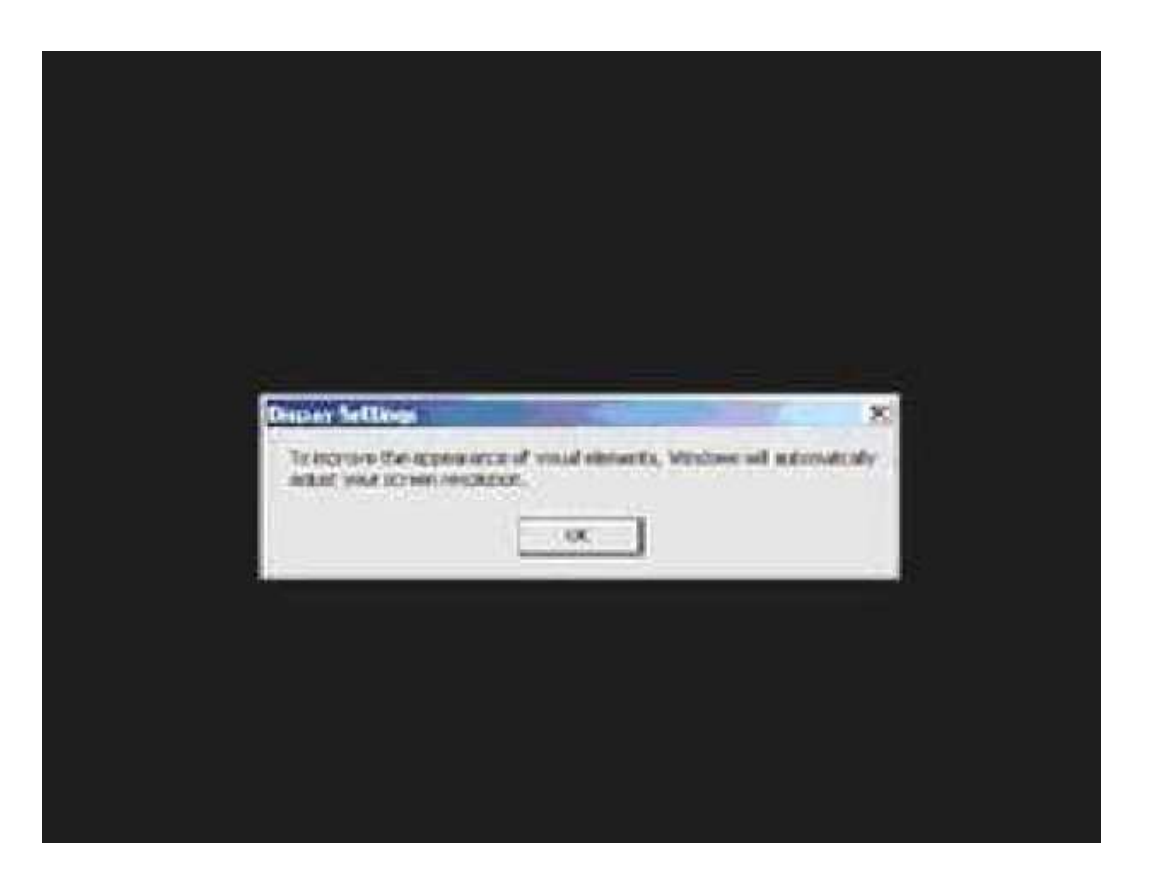

- Windows akan menerima dan menyimpan settingan komputer anda (*apply the komputer setting*), Anda dapat merubahnya kembali di control panel setelah proses instalasi selesai. silakan tunggu beberapa saat.
- Klik *Next* untuk melanjutkan.

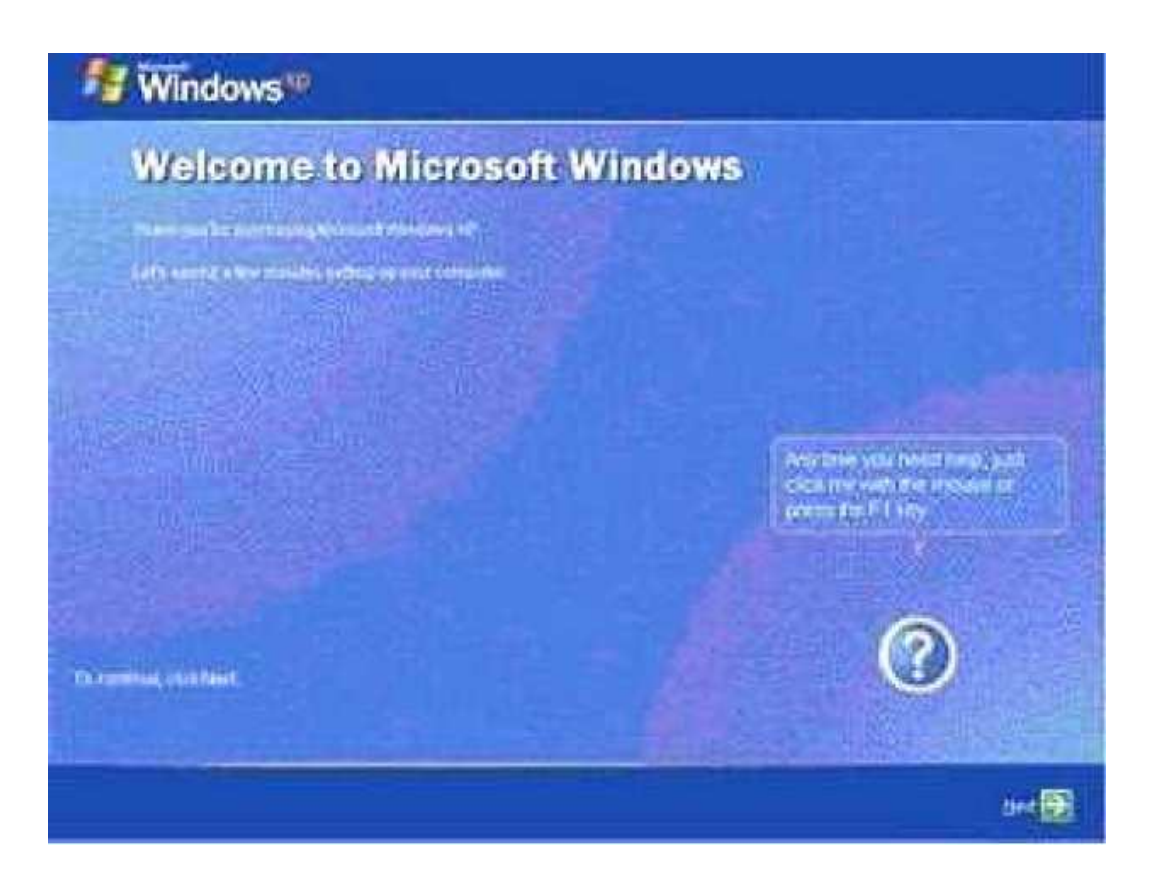

• Selanjutnya anda akan diminta untuk mengaktifkan firewall dan update otomatis. ket: Untuk Windows Bajakan saya sarankan agar jangan mengaktifkan update otomatis karena microsoft dapat merusak sistem operasi beserta file-file yang diinstallnya tanpa kompromi kepada anda.

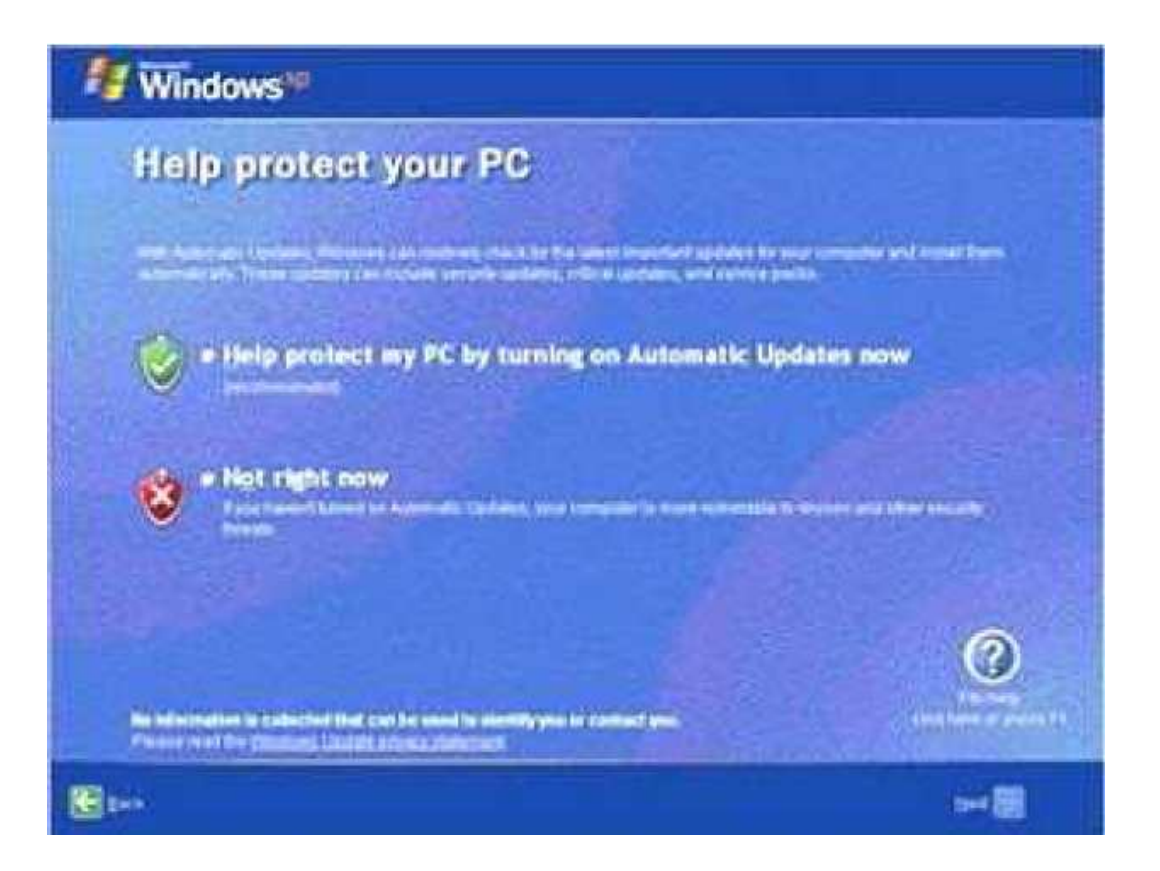

• Selanjutnya Windows akan menanyakan siapa saja yang akan menggunakan komputer anda, Masukkan nama beberapa nama user.

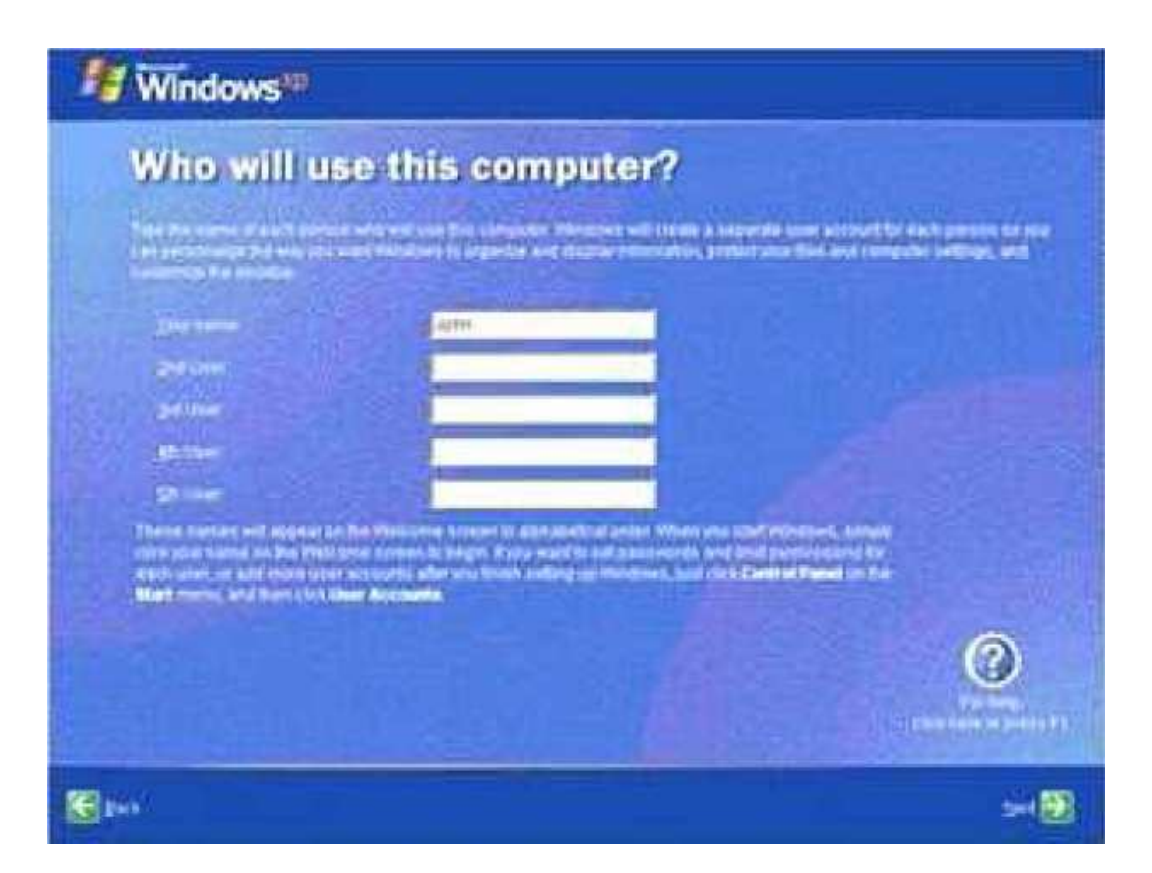

• Windows akan mengecek konektifitas internet pada jaringan komputer anda.

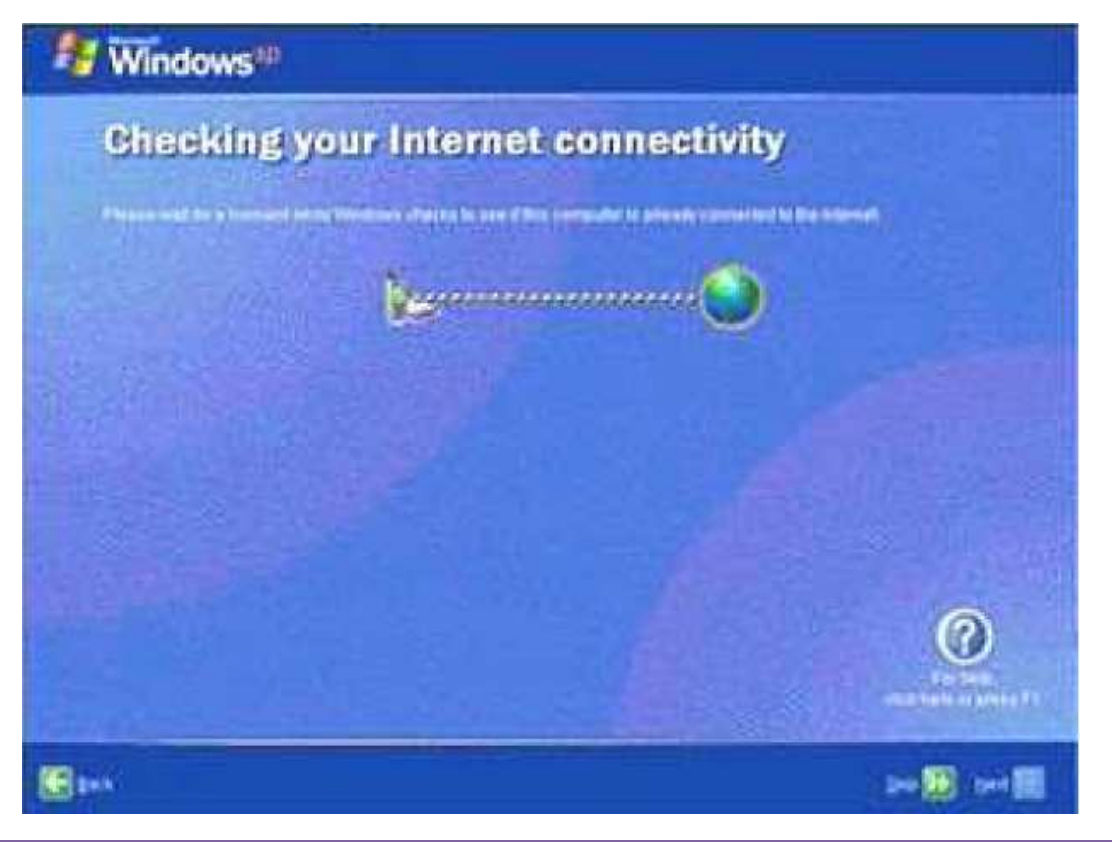

• Selanjutnya akan muncul jendela program yang bertuliskan "*Thank you" dan "Welcome*".

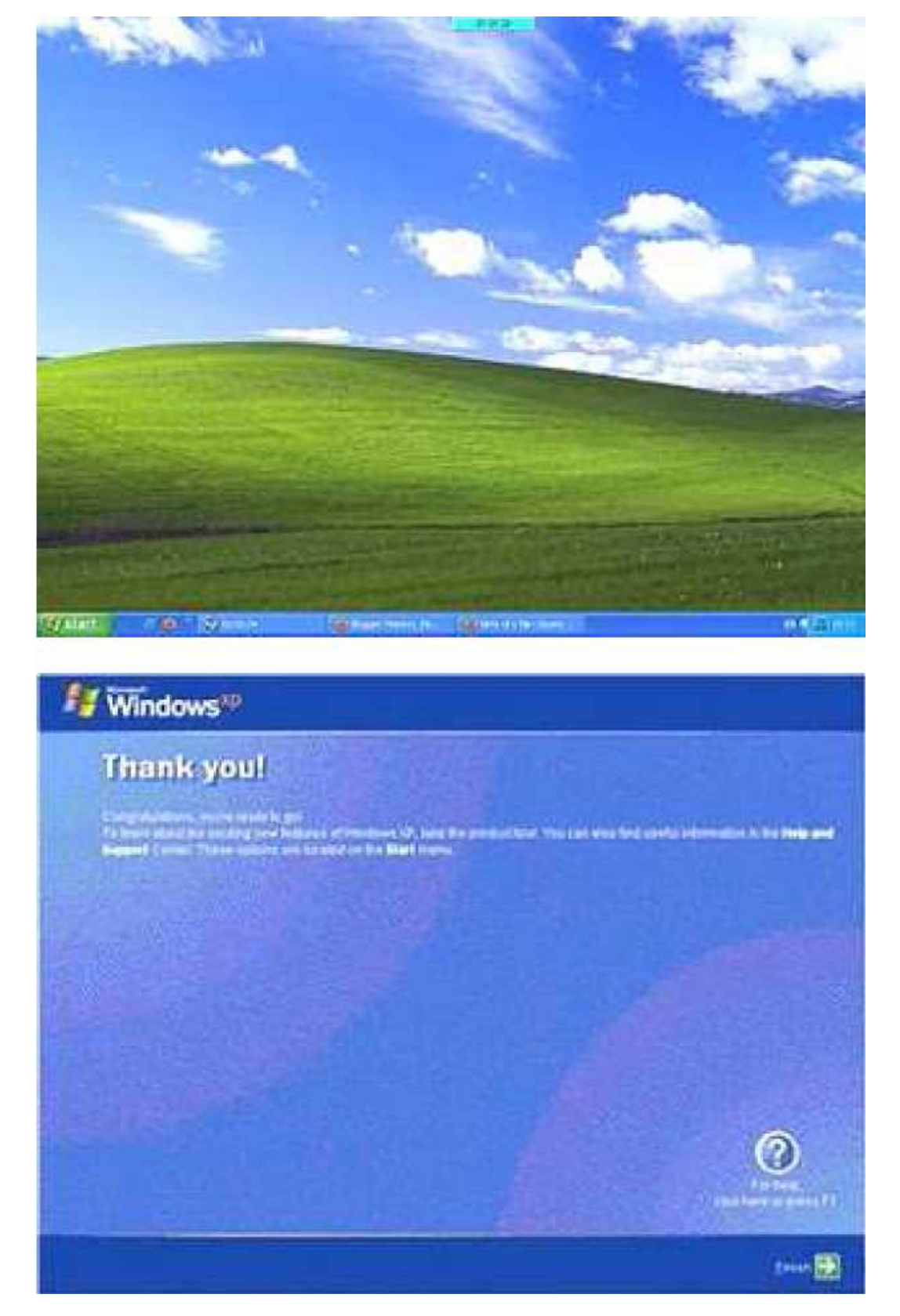

UNIVERSITAS KOMPUTER INDONESIA 85

• Langkah terakhir Anda tinggal menginstal progran-program yang akan digunakan sebagai pelengkap dalam komputer anda, diantaranya: *Microsoft Office*, *Adobe Acrobat Reader*, jangan lupa menginstal firewall dan anti virusnya, serta program-program lainya yang dianggap perlu seperti *Tune UP Utilities*, *CCleaner* dan lain-lain.

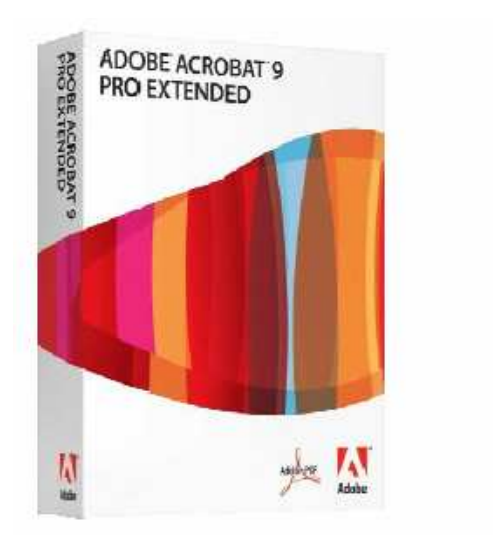

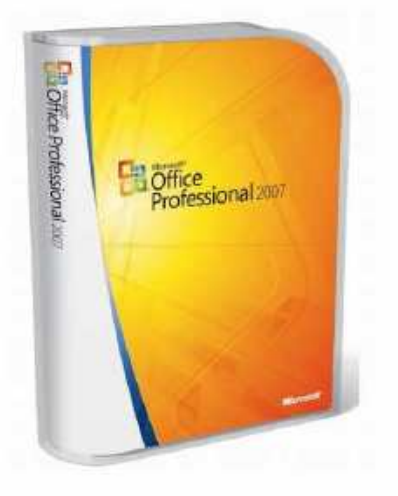

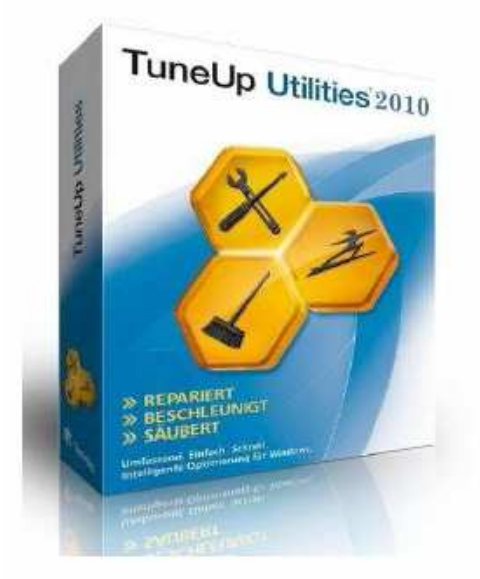

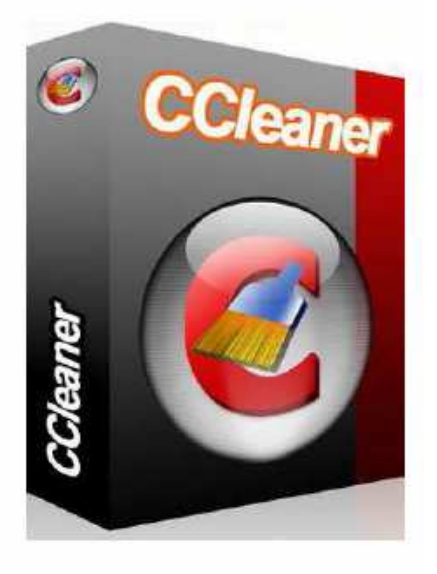

## **PARTISI MENGGUNAKAN DISK MANAGER**

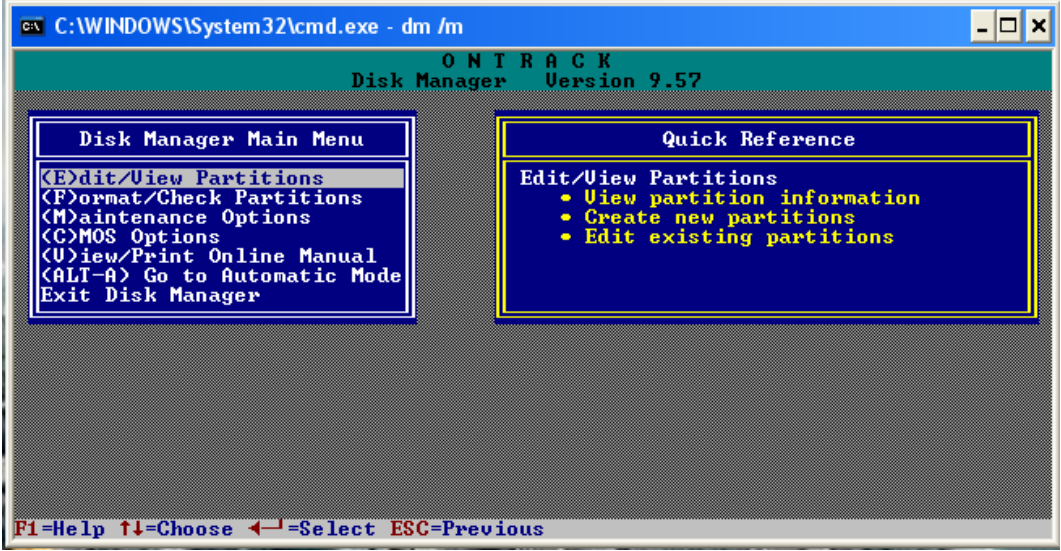

Pembuatan partisi harddisk dapat dilakukan dengan berbagai cara, diantaranya dengan mengunakan perintah fdisk dan software disk manager. Penggunaan perintah fdisk memang membutuhkan sedikit keahlian dalam mempartisi harddisk tersebut, kalau tidak, Anda tidak dapat membuat partisi atau lebih. Akan tetapi di dalam disk manager ada kemudahan yang dapat Anda lakukan dalam membuat partisi harddisk, karena pada saat pembuatan partisi tersebut sekaligus diformat.

*Untuk penggunaan disk manager dapat Anda ikuti langkah-langkah sebagai berikut :* 

- Gunakan software *Disk Manager*, kemudian ketikan perintah [DM/M], lalu tekan [Enter] pada prompt aktif, contoh: *D:\>DM/M*-
- Tunggu beberapa saat hingga muncul instruksi selanjutnya.
- *Pada tampilan awal Disk Manager Main Menu terdapat pilihan sebagai berikut :*

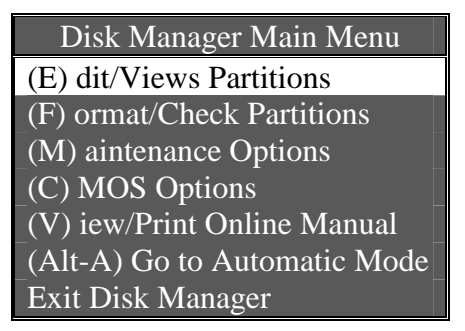

• *Edit/View Partition (Partition Setup),* fasilitas yang diberikan untuk membuat, mengubah, memindahkan, melihat serta menambahkan partisi yang baru atau lama.

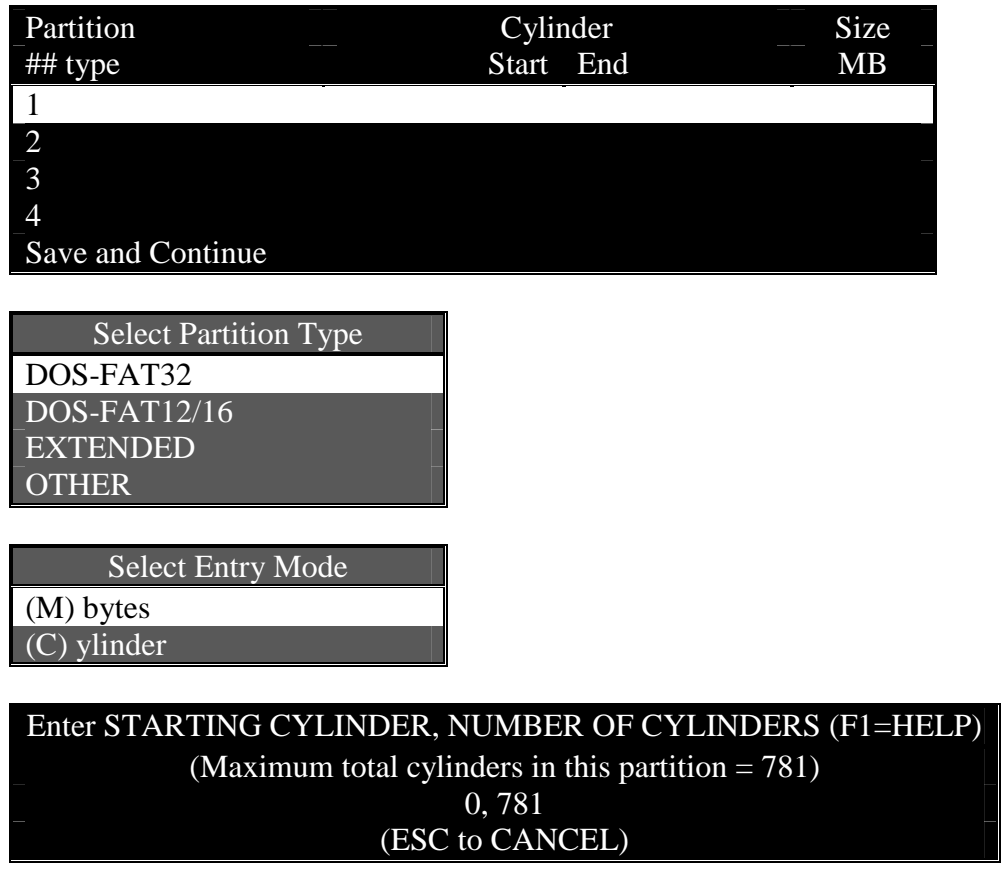

- **Insert**, untuk memunculkan perintah pada menu pilihan **DOS/FAT, Extended** dan **Other** untuk membuat atau menambah partisi.
- **De**l, menghapus partisi yang ada.
- **End**, mengakhiri perintah.
- **Esc**, membatalkan perintah / proses yang akan atau sedang berlangsung.
- **New**, membuat partisi baru.
- **B**, menentukan partisi mana yang akan di booting.
- **Tab**, untuk memindahkan kolom kerja.
- *Format/Check Partition (High Level),* untuk memformat partisi dan scandisk partisi yang telah ditentukan sekaligus untuk melihat lokasi bad sector, disini juga terdapat beberapa perintah diantaranya :

Disk Manager Main Menu (E) dit/Views Partitions (F) ormat/Check Partitions (M) aintenance Options (C) MOS Options (V) iew/Print Online Manual (Alt-A) Go to Automatic Mode Exit Disk Manager

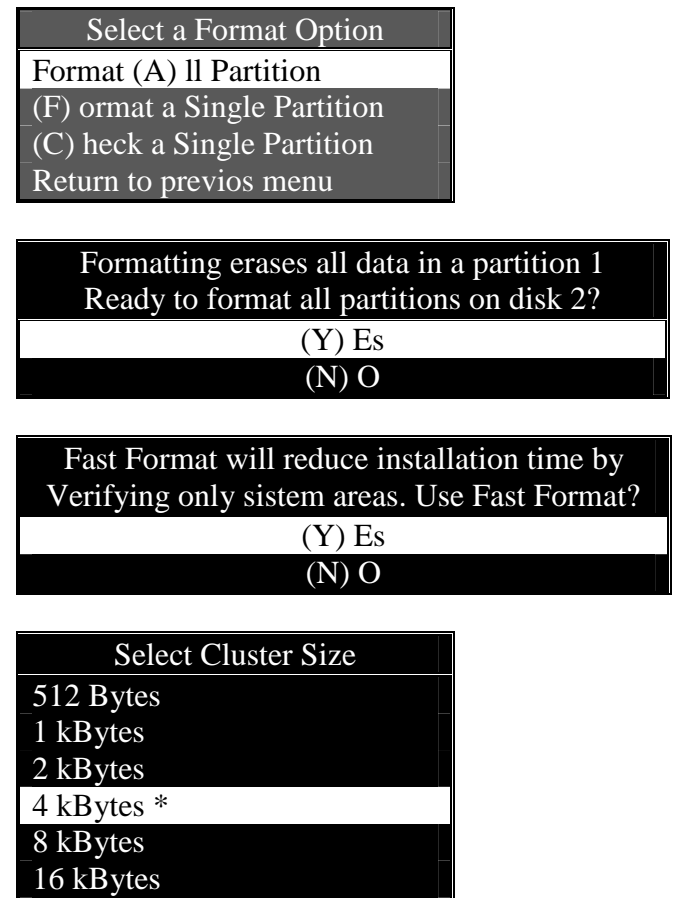

- **Format All Partition**, memformat dan mengecek seluruh partisi yang telah dibuat untuk melihat apakah partisi tersebut terdapat bad sector atau tidak dan sekaligus memberikan sistem pada partisi primary.
- **Format Single Partition**, memformat satu partisi dari seluruh partisi yang telah ditentukan dan memberikan label partisi.
- **Check Single Partition**, mengecek kondisi dari partisi tersebut tanpa memformat partisi.
- Pada jendela *Enter size of partition in Mbytes*, nilai yang tertera pada jendela tersebut adalah besarnya kapasitas harddisk pada saat itu (misalkan *8415 MB*). Isikan besarnya partisi yang pertama sebagai *DOS/FAT* (misalkan *6000 mb*), lalu tekan *Enter*.

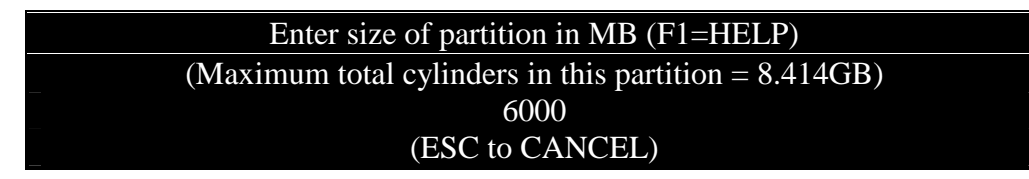

• Pada pilihan berikutnya, sisa kapasitas pada jendela *Enter size of volume in Mbytes* adalah besarnya partisi *Extended*. Tekan tombol *Enter*, selanjutnya *Enter* kembali pada saat

32 kBytes

pemilihan partisi logical. Perlu diingat disini bahwa partisi extended merupakan kumpalan dari partisi logical (logical-1 s/d logical-23 atau drive D s/d drive Z).

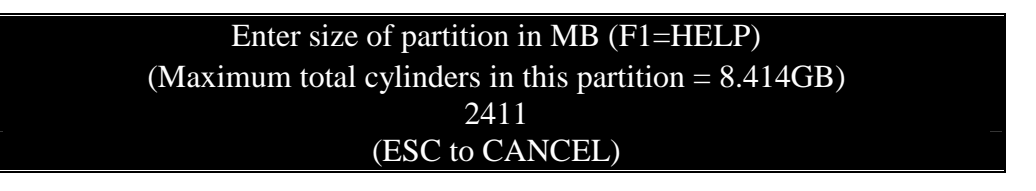

- Dua partisi yang Anda dapatkan, datanya harus disimpan, ambil pilihan Save partition table and continue, lalu Enter.
- Berikutnya pada pilihan you are about to destroy all adata on this disk! Ares you sure you want to continue? Tekan Yes untuk melanjutkan dan tekan No untuk membatalkan.

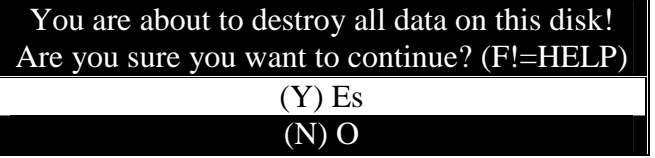

• Jika muncul pertanyaan berikutnya yaitu Fast Format will reducve installation time by verifying only sistem areas. Use Fast Format? Tekan Yes maka harddisk tersebut akan diformat cepat dengan waktu yang singkat.

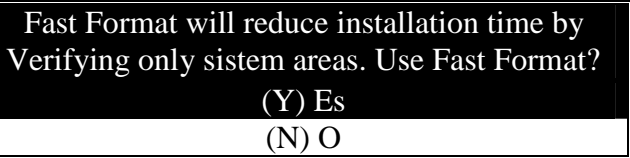

• Jika pada tampilan layar tidak ada informasi apapun hingga mencapai 100%, berarti harddisk Anda dalam keadaan Ok dan dijamin bebas bad sector.

Verifying DATA AREA 100% COMPLETE. (Esc to CANCEL) [-]

Verification Process Complete. Partition integrity check passed! Any key to continue…

# **BAB V KONSEP DASAR JARINGAN**

Jaringan komputer merupakan gabungan antara teknologi komputer dan teknologi komunikasi. Gabungan teknologi ini melahirkan pengolahan data yang dapat didistribusikan, mencakup pemakaian database, software aplikasi dan peralatan hardware secara bersamaan, untuk membantu proses otomatisasi dan peningkatan kearah efisiensi kerja.

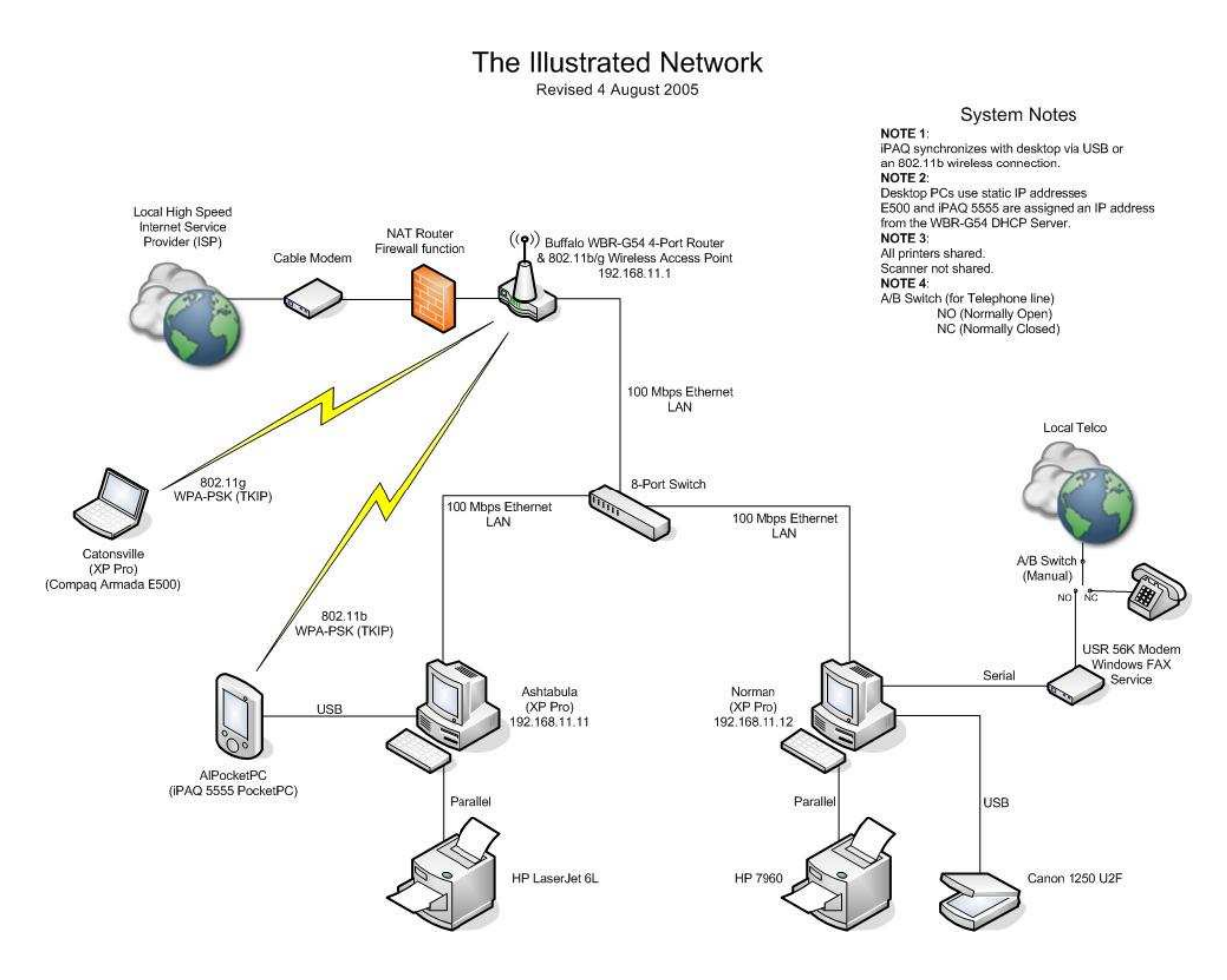

## **PENGERTIAN JARINGAN**

Untuk memudahkan memahami jaringan komputer, para ahli kemudian membagi jaringan komputer berdasarkan beberapa klasifikasi di antaranya :

#### *BERDASARKAN AREA*

*Berdasarkan skala atau area, jaringan komputer dapat dibagi menjadi 4 jenis, yaitu :* 

• *Lokal Area Network (LAN)*, jaringan ini digunakan untuk menghubungkan simpul yang berada di daerah yang tidak terlalu jauh seperti dalam suatu bangunan dengan radius maksimum 10 km. Disamping itu, pada jaringan lokal ini, kecepatan pengiriman data relatif tinggi yaitu antara 1 s/d 100 Mbps. Jaringan lokal ini dimiliki dan dioperasikan oleh suatu perusahaan tanpa menggunakan fasilitas dari perusahan telekomunikasi umum.

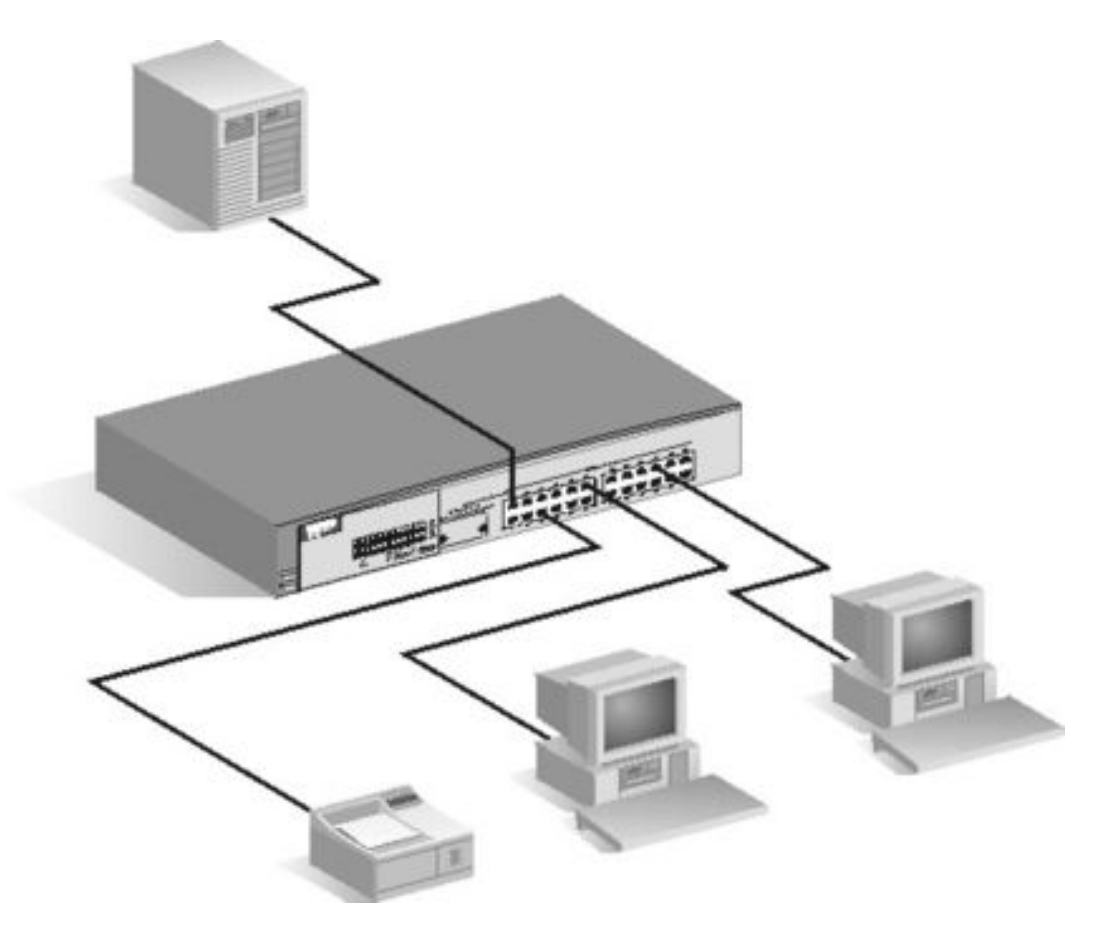

• *Metropolitan Area Network (MAN)*, jaringan ini memiliki radius 10 s/d 50 km. MAN merupakan pilihan untuk membangun jaringan komputer antar kantor dalam suatu kota. Untuk membentuk jaringan MAN dapat memanfaatkan fasilitas dari perusahaan telekomunikasi umum atau menggunakan paket radio.

*Ada dua pilihan untuk membuat jaringan MAN ini :* 

- Membutuhkan jasa perusahaan komunikasi untuk dapat menghubungkan perusahaan cabang yang ada.
- Menggunakan teknologi wireless.

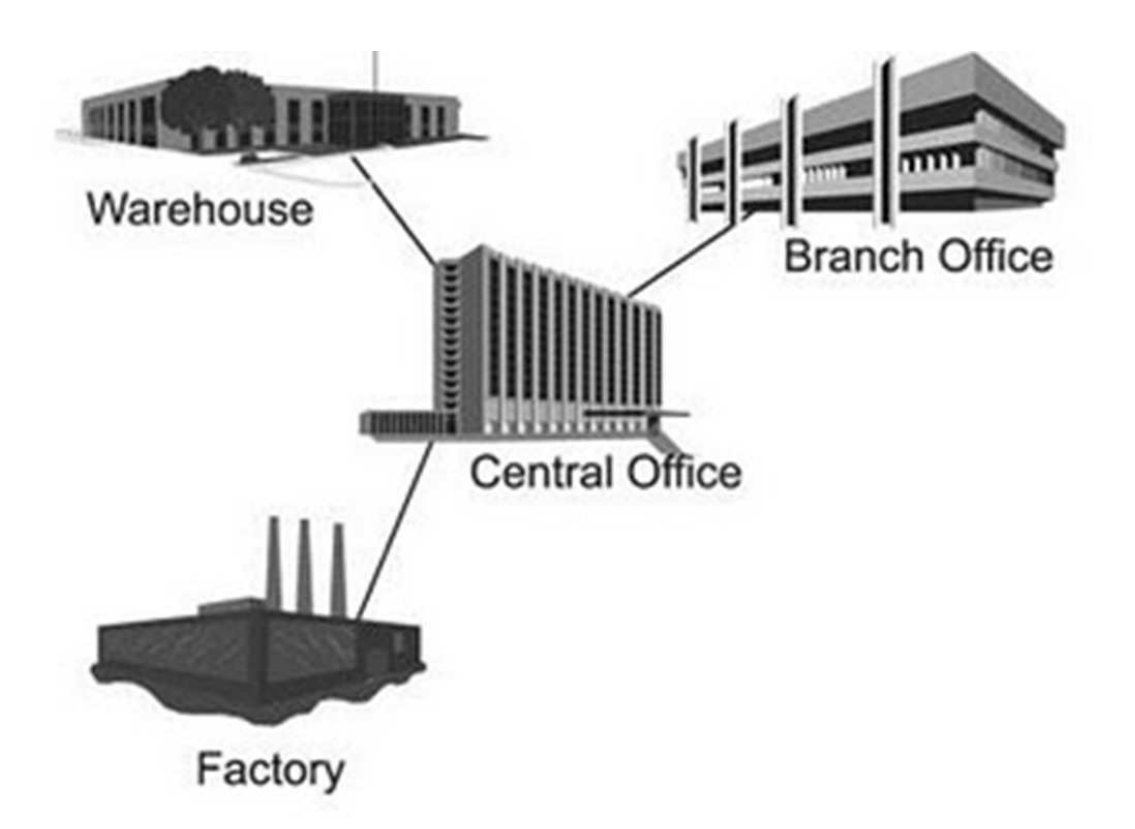

• *Wide Area Network (WAN)*, jaringanWAN dapat mencakup radius kerja antar benua, melewati batasan geografis Negara dan bersifat milik umum, misalnya SKDP (Sistem Komunikasi Data Paket) dan PDN (Public Data Network). WAN ini mempunyai kecepatan data dibawah 1 MBps.

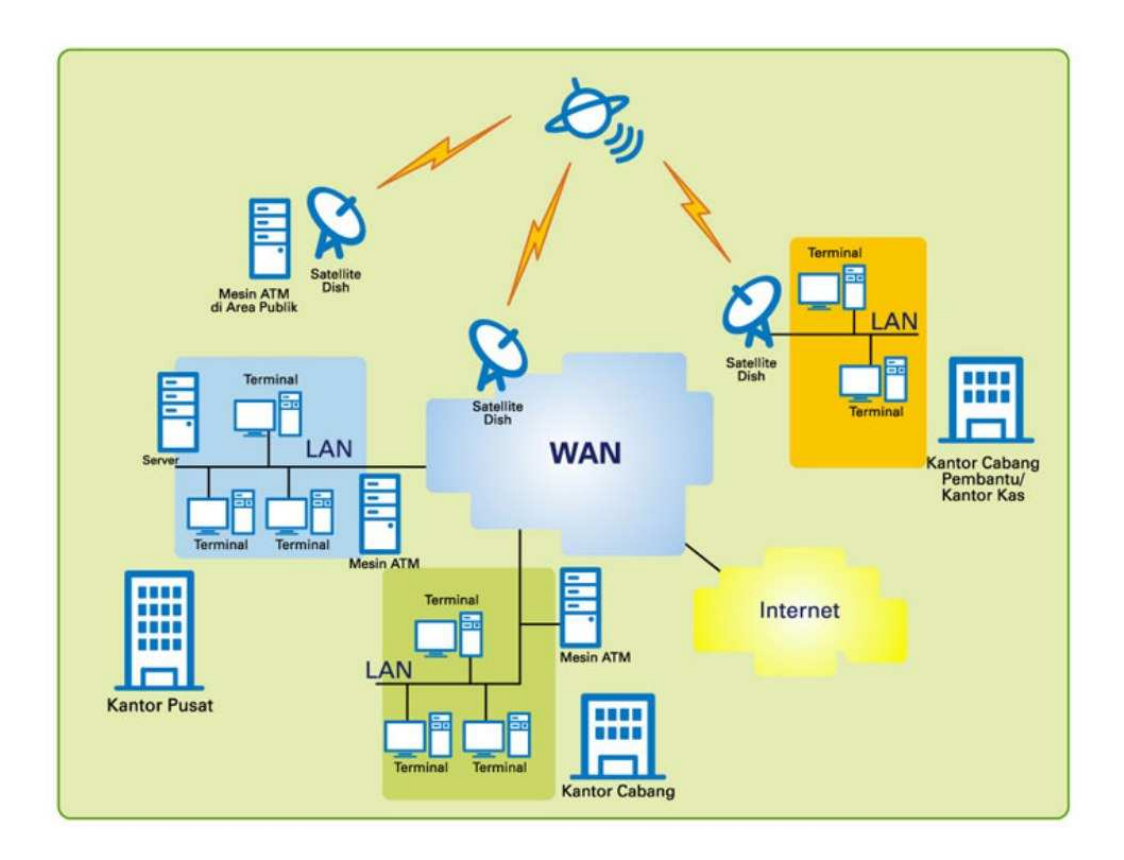

• *Internet*, sebuah jaringan komputer yang sangat besar yang terdiri dari jaringanjaringan kecil yang saling terhubung yang menjangkau seluruh dunia.

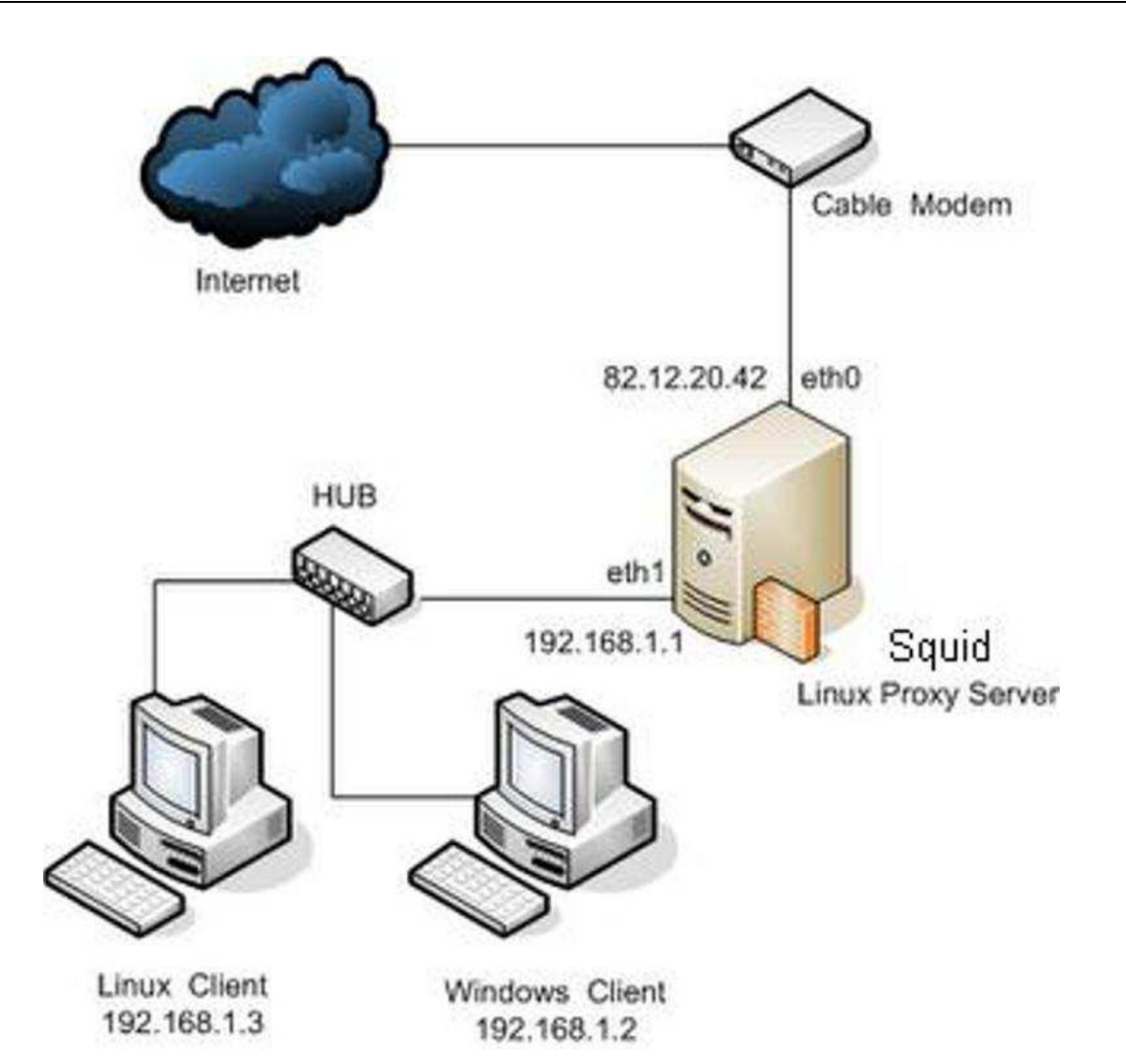

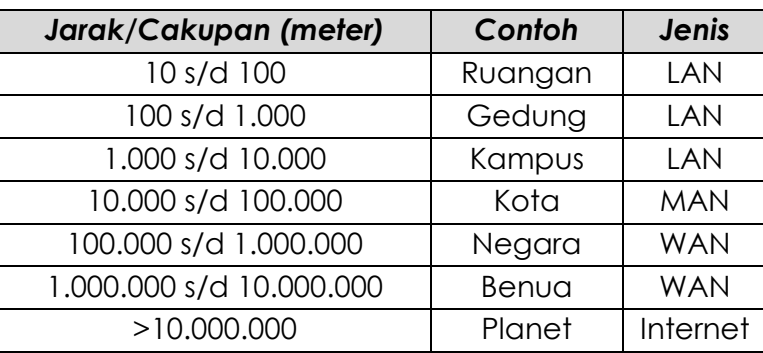

## *BERDASARKAN MEDIA PENGHANTAR*

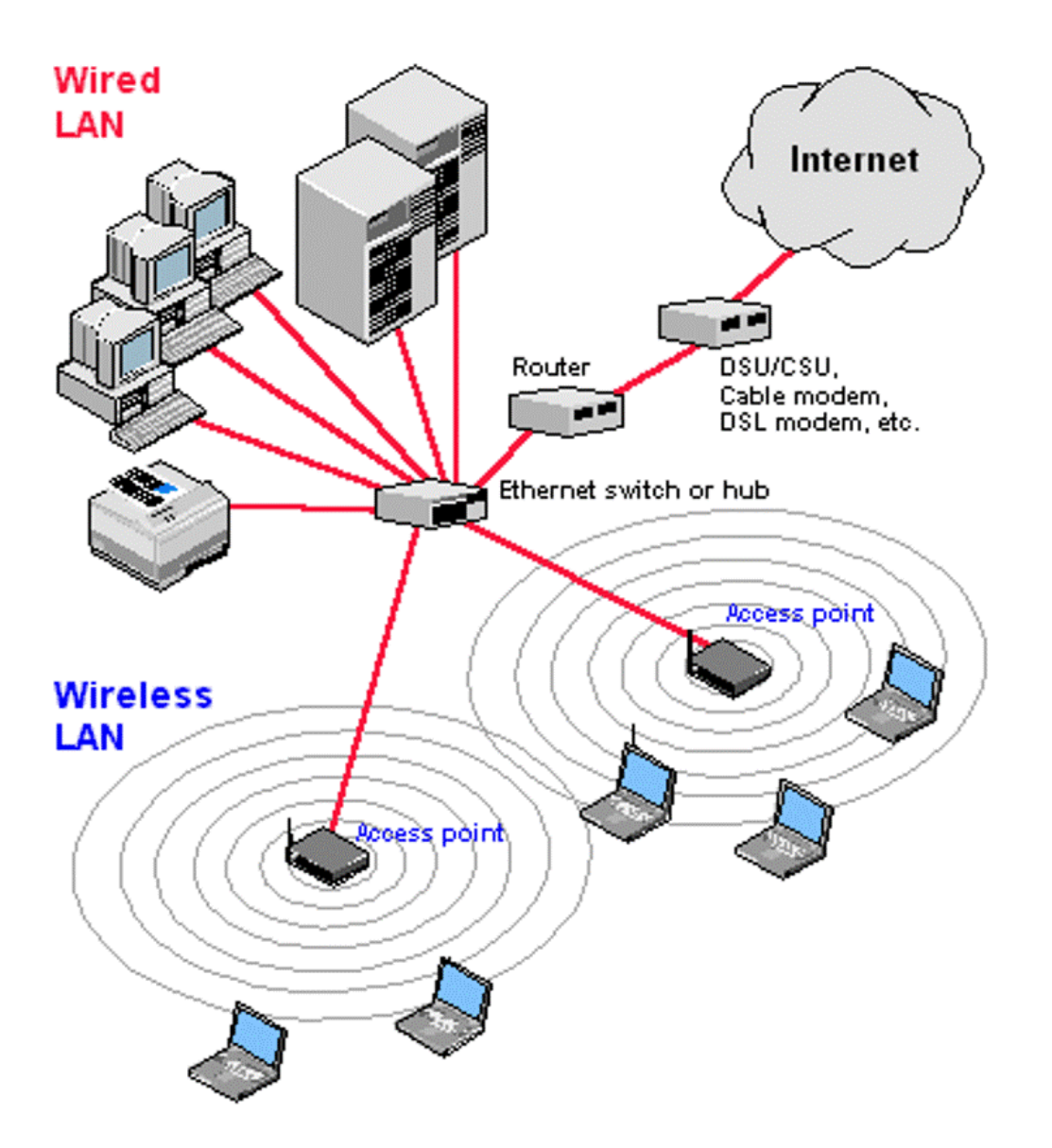

From Computer Desktop Encyclopedia 32004 The Computer Language Co. Inc.

*Berdasarkan media penghantar, jaringan komputer dapat di bagi menjadi 2 jenis, yaitu:* 

• *Wire Network*, adalah jaringan komputer yang menggunakan kabel sebagai media penghantar (kabel tembaga : LAN atau serat optik : MAN atau WAN).

• *Wireless Network*, adalah jaringan tanpa kabel yang menggunakan media penghantar gelombang radio atau cahaya infrared.

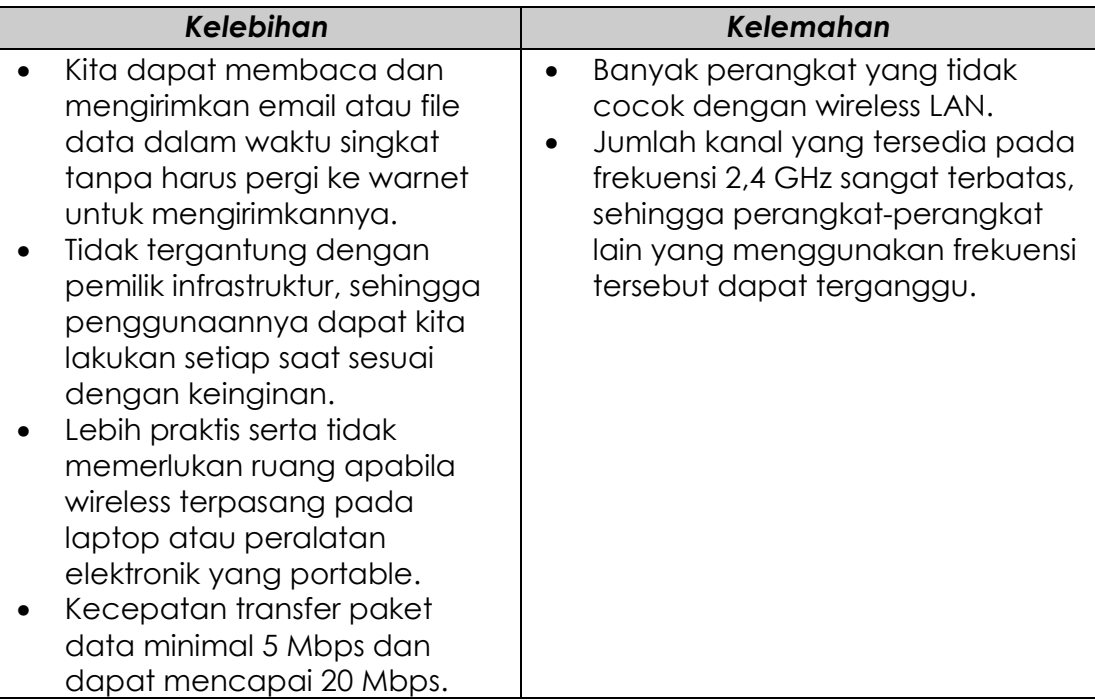

## *BERDASARKAN FUNGSI*

*Berdasarkan fungsinya, jaringan komputer dapat dibagi menjadi 2 jenis, yaitu :* 

• *Client Server (domain)*, pada jaringan ini terdapat sebuah PC server yang berfungsi untuk mengatur dan membagikan informasi ke setiap PC client yang terhubung dengannya. Server (pelayan) menyediakan sarana pada client (pemakai jasa) untuk mengambil data, sharing perangkat keras dan mengkonfigurasi security pada suatu jaringan.

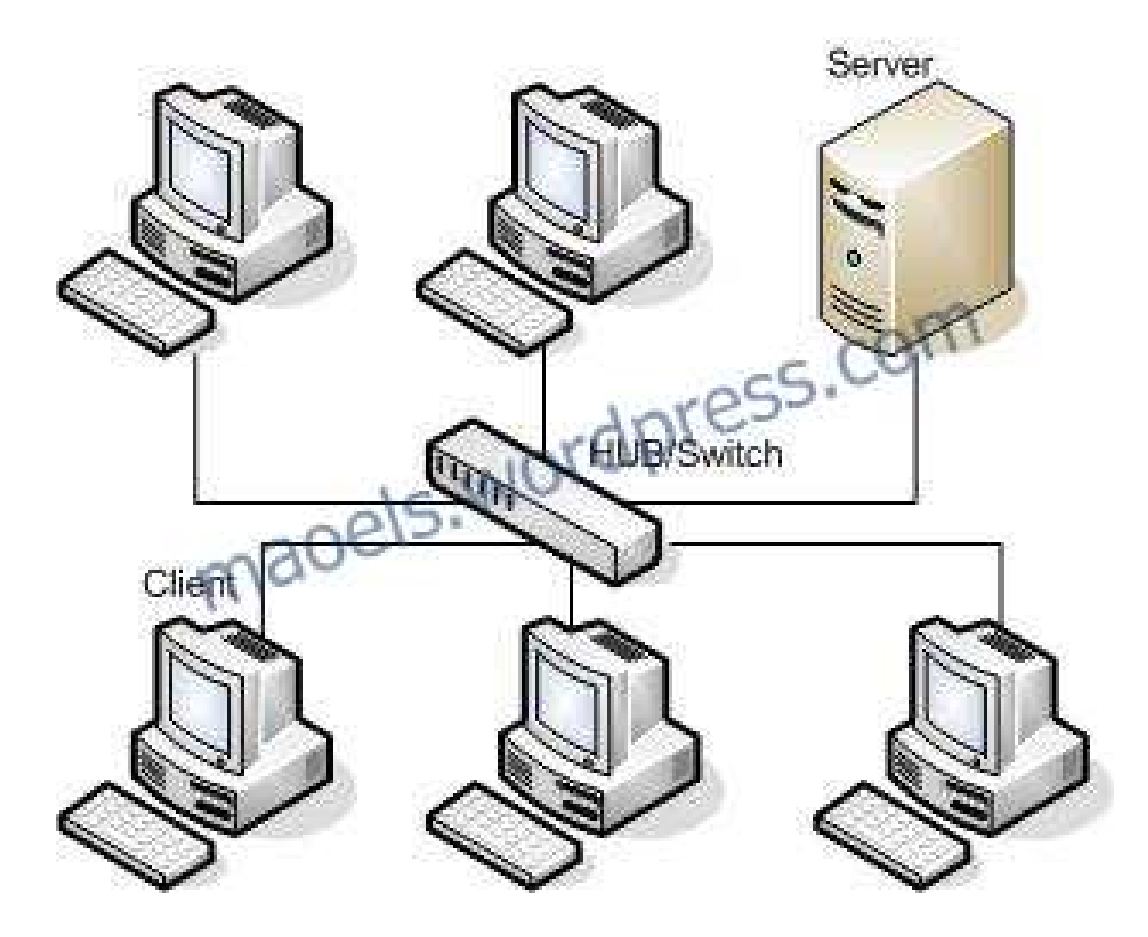

• *Peer to Peer (workgroup)*, pada jaringan ini semua komputer berkedudukan sama, dapat bertindak sebagai sebuah PC client (*information requestor*) maupun PC server (*information provider*).

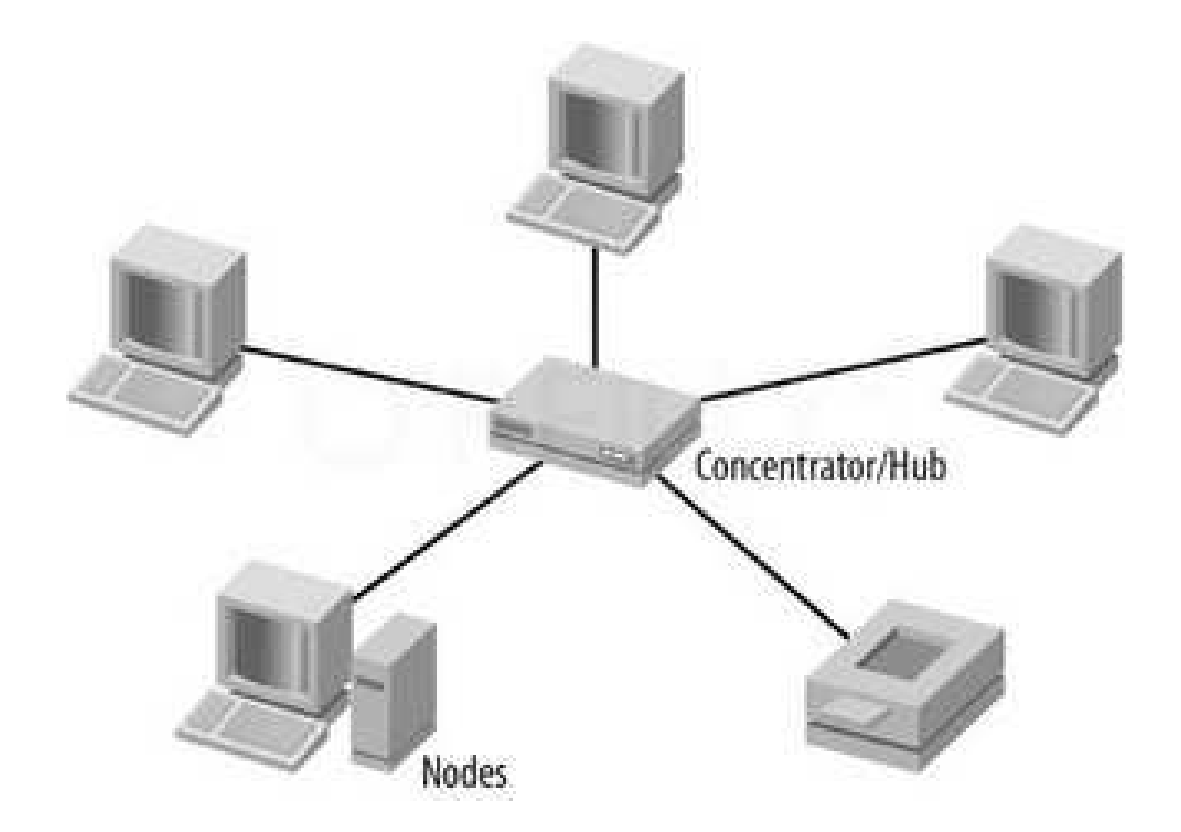

## **TOPOLOGI JARINGAN**

Topologi adalah suatu aturan/rules bagaimana menghubungkan komputer (node) satu sama lain secara fisik dan pola hubungan antara komponen-komponen yang berkomunikasi melalui media/peralatan jaringan, seperti server, workstation, hub/switch dan pangkabelannya (media transmisi data). Ketika kita memutuskan untuk memilih suatu topologi maka kita perlu mengikuti beberapa spesifikasi tertentu.

• *Topologi Bus*, merupakan segmen backbone tunggal melalui kabel lurus panjang, dimana semua host dikoneksikan langsung. Pada ujung kabel harus diberi terminator berupa resistor khusus yang memiliki resistansi 50Ω (Ohm).

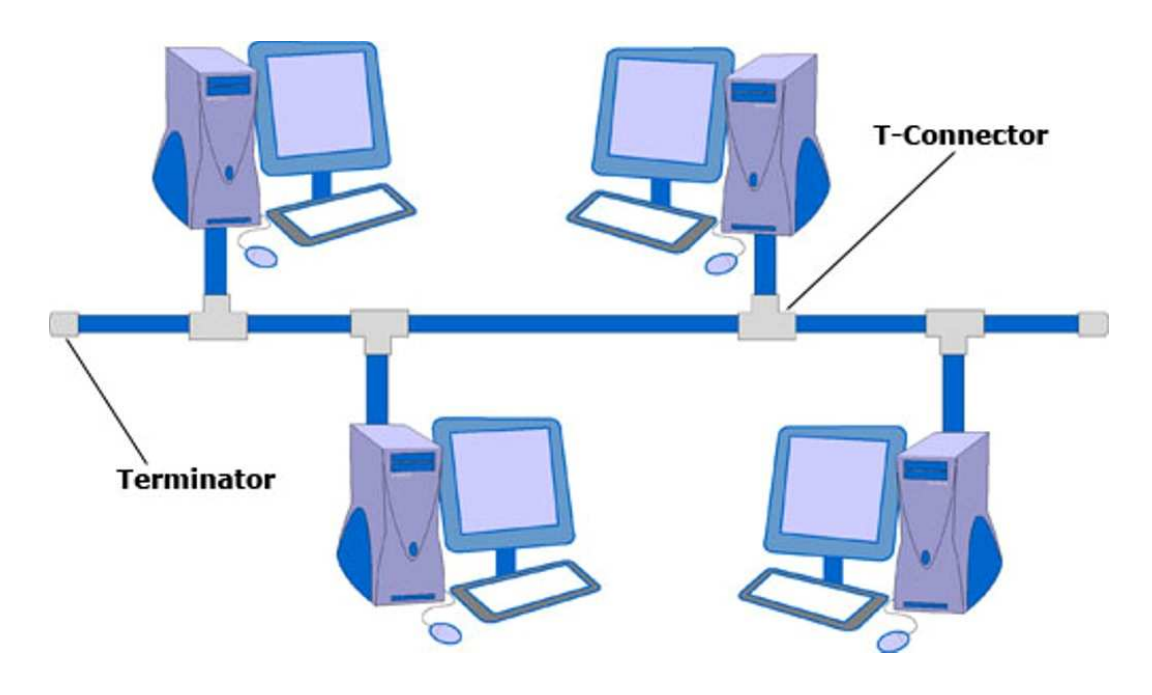

*Karakteristik jaringan topologi bus :* 

- Merupakan satu kabel (coaxial) yang kedua ujungnya ditutup, dimana sepanjang kabel terdapat node-node.
- Paling sederhana dalam instalasi.
- Signal melewati kabel 2 arah sehingga memungkinkan terjadinya collision.
- Problem terbesar jika salah satu segmen kabel putus, maka seluruh jaringan akan berhenti.
- Topologi bus adalah jalur transmisi dimana sinyal diterima dan dikirimkan pada setiap alat / device yang tersambung pada satu garis lurus (kabel), signal hanya akan ditangkap oleh alat yang dituju, sedangkan alat lainnya yang bukan tujuan akan mengabaikan signal tersebut / hanya akan dilewati signal.
- *Topologi Ring*, mengkoneksikan host pertama ke host berikutnya dan host terakhir ke host pertama. Model ini akan membuat lingkaran (loop) dari node-node komputer yang dikoneksikan melalui media kabel.

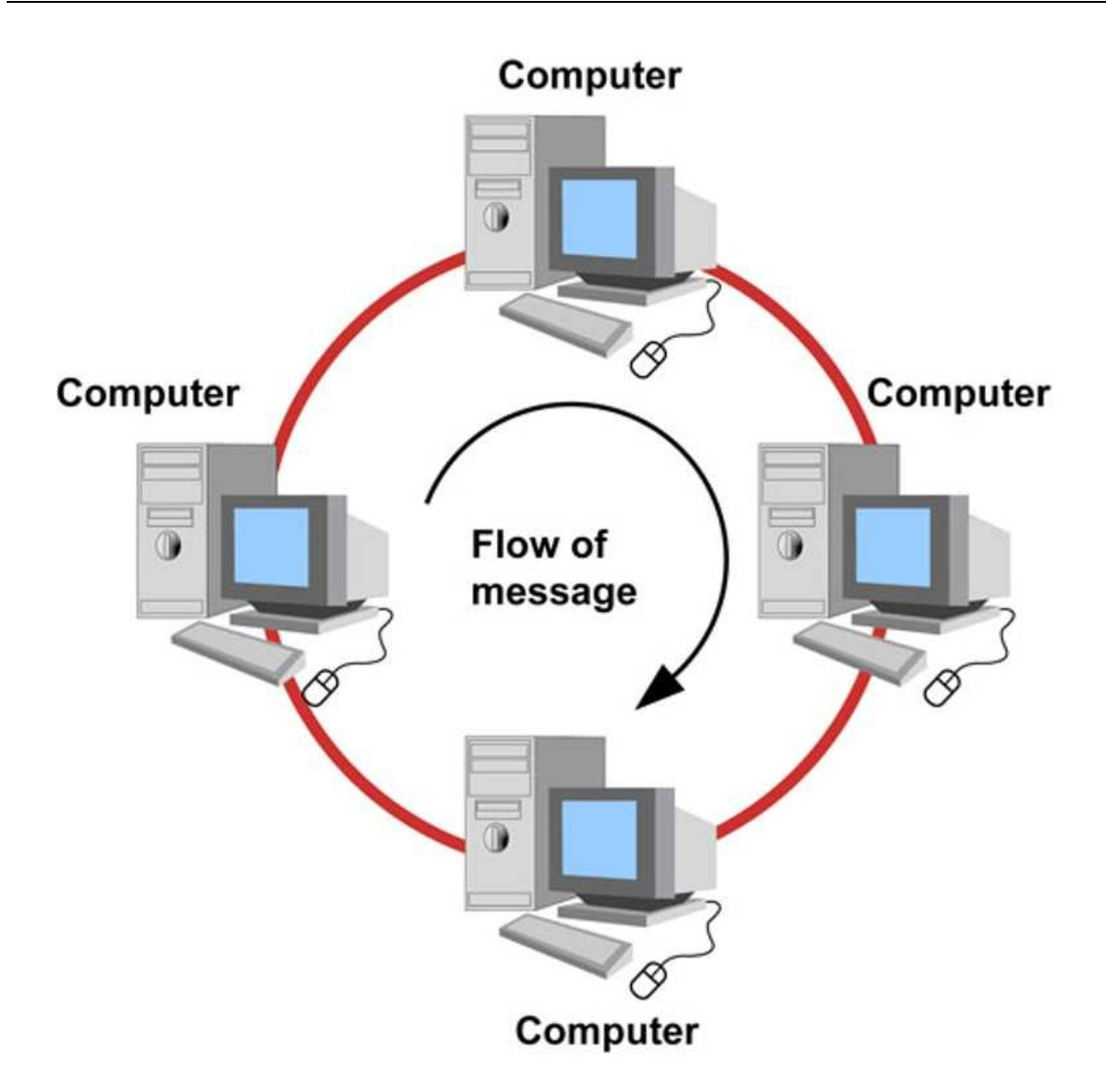

*Karakteristik jaringan topologi ring :* 

- Lingkaran tertutup yang berisi node-node.
- Sederhana dalam layout.
- Signal mengalir dalam satu arah sehingga menghindarkan terjadinya collision (2paket data tercampur), sehingga memungkinkan pergerakan data yang lebih cepat dan collision detection yang lebih sederhana.
- Problem sama dengan topologi bus, jika salah satu segmen kabel putus, maka seluruh jaringan akan berhenti.
- Biasanya menggunakan kabel twisted pair.
- *Star*, menghubungkan semua kabel ke sebuah poin sentral. Poin ini biasanya berupa sebuah hub atau switch.

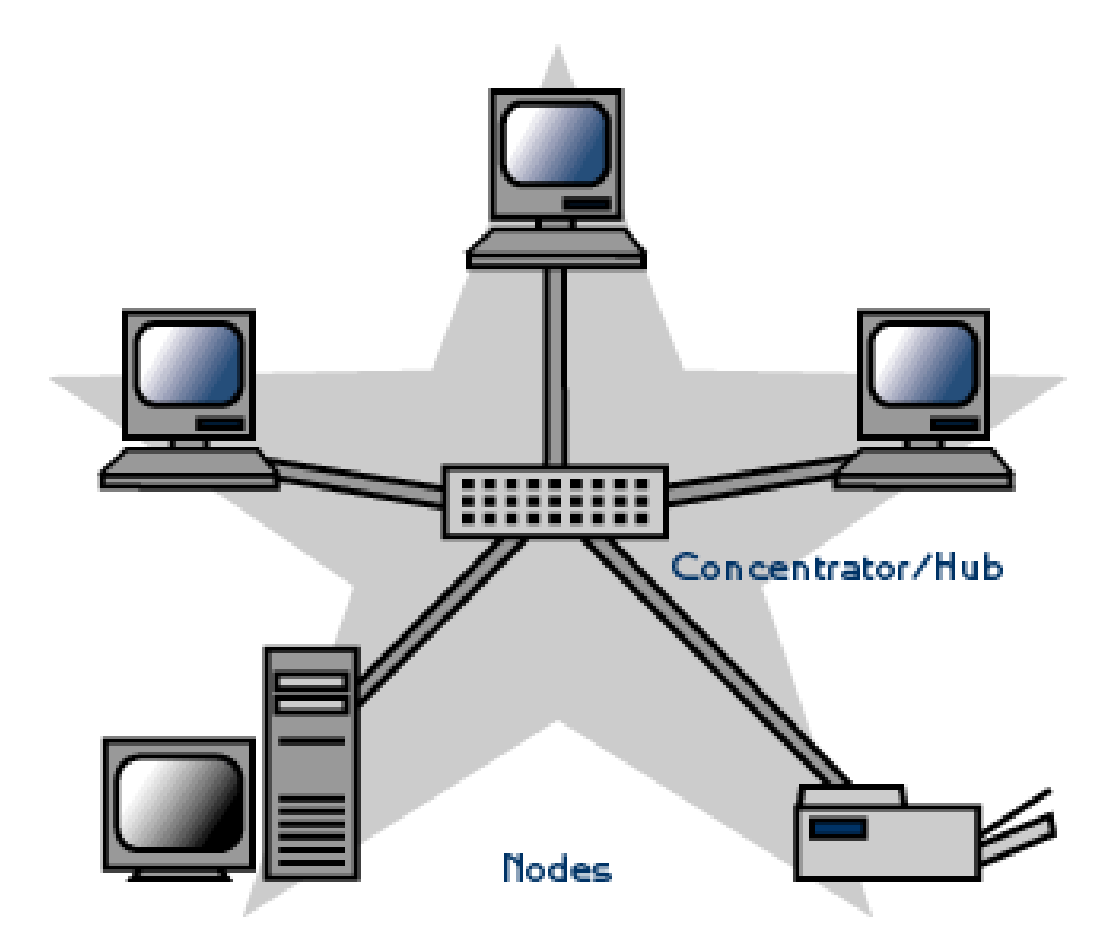

*Karakteristik jaringan topologi star :* 

- Setiap node berkomunikasi langsung dengan central node, traffic data mengalir dari node ke central node dan kembali lagi.
- Mudah dikembangkan karena setiap node hanya memiliki kabel yang langsung terhubung ke central node.
- Keunggulan jika satu kabel node terputus yang lainnya tidak terganggu.
- Biasanya menggunakan kabel UTP.

## **DEVICE JARINGAN**

Pada pembahasan topologi fisik telah disinggung beberapa peralatan jaringan atau network device standar, seperti NIC (etherned card), hub, kabel jaringan dan peralatan lain. Beberapa peralatan network standar yang digunakan untuk internetworking adalah :

• *NIC*, merupakan perangkat keras yang memungkinkan suatu komputer dan fasilitas komunikasi untuk bertukar informasi dan mengontrol setiap informasi.

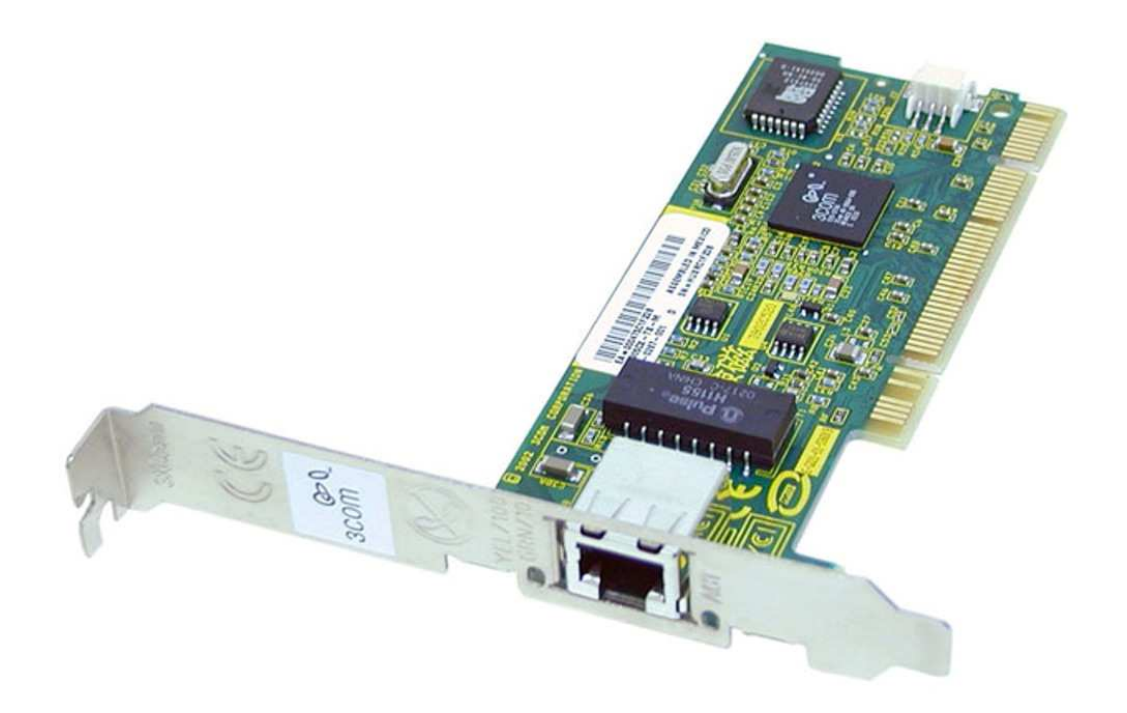

• *Repeater*, merupakan peralatan yang dapat menerima sinyal, kemudian memperkuat dan mengirim kembali sinyal tersebut ke tempat lain. Sehingga sinyal dapat menjangkau area yang lebih jauh.

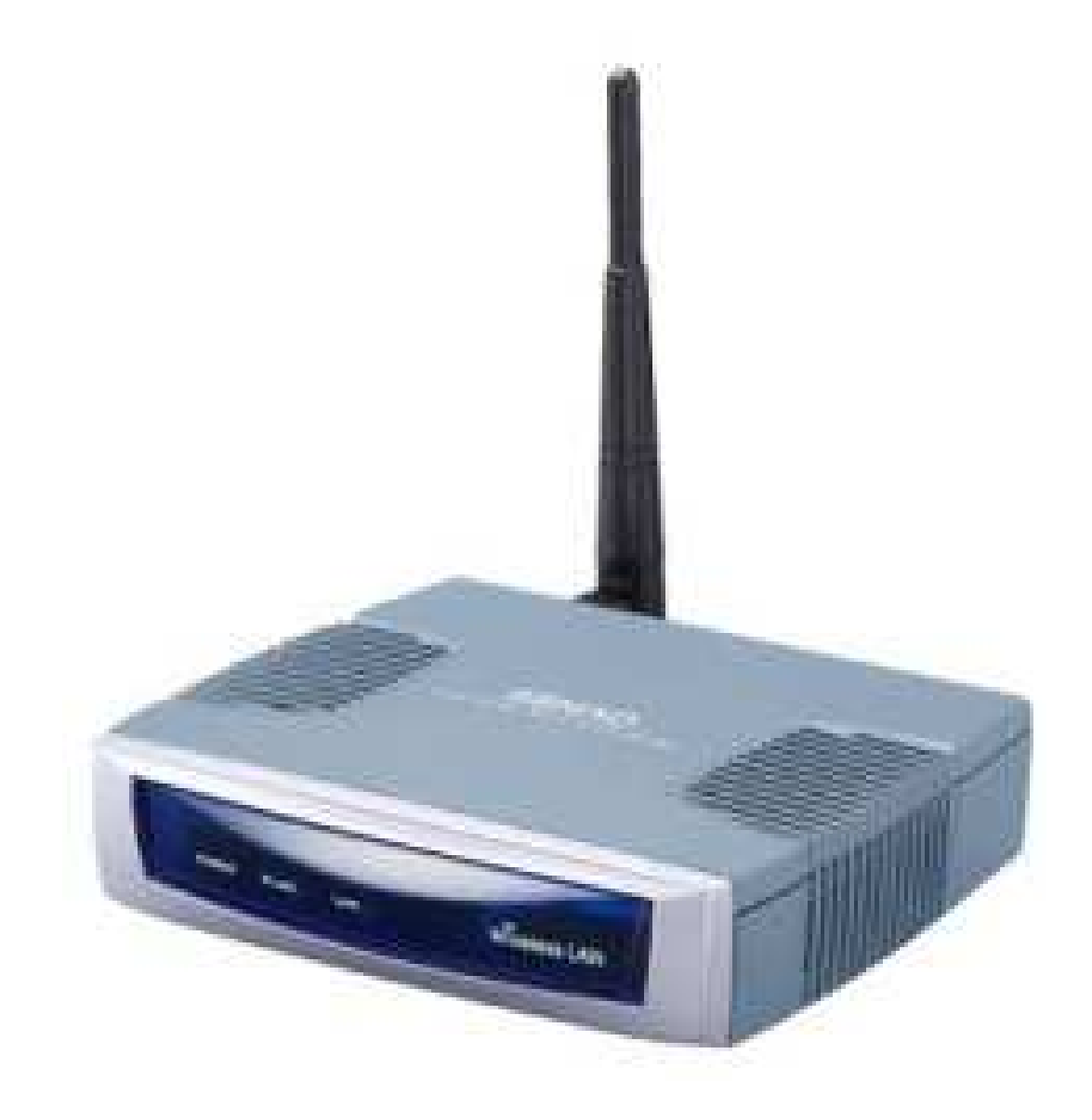

• *Hub*, sebuah repeater yang akan menerima data dari semua port yang terhubung dan secara otomatis mentransmit data ke seluruh port lainnya.

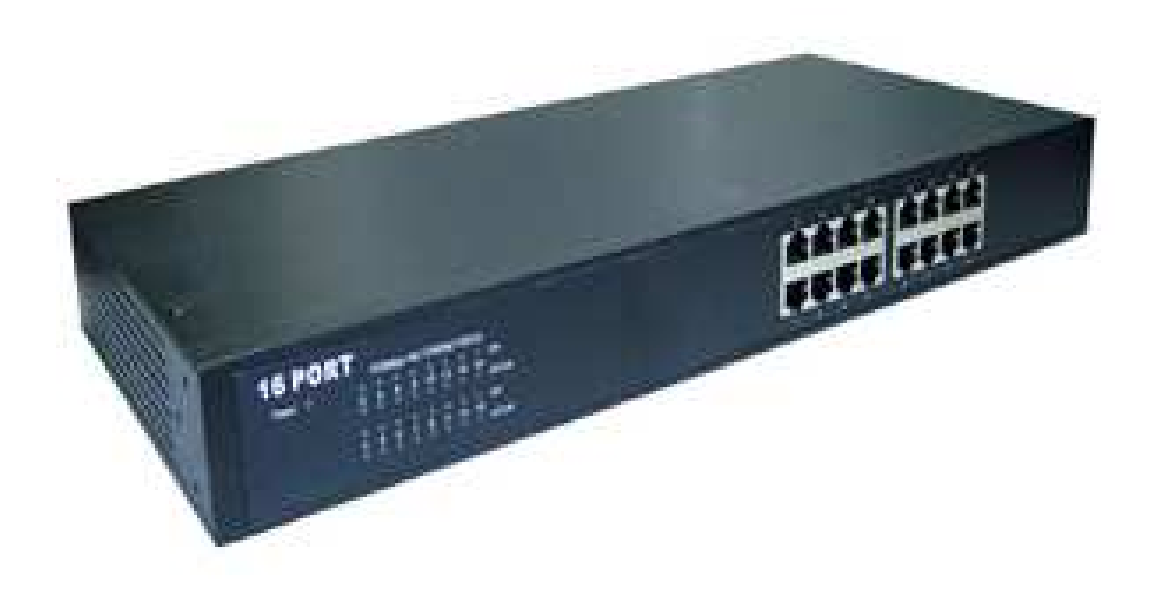

• *Bridge*, perangkat penghubung yang menghubungkan dua segmen jaringan yang protokol lapisan fisiknya berbeda.

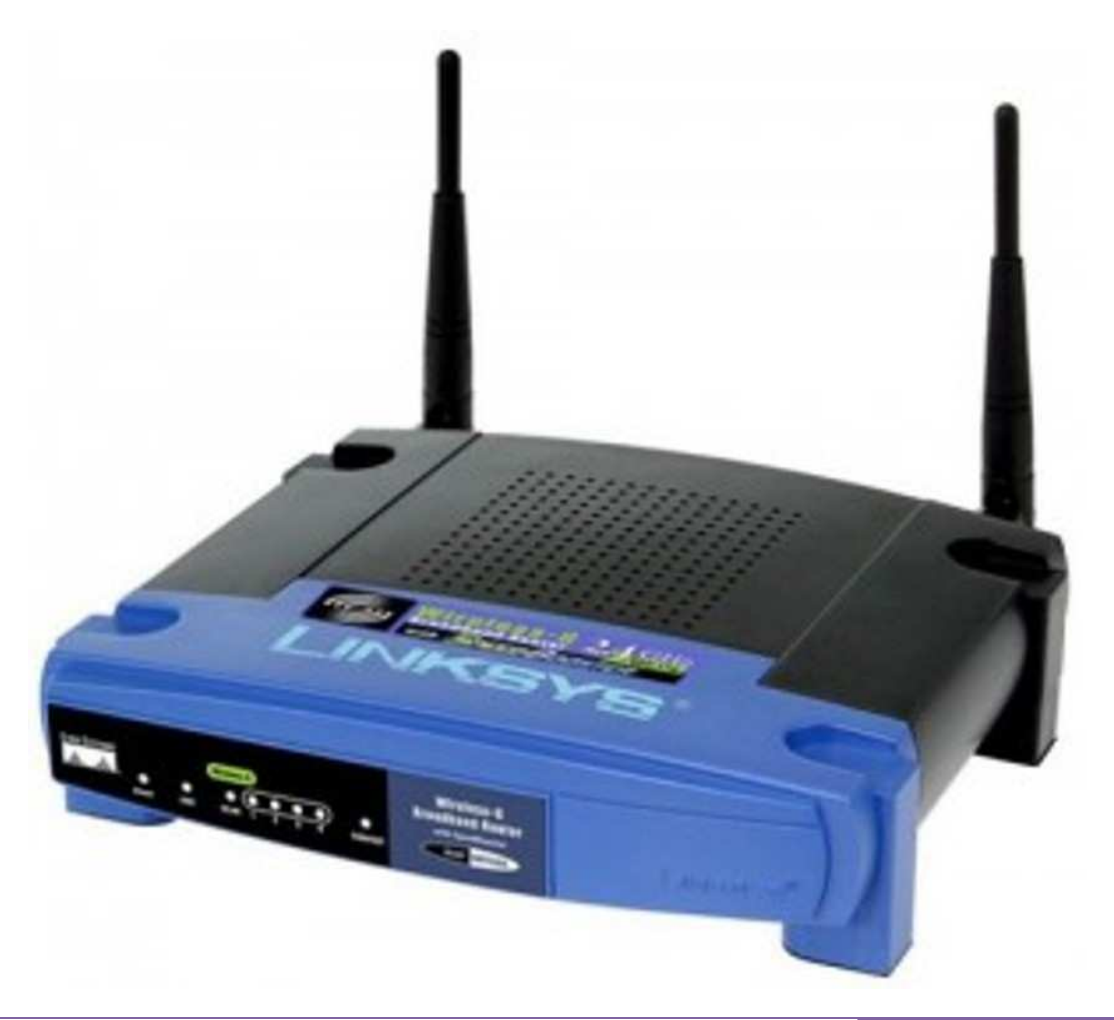

*Karakteristik bridge :* 

- Bridge lebih intelligent dibandingkan hub karena mampu menganalisa incoming frame dan meneruskannya berdasarkan informasi address.
- Bridge dapat mengumpulkan (collect) dan melalui paket (pass packet) di antara dua atau lebih segmen LAN.
- Bridge dapat membuat multiple collision domains, sehingga beberapa komputer dapat mengirimkan data secara simultan tanpa menyebabkan collision.
- Bridge dapat menyimpan dan mengelola table alamat pada memorinya.

*Keuntungan menggunakan bridge :* 

- Bridge lebih mudah kita pasang dan kita rawat.
- Bridge cukup sederhana dan harganya lebih murah daripada router.
- Bridge cenderung mampu menangani trafik yang lebih tinggi.

*Kerugian menggunakan bridge :* 

- Alamat fisik bridge pada suatu stasiun dalam jaringan harus berbeda dengan yang lain.
- Frame broadcast dilewatkan bridge ke seluruh LAN, hal ini dapat menyebabkan trafik melebihi kapasitas medium jaringan.
- Kesalahan dalam mengkonfigurasikan bridge menyebabkan bridge memutarkan frame tanpa henti.
- Bridge lebih cocok pada jaringan dengan volume trafik yang relatif rendah.
- *Switch*, didesain dengan tujuan yang berbeda dengan repeater, bridge dan router. Jika perangkat jaringan yang terhubung pada sebuah LAN terlalu banyak maka kebutuhan transmisi meningkat melebihi kapasitas yang mampu dilayani oleh media komunikasi jaringan.

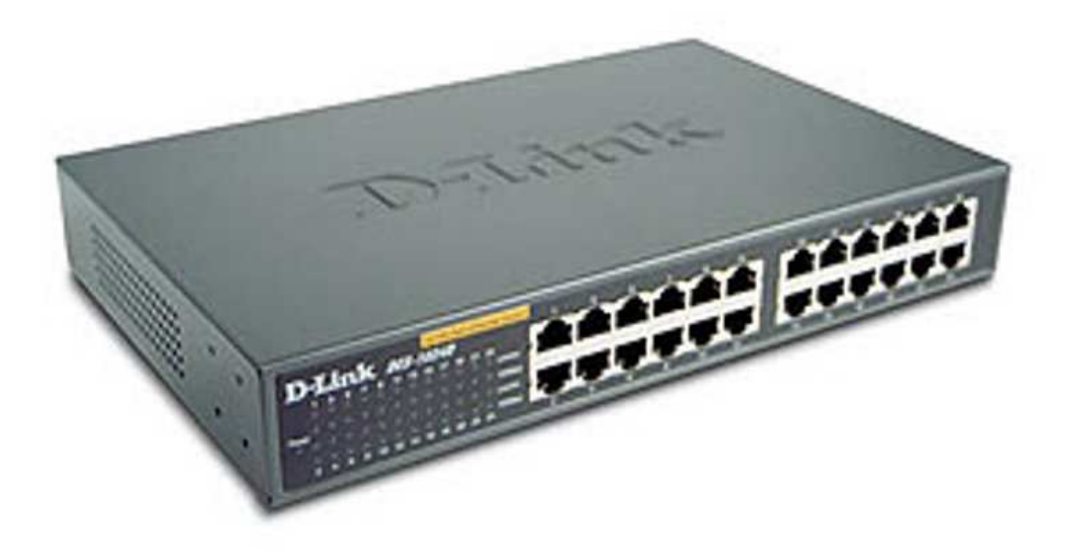

Sebenarnya switch hampir sama dengan hub. *Perbedaannya antara switch dengan hub adalah:* 

- Kecepatan akses switch lebih besar dibanding hub. Contohnya, apabila kecepatan switch dengan akses 100 Mbps maka seluruh keluaran kecepatan akses tersebut tetap atau sama dengan 100 Mbps. Sementara pada hub apabila terdapat 4 buah client yang sama, maka kecepatan aksesnya terpecah menjadi 4.
- Switch hanya mentransfer data yang diterimanya, kemudian meneruskan hanya pada port yang dituju saja. Adapun hub membroadcast data yang masuk pada port yang dimilikinya.
- *Router*, merupakan perangkat antara yang dapat digunakan untuk menghubungkan dua jaringan lokal yang mempunyai protokol yang sama tetapi protokol pada lapisan fisik dan data link berbeda.

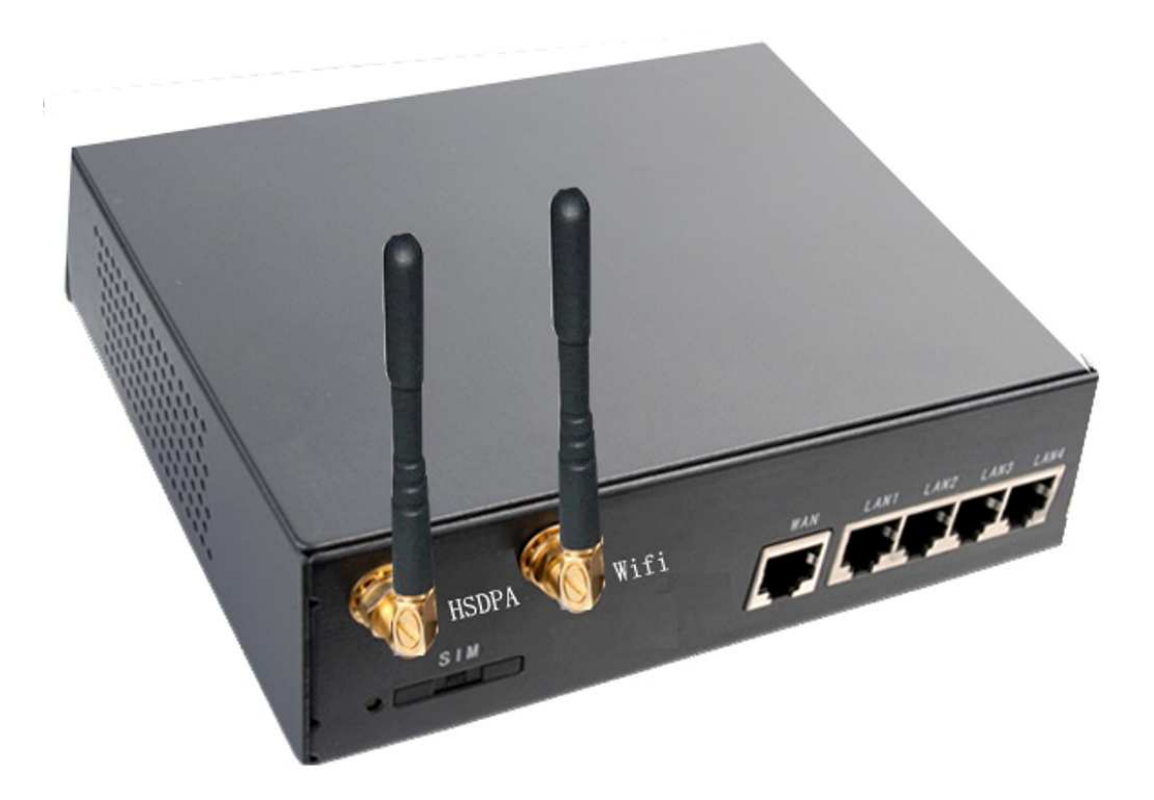

Router merupakan perangkat pencari jalan yang handal pada situasi interkoneksi yang komplek, karena memiliki kemampuan manajemen yang baik, sehingga router sangat tepat digunakan pada pembangunan jaringan komputer skala besar.

*Keuntungan menggunakan router :* 

- Router dapat kita gunakan pada topologi jaringan apapun.
- Dalam router terdapat suatu trafik broadcast yang dapat memperkecil bahan network.
- Router tidak peka terhadap masalah kelambatan waktu seperti yang dialamati jika menggunakan bridge.
- Router umumnya dapat lebih mudah kita konfigurasikan daripada bridge.
- Router dapat menentukan jalur optimal antar dua sistem dan mengatur prioritas antar protokol.
- Router membentuk penghalang antar LAN, sehingga memungkinkan masalah yang terjadi di sebuah LAN diisolasikan pada LAN tersebut.

*Kerugian menggunakan router :* 

- Router hanya mampu meneruskan trafik yang sesuai dengan protokol yang diimplementasikan padanya saja.
- Penggunaan table routing static menyebabkan beberapa sistem dapat terjangkau oleh sistem yang lain.
- Router umunya lebih komplek dan pemrosesan pada router lebih besar daripada bridge, sehingga keluaran yang dihasilkan dapat lebih rendah daripada bridge.
- Apabila memindahkan suatu mesin dari satu jaringan LAN ke jaringan LAN yang lain, maka alamat network tersebut juga berubah.
- *Modem (modulator demodulator)*, pada sisi pengirim modem berfungsi untuk menterjemahkan data atau informasi dalam bentuk sinyal digital menjadi sinyal analog yang kemudian menggabungkannya dengan frekuensi pembawa, sedangkan pada sisi penerima modem berfungsi untuk memisahkan data dari frekuensi pembawa dan menterjemahkan dari atau informasi sinyal analog menjadi sinyal digital.

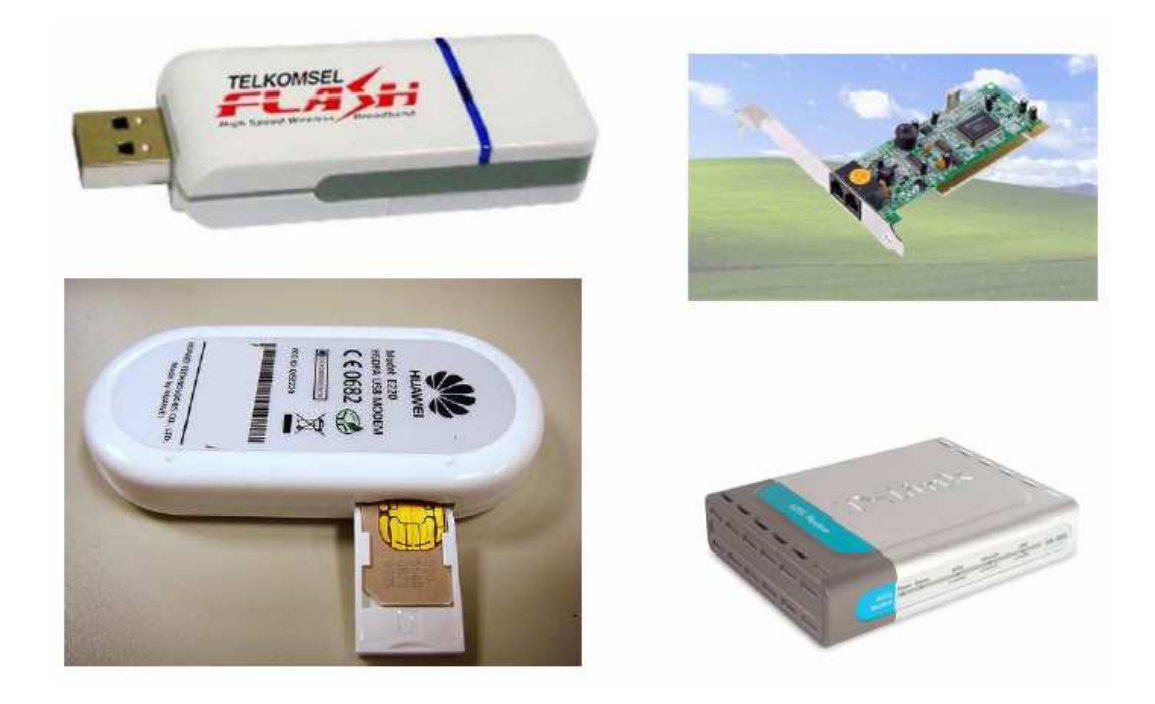

## **INSTALASI KABEL UTP**

Ada dua cara/teknik bagaimana menghubungkan kabel-kabel UTP dengan pin-pin konektor RJ45, yaitu T586A dan T586B. Pada sebuah kabel, kita hanya boleh menggunakan salah satu teknik saja. Jika mencampur antara T586A dengan T586B maka hasilnya berupa kabel crossover. Kabel crossover banyak dipakai pada jaringan peer to peer yang hanya melibatkan dua buah komputer saja atau untuk menghubungkan sebuah hub dengan hub yang lain.

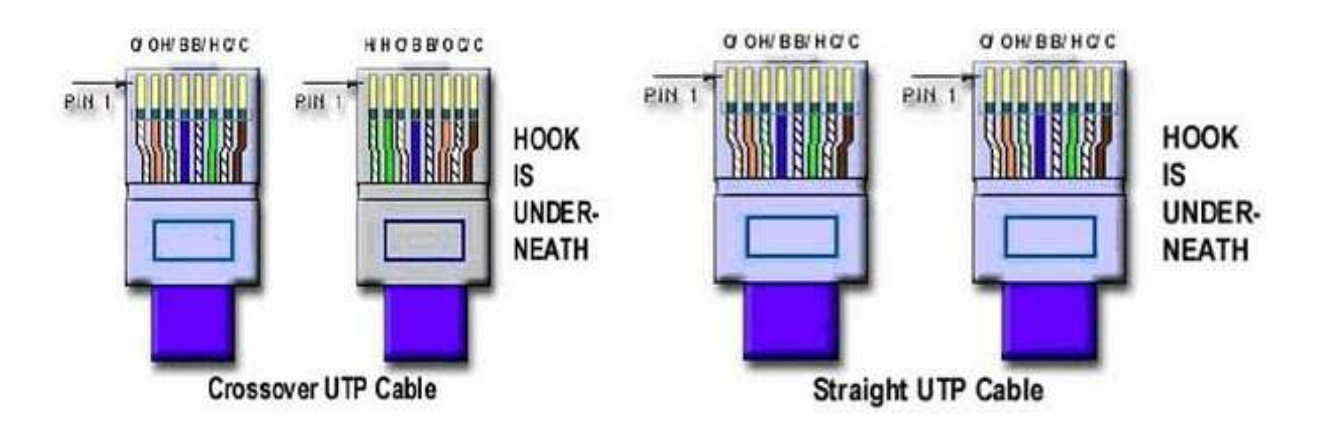

*Setelah kita memahami bagaimana menentukan urutan kabel dan kaitannya dengan pin konektor RJ45 maka proses pembuatan kabel dapat dilakukan. Adapun tahapannya sebagai berikut :* 

• *Langkah-1,* gunakan crimping tool atau cutter lalu kupaslah isolator luar kabel UTP sepanjang kira-kira 1 s/d 2 cm. Lakukan dengan hati-hati jangan sampai menyayat kabel dalam atau memutuskan salah satu kabel.

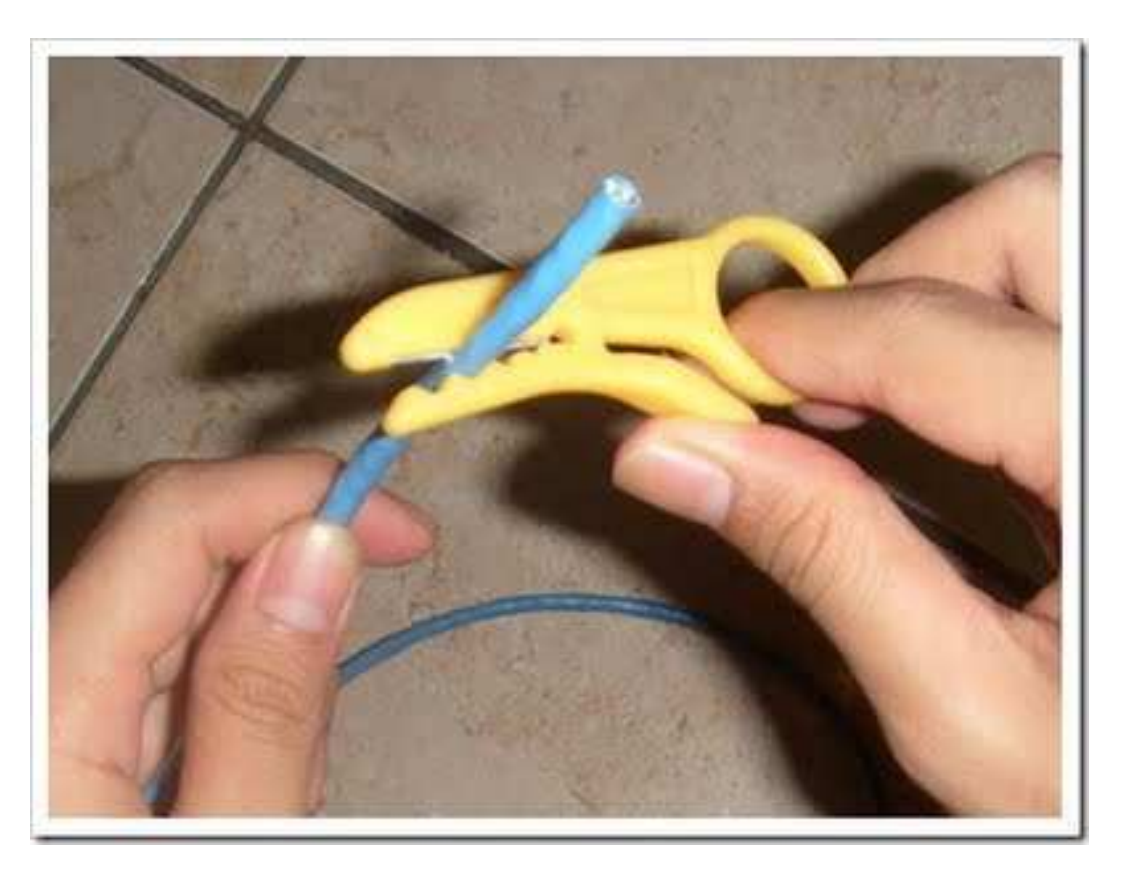

• *Langkah-2,* ratakan ujung-ujung kabel dengan tang potong atau crimping tool. Aturlah urutan warna kabel dengan pin RJ45 yang sesuai.

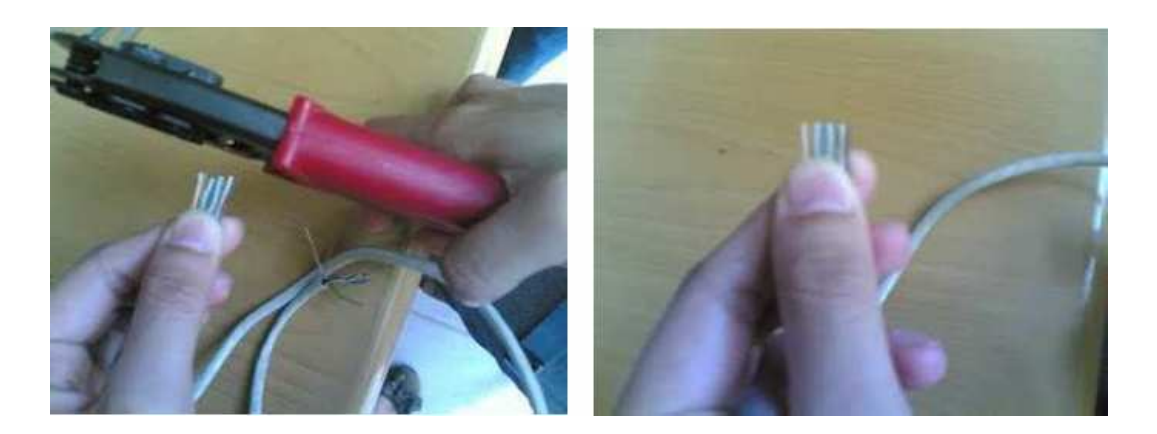

• *Langkah-3,* masukan setiap kabel ke dalam lubang konektor RJ45 sampai mencapai ujung-ujung konektor.

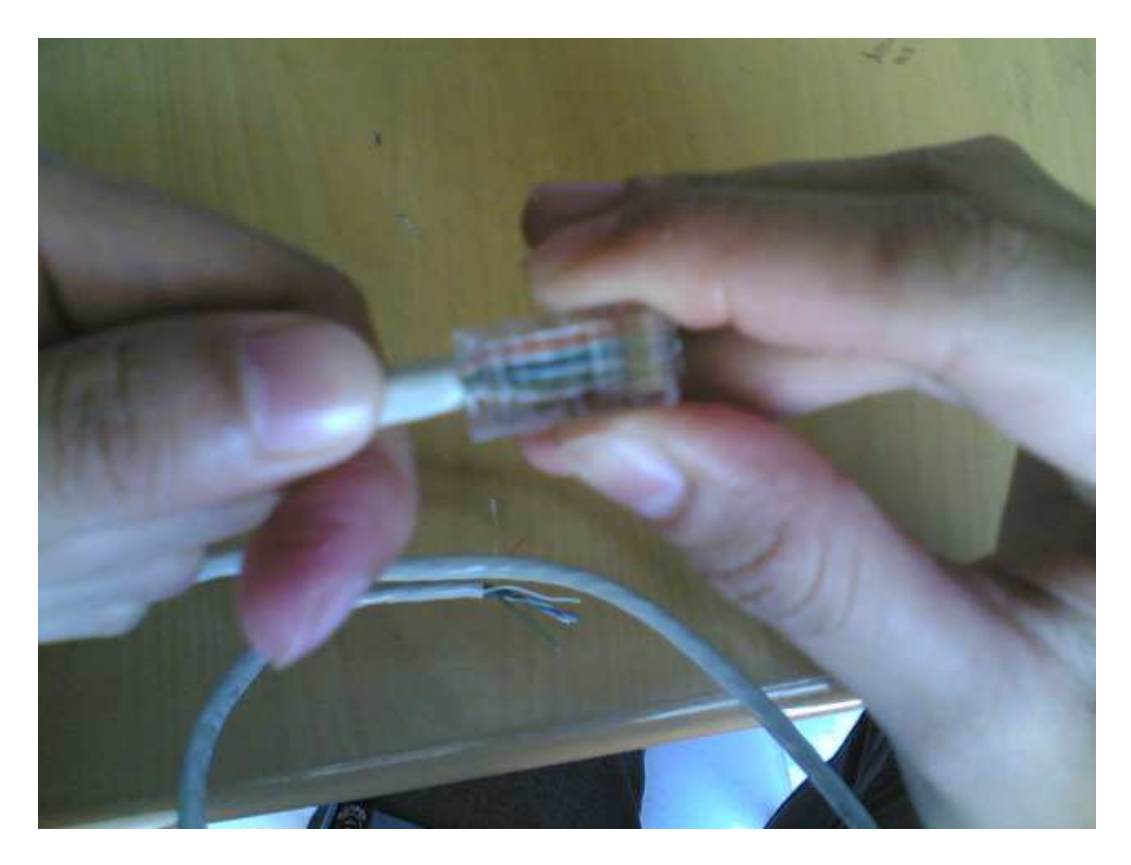

• *Langkah-4,* pastikan semua kabel telah berada pada posisi yang benar, tidak ada yang bersilangan atau tertinggal. Masukan konektor RJ45 pada tempat yang disediakan crimping tool. Selanjutnya gunakan crimping tool untuk mengunci konektor RJ45.

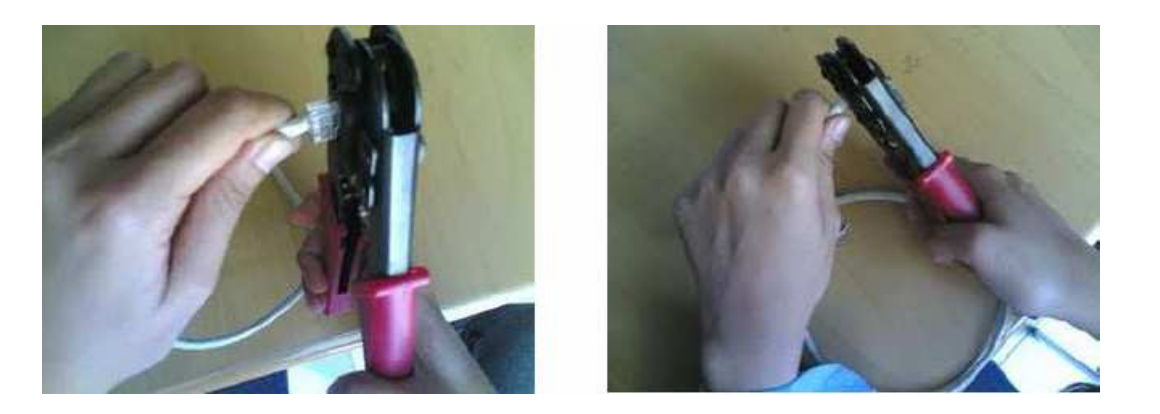

• *Langkah-5,* lakukan prosedur yang sama untuk ujung kabel dan konektor yang satu lagi. Jika kita menggunakan banyak komputer, buatlah kabel jaringan sebanyak jumlah komputer yang ada.

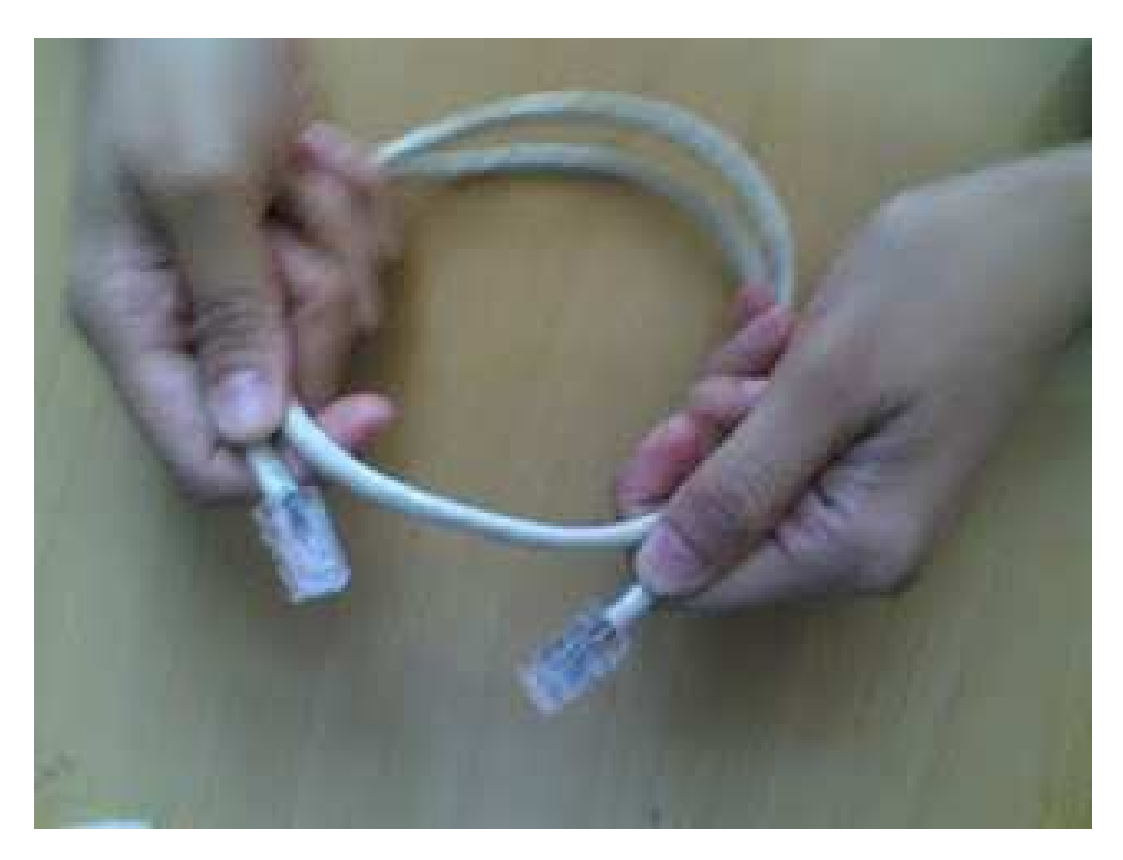

• *Langkah-6,* setelah kedua ujung kabel dipasang konektor, lakukan pengujian dengan LAN tester. Tahap ini opsional, jika tidak memiliki LAN tester kita dapat langsung mencoba menguji kabel dengan hub dan etherned card yang ada pada komputer.

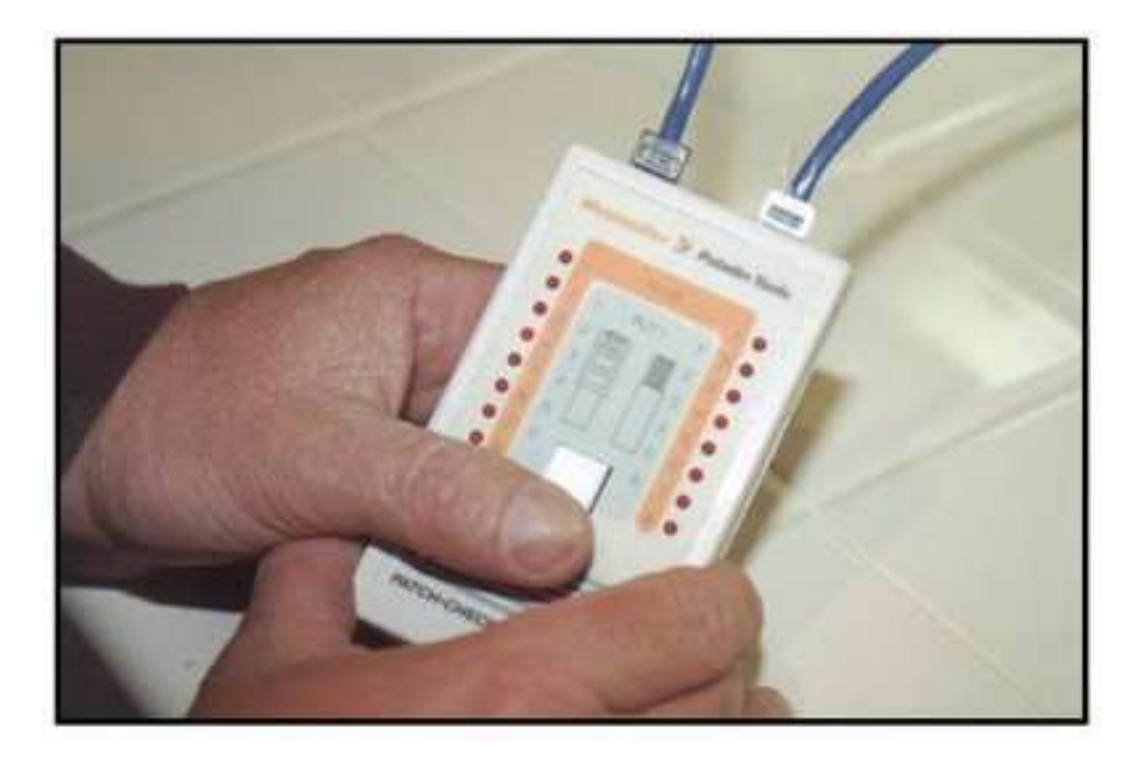

• *Langkah-7,* pada LAN tester ada 8 buah lampu indikator yang identik dengan nomor pin. Apabila ada lampu yang tidak menyala berarti kabel yang terhubung dengan pin tersebut putus atau tidak terhubung dengan baik. Apabila Anda mengalami kondisi seperti ini maka tidak ada cara lain untuk memperbaikinya kecuali memotong kabel dan mengulangi proses instalasi kabel UTP dari awal.

## **MERANCANG IMPLEMENTASI JARINGAN**

Setiap komputer harus kita beri alamat yang membedakan antara satu komputer dengan yang lain. Tujuannya agar tidak terjadi masalah yang dapat menyebabkan hubungan jaringan menjadi terputus.

*Dalam merancang jaringan TCP/IP, ada beberapa hal yang harus kita perhatikan agar jaringan dapat bekerja dan berfungsi dengan baik :* 

## • *Pemilihan topologi jaringan*

Pemilihan topologi sangat berhubungan erat dengan kondisi lapangan, kita tentukan setelah survey pada tempat yang akan kita bangun jaringan komputernya yang berguna untuk :

- Merancang bentuk fisik suatu jaringan.
- Menentukan tempat-tempat yang berhubungan dengan jaringan.
- Menentukan lokasi penempatan komponen-komponen jaringan.

• Menentukan kebutuhan kabel bagi instalasi pengkabelan.

# • *Pemilihan sistem jaringan dan perangkat keras*

Pemilihan sistem jaringan kita lakukan untuk menetukan: jenis kabel, kartu jaringan dan perangkat lain yang akan kita pakai dalam pembuatan jaringan.

Langkah selanjutnya adalah mendata perangkat keras yang akan kita gunakan, dengan demikian kita akan mengetahui beberapa biaya yang harus kita keluarkan bagi pembuatan jaringan.

## • *Perhitungan kebutuhan dan jenis kabel*

Kebutuhan dan jenis kabel dapat kita lakukan setelah mengetahui sistem jaringan dan topologi yang akan kita gunakan.

## • *Instalasi jaringan dan pengkabelan*

Tahap ini merupakan tahap pelaksanaan pembuatan jaringan, yaitu memasangkan kabel jaringan sesuai dengan lokasi yang telah kita tentukan. Pemasangan kabel harus kita usahakan rapi dan sebaik mungkin, mengingat masalah kabel sangat sensitif terhadap kelancaran jaringan.

## • *Instalasi sistem operasi jaringan*

Yang perlu diingat disini, bahwa untuk memilih sistem operasi jaringan yang berhubungan dengan client-server, pada komputer client dapat menggunakan sistem operasi apa saja. Sebaliknya pemilihan sistem operasi pada komputer server harus benar-benar memenuhi standar yang dikhususkan untuk komputer server. Hal ini tentunya berkaitan dengan masalah keamanan data masalah jaringan yang dikelolanya.

## • *Konfigurasi sistem dan aplikasi perangkat lunak*

Pada sistem jaringan, perangkat lunak aplikasi mutlak kita butuhkan sebagai sarana kerja pengguna jaringan yang membutuhkannya.

Aplikasi perangkat lunak harus kita sesuaikan dengan kebutuhan jaringan. Misalnya, perangkat lunak aplikasi yang digunakan pada sistem jaringan rumah sakit berbeda dengan perangkat lunak aplikasi yang digunakan oleh suatu jaringan dalam sistem perbankan atau departemen lainnya.

## • *Pembuatan lingkungan pengguna*

Seorang penguna jaringan tidak dapat menggunakan jaringan sebelum memiliki hak akses dalam jaringan tersebut. Kita membutuhkan seorang administrator jaringan untuk mengatur kegiatan dan aktivitas yang berhubungan dengan jaringan.

#### **KONFIGURASI JARINGAN**

Setelah belajar mengenai pemasangan kabel jaringan, langkah selanjutnya mengidentifikasikan komputer yang terhubung satu sama lainnya dalam suatu sistem operasi. Ada dua cara mengidentifikasikan alamat IP. Keduanya dibutuhkan sesuai kebutuhan :

#### *IP PRIVATE*

IP private adalah IP address yang penomorannya diatur sesuai dengan kebijakan dari IANA (internet assigned number authority). Pengalamatan ini diatur agar tidak digunakan secara terbuka dalam jaringan internet. Tabel berikut berisi kaidah penggunaan *IP Private*.

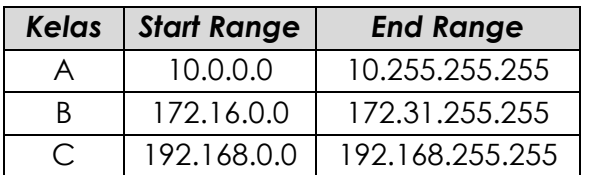

#### *IP PUBLIC*

Ini adalah IP address yang penomorannya sudah didaftarkan secara Internasional. Penomoran ini biasanya didistribusikan kepada ISP kepada user yang ingin menggunakan internet.

*Pendistribusian alamat IP public dilakukan dengan dua cara, yaitu :* 

- IP Static, alamat ini diberikan oleh ISP (internet service provider) atau penyedia layanan koneksi internet untuk user tertentu yang membutuhkan alamat IP tetap. Alamat ini dipakai untuk menyediakan layanan internet maupun intranet tanpa berubah-ubah.
- IP Dynamic, alamat ini diberikan ISP secara acak apabila user telah memasuki jaringan ISP. IP yang didapat user sesuai dengan ketentuan dalam DHCP servernya.

Agar administrator dapat menggunakan alamat IP sesuai dengan yang diinginkan, subneting akan memilah network ID dalam mempresentasikan host ID dari setiap alamat. Subneting juga membatasi jumlah IP address yang dibuat agar pencarian setiap host ID tidak terlalu lebar.

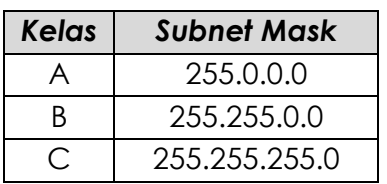

*Untuk memudahkan Anda menentukan IP statis. Anda bisa memahaminya lewat langkah-langkah dibawah ini, contoh panduan dibawah ini untuk jaringan peer to peer yang cocok untuk jaringan rumahan atau berskala kecil.* 

• *Langkah-1*, misalkan Anda sudah menentukan sebuah cakupan jaringan beralamat 192.168.1.1 sampai dengan 192.168.1.254 serta bersubnet 255.255.255.0. Pertama-tama temukan dahulu konfigurasi adapter LAN. Klik [*Start*] [*Control Panel*] [*Network Connections*]. Setelah itu akan muncul jendela *Windows Network Connection*.

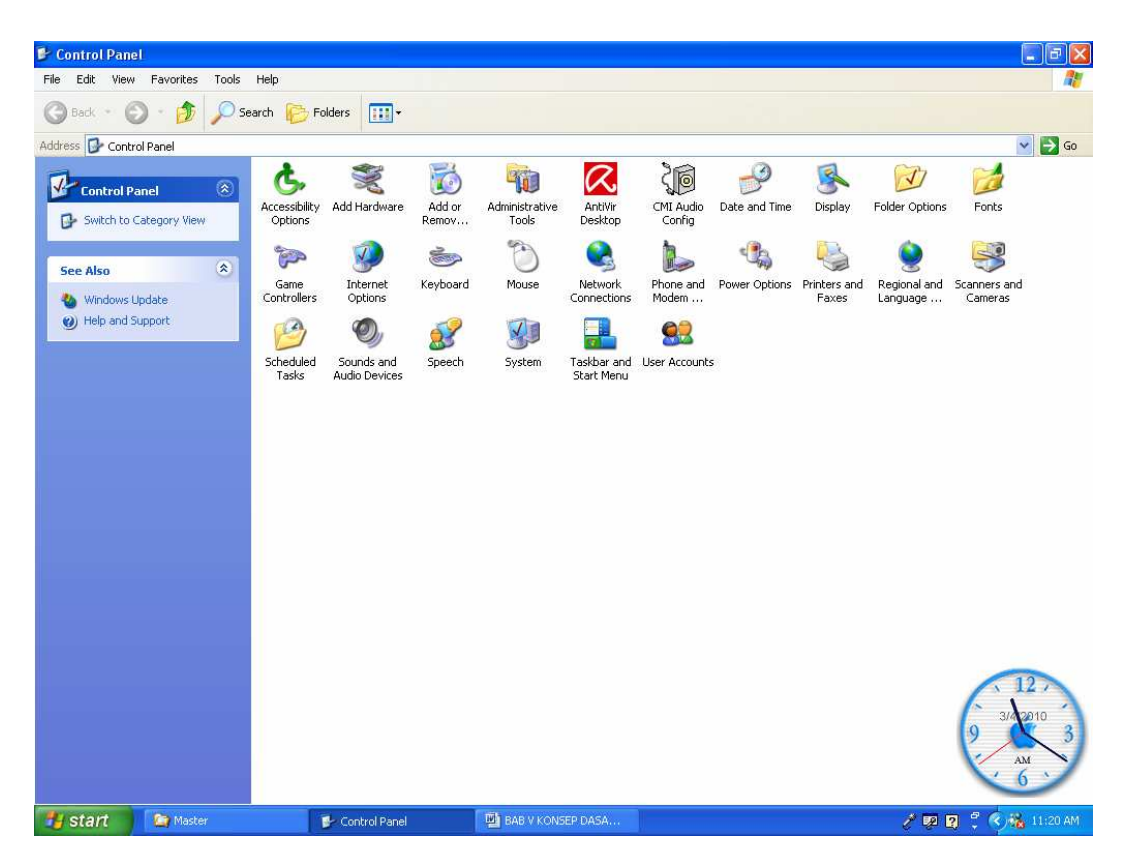

• *Langkah-2*, pastikan bahwa icon yang ada di Network Lokal Area Connection tidak dalam keadaan di silang (X) atau berstatus "Network cable unplugged". Jika ada tanda silang, berarti ada kesalahan dalam instalasi kabel, baik kabel itu tidak terpasang pada port LAN card maupun pada concentrator (switch). Kemungkinan juga Anda salah memasang kabel UTP pada konektor RJ45.

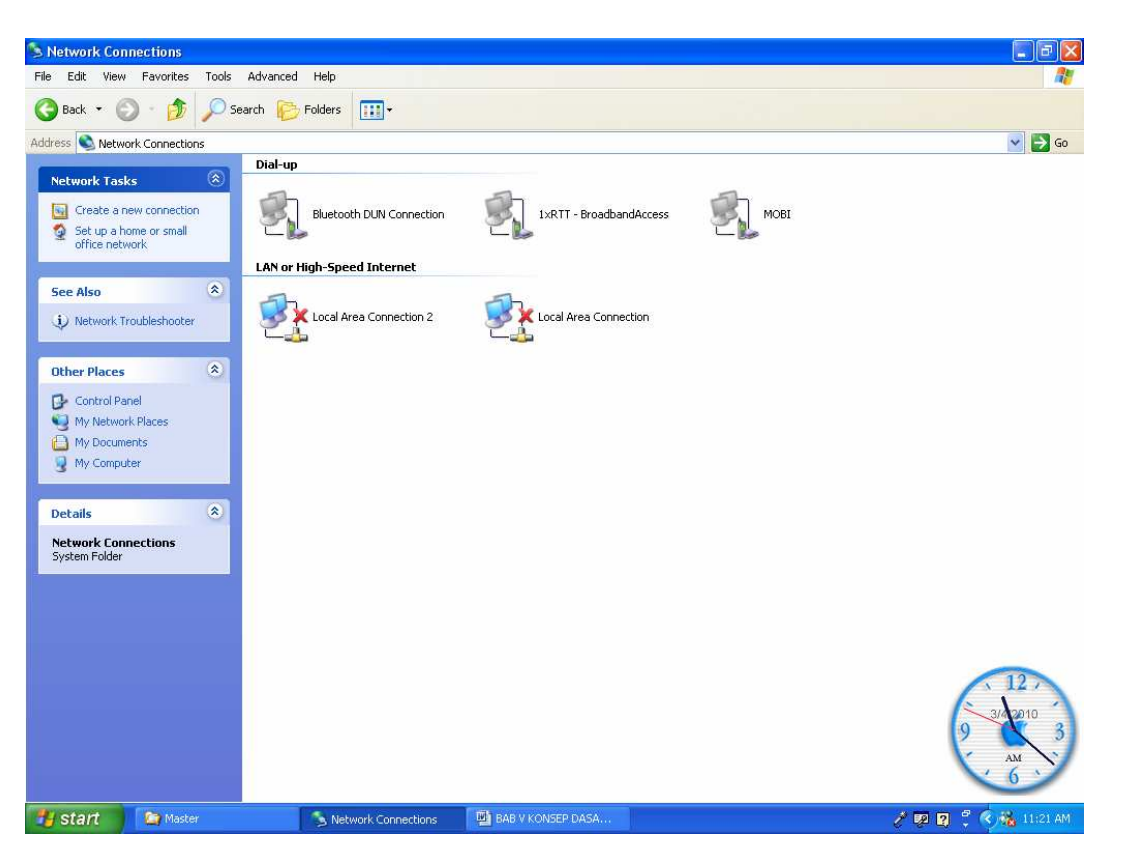

• *Langkah-3*, apabila statusnya "connected", pilih adapter LAN yang Anda pasang. Klik kanan pada pilihan [Lokal Area Connection] [Properties]. Tunggu sampai muncul jendela Lokal Area Connection Properties.

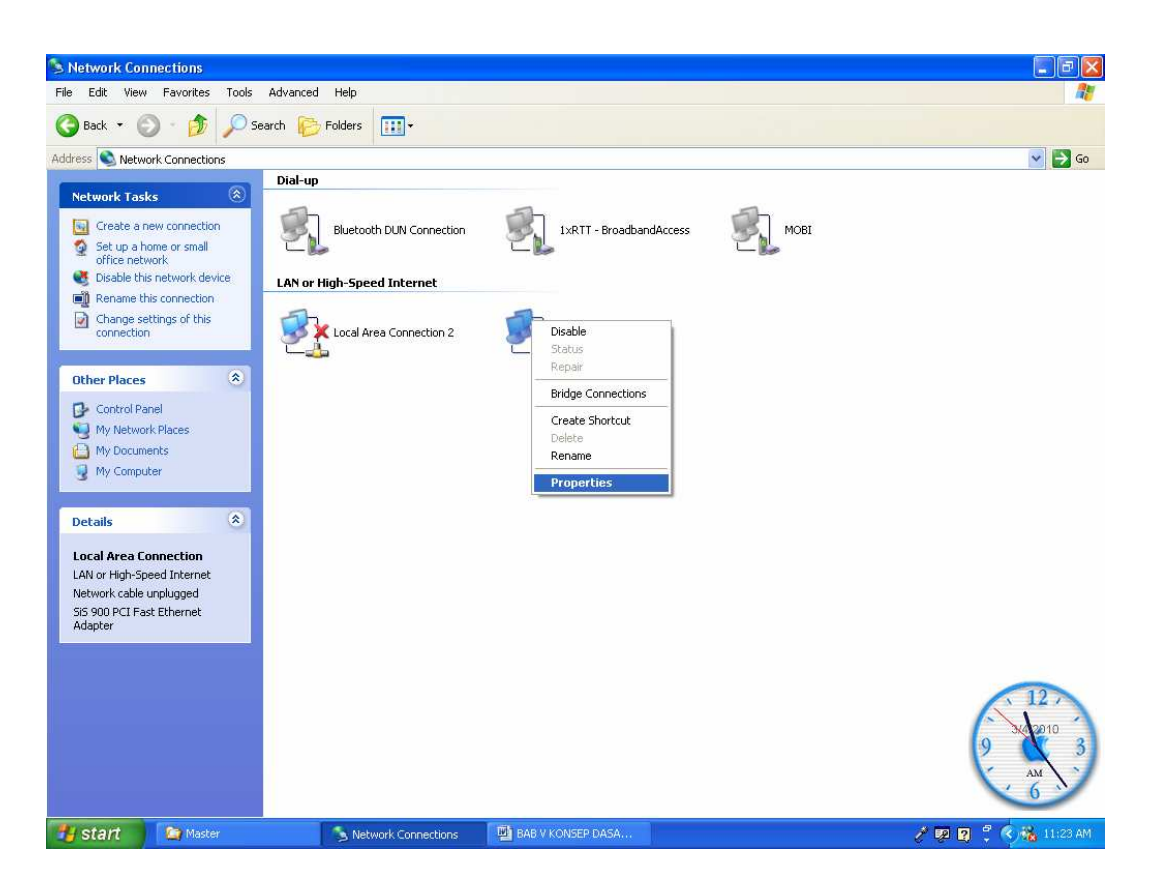

• *Langkah-4*, pada menu "*This connection uses following items*', pilih Intern*et Protokol* (*TCP/IP*) namun jangan sampai tanda centang yang ada disebelahnya hilang. Kemudian klik tombol [*Properties*].

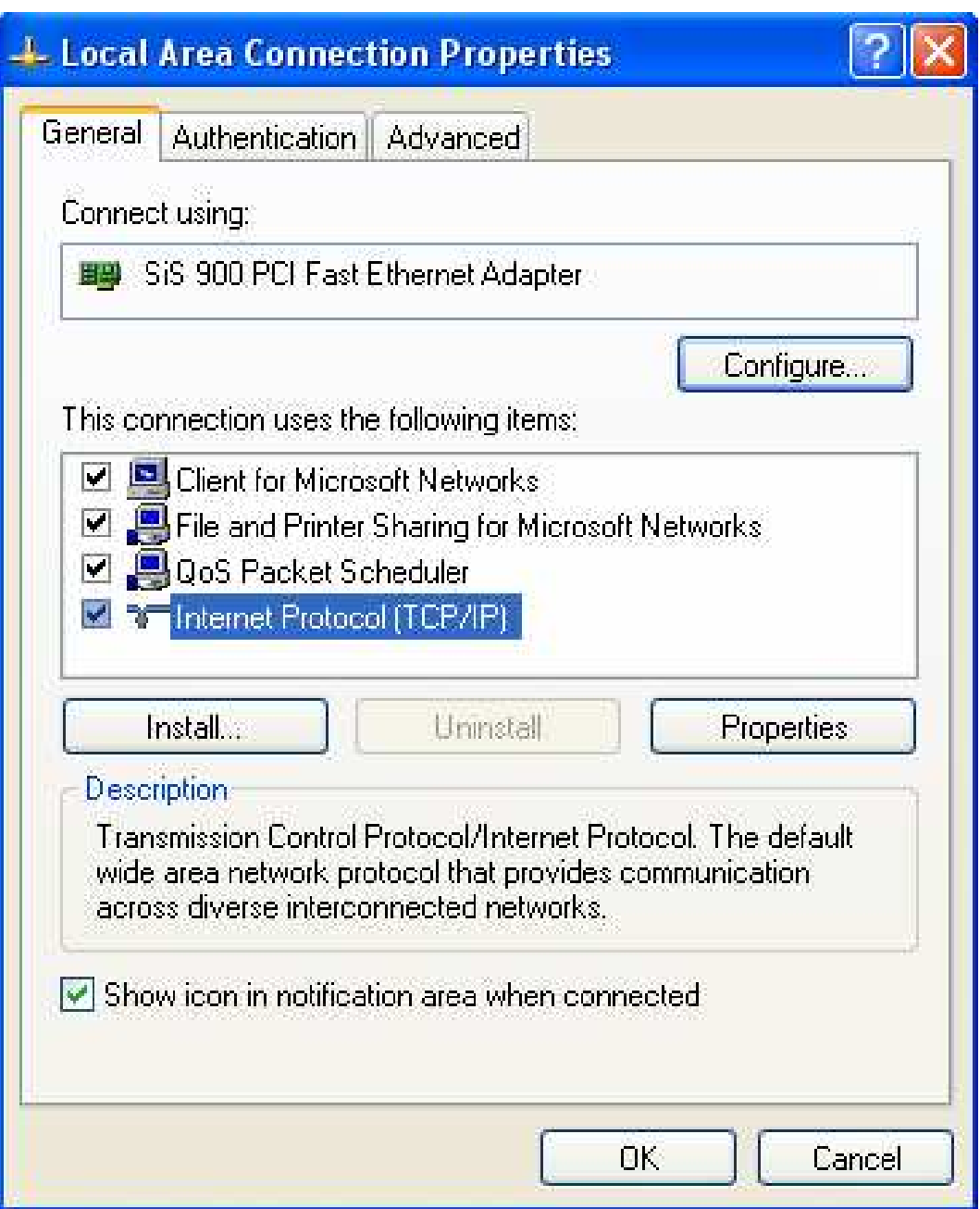

• *Langkah-5*, pilih opsi Use the following IP address. Isi IP address dengan IP pertama, yaitu dalam contoh ini adalah *192.168.1.1* dengan subnet mask *255.255.255.0* kemudian klik tombol [*OK*] dan [*OK*] lagi untuk keluar dari *Lokal Area Connection Properties*. Lakukan hal ini pada user lain yang terhubung dengan jaringan Anda, tentunya dengan IP address dengan IP address yang berbeda pula.

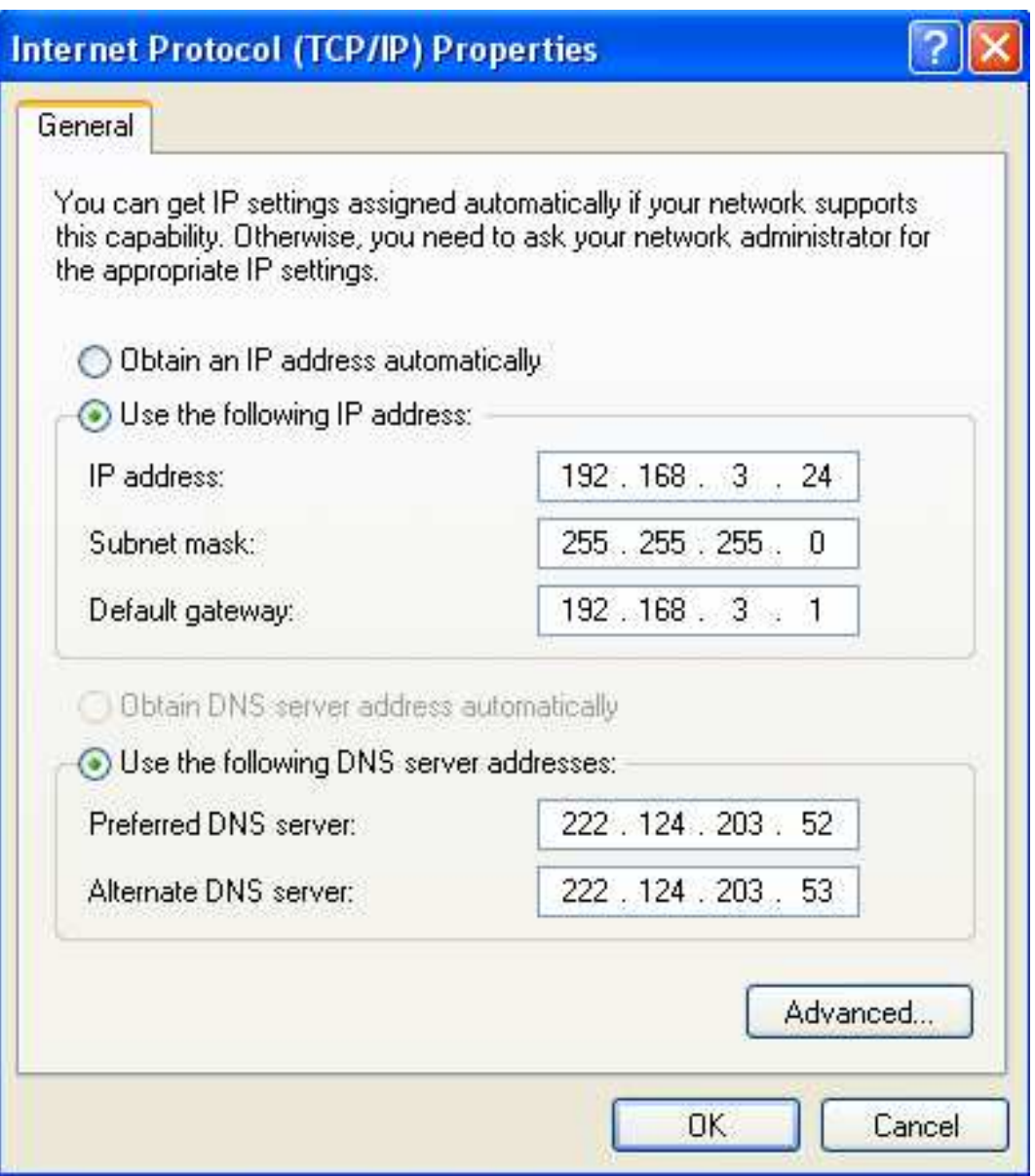

Setelah semua titik tersusun, baik dari routing kabel dan pengalamatan IP, sekarang waktunya untuk menyatukan semua titik ke dalam satu komunitas. Perlu diingat bahwa jenis komunikasi yang kita pakai dalam LAN ini adalah peer to peer, di mana setiap titik bertindak sebagai server sekaligus client.

Windows menamakan jaringan peer to peer secara default sebagai "WORKGROUP". Walau sebenarnya semua titik user sudah dapat dikoneksikan, ada baiknya jika kita mengganti nama workgroup yang digunakan dengan nama organisasi atau komunitas di mana Anda membangun jaringan. Anda juga dapat mengganti nama workgroup berdasarkan group kerja, misalkan AKUNTING, IP dan sebagainya.

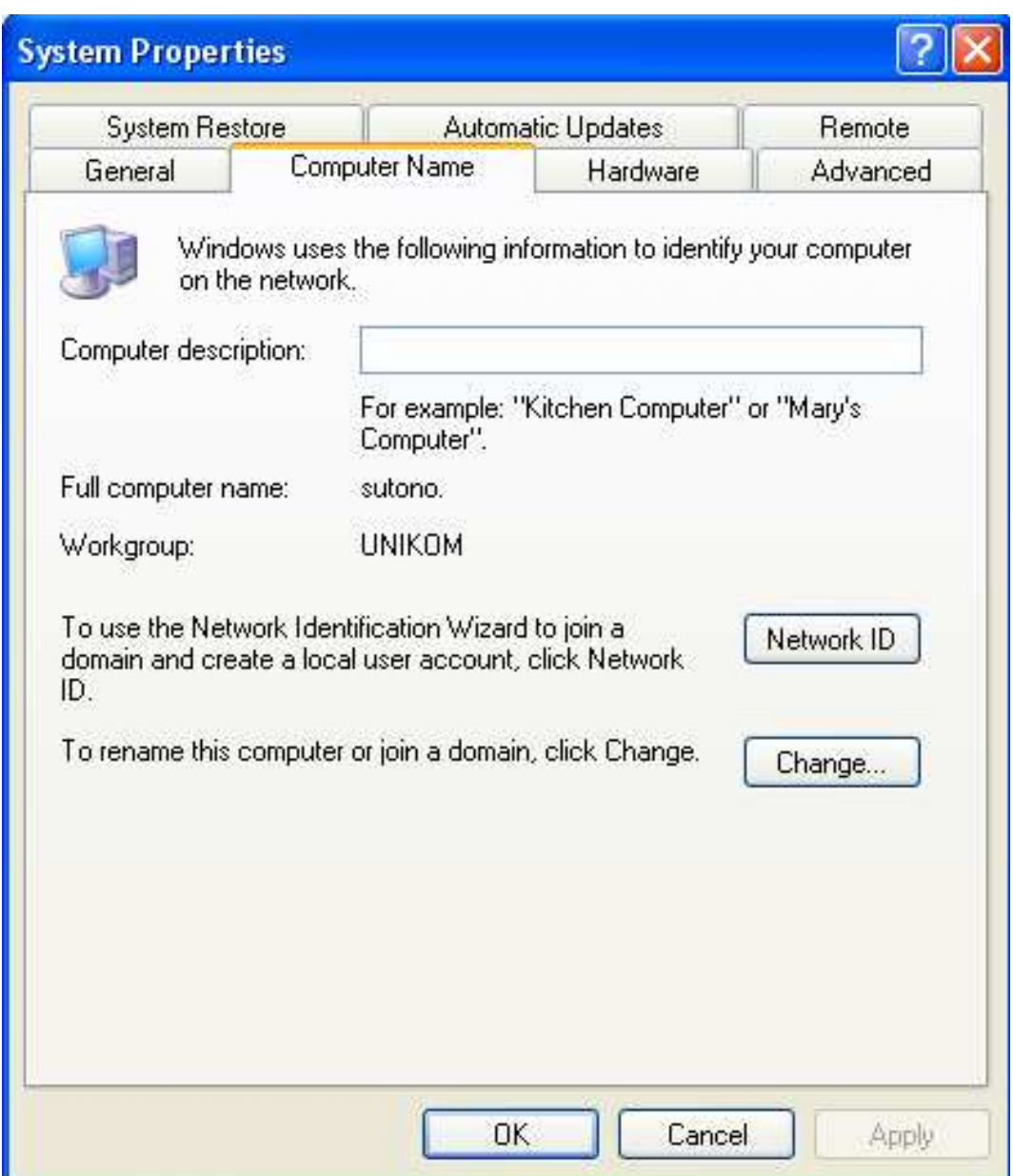

*Untuk mengubah workgroup di windows, lakukan langkah-langkah berikut :* 

- Klik kanan pada [*My Komputer*] kemudian pilih [*Properties*].
- Klik tab [*Komputer Name*]. Perhatikan nama komputer (*Komputer Name*). Nama (*Komputer name/host name*) setiap komputer yang terhubung jaringan harus mempunyai nama yang unik.
- Untuk mengganti nama komputer, klik tombol [*Change*], kemudian pada kotak teks *Komputer Name*, isikan nama komputer yang diinginkan. Pada kotak teks *Workgroup*, isikan nama group kerja Anda.
- Setelah nama komputer dan nama workgroup diganti Anda diwajibkan merestart komputer.

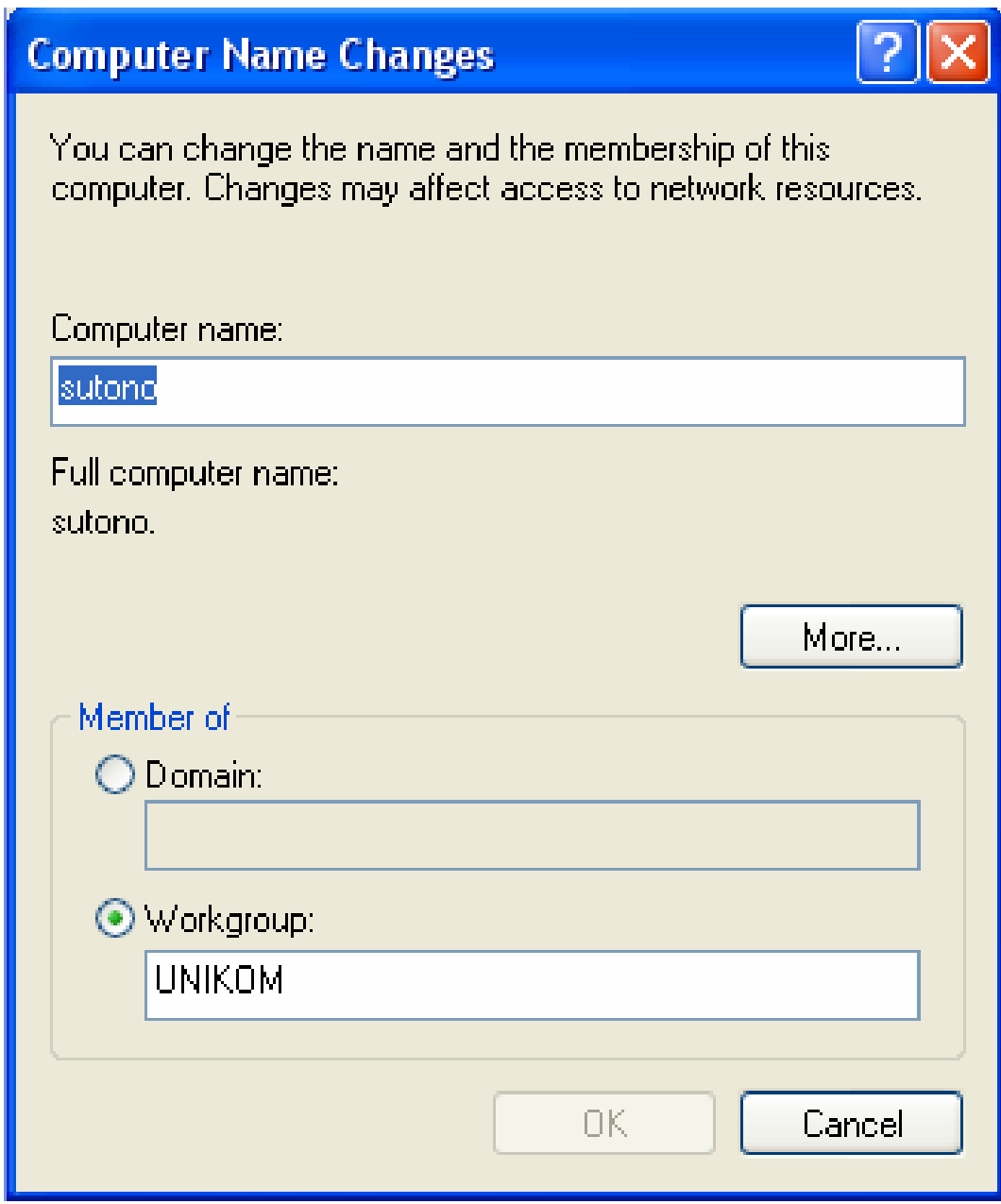

Salah satu fungsi dari jaringan adalah berbagi sumber daya dari anggota jaringan yang satu ke anggota jaringan yang lainnya. Namun syarat utamanya Anda harus memasang *Service File and Printer Sharing For Microsoft Network*. Layanan (service) ini bisa Anda temukan pada pilihan Network Properties dari kartu jaringan yang bisa diakses melalui menu [*Start*] [*Control Panel*] [*Network Connections*]. Pilih salah satu jenis koneksi, klik kanan koneksi tersebut, lalu pilih [*Properties*].

Apabila Service Printer Sharing for Microsoft Network telah ada dalam daftar layanan atau telah dicentang, Anda tidak perlu memasangnya lagi. Namun apabila layanan tersebut belum ada, Anda harus memasangnya terlebih dahulu dengan menekan tombol install.

Setelah muncul *Windows Select Network Component Type*, pilih layanan dalam daftar komponen kemudian, klik [*Add*]. Setelah muncul *Select Network Service*, pilih [*File and Printer Sharing for Microsoft Network*] [*OK*]. Klik [*OK*] lagi untuk keluar dari *Network Connection Properties*. Lalu keluarlah dari *Control Pa*nel untuk melanjutkan langkah berikutnya.

## *SHARING PRINTER*

• *Langkah-1,* klik [*Start*] [*Printer andfaxes*] pilih dan klik kanan salah satu printer kemudian pilih [*Sharing*].

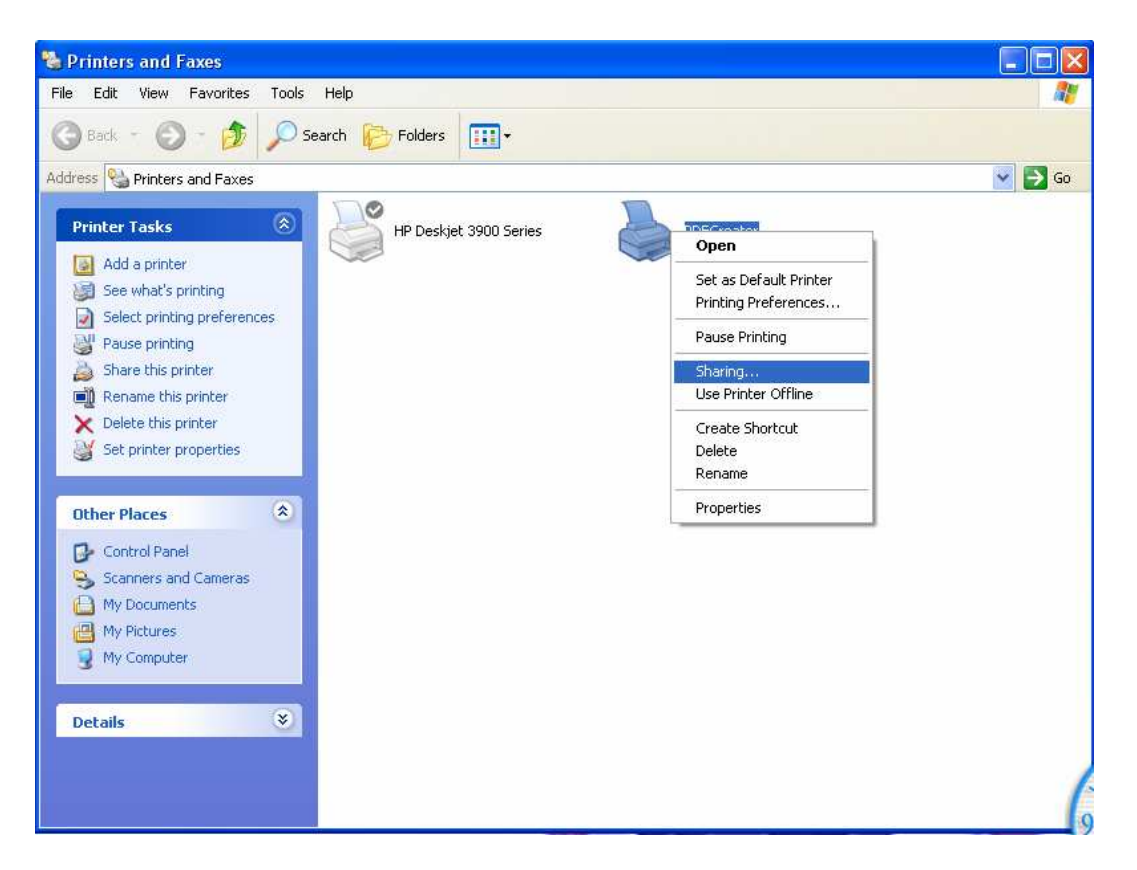

• *Langkah-2***,** pilih *Share This Printer* pada pilihan yang tersedia. Setelah itu, kotak teks Share Names di bawahnya akan aktif. Anda bebas memilih nama pada kotak teks *Share Names*. Setelah selesai kili [*OK*], untuk keluar dari *printer sharing*.

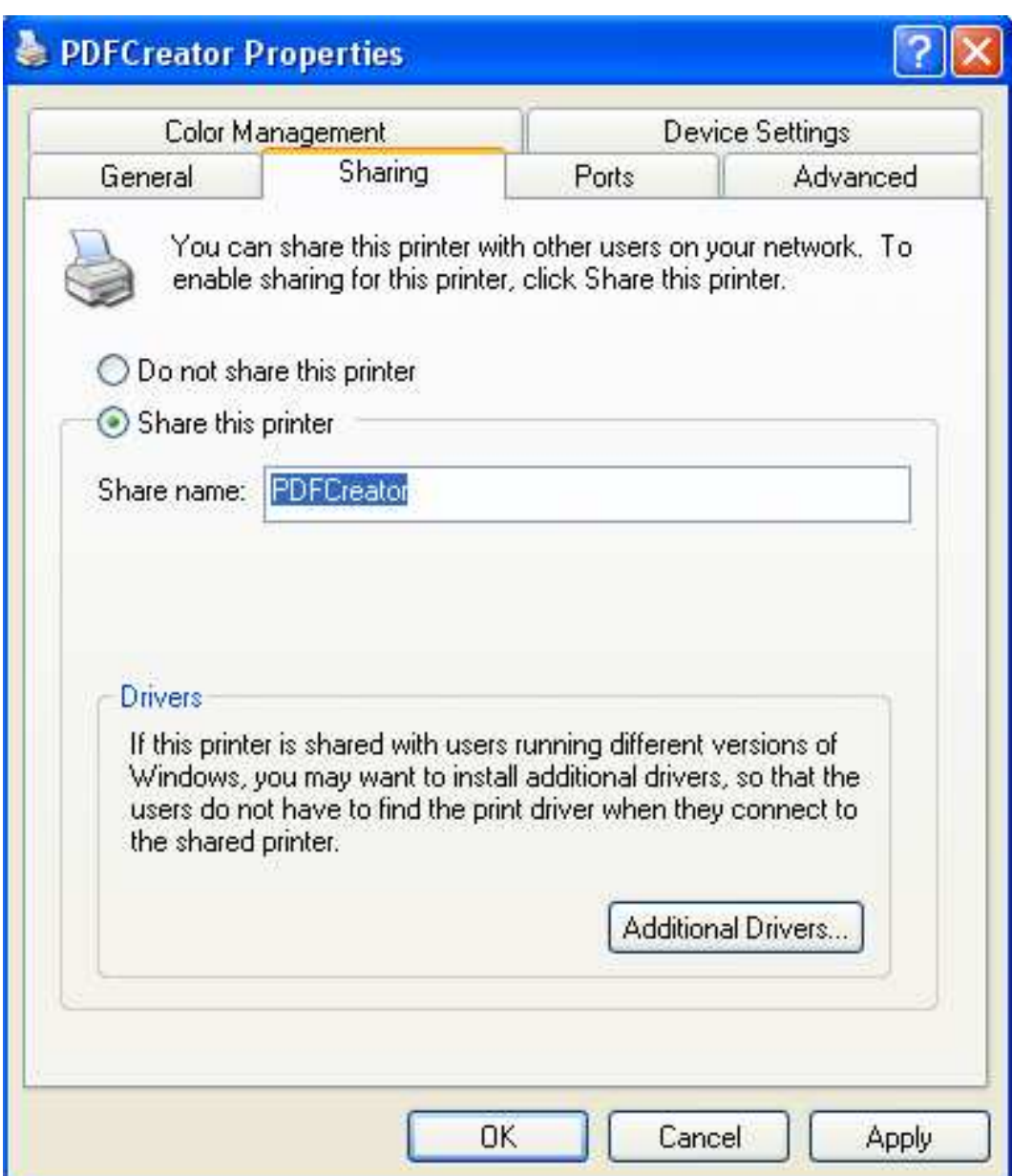

## *SHARING FOLDER DAN FILE*

• *Langkah-1***,** Sebagai contoh, berbagi pakai untuk folder *My document*. Klik kanan pada [*My Documents*] dan pilih [*Properties*].

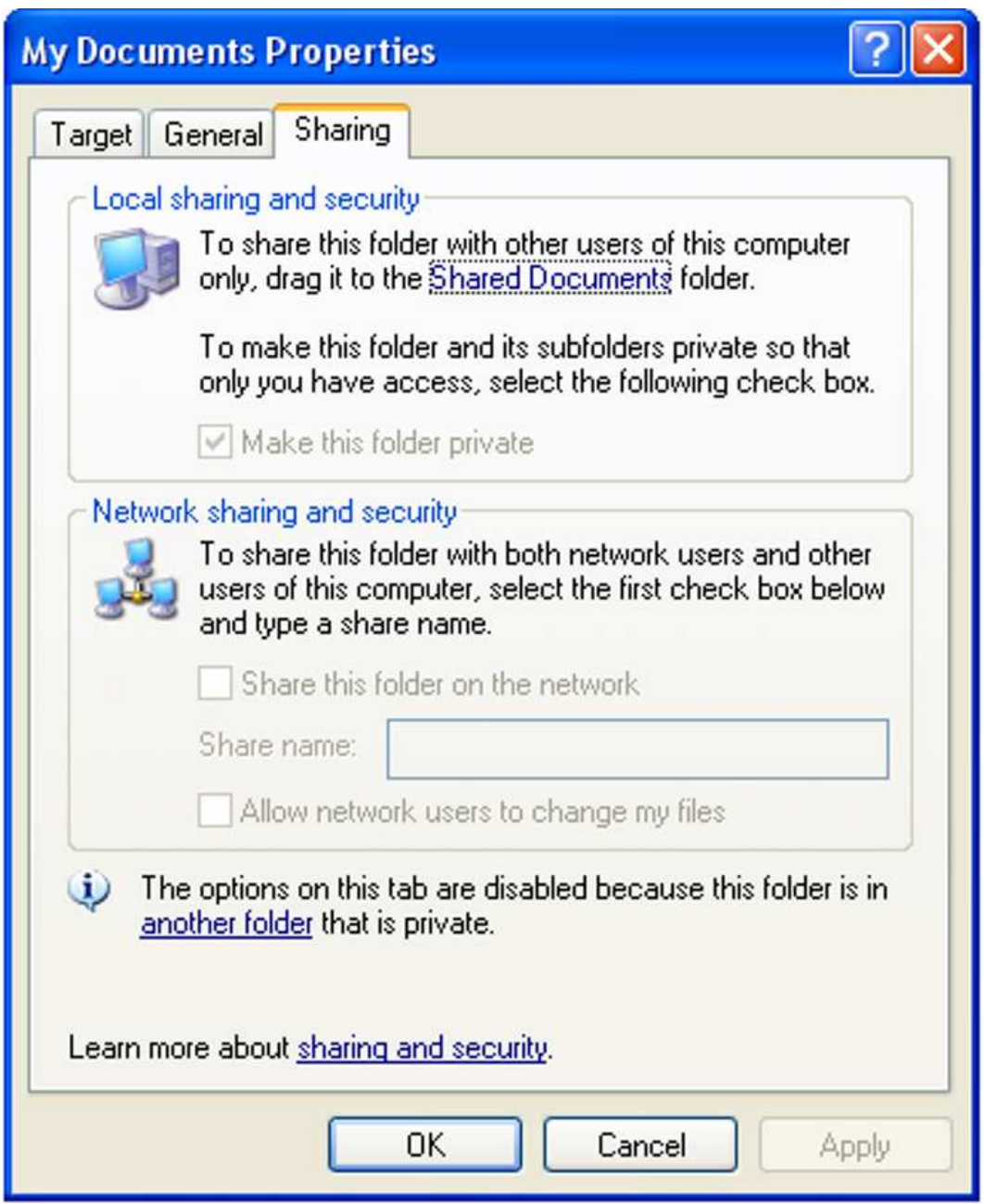

• *Langkah-2***,** pilih tab Sharing, lalu centangi pilihan *Share This Folder On Network*. Kemudian, ubah nama Share pada kotak boks *Share Name*.

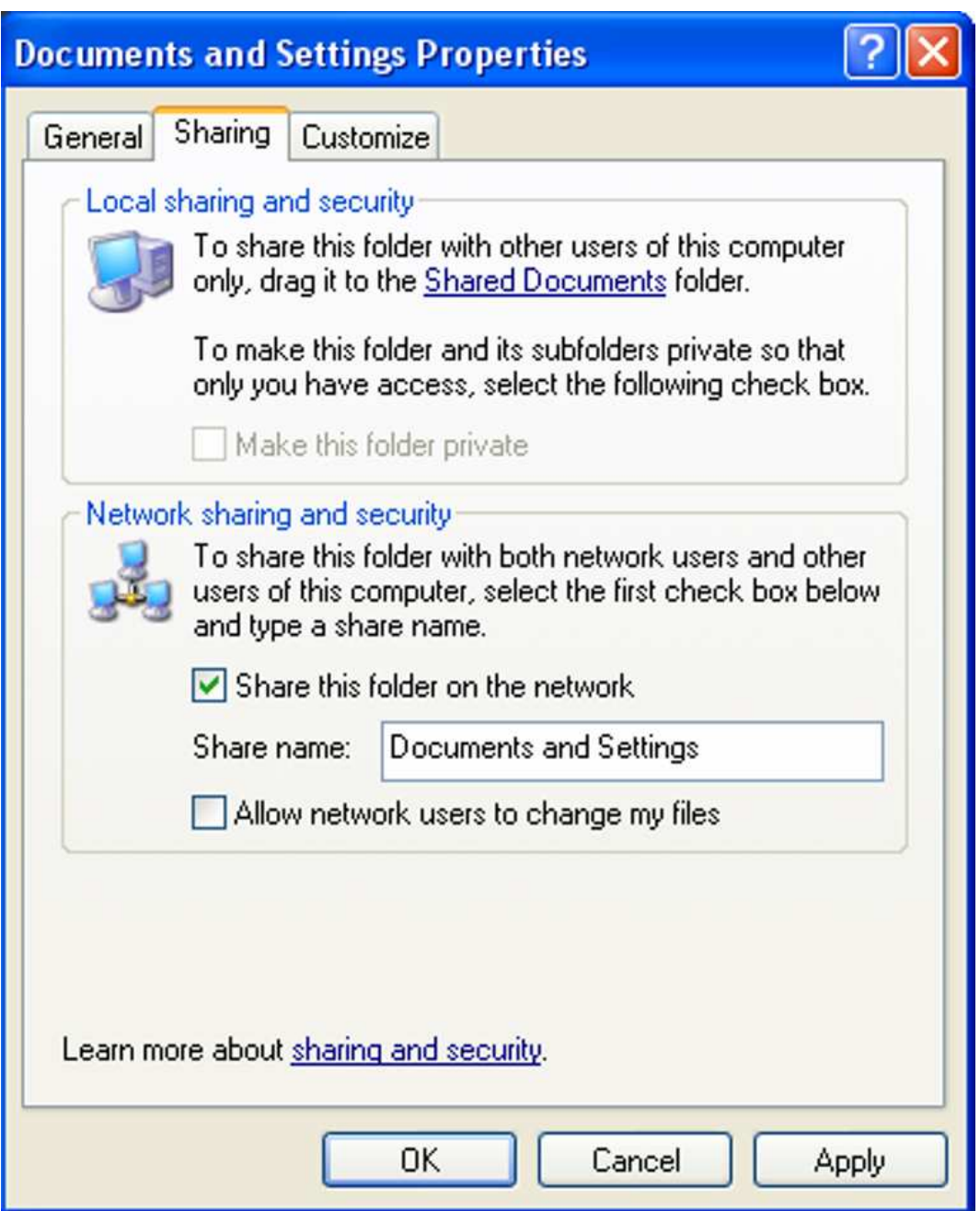

• *Langkah-3***,** untuk melihat sharing file maupun printer yang ada di komputer, Anda dapat melihatnya dengan menggunakan menu [Start] [Run]. Isi kotak Command dengan format: \\nama-komputer. Contoh: \\Taufik.

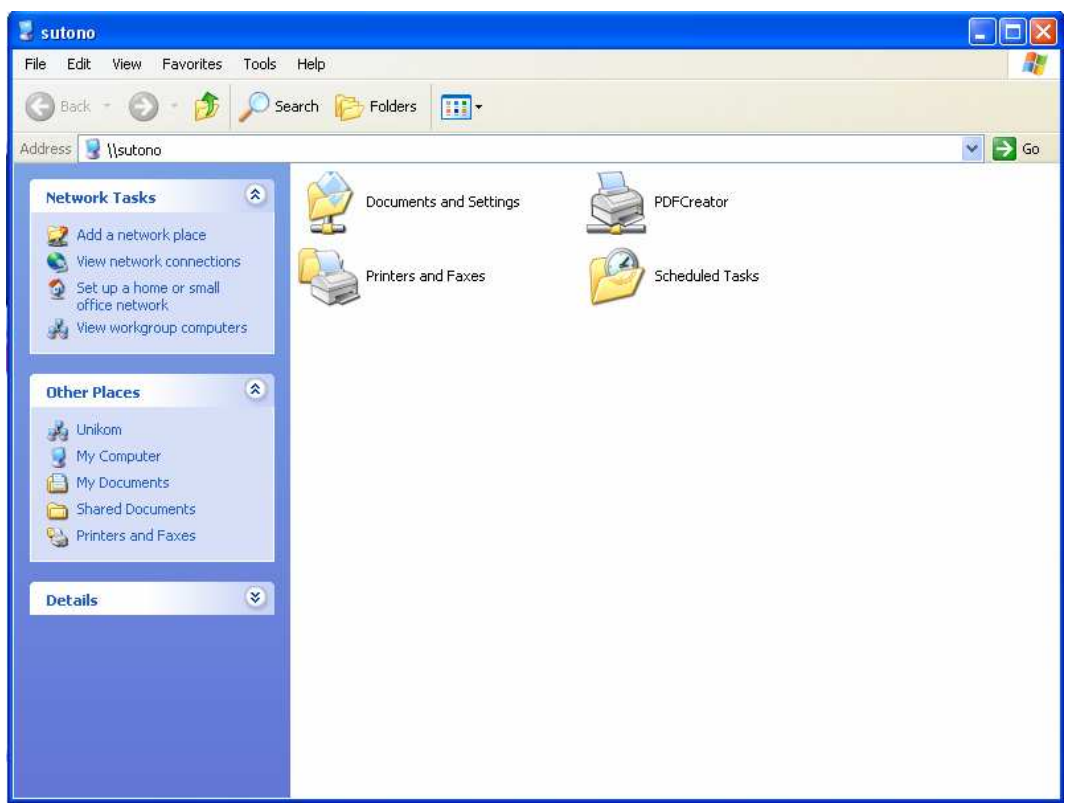

#### *SHARING INTERNET*

Selain berbagi file dan printer, dalam koneksi jaringan lokal juga dimungknkan berbagi layanan (service) dan protokol. Ini artinya Anda bisa membagi koneksi internet agar dapat digunakan juga oleh user yang terhubung dalam jaringan bersama. Berikut ini adalah langkah-langkah yang harus dipenuhi untuk berbagi internet dalam jaringan:

#### • *Komputer Server*

Pertama, Anda harus memilih komputer mana yang koneksi internet akan dibagi pakai. Pastikan komputer tersebut memiliki koneksi internet. Komputer induk yang koneksi internetnya akan dibagi pakai ini disebut sebagai *internet sharing server*.

• *Langkah-1***,** klik [*Start*] [*Control Panel*]. Temukan icon berlabel *Network Setup Wizard*. Kemudian klik ganda icon tersebut. Anda akan dihadapkan pada pilihan "*Network Setup Wizard*" kemudian pilih *Next* untuk melanjutkan.

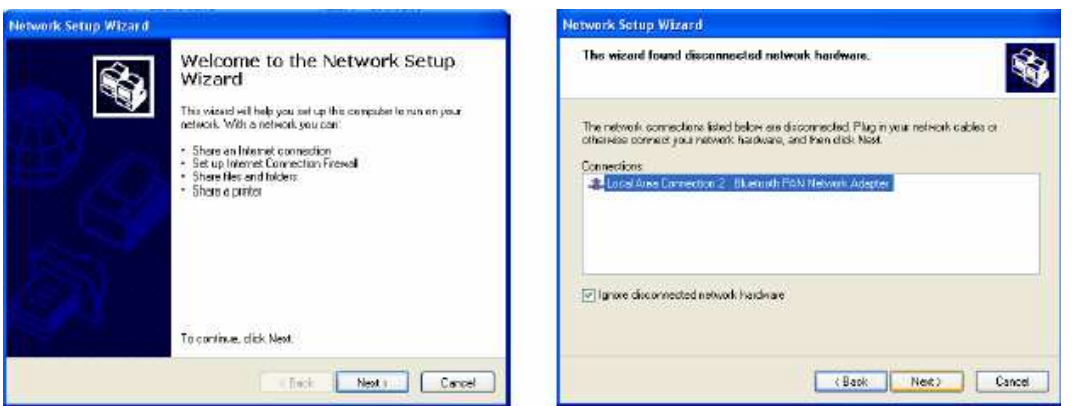

• *Langkah-2***,** pada saat pemilihan connection method pilih tombol opsi *This komputer connect directly to the internet….*, kemudian pilih *Next*. *Network Setup Wizard* akan memilih secara otomatis koneksi sambungan internet. Namun apabila Anda hendak memilih koneksi lain, Anda bisa memilih salah satu koneksi internet yang hendak digunakan. Lanjutkan dengan menekan tombol *Next*.

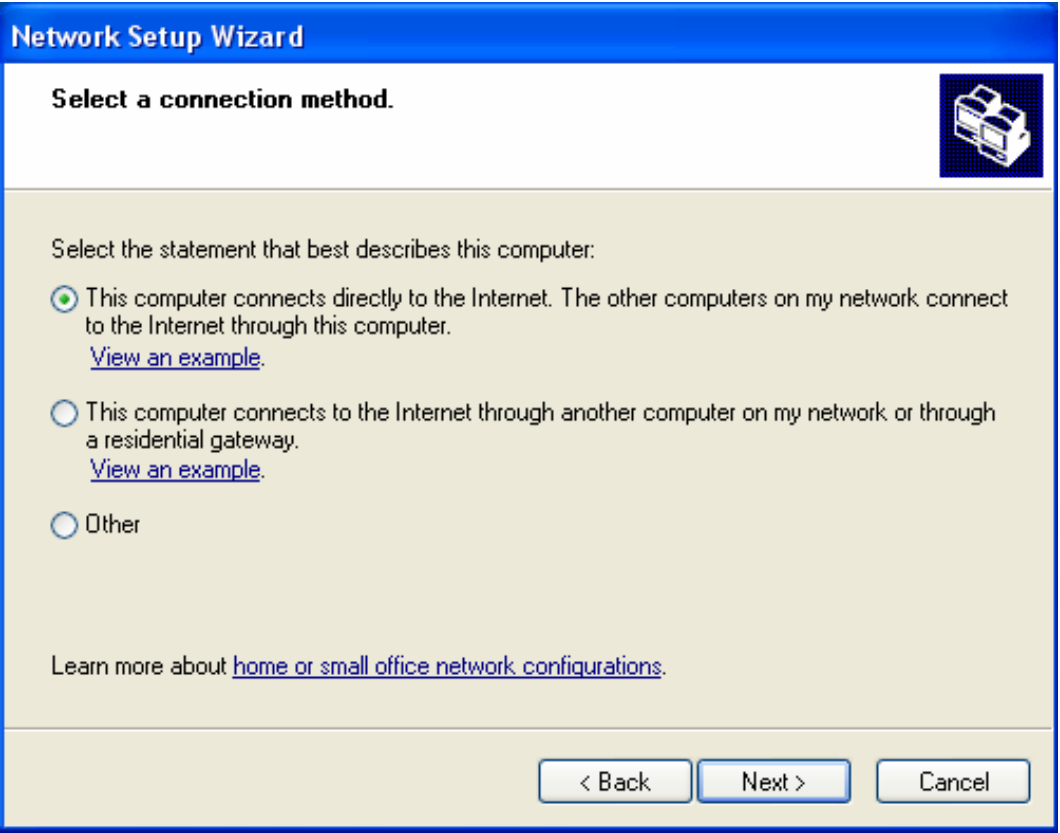

• *Langkah-3***,** wizard selanjutnya adalah pemilihan koneksi *non internet*. Hal ini dilakukan untuk membuat jembatan *routing* (*network bridging*) dari IP koneksi internet, IP komputer berinternet dan IP komputer user. Tekan *Next* untuk melanjutkan.

• *Langlah-4***,** Anda akan dikonfirmasikan mengenai identifikasi komputer yaitu deskripsi komputer dan nama komputer. Isi dengan data yang Anda inginkan. Kemudian tekan Next. Selanjutnya Anda diminta mengisi nama workgroup diisi dengan nama yang telah dipergunakan sebelumnya. Hal ini untuk menghindari penggantian kembali workgroup di setiap user. Tekan Next.

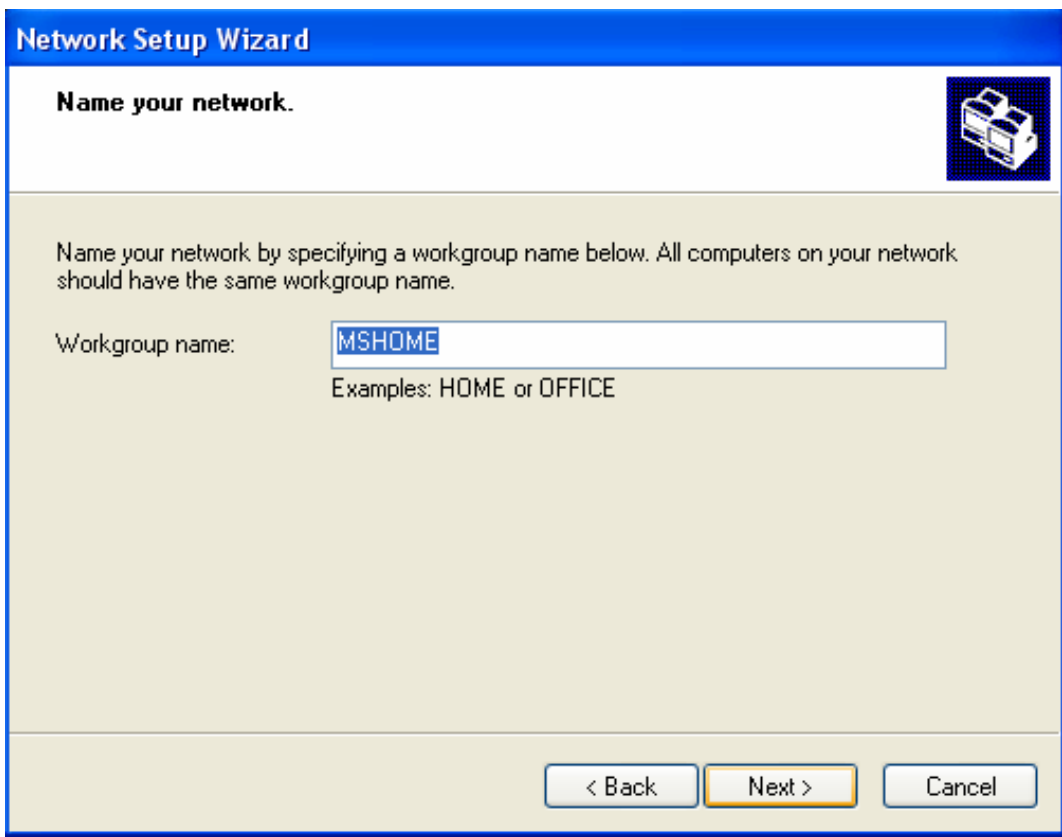

- *Langkah-5***,** pilih opsi Turn on File and Printer Sharing… untuk tetap menggunakan file dan printer sharing, kemudian tekan Next. Setelah itu windows akan mengkonfigurasikan jendela berisi sistem dan memunculkan jendela informasi rekapitulasi. Tekan Next untuk langkah terakhir.
- *Langkah-6***,** Akhiri dengan memilih opsi "Just Finish the Wizard…" Klik Next kemudian Finish. Restart komputer Anda. Hasil dan konfigurasi wizard ini adalah :

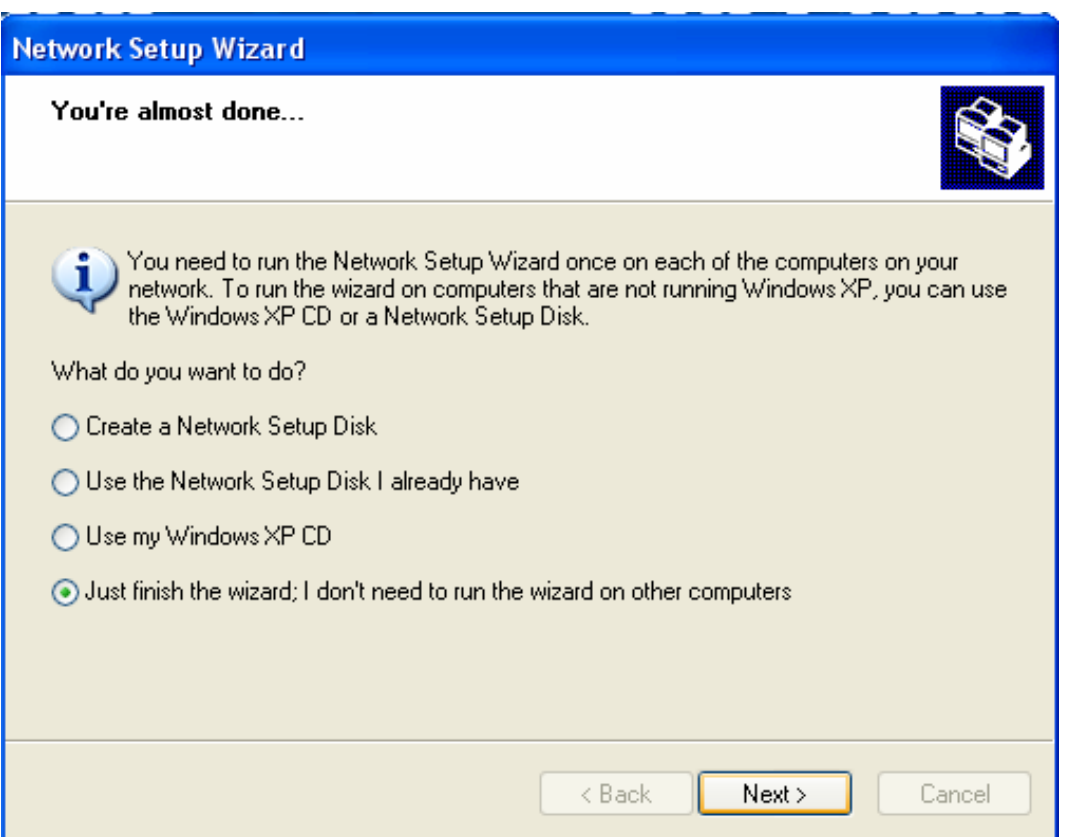

- IP komputer Anda adalah 192.168.0.1
- Windows akan mengaktifkan fasilitas autodial, untuk modem dial-up.
- Windows akan membuat rute IP secara otomatis dari IP 192.168.0.1 ke alamat IP static ketika modem terkoneksi dengan internet.
- Kini koneksi internet sudah dapat dipergunakan di komputer lain. Anda tinggal mengubah konfigurasi IP user.
- DHCP allocator akan berfungsi dengan jangkauan IP yang dapat dipakai user secara otomatis, yakni 192.168.0.2 s/d 192.168.0.254.
- Konfigurasi DNS proxy juga diaktifkan.

#### • *Komputer User*

Supaya user dapat menggunakan koneksi internet, konfigurasi alamat IP nya harus diubah terlebih dahulu. Pada saat pengaktifan ICS (internet connection sharing) di komputer yang mempunyai koneksi internet, secara otomatis windows akan mengaktifkan DHCP locator, yang bertugas membagi IP kepada user lain serta memberikan informasi subnet, gateway, DNS dan beberapa informasi lain.

• *Langkah-1***,** masuklah ke *Control Panel*. Cari dan klik dua kali dobel icon berlabel *Network Connection*.

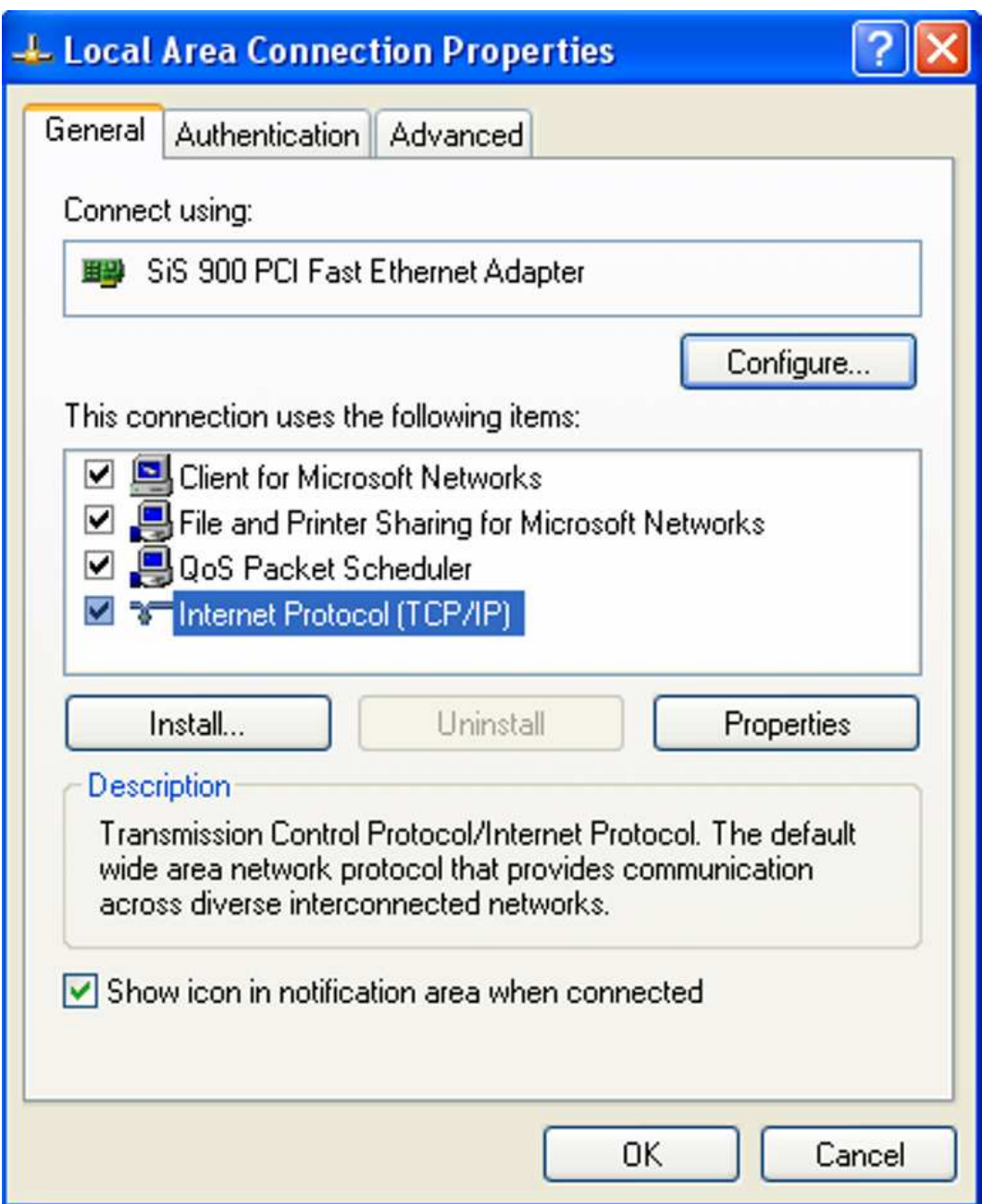

• *Langkah-2***,** Klik kanan icon *Lokal Area Connection* dan pilih *Properties*. Kemudian akan muncul boks "*Lokal Area Connection Properties:*". Pada tab General, pada box list "*This connection uses the following items:*", cari pilihan internet Protokol (*TCP/IP*). Klik tombol *Properties*.

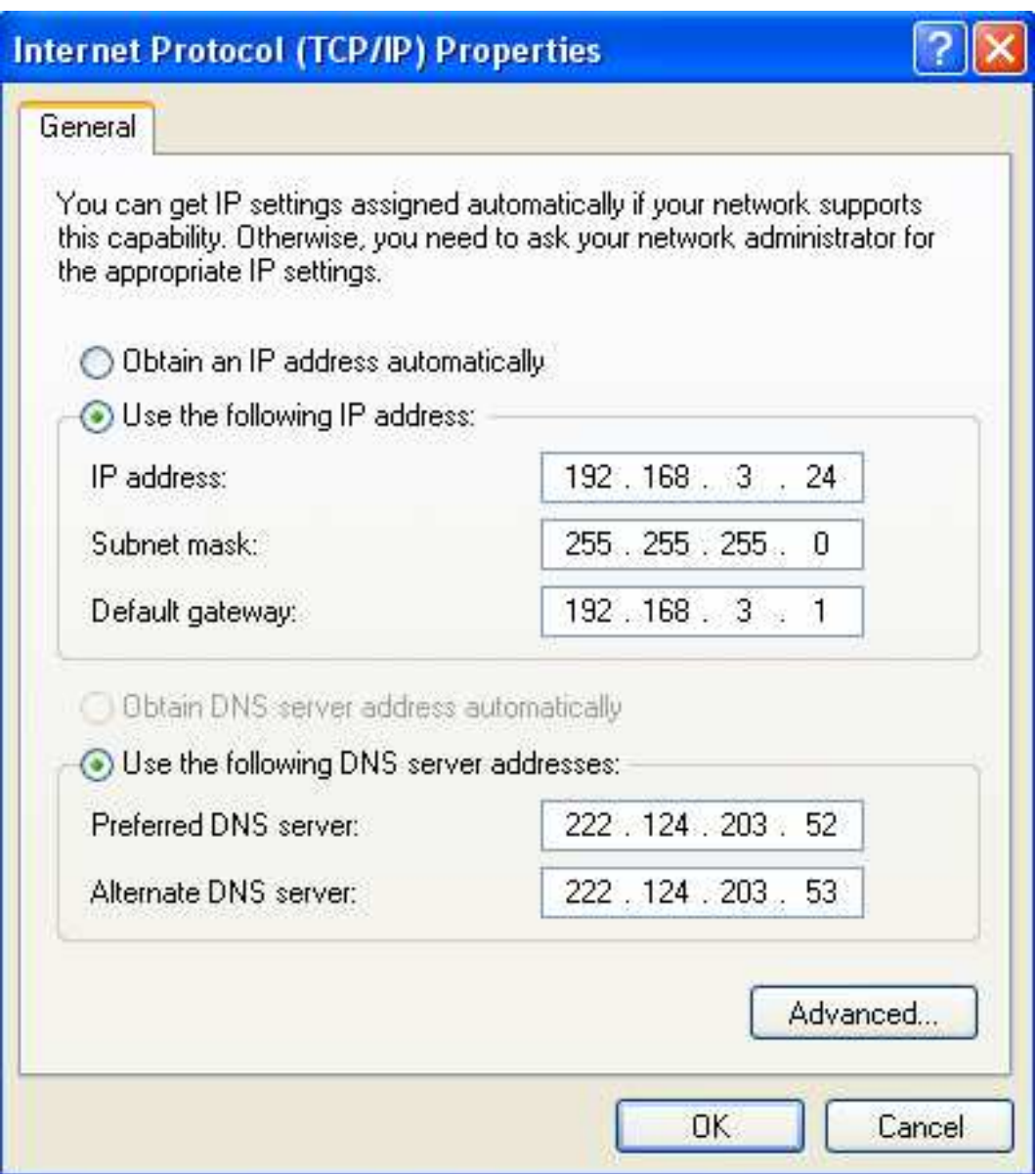

- *Langkah-3***,** setelah muncul jendela "Internet protokol (TCP/IP) Properties", pilih opsi obtain IP address automatically, kemudian pilih juga opsi DNS server address automatically. Tekan OK. Setelah kembali ke "Lokal Area Connection Properties", pilih Close.
- *Langkah-4***,** Tunggu beberapa saat hingga komputer user mendaftarkan diri ke DHCP locater. Setelah itu cek koneksi dan IP address dengan cara mengklik kanan icon "*Lokal Area Connection*" yang berlokasi di sistem tray (batang windows kanan bawah, bergambar dua monitor), kemudian klik *Status*.

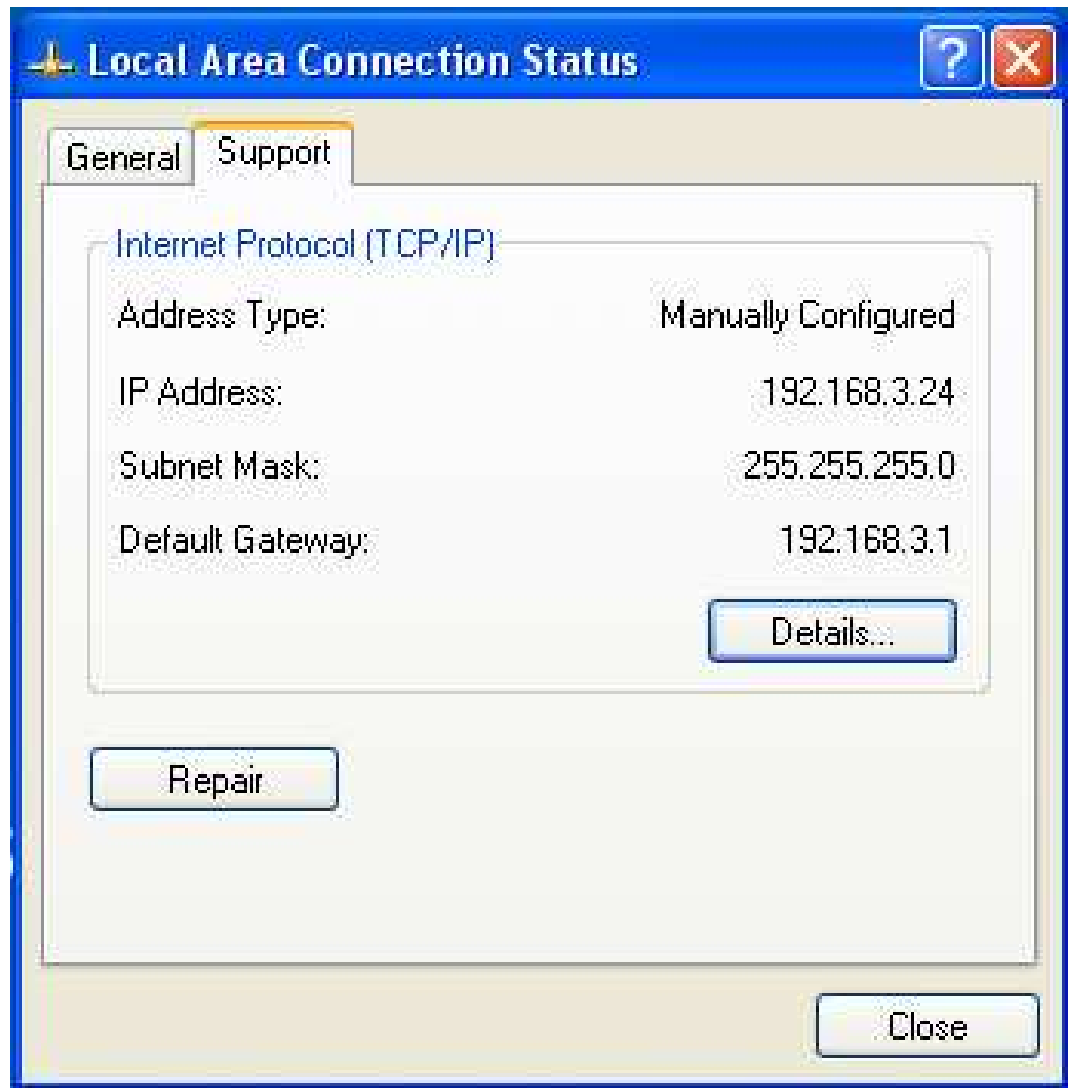

• *Langkah-5***,** klik tab *Support*. Di sana Anda akan melihat status IP yang dihasilkan DHCP locator. Coba gunakan browser seperti *Internet Explorer* atau *Mozilla Firefox*  untuk melakukan browsing internet.

## **TIP SEDERHANA MENGAMANKAN JARINGAN DAN INTERNET**

• *Program-program atau aplikasi antiviru*s, seperti AVG, sering memiliki fasilitas resident shield atau perlindungan dari ancaman virus yang masuk. Fasilitas secara otomatis akan tampak dan bekerja bila merasa ada ancaman virus yang akan masuk ke komputer Anda. Oleh karena itu, Anda tidak perlu khawatir bila anakanak sering berinternet, komputer akan kemasukan virus. Antivirus secara default akan memberikan informasi tentang virus yang mencoba masuk ke komputer dan melakukan penyembuhan (heal) atau delete file, tergantung pada pilihan Anda.

Namun perlu diingat bahwa Anda harus selalu melakukan update antivirus melalui internet, baik secara manual maupun otomatis dan mengaktifkan aplikasi antivirus setiap komputer hidup.

• *Aplikasi Deep Freeze*, sesuai dengan namanya, deep freeze merupakan aplikasi yang memungkinkan Anda mempertahankan atau membekukan konfigurasi sistem meskipun sistem telah diinstal oleh berbagai macam program yang dirasakan akan merusak komputer.

Deep freeze akan secara otomatis menghapus perubahan dan melakukan loading setting dan file serta program, yang merupakan setting terakhir saat deep freeze diaktifkan (yang Anda anggap setting terbaik). Dengan kata lain, aplikasiaplikasi yang dirasa merusak komputer karena kesengajaan atau ketidaksengajaan instalasi (seperti spyware, virus dan sebagainya) meskipun tampak berhasil diinstal atau disimpan, tetapi pada dasarnya dianggap tidak ada saat deep freeze aktif dan komputer di restart.

Deep freeze sangat ringan dan berjalan dalam mode tersembunyi sehingga tidak membebani saat Anda bekerja pada komputer. Deep freeze pun sangat mudah digunakan, bahkan nyaris tanpa konfigurasi.

Anda hanya perlu melakukan instalasi, restart dan aplikasi agar dapat berjalan. Jika ingin melakukan instalasi, Anda dapat menonaktifkan deep freeze dan mengaktifkan kembali setelah melakukan instalasi suatu program.

Seluruh perubahan yang terjadi saat deep freeze diaktifkan adalah sementara. Contohnya :

- Melakukan instalasi software baru.
- Melakukan remove software.
- Melakukan penghapusan folder, file atau semuanya.
- Infeksi virus.
- Mematikan power atau melakukan reset (tanpa scandisk).
- Mengubah desktop atau background.
- Melakukan download file dari internet.
- Merubah registry.
- Melakukan format harddisk.
- Mengacaukan komputer.

Deep freeze tidak membutuhkan spesifikasi khusus, seperti :

- Tidak membutuhkan koneksi internet.
- Tidak membutuhkan dukungan hardware tertentu.
- Hanya bergantung pada software deep freeze sendiri.
- Tidak membutuhkan partisi.
- Tidak melakukan imaging pada drive.
- Menerapkan kerja pada mode tersembunyi.

#### *Menginstall Deep Freeze:*

Ketika akan menginstall Deep Freeze, tutup dan matikan semua software yang berjalan pada background dan software Anti Virus. Lengkapi langkah-langkah berikut dalam meng-install Deep Freeze Standard:

• Dobel klik atau open file DeepFreezeSTDEval.exe untuk memulai proses installasi. Installasi Deep Freeze Standard akan menampilkan menu.

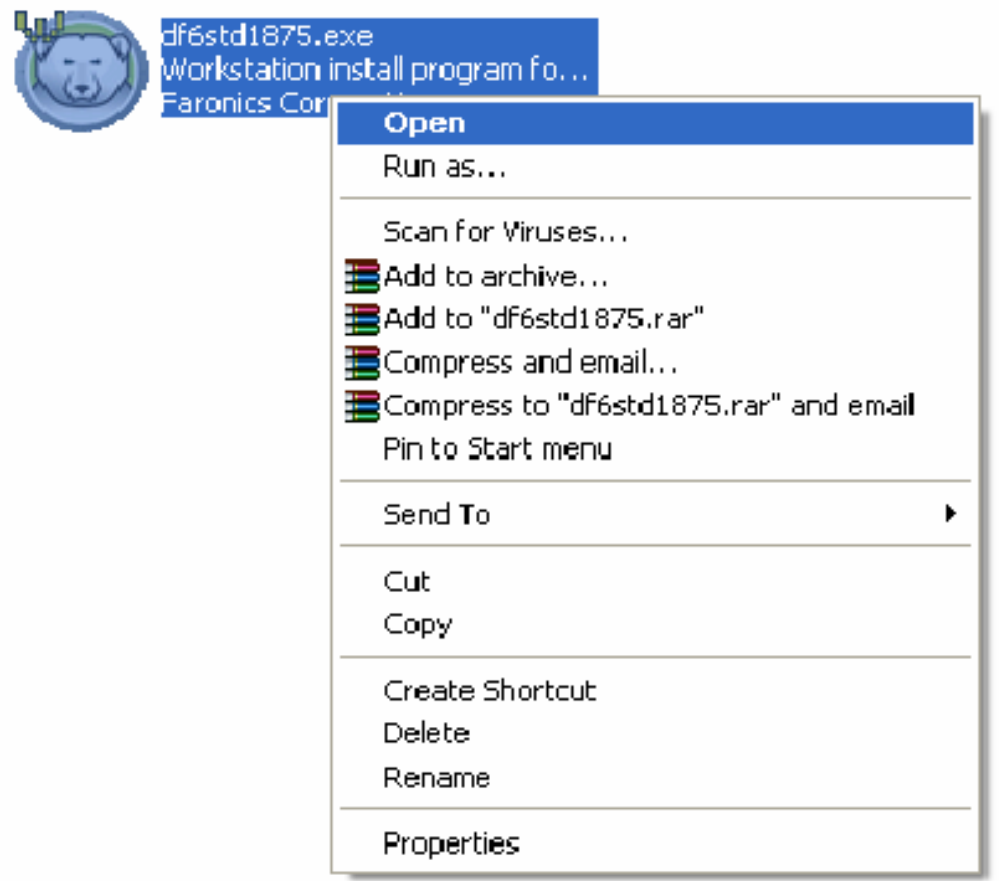

• Pilih drive mana yang mau di-Freeze (saran: sebaiknya hanya pada Drive C), klik Install untuk memulai meng-installasi. Ikuti langkah-langkah yang muncul. Baca dan terima persetujuan lisensi. Pada akhir peng-installan, PC akan reboot/restart. Setelah reboot Deep Freeze sudah di-install.

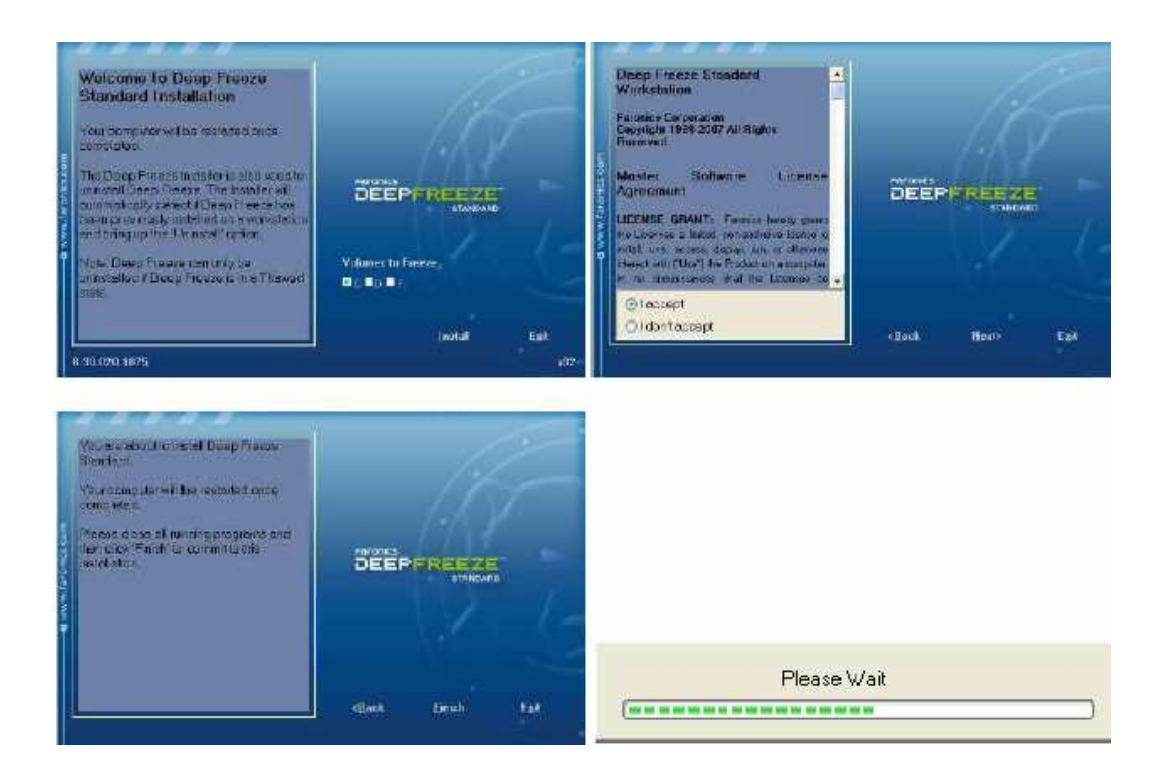

• Sesudah reboot, sebuah pesan pengisian Password akan muncul. Pesan ini mengijinkan anda memasukkan kata kunci atau bahasa kerennya password untuk Deep Freeze. Pesan ini akan muncul selama 10 detik. Jika anda tidak memasukkan password sebelum pesannya menghilang, anda bisa mengaturnya nanti dengan cara membuat password manual.

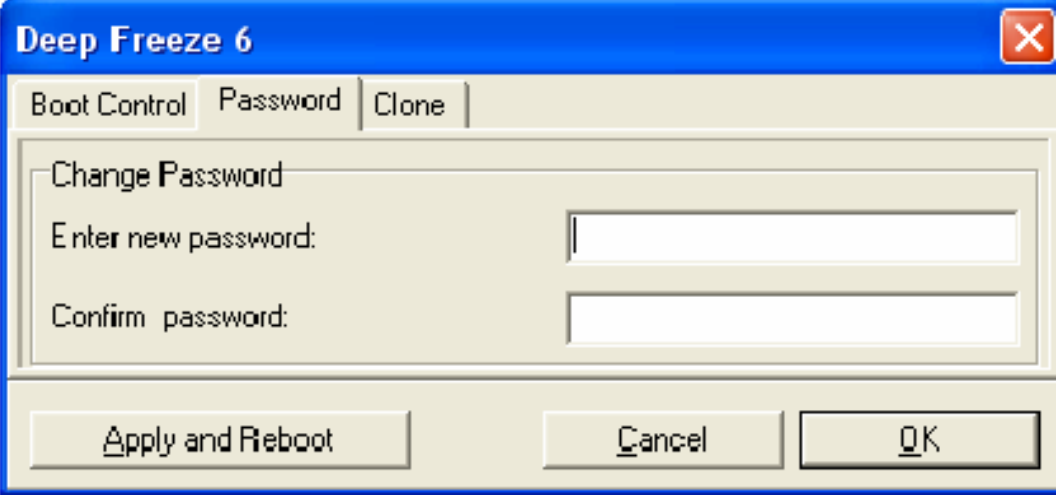

## *Cara menggunaan Deep freeze:*

• Tekan shift dan klik dua kali icon deep freeze di taskbar

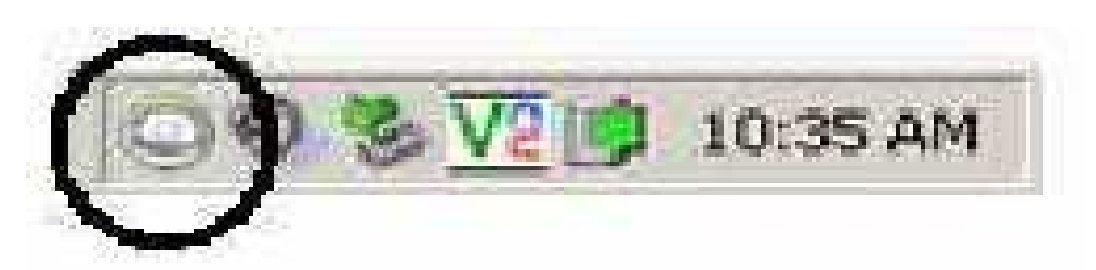

• masukkan password kita dan untuk membuka deep freeze pilih mode thawed, dan restart komputer.

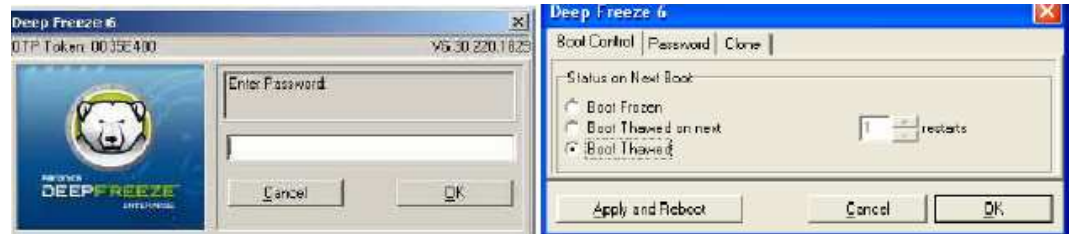

• maka icon deep freeze akan bertanda silang, pada mode ini kita bisa menginstall software atau menambahkan suatu file ke drive yang di bekukan,

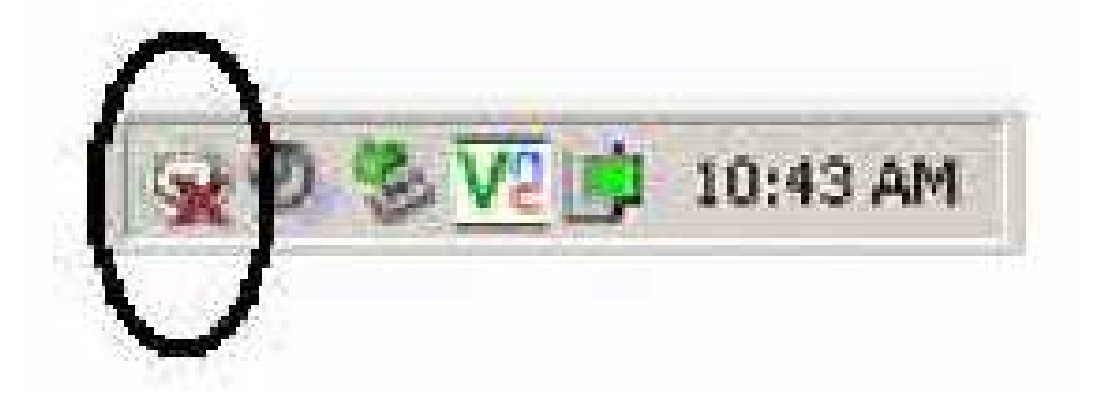

• jangan lupa untuk mengubah kembali ke mode frozen setelah selesai agar PC kita kembali terlindungi.

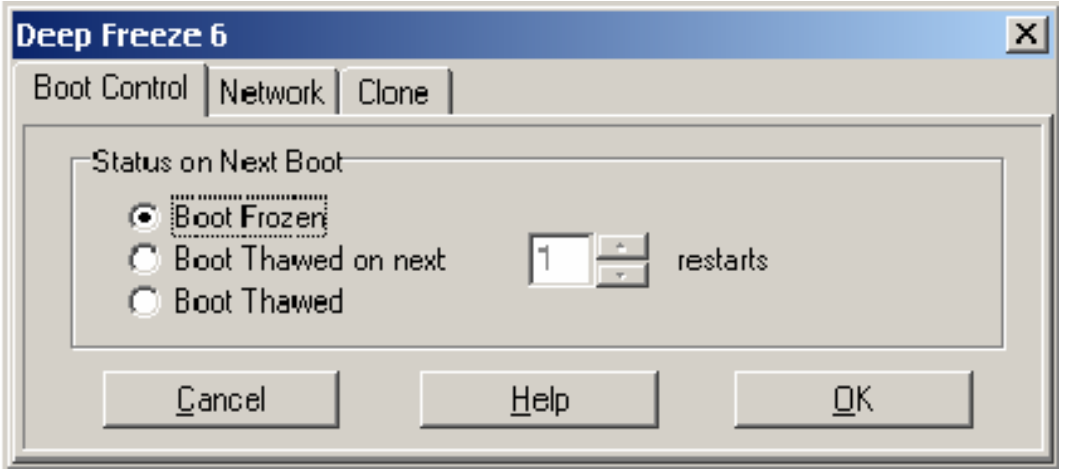

# **BAB VI TROUBLESHOOTING**

Meskipun komputer saat ini telah mengalami perkembangan yang sedemikian pesat, bukan berarti masalah menjadi hilang. Meski masalah tidak sebanyak pada komputer generasi sebelumnya, komputer modern saat ini juga tak luput dari masalah. Tak hanya masalah pada program aplikasi, pada sisi perangkat keras masalah juga kerap muncul. Menariknya, masalah perangkat keras pada komputer generasi modern lebih mudah di atasi, bahkan oleh orang awam sekalipun asalkan mengerti prinsip-prinsip dasar troubleshooting.

Prinsip dasar troubleshooting yang paling penting sebenarnya adalah analisis yang tajam. Analisis yang tajam diperlukan terutama untuk identifikasi masalah. Dengan kemampuan ini, semua masalah komputer dapat ditangani dengan lebih cepat. Hal kedua yang harus dimiliki adalah pengalaman. Disini dituntut jam terbang yang cukup tinggi agar masalah bisa cepat dipecahkan. Ibarat pilot, jam terbang sangat menentukan mulus tidaknya proses troubleshooting. Namun bagi yang jam terbangnya kurang juga tak perlu kawatir. Sejumlah perangkat dapat dijadikan dasar untuk melakukan troubleshooting dengan aman.

# **MOTHERBOARD**

Beruntunglah Anda yang telah menikmati komputer modern. Selain nyaman untuk digunakan, komputer yang ada saat ini juga nyaman untuk diutak-atik, termasuk untuk mengatasi masalah. Untuk perangkat yang terhubung dengan motherboard misalnya. Saat ini motherboard telah dilengkapi dengan perangkat semacam *beep code* yang mengeluarkan kode bunyi sesuai dengan kerusakan yang ada. Sementara tipe lain menggunakan seven segment yang akan mengeluarkan kode-kode tertentu sesuai dengan kesalahan atau masalah yang terjadi. Kode-kode ini biasanya disertakan dalam buku manual motherboardnya.

Anda dengan mudah dapat mencarinya lewat internet. Untuk *beep code* misalnya, lakukan search pada google dengan kata kunci "*beep code*". Dengan segera akan muncul kode-kode kesalahan menurut bunyi yang terdengar.

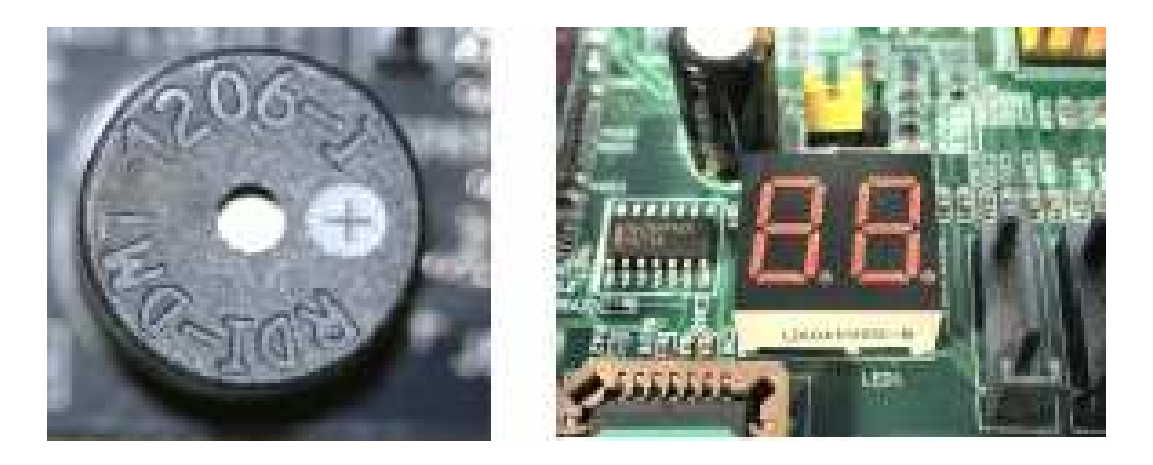

#### *BEEP CODE*

*Beep code* merupakan salah satu alat bantu standar yang ada pada komputer modern. Keberadaannya ini ditunjang dengan adanya perangkat *buzzer* untuk menghasilkan suara secara standar. Gunanya *beep code* ini jelas yaitu untuk mengindikasikan adanya kesalahan fatal yang membuat sistem tidak dapat melakukan proses booting. Kesalahan ini mencakup beberapa hal mulai dari prosesor, memori, harddisk, timer dan lain-lain.

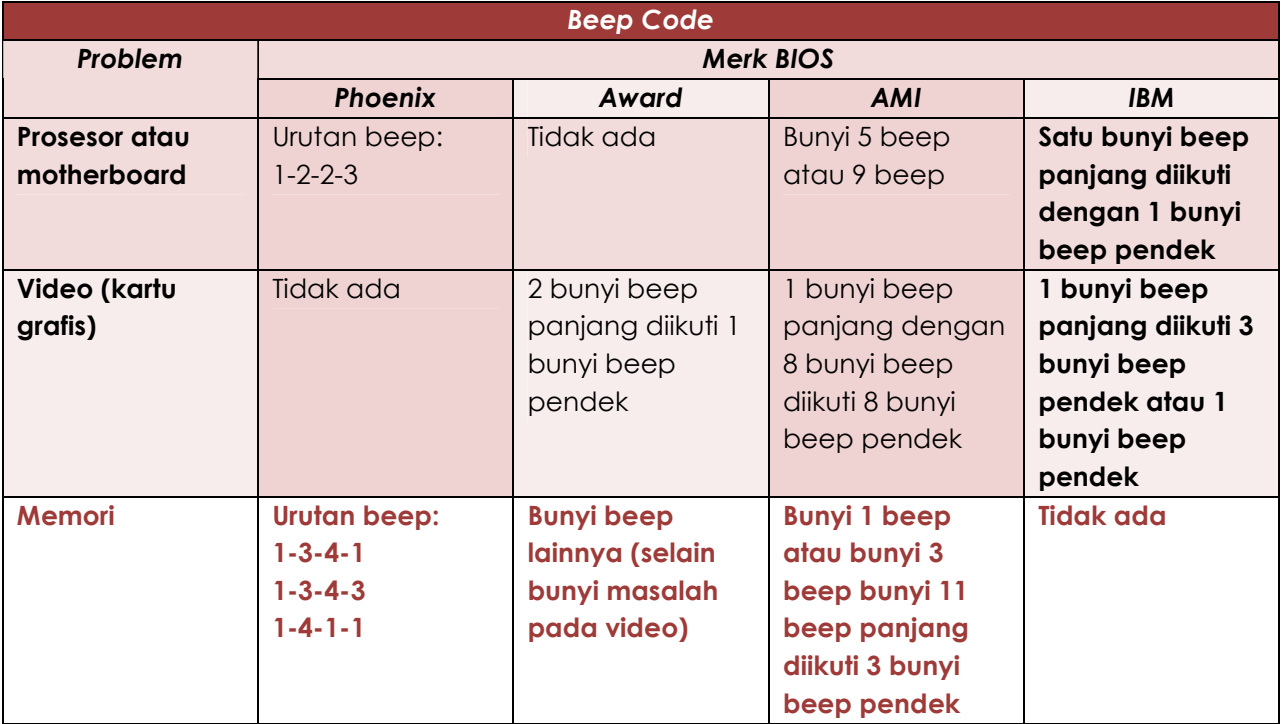

Beep code yang muncul ini sebenarnya sangat tergantung dari produsen BIOS. Belakangan, *AWARD BIOS* dan *AMI-Phoenix BIOS* yang menjadi penghasil BIOS utama memiliki *beep code* sendiri. Menariknya, *beep code* ini dapat dipelajari dengan mudah melalui buku manual yang disertakan. Kalaupun tidak, beberapa situs memiliki dokumentasi untuk ini.

*Berikut beep code yang umum hampir di setiap motherboard sering ditemukan, diantaranya :* 

- *Bunyi beep 1x pendek*; komputer dalam kondisi normal, tidak ada masalah. Bunyi ini bisa terdengar saat Anda menyalakan komputer.
- *Bunyi beep 1x panjang, 2x pendek*; kemungkinan ada gangguan pada video adapter, video adapter rusak atau tidak terpasang dengan baik, kabel monitor mungkin tidak terpasang dengan baik pada video adapter.
- *Bunyi beep panjang berulang tanpa henti*; kemungkinan ada gangguan pada memori. Periksa pemasangan memori (cabut, kemudian pasang kembali). Sebaiknya, bagian tembaga pada keping memori dibersihkan dulu dengan penghapus pinsil atau pembersih lainnya. Ada juga kemungkinan memorinya telah rusak.
- *Bunyi beep 1x panjang, 3x pendek*; kemungkinan ada gangguan pada video / VGA card, video card belum terpasang atau rusak.
- *Bunyi beep dengan suara keras saat PC hidup*; kemungkinan karena prosesor terlalu panas (overheat). Periksa fan prosesor dan fan lain serta sirkulasi udaranya.
- *Bunyi beep berulang-ulang dengan keras*; kemungkinan ada gangguan pada prosesor. Mungkin prosesor tidak terpasang dengan baik atau rusak. Periksa fan prosesor dan setting BIOS untuk kecepatan fan prosesor.

# *KOMPUTER MENYALA, TETAPI MONITOR GELAP (BLANK)*

*Sebagai langkah pertama*, pastikan bahwa speaker terpasang pada motherboard sehingga Anda dapat mendengarkan kombinasi bunyi beep saat booting.

*Solusi lainnya*, coba lakukan clear CMOS melalui jumper yang biasanya terletak tidak jauh dari baterai CMOS motherboard. Caranya cabut jumper tersebut dan pasang pada pin di sebelahnya (1-2 menjadi 2-3). Hidupkan komputer 2 s/d 3 detik, kemudian matikan kembali. Kembalikan pada posisi semula.

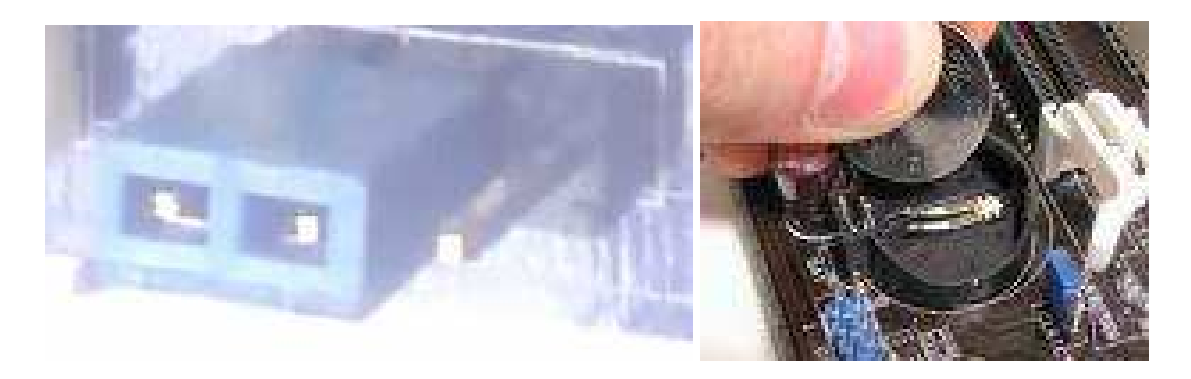

*Ada beberapa kemungkinan yang harus diperiksa satu per satu secara bertahap jika Anda menghadapi masalah seperti ini.* 

• *Langkah-1,* periksa power supply dalam keadaan kabel power di lepas dari power supply, lepaskan soket kabel yang terpasang pada motherboard. Setelah terlepas, pasang kembali kabel power, sambungkan/shortkan kabel berwarna hijau dengan kabel berwarna hitam (pin 13 dan pin 14), periksa apakah kipas di power supply berputar? Kalau berputar, berarti power supply bagus. Lepas kembali kabel sambungan tadi dan pasang kembali kabel power supply ke motherboard.

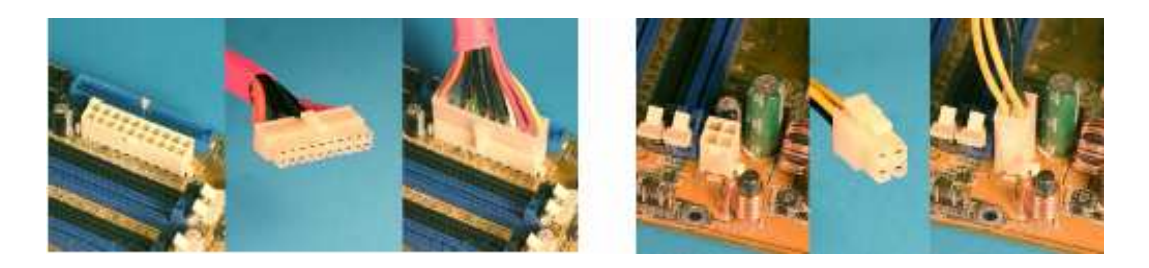

• *Langkah-2,* periksa IC Chipset dalam keadaan tersambung dan di switch on, apakah panasnya berlebih atau tidak, over heat berarti Chipset tersebut sudah rusak. Untuk komponen IC CMOS sampai saat ini tidak dijual,bebas. Jangan lupa juga untuk memeriksa memori, prosesor, bios dan chip generator clock.

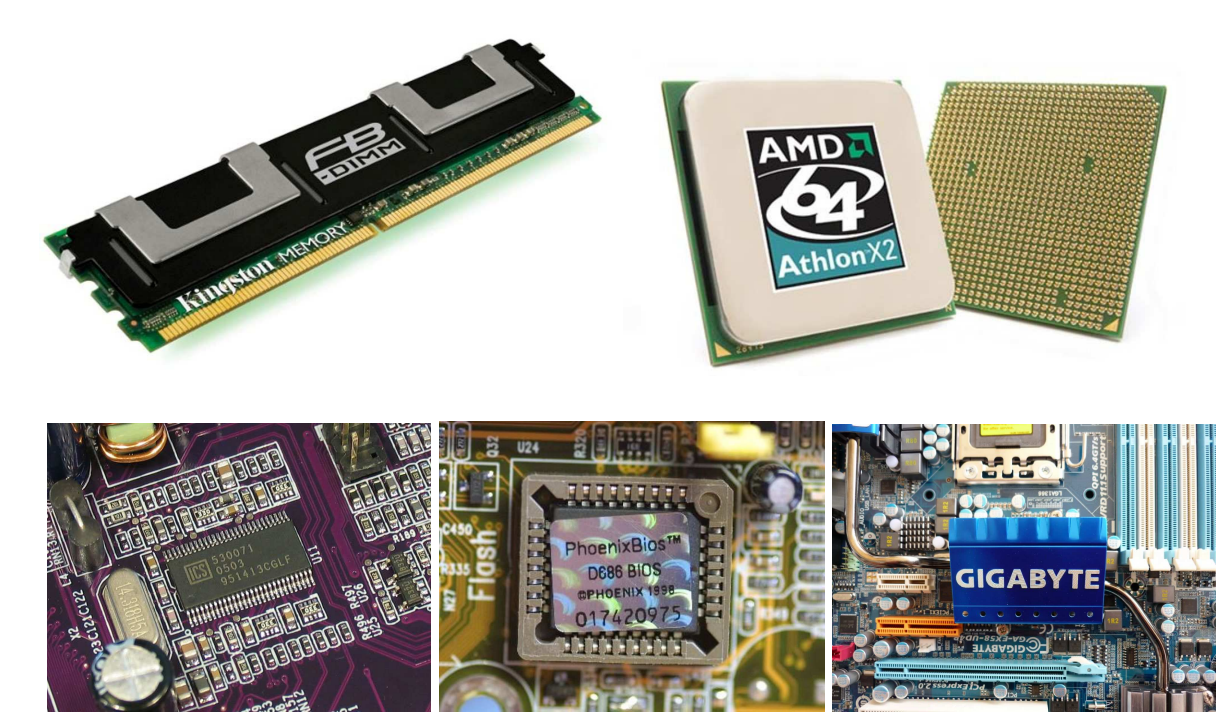

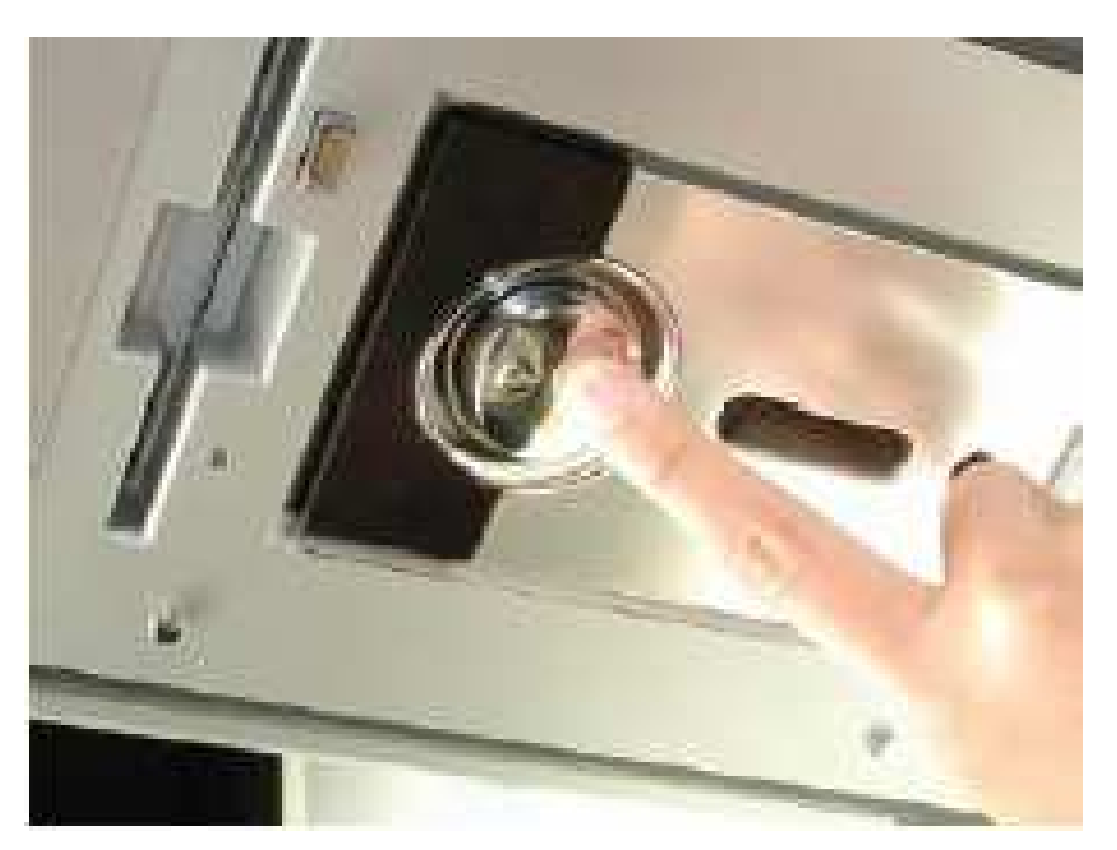

• *Langkah-3,* periksa juga apakah switch on nya berfungsi.

• *Langkah-4,* bongkar motherboard tersebut secara hati-hati, coba Anda bersihkan pakai tiner, kalau bisa gunakan tiner botol jangan yang di kaleng (komposisi kimianya terkadang dapat merusak perangkat komputer) atau dengan cara di cuci dengan sampo atau deterjen. Setelah bersih lalu keringkan.

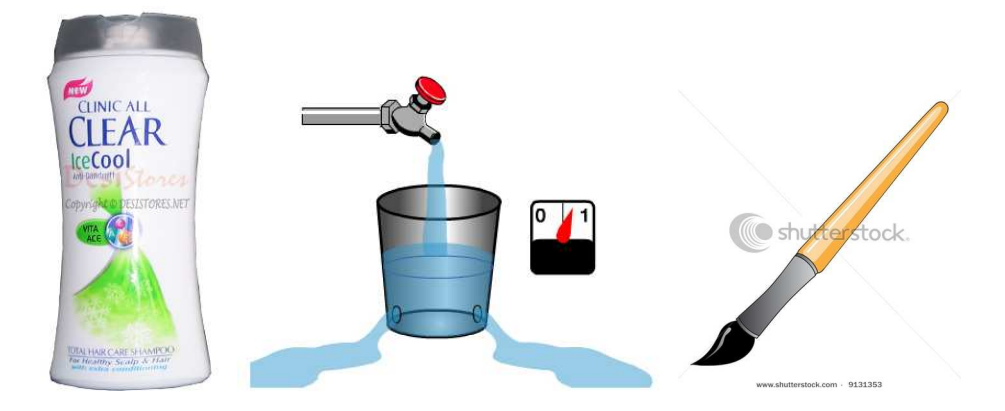

• *Langkah-5,* ganti *IC regulator* yang terletak di sekitar soket power supply di motherboard.

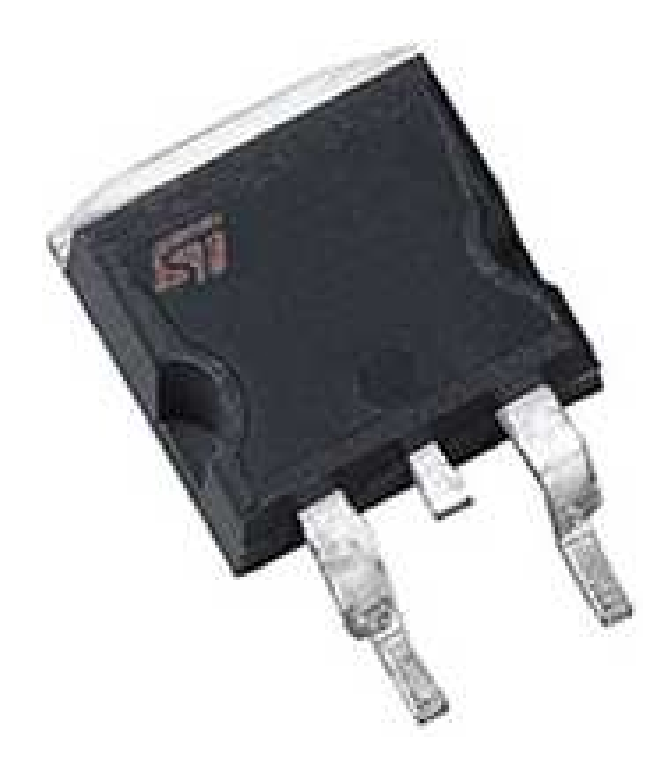

• *Langkah-6,* ganti elco yang kapasitasnya 1.000 s/d 3.300 µF/10 volt yang terletak disekitar soket power supply di motherboard. Hati-hati untuk bongkar pasang komponen pastikan kabel power jangan tersambung ke listrik. Kerusakan elco biasanya terlihat dengan jelas yaitu, pada bagian atasnya melendung seperti bisul.
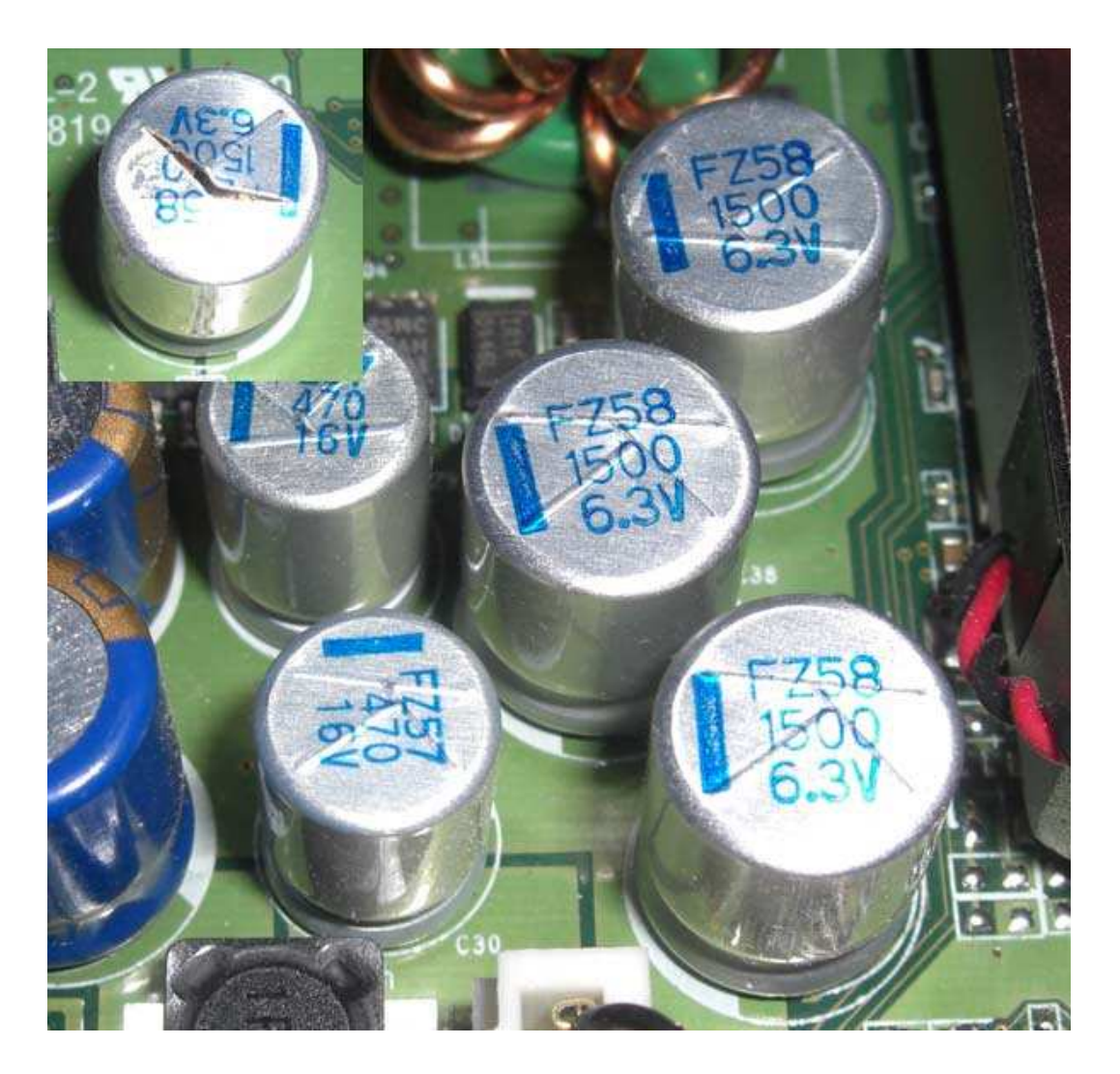

#### **HARDDISK**

Harddisk adalah disk magnetic tempat menyimpan data secara permanen. Banyak orang menganggap harddisk seperti "kotak hitam" dan tidak ingin tahu lebih banyak tentang komponen-komponennya, terkecuali tentang kapasitas dan kehandalannya.

- *Platter* ; komponen ini berfungsi sebagai penyimpan data dan merupakan sebuah piringan atau plat yang bentuknya bulat serta memiliki pola-pola magnetis pada sisi-sisi permukaannya.
- *Spindle* ; platter diletakkan pada sebuah poros yang disebut spindle. Poros ini memiliki sebuah penggerak yang berfungsi untuk memutar pelat harddisk. Semakin cepat putarannya, berarti kualitas harddisknya semakin baik.
- *Head* ; fungsi head adalah membaca data pada permukaan plat dan merekam informasi didalamnya. Head merupakan piranti elektromagnetik yang ditempatkan pada permukaan plat dan menempel pada sebuah slider yang melekat pada sebuah tangkai yang dipasang permanen.

• *Logic Board* ; logic board berfungsi sebagai papan pengendali. Papan pengendali ini bertugas mengkomunikasikan setiap pertukaran informasi yang diperlukan antara komponen-komponen harddisk dengan komponen-komponen komputer yang lain.

Komponen-komponen penting diatas merupakan alat mekanik sebuah harddisk. Alat tersebut terletak dibagian dalam harddisk. Selain komponen penting diatas, pada harddisk juga terdapat rangkaian beberapa komponen elektronika seperti ic, chip, resistor, kapasitor, regulator dan sebagainya.

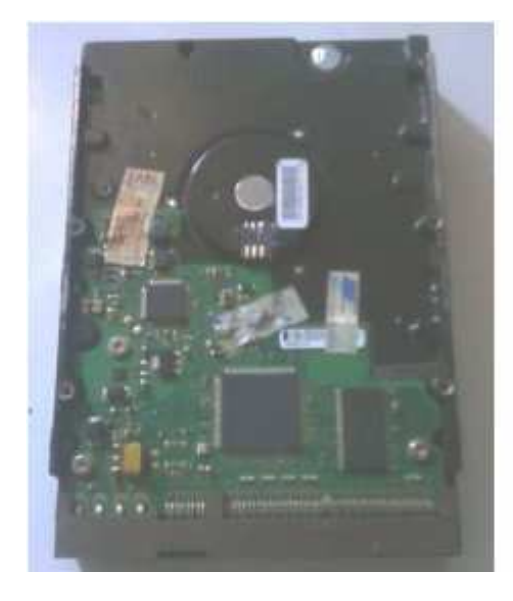

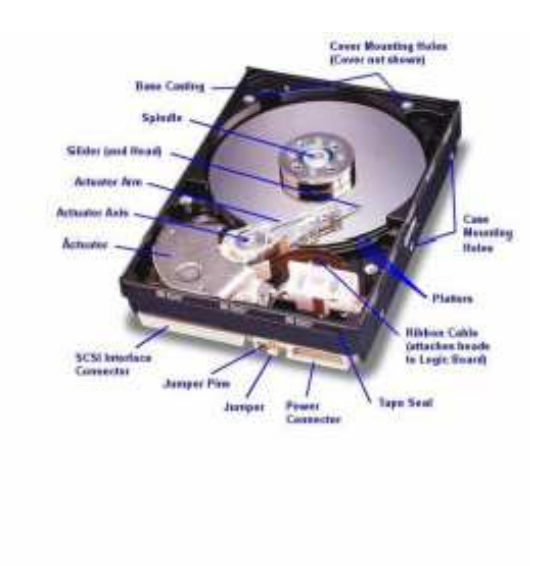

## *TIP MENYELAMATKAN HARDDISK :*

• *Tidak keditek* 

*Persyaratan :* 

- Motor platter berputar secara kontinyu dengan putaran konstan, saat konektor power harddisk dihubungkan dengan kabel power supply.
- Ada tampilan dilayar monitor, saat harddisk dihubungkan dengan kabel data dan kabel power.
- Tidak ada komponen yang hilang atau terbakar didalam sirkuit logic board.
- Tidak terdengar suara benturan logam didalam harddisk, saat harddisk dihubungkan dengan power supply.

*Solusi :* 

• Ketoklah bagian mekanik harddisk (motor penggerak head harddisk) dengan gagang obeng pada saat harddisk dihubungkan dengan power supply.

- Jatuhkan harddisk dengan ketinggian ≤½ meter (posisi motor head berada dibawah).
- Masukan harddisk kedalam tuperware, kemudian masukan kedalam freezer selama 24 jam.
- Kanibal logic board harddisk dengan merek dan kapasitas yang sama.
- *Bad sector*

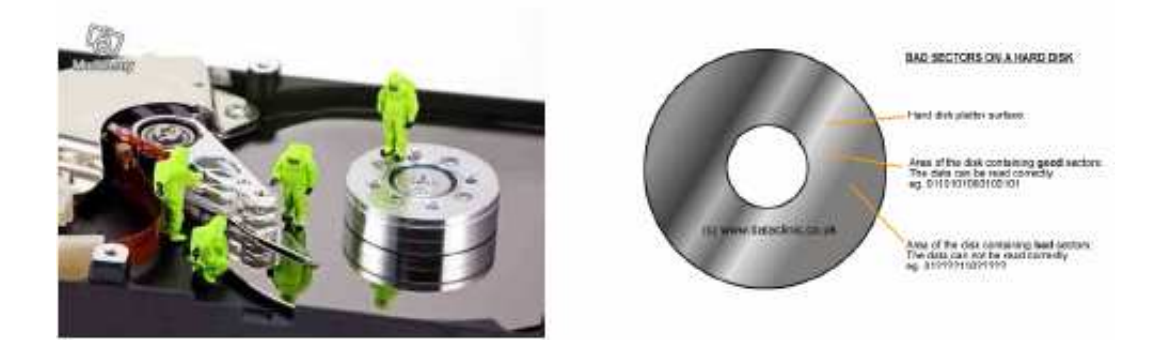

- *Hirent Boot's (Mini Windows XP),* membackup data yang ada di drive C ke drive lain, sebelum instalasi ulang Windows.
- *Disk Manager***,** berfungsi menyembunyikan bad fisik dengan teknik multi partisi atau dikenal dengan istilah pemotongan harddisk.

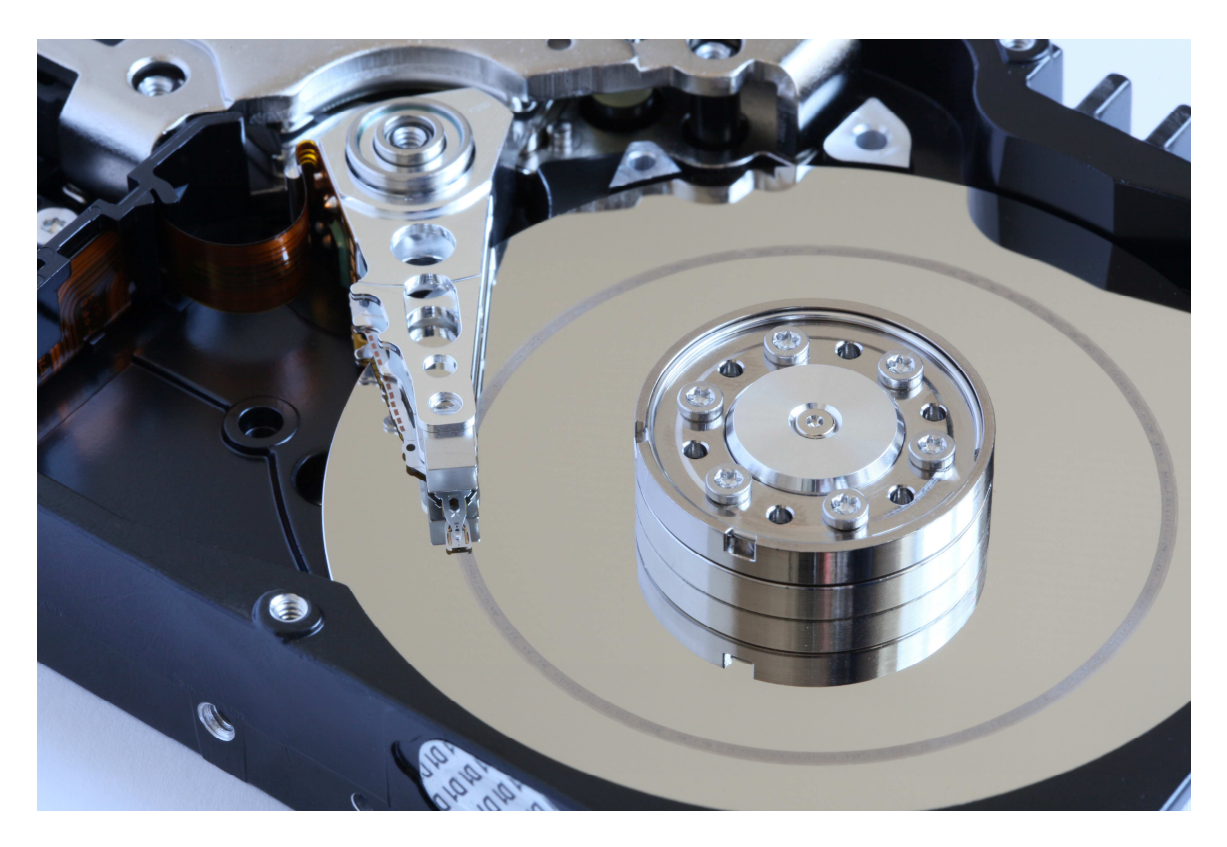

*Contoh*: misalkan harddisk memiliki silinder dari 0 s/d 1024 dan setelah di scan terdapat bad sector di area **501, 502, 503 dan 725, 726**.

- Tabel partisi ; *DOS/FAT=0-500*, *EXTENDED=501-1024* (P2=501-503, *P3=504-724*, P4=725-726 dan *P5=727-1024*).
- *DOS/FAT* = 0, 501  $\degree$  501=500-0+1
- EXTENDED = 501, 524 *524=1024-501+1* atau tekan tombo **<enter>**
- LOGICAL  $1 = 501, 3 \circ 3 = 503 501 + 1$  (*dihapus kembali*)
- *LOGICAL 2 = 504, 221 221=724-504+1*
- LOGICAL 3 = 725, 2 *2=726-725+1* (*di hapus kembali*)
- *LOGICAL 4 =727, 298 298=1024-727+1* atau tekan tombol **<enter>**

*Dari tabel diatas kita dapatkan 3 partisi, yaitu* :

- Partisi C  $\rightarrow$  DOS/FAT = 0-500
- Partisi D $\rightarrow$  LOGICAL 1 = 504-724
- Partisi  $E \rightarrow$  LOGICAL 2 = 727-1024

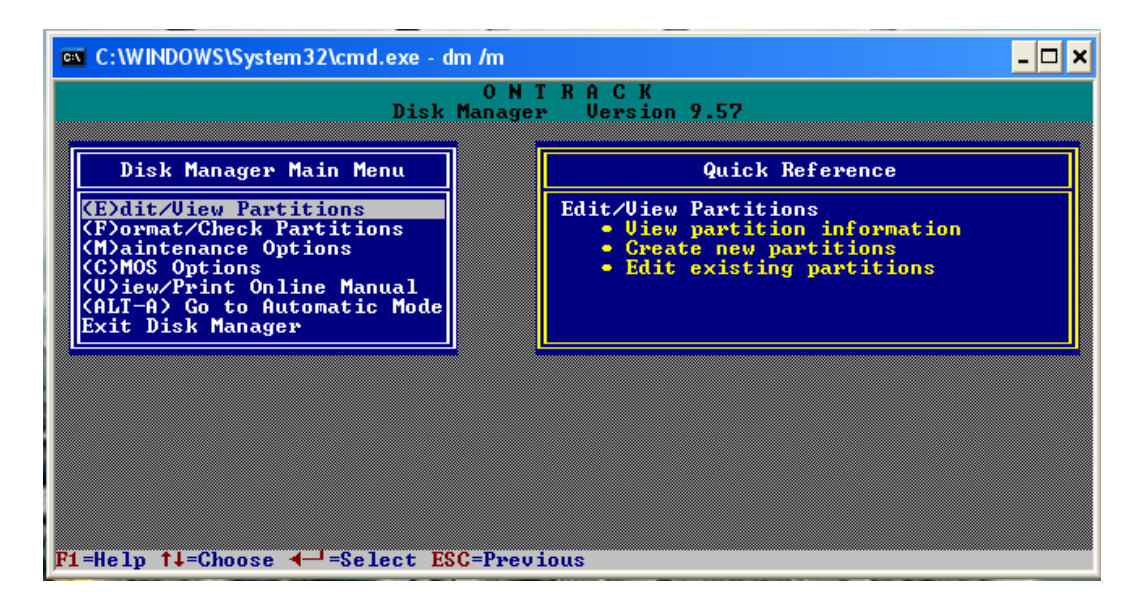

• *Flobo,* berfungsi memperbaiki bad sector, software ini juga dapat digunakan untuk memperbaiki flash disk atau memory card (Hard disk dan memori card ke ditek dan tidak ke lock).

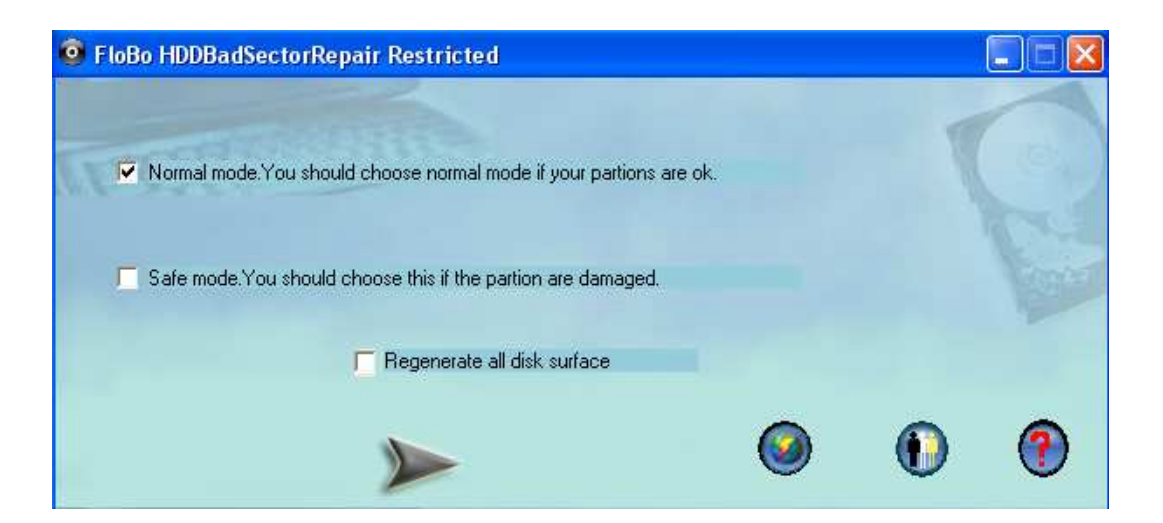

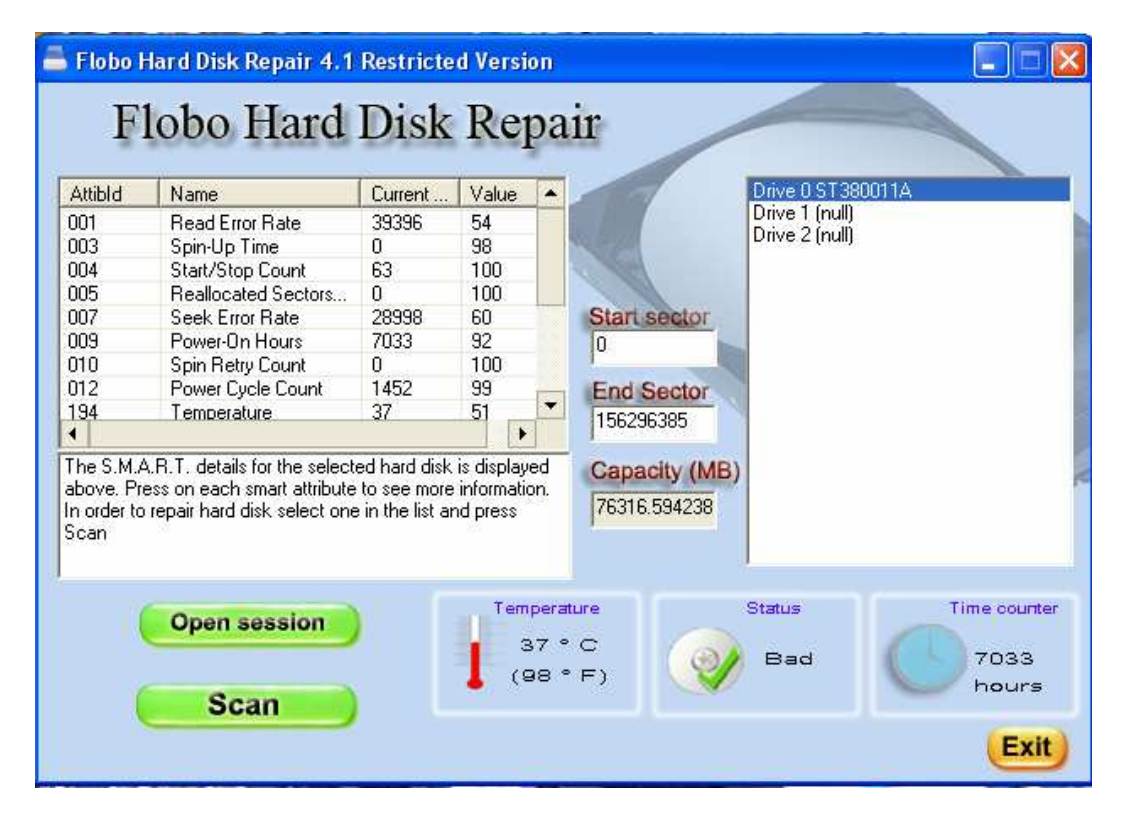

#### **PRINTER**

Printer adalah perangkat output komputer yang dapat menghasilkan informasi teks maupun gambar pada media kertas.

Setiap merk printer memiliki permasalahan dan penanganan yang berbeda. Namun demikian, ada juga beberapa kerusakan umum yang sering Anda jumpai, misalnya pada printer merek canon, printer mati total dengan lampu indikator berkedip hijauorange bergantian, proses cetak berhenti dan mengeluarkan pesan "*Waste ink thank*  *full*". Tipe kerusakan ini penyebabnya adalah penampung buangan tinta (berbentuk gabus) yang telah jenuh. Terlalu seringnya melakukan cleaning print head membuat masalah ini kerap muncul. Saat cleaning, printer akan menyedot tinta dan jika berlebih akan dibuang ke penampung.

#### *TIP MENYELAMATKAN CATRIDGE :*

- *Persyaratan :* 
	- Print head tidak cacat.
	- Catridge tetap dingin saat printer dihidupkan ≥ 15 menit.
	- Ada respon dari catridge saat tombol panel atau tutup printer dibuka.
- *Solusi :* 
	- *Membersihkan print head yang tersumbat :*

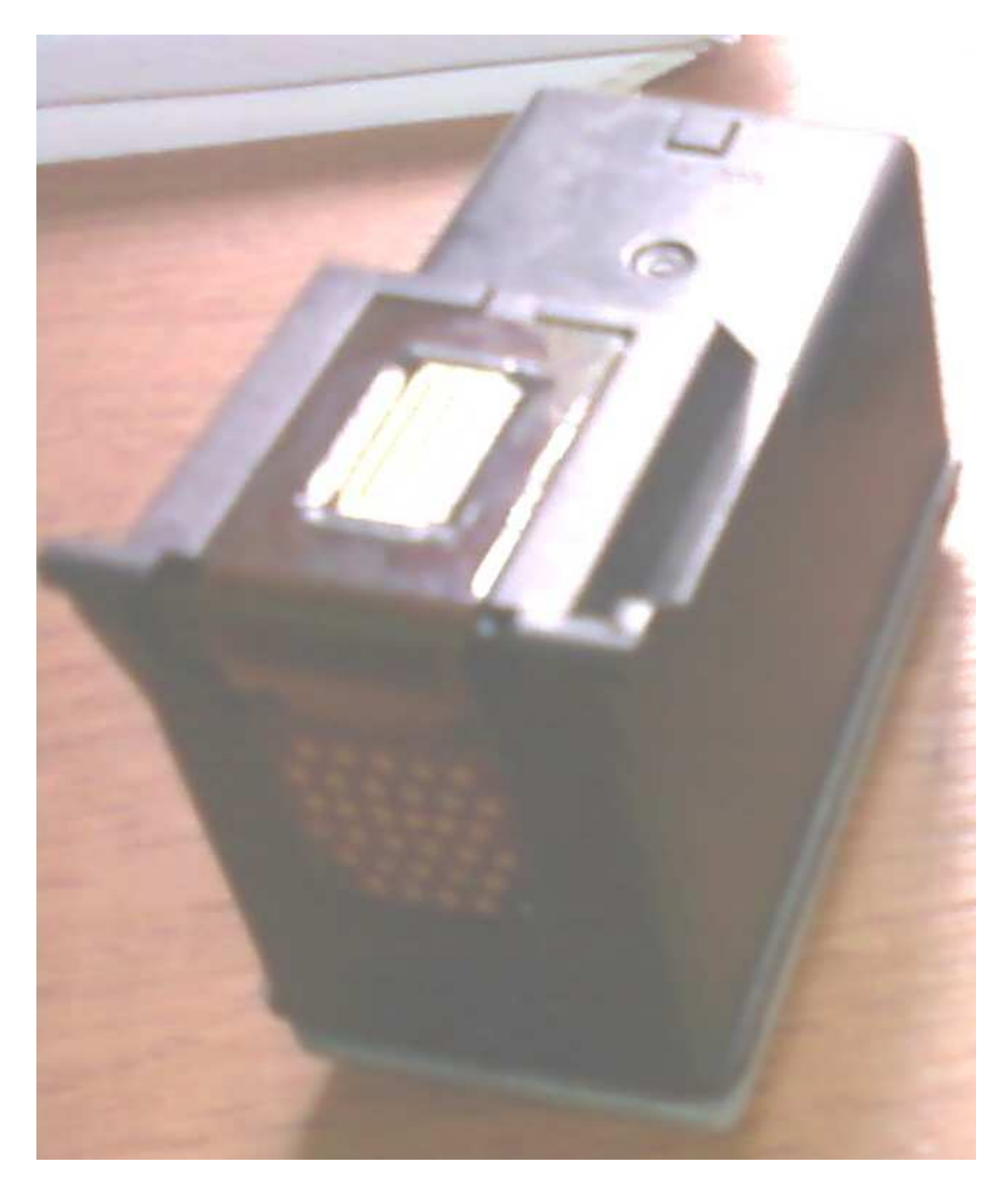

Print head yang mengering atau tersumbat membuat tinta tidak keluar, warnannya putus-putus atau warna hitam tidak keluar sama sekali. Kejadian seperti ini sering dialami pada jenis printer inkjet.

Jika Anda sering memeriksa kondisi print head secara periodik, masalah ini mungkin jarang terjadi. Untuk menangani masalah ini, coba lakukan test printer secara berulang-ulang dengan fasilitas bawaan driver printer. Lakukan pula proses pembersihan head (*head cleaning*).

Cara diatas hanya berguna jika sumbatan pada head tidak terlalu parah. Untuk head yang tersumbat parah, cara ini biasanya jarang berhasil. Jika proses cleaning Anda lakukan berulang-ulang, selain boros tinta, juga dapat menimbulkan masalah "*waste ink thank full*" yang memerlukan proses reset. Solusinya coba Anda bersihkan head printer dengan merendamnya ke dalam air hangat yang dicampur sedikit alcohol atau amoniak. Bagian yang dimasukan ke cairan hanya headnya saja. Jika perlu, gunakan cairan khusus untuk membersihkan head printer yang mengering.

## • *Mereset printer + catridge :*

Lampu berkedip-kedip dan tak mau mencetak. Langkah yang harus Anda ambil adalah mereset printer + catridge. Tujuan mereset adalah menghapus informasi tentang kondisi yang ada di printer termasuk "*waste ink thank full*". Mereset printer ada dua metode, yaitu secara manual dan melalui software.

- *Manual* 
	- Cabut semua kabel. Pasang kabel power sambil menekan tombol power (jangan dilepas).
	- Tekan tombol resume, kemudian lepas dalam keadaan tombol power masih ditekan.
	- Tekan sekali lagi tombol resume, kemudian lepas.
	- Lepas tombol power

Langkah tersebut adalah untuk mereset printer secara sementara (bila listrik dicabut, masalah timbul kembali). Untuk menyelesaikan sampai tuntas, perlu direset permanen melalui software. Softwarenya dapat Anda download dari internet.

Langkah di atas belum menyelesaikan masalah secara total, selama gabus penampung buangan tinta masih jenuh atau filter penghisap tinta tersumbat atau kotor. Bongkar printer Anda, ambil gabusnya, cuci dan keringkan.

- *Software* 
	- Driver printer harus telah terinstal pada komputer Anda.
	- Printer harus dalam keadaan service mode (temporary reset). Untuk masuk ke service mode, ikuti langkah-langkah berikut :
- Tekan tombol power.
- Pasang kabel power, lampu akan menyala hijau.
- Sambil tetap menekan tombol power, tekan tombol resume (lampu berubah orange).
- Lepas keduanya (printer akan mati).
- Nyalakan kembali (jangan mencabut power listrik).
- Jalankan service tool.
	- Pilih port.
	- Beri tanda cek pada EEPROM CLEAR (restore default/clear waste ink).
	- Klik EEPROM DUMP (untuk sebagian kasus printer blinking).
	- Untuk IP 1500, pada CLEAR WASTE INK COUNTER, klik MAIN lalu PLATEN.

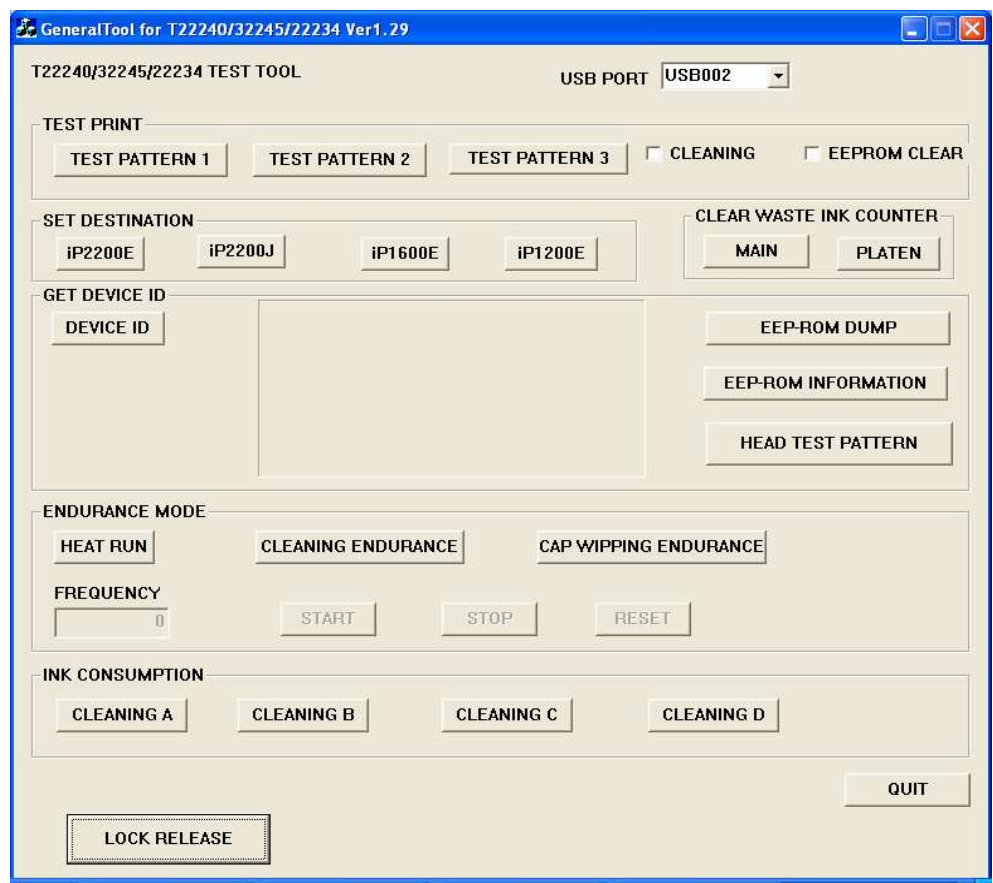

- Untuk IP 1000, pilih USB PORT.
- Klik TEST PATTERN 1, lalu klik TEST PATTERN 2.
- Klik EEPROM CLEAR. Pada SETDESTINATION pilih IP 1000.
- Cabut kabel power, pasang kembali dan nyalakan. Printer akan melakukan inisialisasi. Tunggu hingga lampu tidak berkedip.
- *Bedah Catridge :*
	- Siapkan peralatan seperti, botol tinta, suntinkan, pisau dapur, tisu dan lakban.

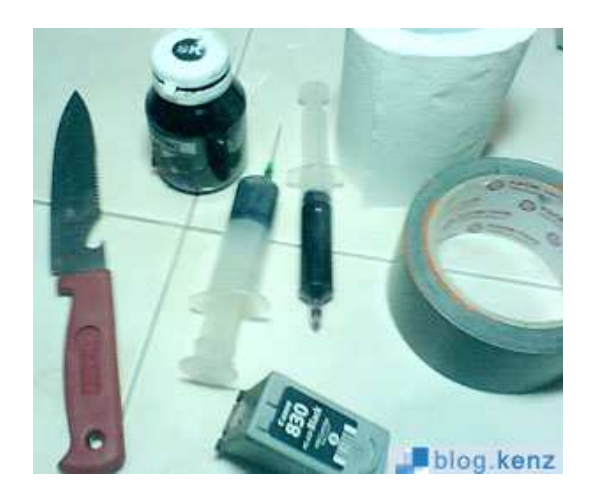

• Buka penutup atas tinta dengan menggunakan pisau, pastikan mata pisau tepat di regangan antara penutup tinta dan badan catridge. Belahlah seperti membuka buah kedondong.

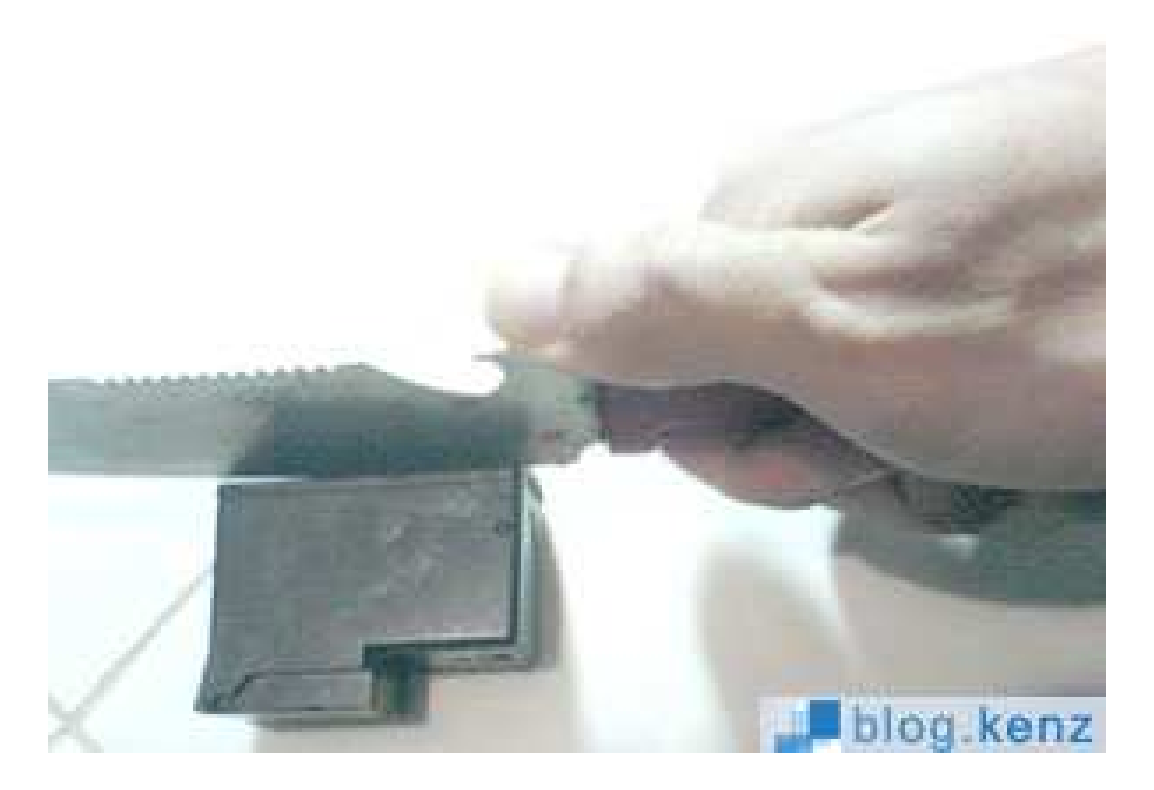

• Anda akan melihat sebentuk kapas berwarna putih. Biasanya jika baru beli hanya sedikit tintanya. Ini membuktikan bahwa produsen hanya mengisi tinta tidak semaksimal kapasitas catridge tersebut.

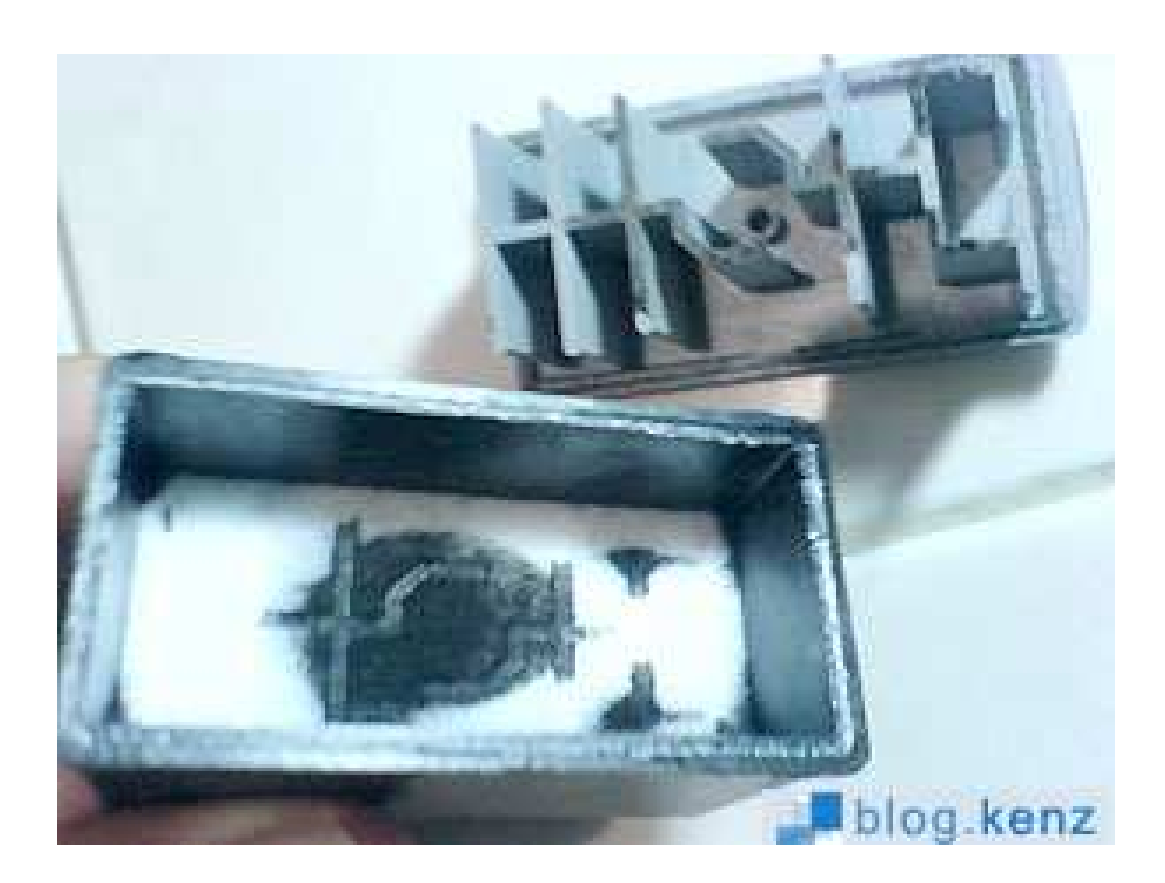

• Angkat kapas tersebut lalu rendam kedalam air hangat sambil diremasremas hingga bersih lalu keringkan, jangan lupa bersihkan juga tangki tinta printer tersebut. Setelah kering lakukan pengisian dengan cara menyuntiknya atau meneteskannya. Lakukan perlahan dan dianjurkan jangan terlalu penuh (sekucupnya), supaya tidak banjir.

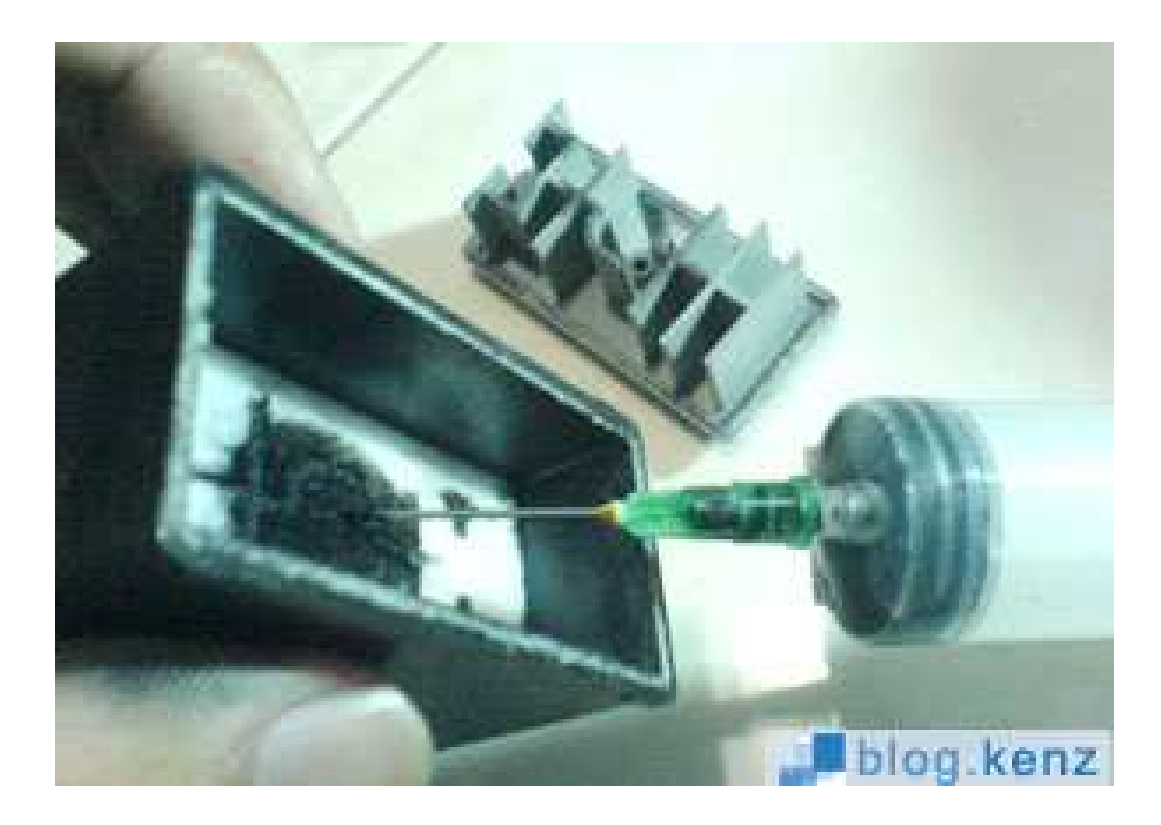

• Pasang kembali penutup catridge dan untuk mengencangkannya, Anda bisa menggunakan lem ataupun lakban. Catridge pun siap digunakan.

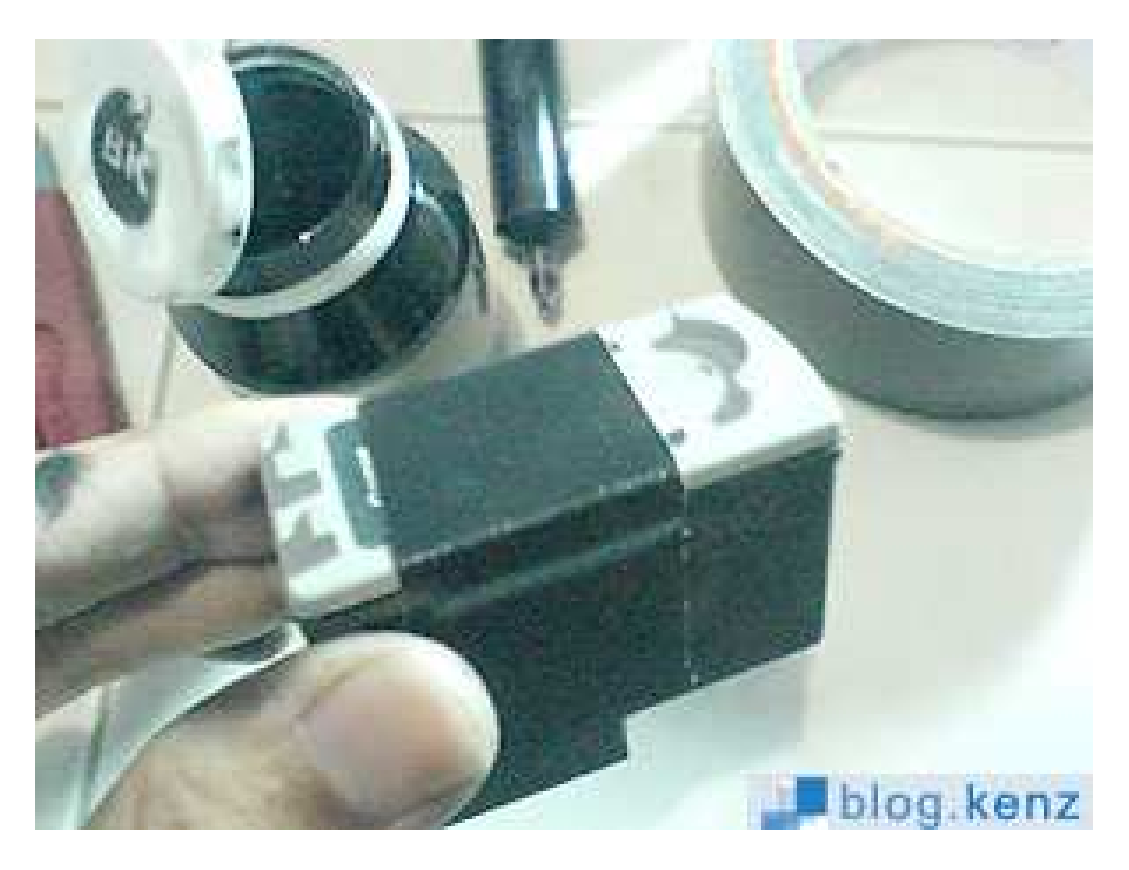

#### *MODIFIKASI PRINTER :*

Tinta merupakan permasalahan utama bagi pengguna printer inkjet, tetapi permasalahan ini dapat diatasi dengan menggunakan tinta infus. Tinta infus merupakan modifikasi tangki penyimpanan tinta. Berbeda dengan tinta asli, kita tidak perlu melakukan penggantian tangki tinta jika tintanya habis. Walaupun tinta infus merupakan solusi untuk menghemat pengeluaran, perlu disadari bahwa tinta asli memberikan kualitas hasil cetakan yang lebih baik.

*Tinta infus terdiri dari beberapa bagian sebagai berikut :* 

#### • *Tangki Tinta Utama*

Tangki tinta utama merupakan tangki tinta yang terpasang pada printer dan biasanya menempel pada catridge printer. Kita dapat menggunakan tangki tinta utama bawaan printer atau tangki tinta lain yang sejenis.

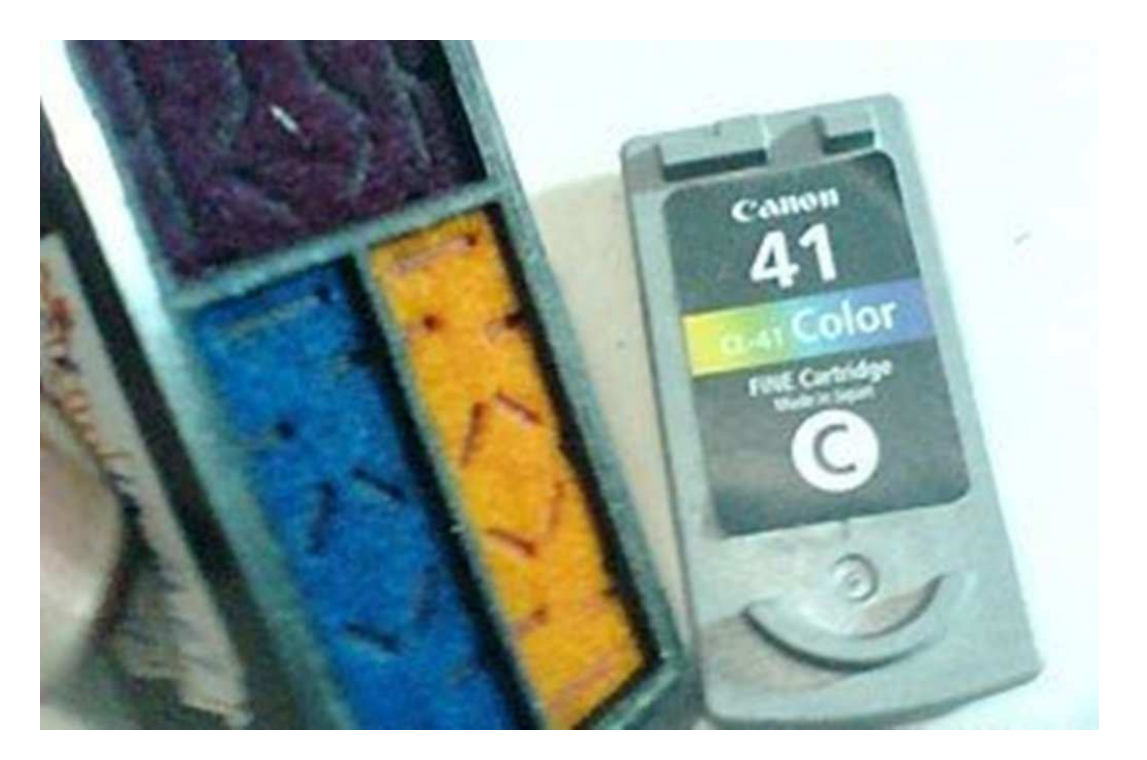

#### • *Tangki Tinta Cadangan*

Tangki tinta cadangan merupakan tangki tinta yang dipasang pada bagian luar printer dan berfungsi untuk menyimpan tinta. Tinta pada tangki ini jauh lebih banyak daripada tangki tinta utama. Jika tinta mulai berkurang atau habis, kita dapat mengisikan tinta ke bagian tangki ini.

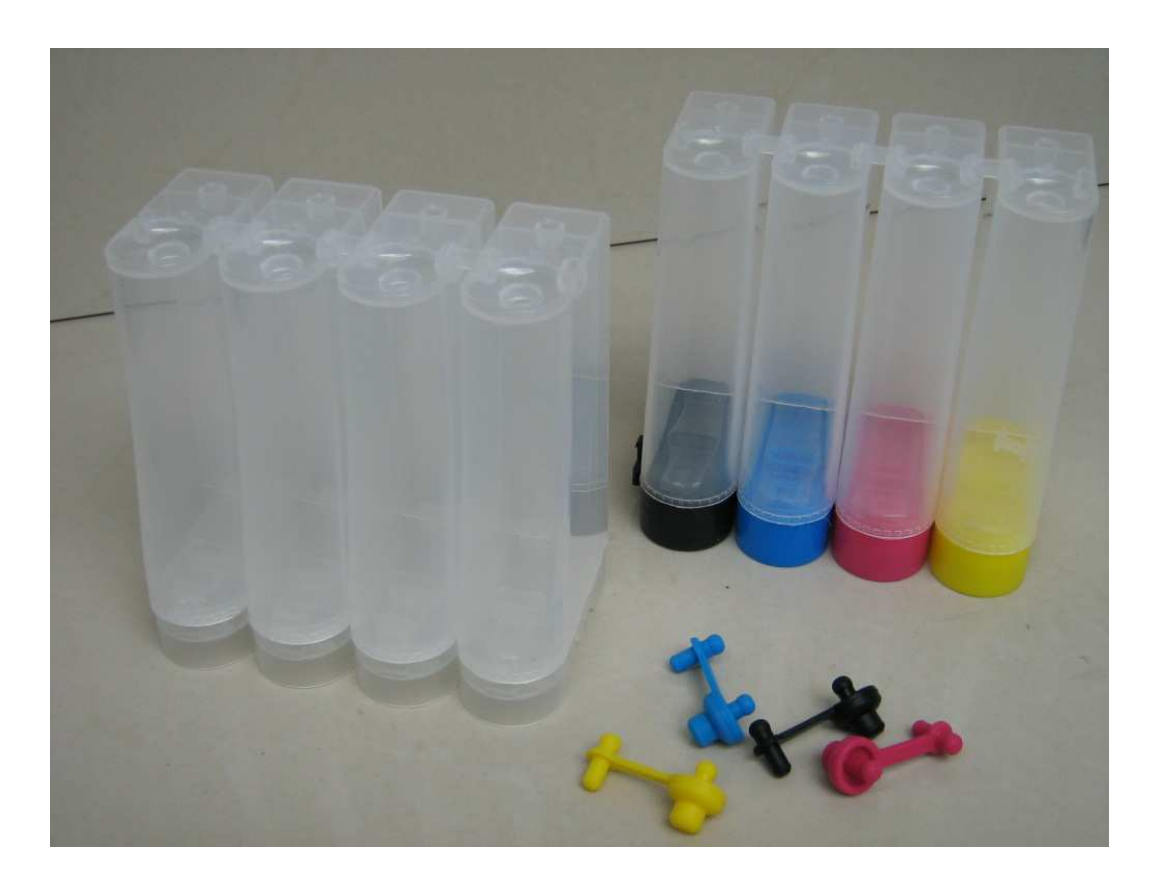

#### • *Selang Infus*

Selang infus adalah selang yang digunakan untuk menghubungkan tangki utama dan tangki cadangan. Selang infus merupakan salah satu komponen penting dalam memodifikasi printer, karena konfigurasi selang infus dapat mempengaruhi lancar atau tidaknya aliran tinta.

#### • *Konektor Selang Infus*

Konektor selang infus merupakan konektor yang digunakan menghubungkan selang infus dan tangki tinta utama.

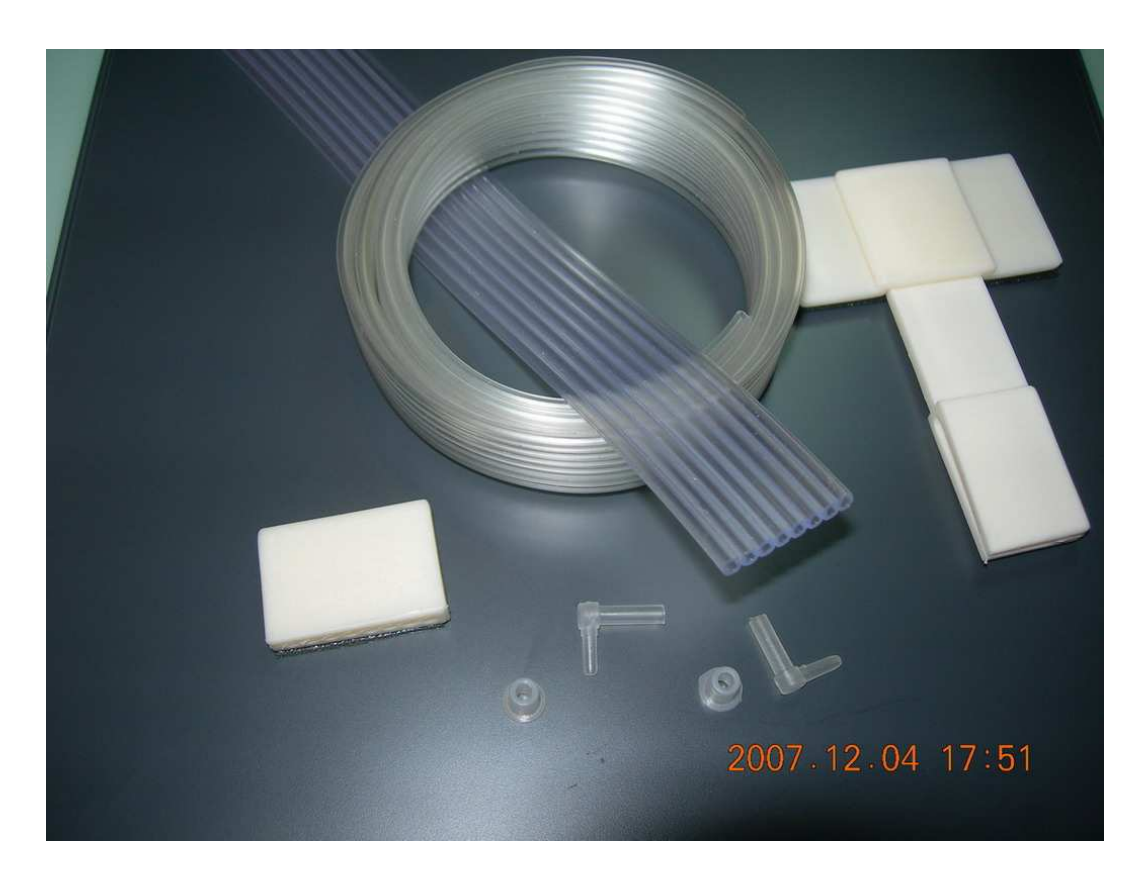

• *Tabung Tinta Pembuangan* 

Tabung tinta pembuangan berfungsi sebagai tempat pembuangan sisa tinta yang tidak terpakai. Tabung ini tidak memiliki jenis khusus, biasanya menggunakan botol kecil seperti gelas air mineral.

*Berikut ini akan dijelaskan langkah-langkah modifikasi printer :* 

• Siapkan semua komponen tinta infus.

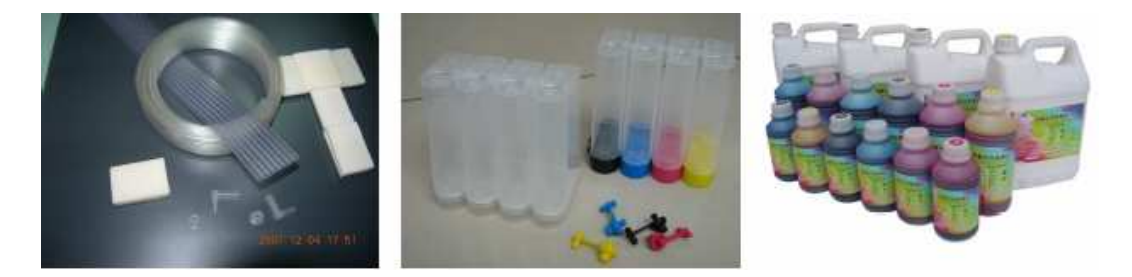

- Siapkan tangki tinta utama dan berikan lubang pada gambar lingkaran yang terdapat pada bagian atas tangki dengan menggunakan bor. Pastikan lubang yang Anda buat tidak terlalu besar, karena dapat menyebabkan tinta bocor.
- Pasang karet pengunci pada lubang yang telah dibuat. Karet ini berfungsi untuk mencegah udara masuk ke tangki utama.

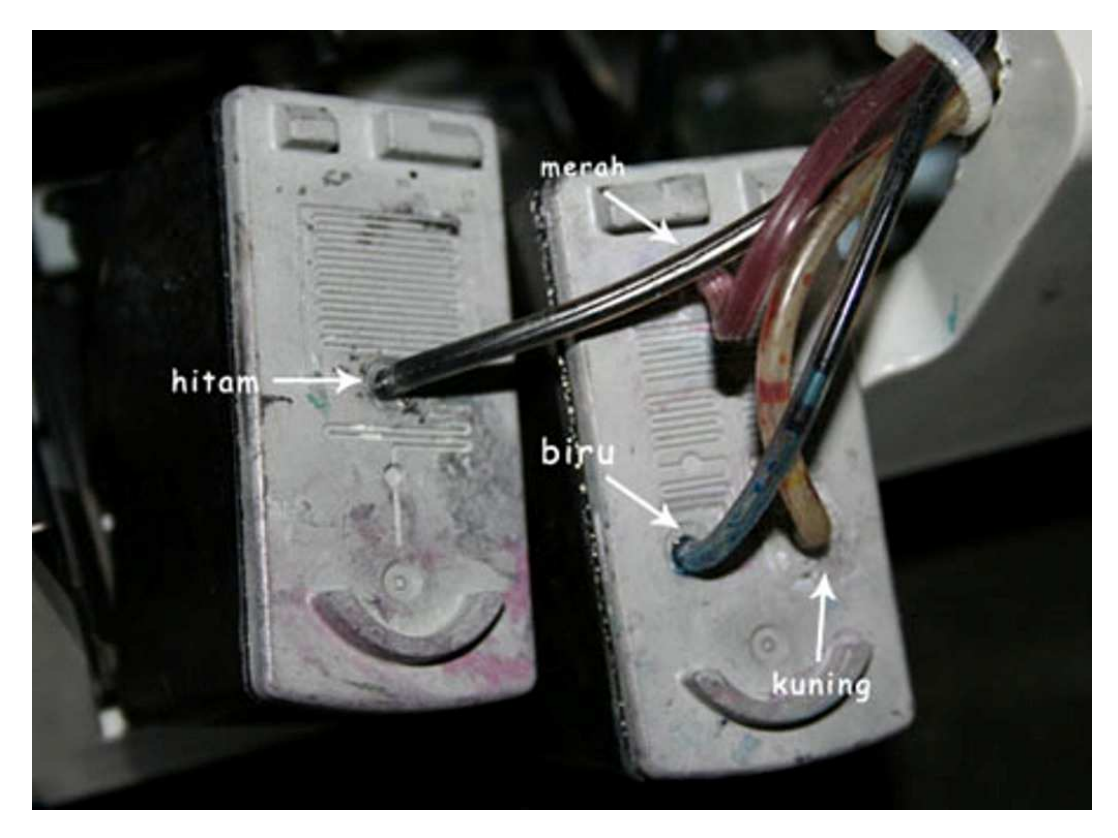

• Pasang selang infus pada konektor dan pastikan terpasang dengan rapat.

- Pasang konektor selang ke dalam lubang tangki utama yang telah dibuat dan diberi karet pengunci. Selanjutnya pasang tangki tinta utama pada printer.
- Setelah tangki tinta utama terpasang, pasang pengunci selang pada body printer. Pengunci ini berfungsi untuk menjaga posisi selang infus agar tetap berada di tengah printer. Gunakan selotif untuk merekatkan pengunci selang pada body printer.
- Setelah pengunci selang terpasang, pasang selang ke dalam pengunci. Kemudian arahkan cartridge ke pojok kiri printer. Ukur panjang selang dan usahakan selang tidak terlalu renggang atau terlalu rapat.
- Gerakan cartridge ke pojok kanan printer dan pastikan selang tidak terlalu tegang atau terlalu renggang.
- Pasang ujung selang pada bagian bawah tangki tinta cadangan dan pastikan selang infus terpasang dengan rapat.

### **MONITOR**

 Monitor adalah salah satu perangkat output yang berfungsi untuk menampilkan data dan informasi. Monitor juga berfungsi untuk memastikan apakah data atau program yang dimasukan kedalam komputer telah benar atau tidak.

Kadang-kadang, pada saat komputer dihidupkan, pada layar monitor tidak ada tampilan sama sekali. Anda dapat menganalisis dan memperbaiki ini dengan memperhatikan beberapa kondisi berikut :

- Perhatikan bahwa layar monitor terdapat lampu indikator yang merupakan petunjuk aktifitas monitor. Lampu akan menyala pada saat monitor dihidupkan. Pada beberapa model, lampu indikator tersebut akan menyala dengan satu warna. Ada juga model lampu indikatornya berubah warna ketika mendapat sinyal dari vga card. Selain itu, ada juga lampu indikator yang berkedip-kedip jika tidak mendapat sinyal data dari vga card.
- Tanda-tanda lain yang perlu diperhatikan yaitu pada saat monitor dihidupkan atau dimatikan, pada layar monitor akan tampak kilatan cahaya berwarna.
- Ada beberapa monitor yang jika brighnest dan contrast diatur maksimal dalam kondisi tanpa sinyal data dari vga card, layar monitornya akan tampak putih terang.

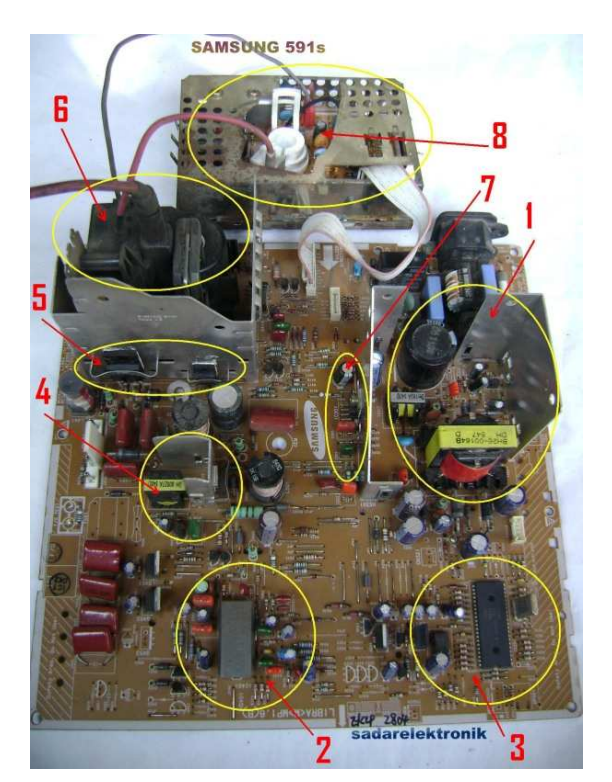

- 1. Regulator
- 2. Osilator Horizontal dan **Vertical**
- 3. Program
- 4. Driver Horizontal
- 5. Output Horizontal
- 6. Flyback
- 7. Output Vertical
- 8. Warna (RGB)

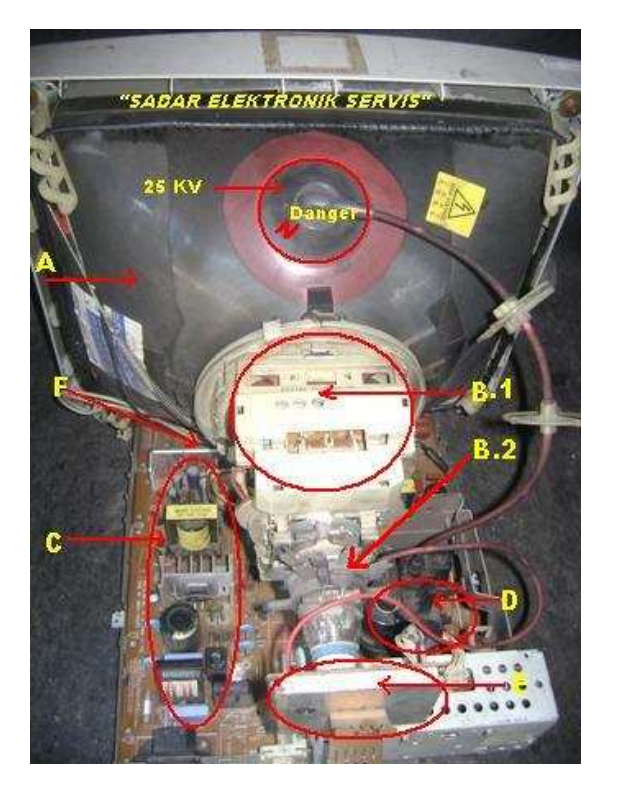

A.Tabung Gambar (CRT) B1.Deflection Yoke B2.Pincusent Adjustment C.Regulator (Power Supplay) D.Flyback E.Warna (RGB) F.Dibawah CRT

- 1. *Tabung Gambar / CRT*, berfungsi untuk menampilkan informasi-informasi gambar yang kita lihat, disekeliling tabung terdapat gulungan tembaga yang dibungkus solasi yang dinamakan degaussing coil, berguna untuk menyetabilkan medan magnit didalam tabung. Ciri-ciri kerusakan tabung adalah : blank, gambar gelap, warna tidak lengkap, gambar tidak focus dan warna gambar terang tetapi bergaris.
- 2. *Deflektion Yoke*, terbuat dari tembaga yang dililit dibatang ferit yang melingkar, yoke terdiri dari satu lilitan horizontal terletak dibagian dalam dan satu lilitan vertical terletak diluar, defleksi berfungsi untuk menarik electron-elektron didalam tabung kearah horizontal dan vertical. Ciri-ciri dari kerusakan defleksi adalah :
	- *Horizontal*, kumparannya terbakar atau jamuran dilayar tampak gambar tetapi dikiri dan kanannya melengkung.
	- *Vertical*, gambar bergaris atas dan bawah hitam.
- 3. *Pincusent Adjustment*, cincin ini berperan penting didalam monitor yang berfungsi untuk mengatur bayangan warna supaya gambar maupun tulisan tidak ada bayangan warna sehingga akan tampak warna aslinya.
- 4. *Regulator / Power Supplay*, berfungsi untuk mensupplay tegangan keseluruh rangkaian monitor. Biasanya pada tiap-tiap regulator monitor belum tentu sama tetapi pada intinya ada tiga tegangan oitput, yaitu : +6,5 volt untuk filament crt, +12 volt s/d +15 volt untuk mensupplay ic osilator dan ic program, dan tegangan +50 volt s/d +75 volt untuk mensupplay horizontal output melalui flayback. Ciri-ciri kerusakan dari regulator adalah : mati total, konslet dan gambar bergoyang.
- 5. *Flyback*, berfungsi untuk membangkitkan tegangan tinggi yang semula berkisar antara 75 volt s/d 25 kilo volt berguna untuk membangkitkan cahaya didalam

tabung. Dibadan flayback terdapat dua buah trimpot pengaturan yaitu pengaturan screen dan focus berguna untuk mengatur terang gelapnya gambar atau tulisa dan focus berguna untuk mengatur kefokusan gambar atau tulisan. Ciriciri kerusakan flyback adalah : gambar tidak focus, gambar terlampau terang disertai timbul garis, gambar gelap, lampu indicator hidup layer gelap, lampu indicator kedip-kedip disertai suara tembakan berulang-ulang.

- 6. *Warna / RGB*, berfungsi untuk mengolah warna yang dating dari vga card dan dikirim ke tabung gambar. Ciri-ciri kerusakan rgb adalah : gambar merah kekuningkuningan, gambar biru kemerah-merahan, gambar biru keputih-putihan dan gambar tampak tetapi hanya merah, hijau atau biru.
- 7. *Dibawah Tabung Gambar*, terdiri dari rangkaian program, osilator, vertical, horizontal output dan horizontal driver.
	- *Rangkaian Program*, terdiri dari ic program dan komponen-komponen tambahan disekeliling ic tersebut. Untuk mengetahui ic program cirri-cirinya adalah sebagian kaki-kakinya terhubung ke switch digital yang ada dipanel depan monitor. IC program berfungsi untuk mengendalikan semua pengaturan yang ada di monitor, seperti pengaturan vertical size, vertical center, horizontal size, horizontal center, colour dan lain-lain. Ciri-ciri kerusakan ic program adalah indicator hidup tetapi layer gelap, monitor hidup tetapi pengaturan yang ada tidak berfungsi dan monitor nyala lalu beberapa menit kemudian mati kembali.
	- *Rangkaian Osilator*, biasanya ic osilator menjadi satu dengan ic program. Ciri-ciri ic osilator adalah sebagian kaki-kakinya terhubung ke ic vertical dan kaki basis dari transistor driver horizontal.

# *RANGKAIAN DASAR BLOK MONITOR*

• *Power supply*

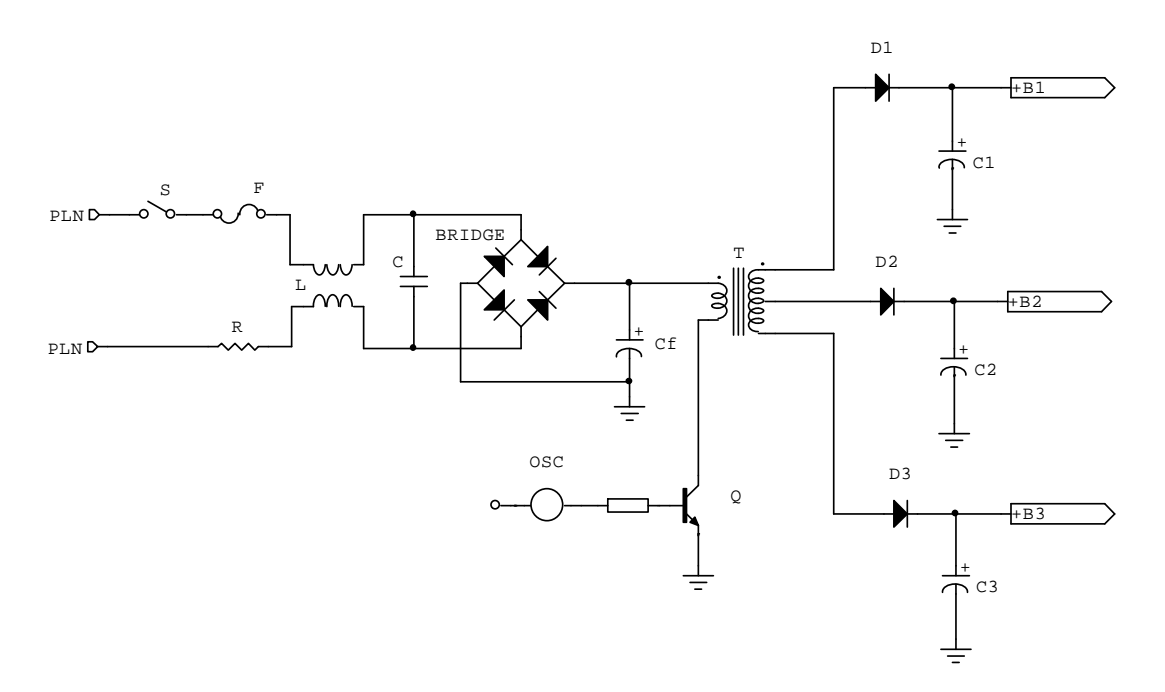

## • *Horizontal*

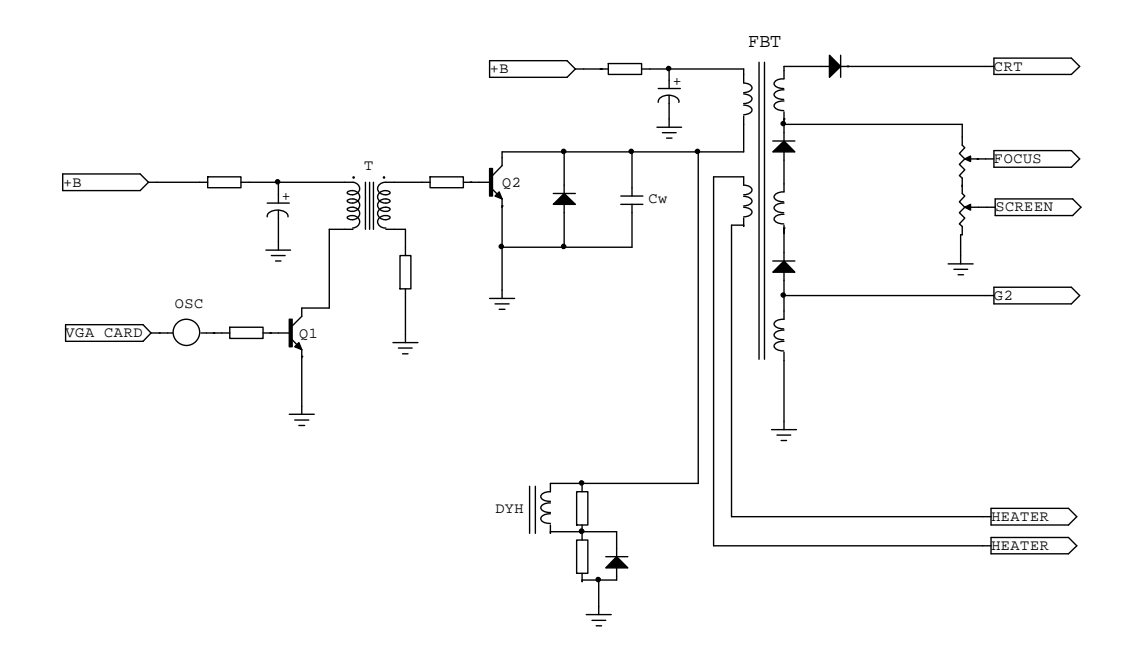

• *Vertical*

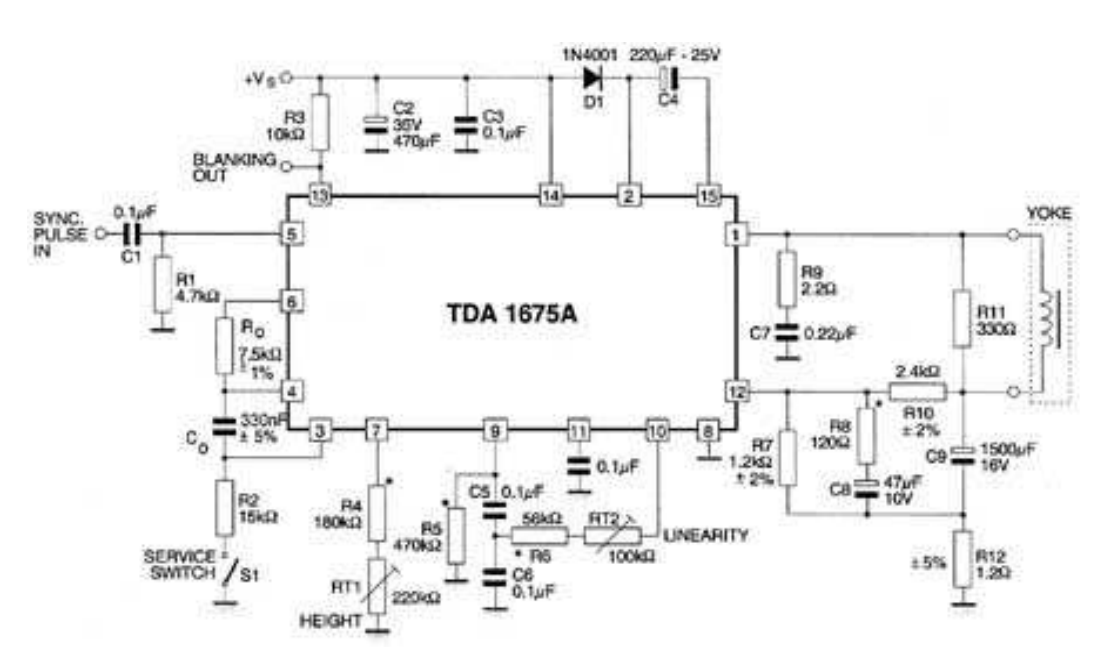

• *RGB*

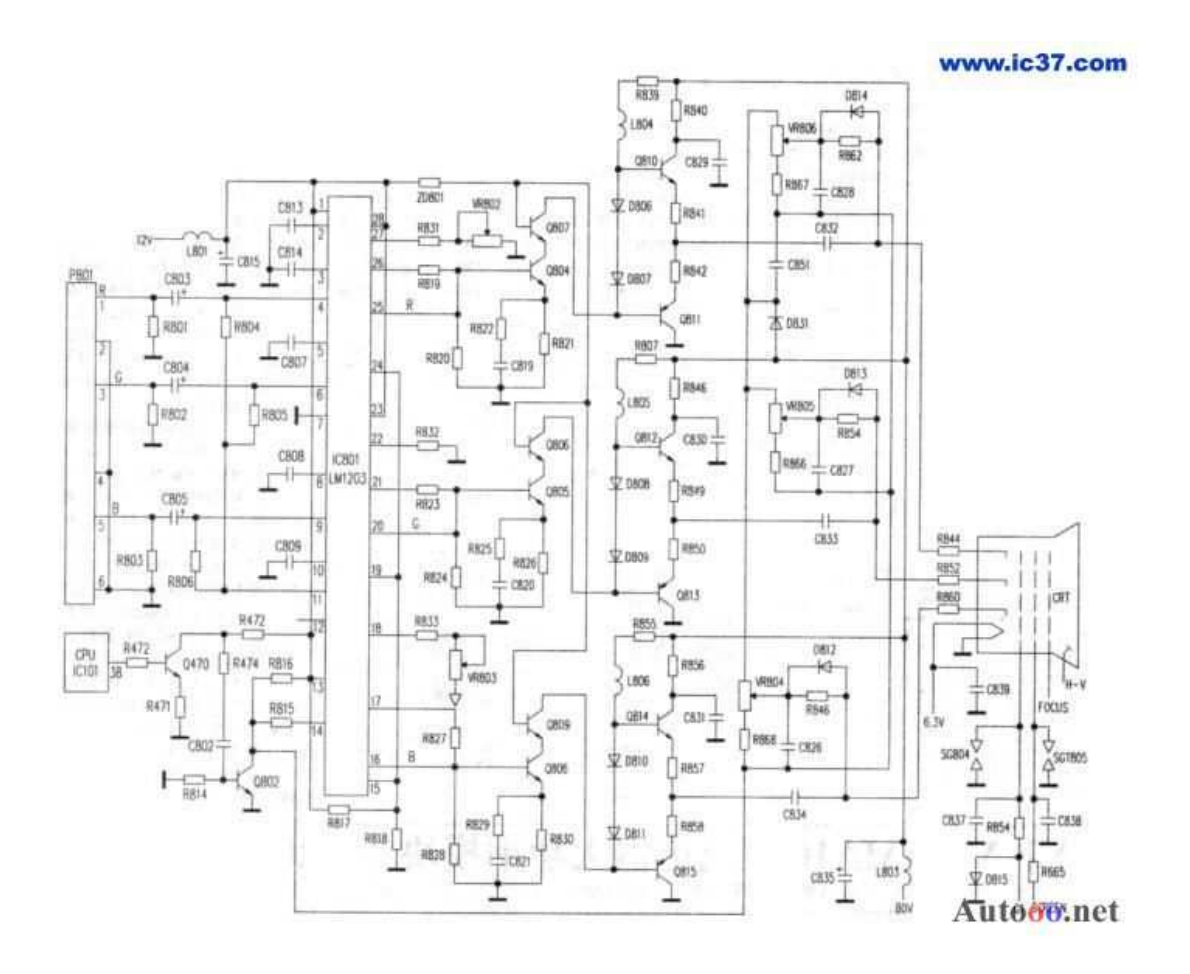

# **KOMPONEN UTAMA MONITOR**

• *Power Supplay*

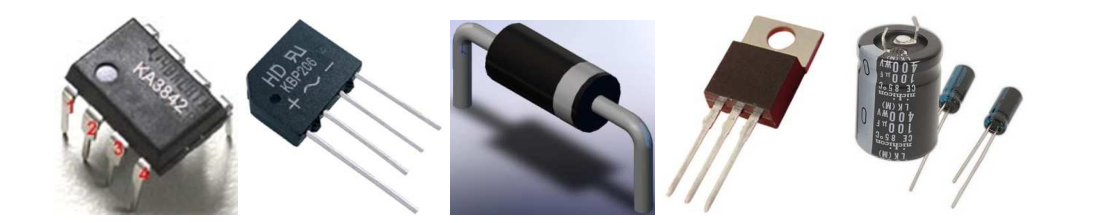

• *Horizontal*

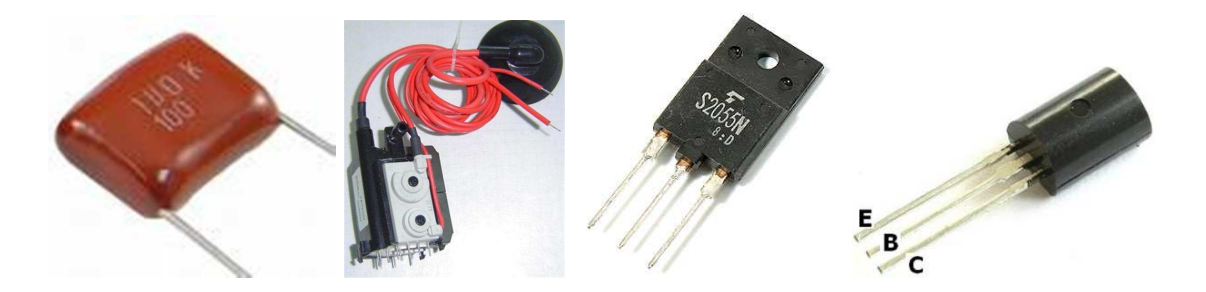

• *Vertical*

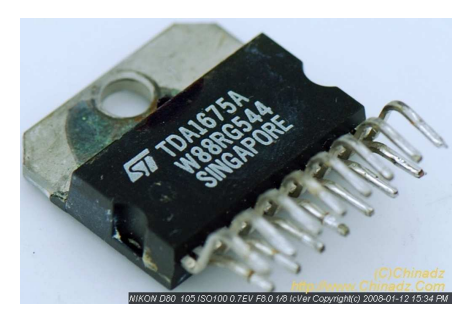

• *RGB (Warna)*

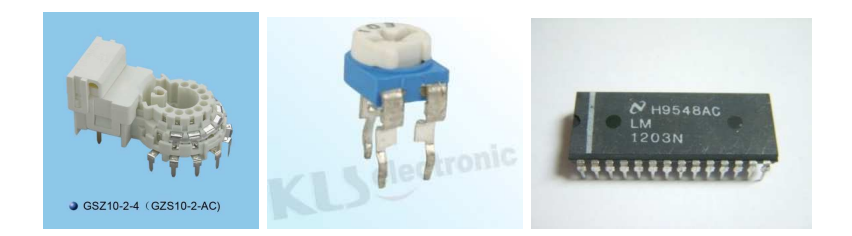

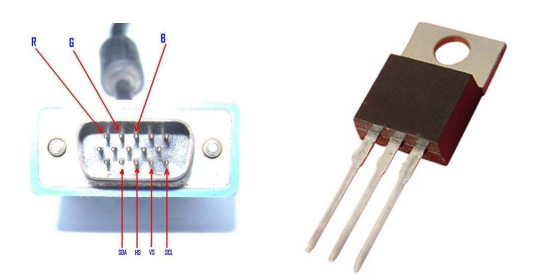

• *Kumparan Defleksi dan Tabung Gambar (CRT)*

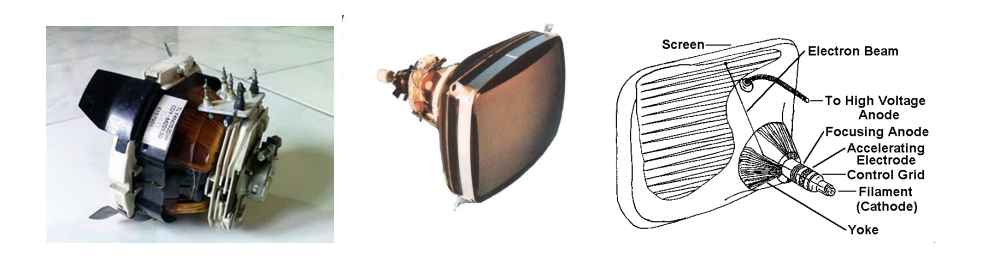

• *IC Program*

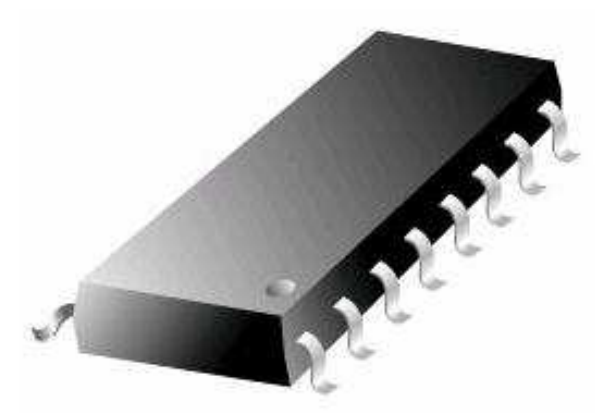

#### **TIP MENCUCI PERANGKAT KOMPUTER**

- Jangan menggunakan bahan-bahan kimia yang dapat merusak perangkat komputer, terutama motherboard.
- Gunakan kuas lembut berukuran sedang (±3 inchi), sabun deterjen atau sampo karena bahan tersebut tidak merusak perangkat komputer disamping bersih bahan-bahan tersebut mudah didapat dengan harga yang sangat murah.
- Jangan pernah mencuci 4 perangkat dibawah ini :
	- Baterai CMOS.
	- Mekanik harddisk (platter harddisk).
	- Tabung gambar.
	- Perangkat optik.
- Jangan pernah menyikat soket prosesor LGA-775 dan soket 1366 karena pin-pin yang terdapat pada soket ini mudah bengkok dan patah, tidaklah mudah untuk mengembalikan pin-pin yang sudah bengkok, bisa jadi Anda harus merogoh kocek kembali untuk mengganti motherboard tersebut.
- Jangan pernah mencuci motherboard sebelum Anda mengecek komponenkomponen yang ada pada motherboard seperti, chipset, regulator dan komponen-komponen yang lain seperti chip resistor, chip kapasitor, chip induktor dan chip transistor. Gunakan kaca pembesar untuk mengecek komponenkomponen yang terbakar atau terlepas dari motherboard akibat arus listrik dan panas yang melampaui batas toleransi.

## **TIP MENCUCI MOTHERBOARD**

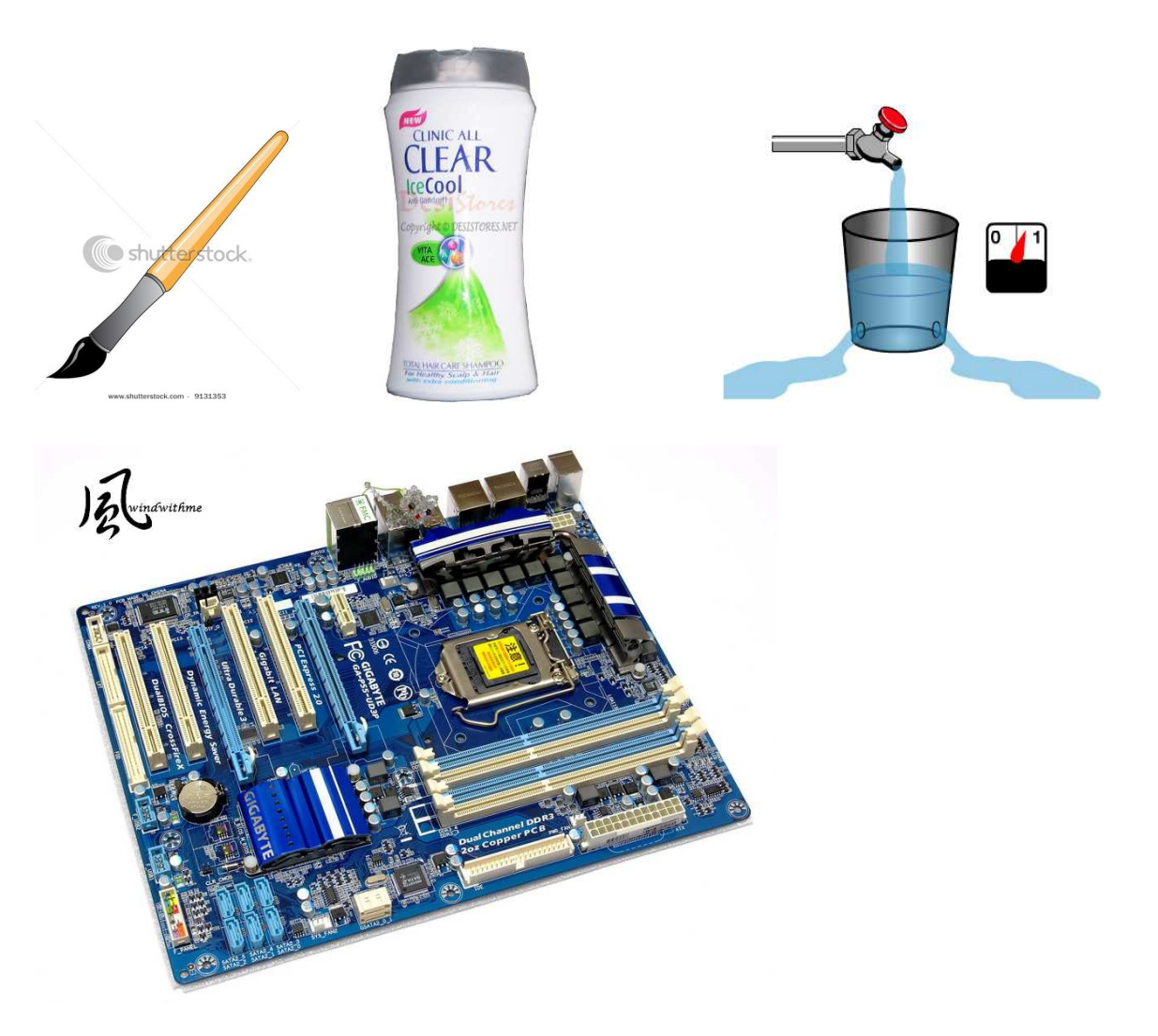

- Keluarkan motherboard dari casing komputer.
- Lepaskan semua komponen yang terhubung dengan motherboard seperti, card, baterai cmos, prosesor dan memori.
- Bersihkan terlebih dahulu motherboard dari debu-debu atau kotoran tersebut dengan kuas kering.
- Oleskan ujung kuas dengan sedikit sampo, lalu celupkan ke air bersih ujung kuas tersebut, setelah itu sikatlah seluruh permukaan motherboard (atas dan bawah) dengan ujung kuas tersebut, terutama bagian-bagian yang mengandung bercakbercak noda (jamur) yang sudah melekat dan juga bagian-bagian tertentu seperti, soket prosesor, slor memori, ekspantion slot, port-port I/O dan lain sebagainya.
- Setelah dirasa cukup, lalu bilaslah motherboard tersebut dengan air bersih sampai tidak ada sisa sampo di dalam motherboard (lakukan seperti keramas).
- Siapkan tali yang cukup kuat, lalu ikatkan tali tersebut pada bagian yang berlubang pada salah satu sudut motherboard.
- Keringkan motherboard diterik matahari sampai kering dengan cara digantung. Jangan menaruh motherboard diatas bahan-bahan yang dapat menghantarkan panas matahari cukup kuat, karena kemungkinan panas tersebut dapat mengkibatkan toleransi komponen-komponen motherboard tersebut bisa mengembang.
- Setelah menunggu beberapa jam atau beberapa hari tergantung cuaca saat Anda mencuci motherboard. Maka motherboard siap untuk dirakit kembali.
- Untuk menyakinkan bahwa motherboard itu sudah kering atau belum. Cobalah kibaskankan motherboard ke lantai atau dinding, jika masih ada percikan air berarti motherboard tersebut belum kering benar. Gunakan pengering rambut dengan jarak yang cukup (±30 cm) agar tidak merusak komponen-komponen yang ada pada motherboard.
- Langkah-langkah tersebut dapat pula diterapkan untuk mencuci seluruh perangkat komputer, kecuali 4 hal seperti yang telah dijelaskan diatas (tip mencuci perangkat komputer).

## **TIP MENCANGKOK FLYBACK**

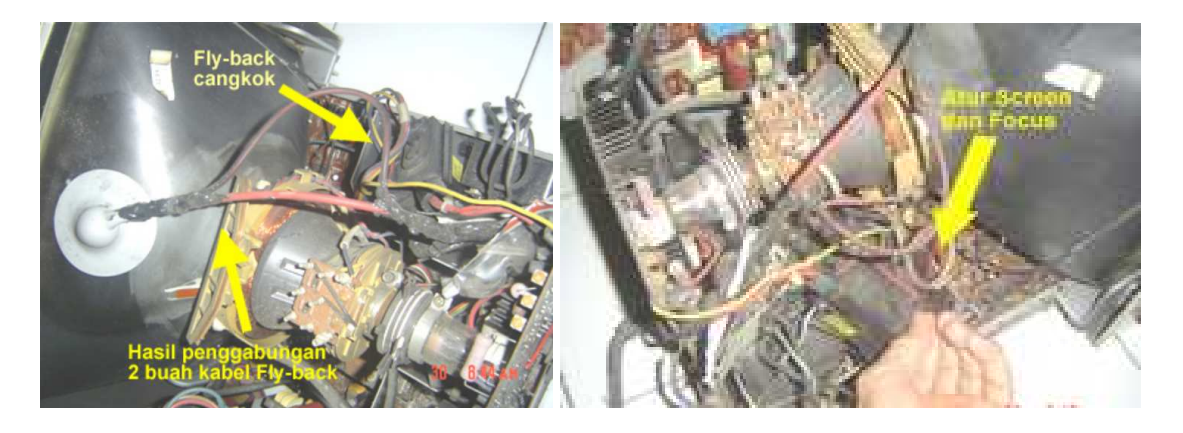

- Siapkan flyback untuk mencangkok atau dikenal dengan istilah flyback buntung.
- Buka casing monitor, bersihkan bagian monitor dari debu-debu yang melekat dengan menggunakan kuas sampai bersih.
- Amankan terlebih dahulu tegangan anoda crt yang berasal dari flyback, dengan cara menshortkan kabel anoda crt ke ground monitor (kabel power monitor tidak dihubungkan dengan sumber listrik).
- Potong kabel screen dan focus dari flyback yang menempel pada papan monitor. Amankan ujung kabel screen dan focus tersebut dengan menggunakan solatif atau lem khusus flayback, untuk menghindari loncatan listrik saat monitor dihidupkan.
- Shortkan seluruh kaki flyback buntung ke ground monitor.
- Satukan kabel anoda flyback buntung dengan flyback yang menempel pada papan monitor, gunakan lem khusus flyback untuk menghindari loncatan bunga api yang berasal dari kabel tersebut. Perlu diingat tegangan ini cukup tinggi, sekitar 10.000 volt s/d 50.000 volt.
- Sambungkan kabel sreen dan focus dari flyback buntung ke rangkaian RGB.
- Masukan kabel anoda crt ke tabung gambar, kunci rapat-rapat.
- Perlu diingat pengaturan focus dan screen bukan lagi menggunakan flyback yang menempel pada papan monitor, tetapi menggunakan flyback buntung.

## **TIP MENGATASI MONITOR YANG GELAP ATAU BURAM**

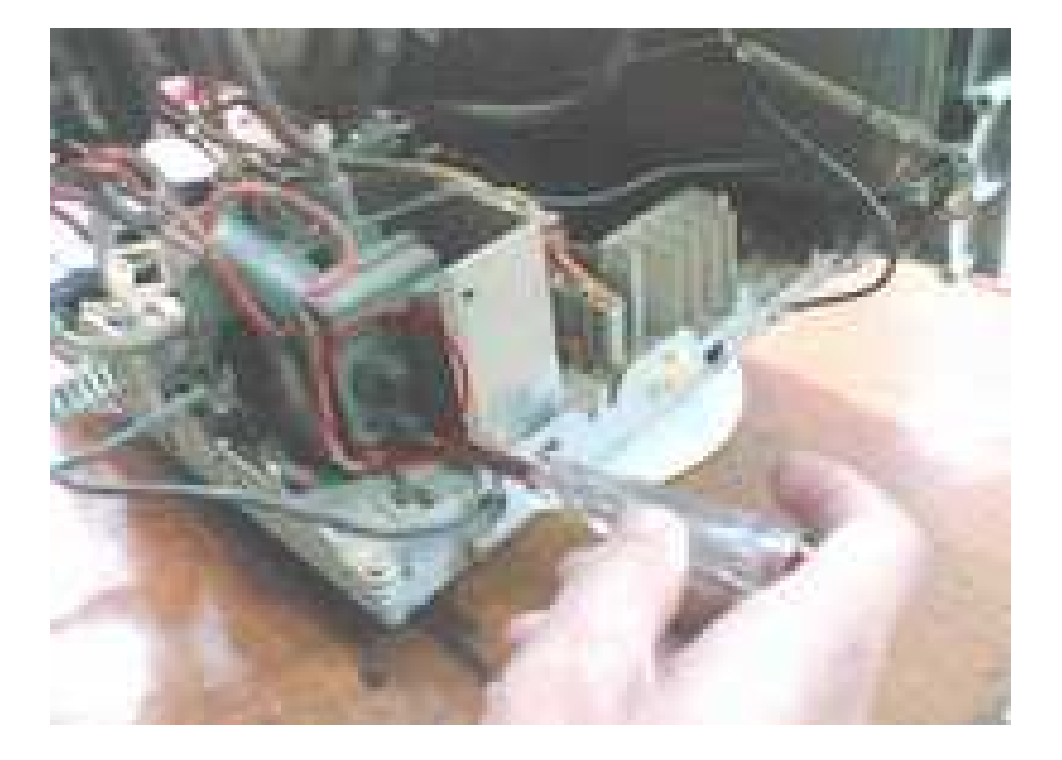

- Buka casing monitor, bersihkan bagian monitor dari debu-debu yang melekat dengan menggunakan kuas sampai bersih.
- Siapkan tespen atau obeng (+) dengan ukuran sedang.
- Putar potensio screen flyback, bila monitor gelap atau dirasa gambarnya kurang terang. Putar potensio screen flyback pada saat monitor dihidupkan untuk mengetahui intensitas cayaha saat memutar potensio screen flyback, sehingga dihasilkan intensitas cahaya monitor tidak terlalu terang dan juga tidak terlalu

gelap agar tidak melelahkan mata saat menggunakan komputer, apalagi jika kita memakai komputer lebih dari 2 jam menatap layar monitor tanpa bergeser sedikitpun.

- Putar potensio focus flyback, bila gambar monitor buram (tidak fokus), sama halnya pada kasus diatas, putarlah potensio focus pada saat monitor dihidupkan untuk mengetahui fokus gambar secara tepat dan pas dimata saat menatap monitor.
- Tunggu beberapa saat, apakah ada perubahan kembali dari tampilan gambar setelah kita memutar kedua potensio flyback. Bila ternyata gambar monitor kembali lagi seperti awalnya, misalkan gambar menjadi tidak fokus, maka solusinya kanibal flyback atau dengan cara mencangkok flyback seperti diuraikan di atas.